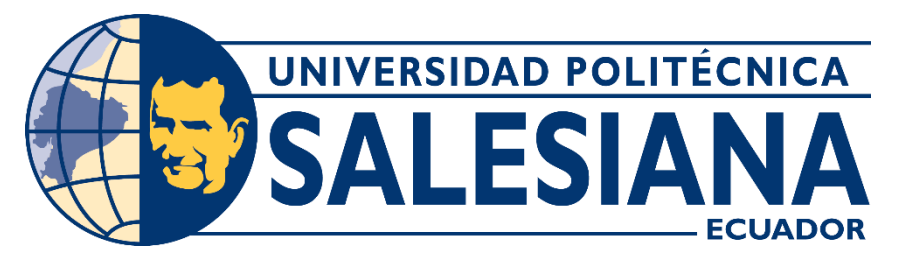

# **UNIVERSIDAD POLITÉCNICA SALESIANA SEDE CUENCA CARRERA DE ELECTRÓNICA Y AUTOMATIZACIÓN**

## ESTUDIO DE LA PASARELA INTELIGENTE IOT 2040 DE SIEMENS Y DESARROLLO DE UN MANUAL DE PRÁCTICAS DE LABORATORIO ORIENTADAS AL APRENDIZAJE DE LOS SISTEMAS DE AUTOMATIZACIÓN

Trabajo de titulación previo a la obtención del título de Ingeniero en Electrónica

AUTORES: KELVIN ELIAN TIGRE CHITACPA JUAN DIEGO ZUMBA ARICHÁVALA TUTOR: ING. JULIO CESAR ZAMBRANO ABAD, PhD.

> Cuenca - Ecuador 2022

## **CERTIFICADO DE RESPONSABILIDAD Y AUTORÍA DEL TRABAJO DE TITULACIÓN**

Nosotros, Kelvin Elian Tigre Chitacapa con documento de identificación N° 0104650619 y Juan Diego Zumba Arichávala con documento de identificación N° 0105025050; manifestamos que:

Somos los autores y responsables del presente trabajo; y, autorizamos a que sin fines de lucro la Universidad Politécnica Salesiana pueda usar, difundir, reproducir o publicar de manera total o parcial el presente trabajo de titulación.

Cuenca, 7 de octubre del 2022

Atentamente,

Kelvin Elian Tigre Chitacapa 0104650619

Jun Dugo Luber

Juan Diego Zumba Arichávala 0105025050

### **CERTIFICADO DE CESIÓN DE DERECHOS DE AUTOR DEL TRABAJO DE TITULACIÓN A LA UNIVERSIDAD POLITÉCNICA SALESIANA**

Nosotros, Kelvin Elian Tigre Chitacapa con documento de identificación N° 0104650619 y Juan Diego Zumba Arichávala con documento de identificación N° 0105025050, expresamos nuestra voluntad y por medio del presente documento cedemos a la Universidad Politécnica Salesiana la titularidad sobre los derechos patrimoniales en virtud de que somos autores del Proyecto técnico: "Estudio de la pasarela inteligente IoT 2040 de SIEMENS y desarrollo de un manual de prácticas de laboratorio orientadas al aprendizaje de los sistemas de automatización", el cual ha sido desarrollado para optar por el título de: Ingeniero en Electrónica, en la Universidad Politécnica Salesiana, quedando la Universidad facultada para ejercer plenamente los derechos cedidos anteriormente.

En concordancia con lo manifestado, suscribimos este documento en el momento que hacemos la entrega del trabajo final en formato digital a la Biblioteca de la Universidad Politécnica Salesiana.

Cuenca, 7 de octubre del 2022

Atentamente,

Kelvin Elian Tigre Chitacapa 0104650619

Hunding Luber

Juan Diego Zumba Arichávala 0105025050

#### **CERTIFICADO DE DIRECCIÓN DEL TRABAJO DE TITULACIÓN**

Yo, Julio César Zambrano Abad con documento de identificación N° 0301489696, docente de la Universidad Politécnica Salesiana, declaro que bajo mi tutoría fue desarrollado el trabajo de titulación: ESTUDIO DE LA PASARELA INTELIGENTE IOT 2040 DE SIEMENS Y DESARROLLO DE UN MANUAL DE PRÁCTICAS DE LABORATORIO ORIENTADAS AL APRENDIZAJE DE LOS SISTEMAS DE AUTOMATIZACIÓN, realizado por Kelvin Elian Tigre Chitacapa con documento de identificación N° 0104650619 y por Juan Diego Zumba Arichávala con documento de identificación N° 0105025050, obteniendo como resultado final el trabajo de titulación bajo la opción Proyecto técnico que cumple con todos los requisitos determinados por la Universidad Politécnica Salesiana.

Cuenca, 7 de octubre del 2022

Atentamente,

vuo Zampuvo

Ing. Julio César Zambrano Abad, PhD.

0301489696

## **AGRADECIMIENTOS**

Agradezco a mis padres y hermanos que me permitieron, apoyaron y animaron a seguir luchando para cumplir mis metas. También quiero agradecer a mis maestros que compartieron sus conocimientos de ingeniería a lo largo de mis estudios académicos. Especialmente al Ing. Julio Zambrano. PhD, director de tesis, por brindarnos su apoyo y conocimientos en la realización de este proyecto.

A mi familia, compañeros de aula y amigos por brindarme su apoyo y aconsejarme durante este tiempo para llegar a cumplir mis objetivos planteados.

#### *Kelvin Elian Tigre Chitacapa*

Quiero agradecer a mis padres Naun y Gladys, por su cariño y apoyo durante toda mi vida, es gracias a su labor como padres ejemplares que ahora puedo culminar una

etapa más en mi formación profesional. A

mis Ñañas Lucy e Hilda por ser un pilar importante en mi vida y apoyarme en los momentos difíciles con sus consejos y cariño incondicional.

> A mis hermanos y amigos por su ayuda y compañía a lo largo de mi vida universitaria.

A mis profesores, por sus consejos y enseñanzas, principalmente a nuestro tutor de tesis el Ing. Julio Zambrano por su tiempo y apoyo en la realización de este proyecto.

#### *Juan Diego Zumba Arichávala*

# **DEDICATORIAS**

Dedico este proyecto de tesis a mis padres y hermanos, por ser un apoyo incondicional durante todo este camino académico para convertirme en profesional.

#### **Kelvin Elian Tigre Chitacapa**

Dedico esta tesis a mis padres Naun y Gladys, a mis Ñañas Lucy e Hilda y a mis hermanos Felipe, Lorena y Daniel, ya que fueron un pilar fundamental en mi vida universitaria y en mi desarrollo como ser humano.

**Juan Diego Zumba Arichávala**

# <span id="page-6-0"></span>**ÍNDICE GENERAL**

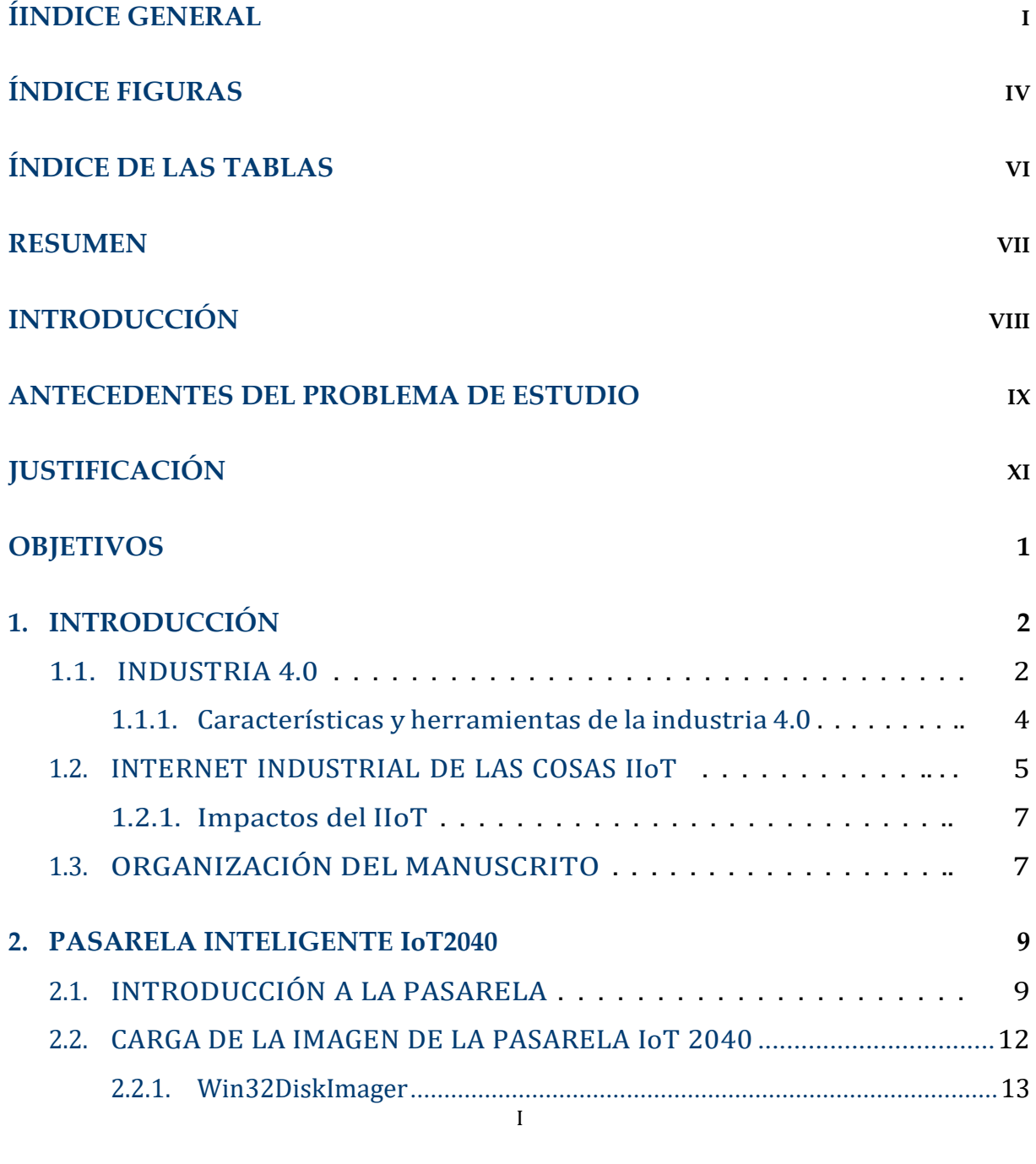

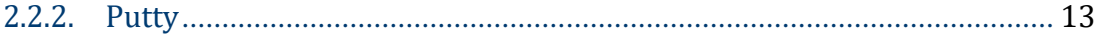

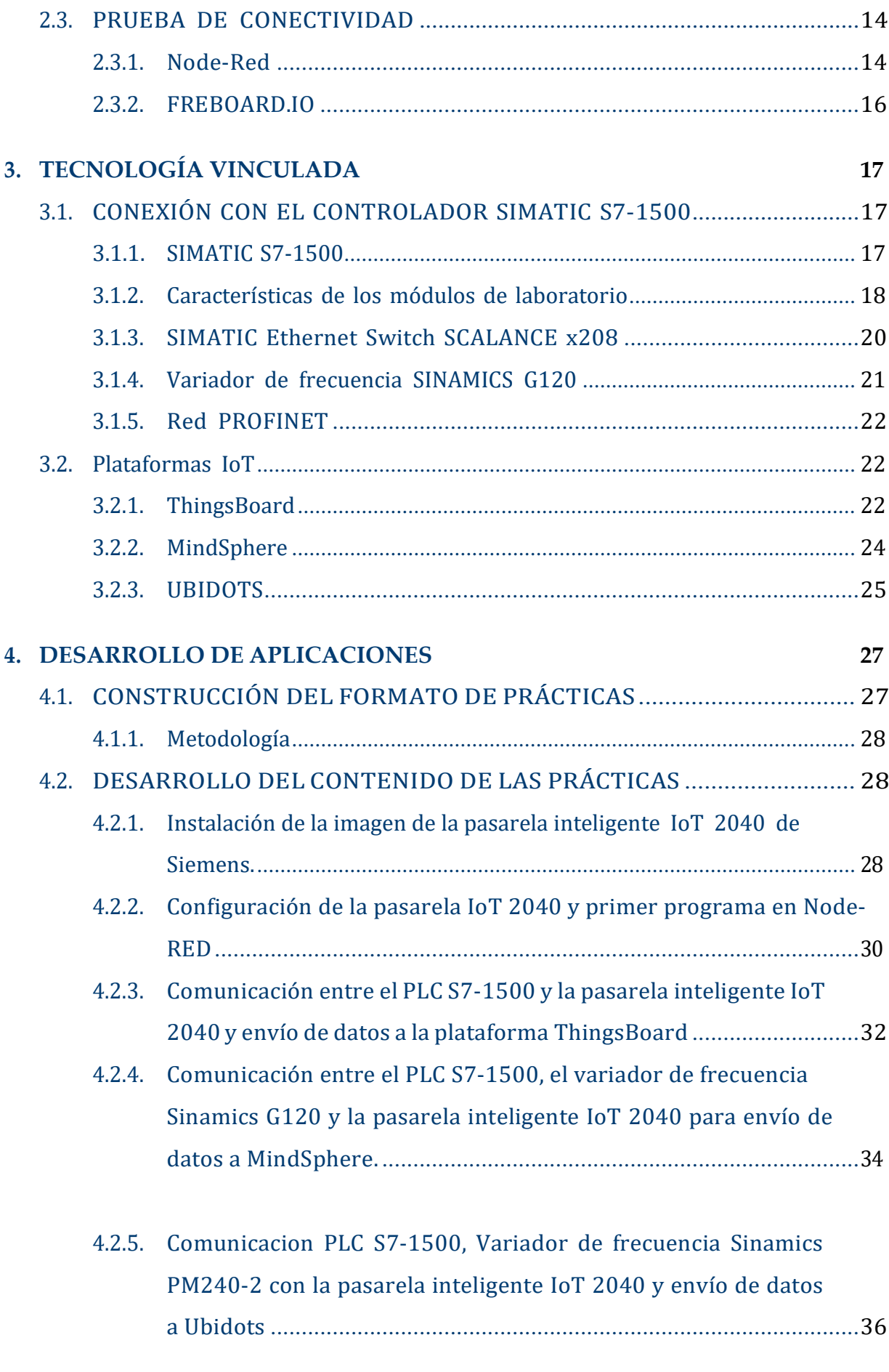

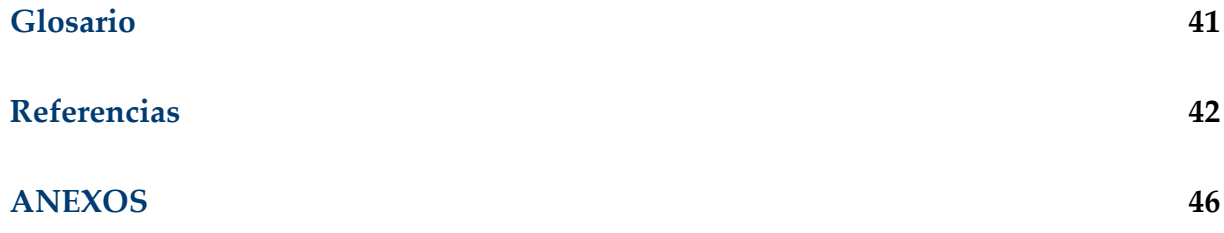

# <span id="page-9-0"></span>ÍNDICE DE FIGURAS

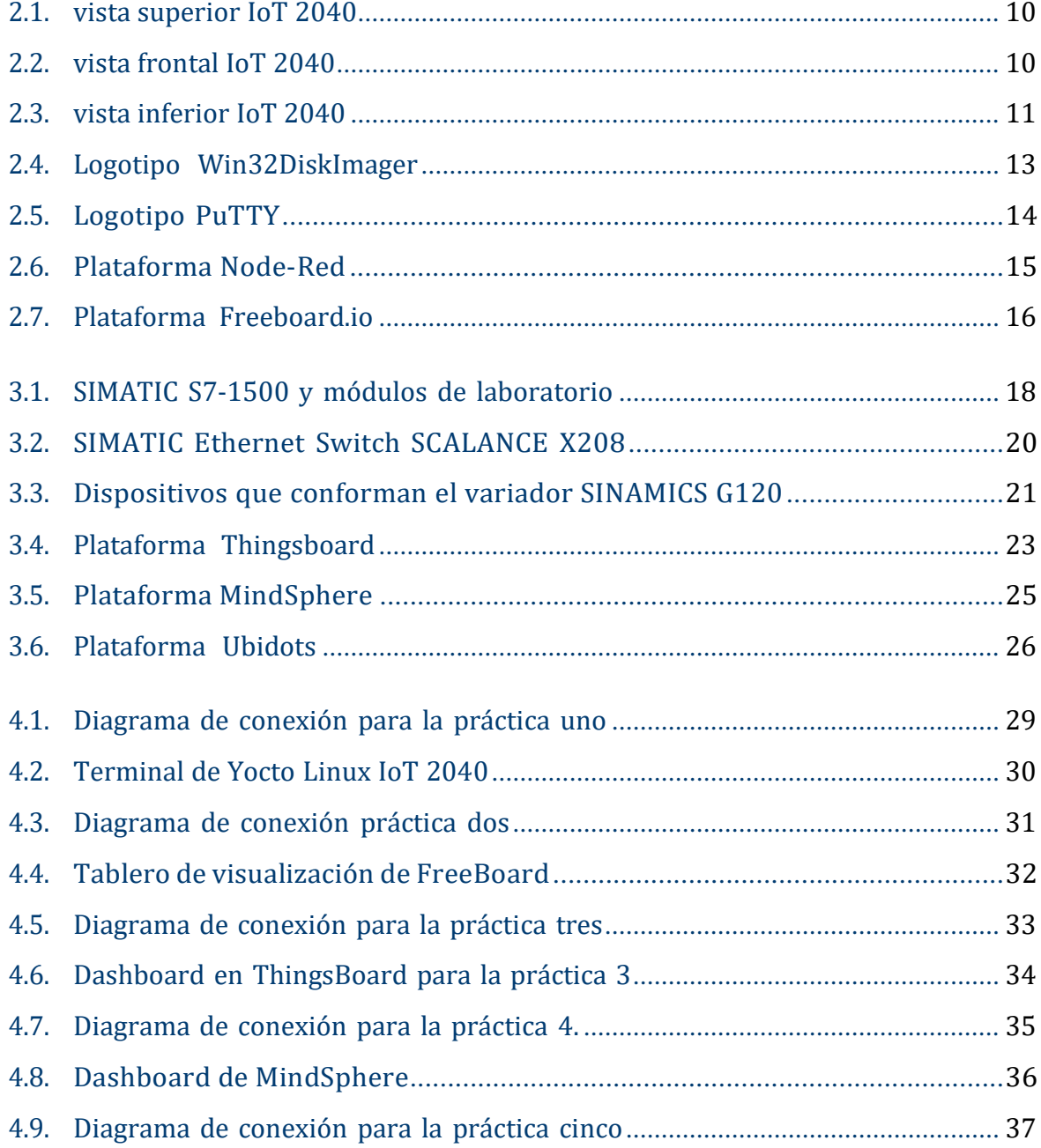

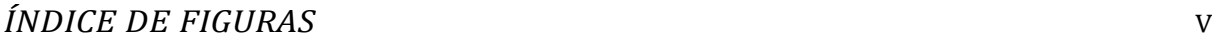

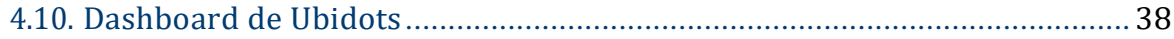

# **Índice de Tablas**

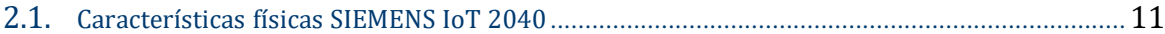

## <span id="page-12-0"></span>**RESUMEN**

El presente trabajo de titulación tiene como objetivo el diseño e implementación de prácticas de laboratorio utilizando la pasarela inteligente IoT 2040 de SIEMENS, así como también el estudio de la industria 4.0 y la tecnología IIoT.

La finalidad de este proyecto es lograr la comunicación entre los equipos disponibles en el laboratorio de Redes Industriales de la Universidad Politécnica Salesiana sede Cuenca, con servidores en la nube, haciendo uso de la pasarela Inteligente IoT 2040, que permita la visualización de los datos obtenidos de estos equipos. Con esto, se diseñó un banco de cinco prácticas didácticas que sirvan de guía al estudiante para desarrollar diversas actividades, utilizando los conocimientos adquiridos de manera teórica.

*Palabras clave:* IIoT; IoT; Profinet; Industria 4.0; IoT2040.

## <span id="page-13-0"></span>**INTRODUCCIÓN**

Desde el inicio de los procesos industriales se han tenido tres grandes transformaciones tecnológicas. Estas transformaciones tecnológicas han causado un gran impacto social luego de haber sido implementadas. En estos tiempos se está viviendo otra revolución industrial la cual llega de la mano con la tecnología e innovación haciendo su uso principalmente del internet. La revolución industrial que se está viviendo actualmente se dio primero en la sociedad, actuando como cambio cultural y actualmente ha intentado alcanzar el nivel tecnológico que las personas tienen en sus hogares [\[1\]](#page-59-0).

Para la industria 4.0 se debe tener en cuenta todos los beneficios y desventajas que nos ofrece la Tecnología IoT, ya al implementarse en la industria normal esta se transformara a una inteligente para conseguir resultados positivos. Los resultados que se espera obtener es la visualización y almacenamiento de datos obtenidos a través del equipo SIMATIC IoT 2040 de SIEMENS. Cada variable obtenida por el equipo IoT será enviada a la nube para su posterior uso e implementación responsable.

## <span id="page-14-0"></span>**ANTECEDENTES DEL PROBLEMA DE ESTUDIO**

Desde sus inicios los procesos industriales han atravesado por tres grandes transformaciones tecnológicas, empezando por la creación de la máquina de vapor, siguiendo por la electricidad y la automatización, estas transformaciones causaron un gran impacto social luego de que hayan sido implementadas. Ahora la cuarta revolución industrial llega de la mano con la tecnología e innovación haciendo uso principalmente del internet.

A diferencia de las tres primeras revoluciones industriales, la cuarta revolución se dio primero en la sociedad, actuando como un cambio cultural y actualmente intenta alcanzar el mismo nivel tecnológico como el que viven las personas en sus hogares. Entonces, utilizando esta tecnología inteligente moderna se crea el término "Industria 4.0" esto implica una transformación a partir de nuevas tecnologías industriales y digitales, cuenta con el potencial de crear fábricas con procesos automatizados e integrados. Con esto, varios de los datos captados por sensores y arrojados por motores y demás equipos, puedes ser subidos a la nube para analizarlos en tiempo real haciendo uso del internet de las cosas, en inglés Internet of Things (IoT) y así procesar y analizar estos datos haciendo más eficientes en varios aspectos el rendimiento de la industria donde se lo aplique.

Para adentrarnos a la industria 4.0 debemos tener en cuenta los beneficios y desventajas que ofrece esta tecnología, ya que para su implementación se debe transformar la industria normal a una inteligente para conseguir resultados

IX

positivos. Un elemento que se ayuda al momento de procesar de forma automática la información generada por sistemas automatizados es el SIMATIC 2040 de SIEMENS que envía información a la nube.

Actualmente en la Universidad Politécnica Salesiana de la ciudad de Cuenca, cuenta con los equipos IoT 2040 de SIEMENS, los cuales están listos para ser utilizados por los miembros de esta universidad, sin embargo, no existe un manual o una guía de prácticas de laboratorio que ayude a los estudiantes a manejarlos de manera adecuada.

#### <span id="page-16-0"></span>JUSTIFICACIÓN

En la industria moderna, se ocupan varios elementos ya sean eléctricos o mecánicos que muestran datos que son muy importantes, tanto para economizar, como para aumentar la eficiencia de estas industrias, sin embargo, estos datos no son procesados y analizados de manera adecuada. Para el manejo de estos datos, se pueden utilizar la tecnología IoT en la solución o mejora de los procesos de interacción con el entorno. En la actualidad la mayoría de los dispositivos aplicados en distintos campos tanto de la industria como en el de la educación pueden comunicarse y realizar intercambio de datos entre sí. Con las distintas propuestas que se puedan dar en estos ambientes se pueden reducir costos de producción y por lo tanto también reducir el tiempo, así como otros beneficios para que los procesos funcionen de manera correcta.

El adoptar nuevas tecnologías pueden aumentar considerablemente la productividad y eficiencia y competitividad de una fábrica u organización cualquiera, generando nuevos negocios y por ende produciendo nuevos puestos de trabajo. Una forma eficiente de aportar con el desarrollo de estas nuevas tecnologías es logrando que los estudiantes adquieran los conocimientos necesarios para manejar los equipos que se puedan implementar en la industria, en este caso con la pasarela inteligente IoT 2040 de SIEMENS.

Con el uso de la pasarela Siemens IoT 2040 se pretende hacer una introducción al mundo de la industria 4.0 para que los estudiantes aprendan sobre los nuevos métodos máquinas e instalaciones a la IT (tecnología de la información) o a la nube y así adaptarlo a esta nueva industria para agilizar y efectivizar los procesos.

### JUSTIFICACIÓN XII

## <span id="page-18-0"></span>**OBJETIVOS**

#### **OBJETIVO GENERAL**

• Desarrollar un manual de prácticas de laboratorio orientadas al aprendizaje de los sistemas de automatización basados en el internet industrial de las cosas haciendo uso de la pasarela inteligente IoT 2040 de SIEMENS.

#### **OBJETIVOS ESPECÍFICO**

- Desarrollar un estudio de la pasarela inteligente IoT 2040 de SIEMENS mediante el análisis de información y pruebas sistemáticas de campo.
- Poner en marcha la pasarela inteligente IoT 2040 de SIEMENS haciendo uso del software de Java Script: Node-Red.
- Desarrollar cinco aplicaciones de automatización basadas en IoT y en equipos disponibles en el laboratorio de PLCs de la Universidad Politécnica Salesiana.
- Desarrollar un manual de prácticas en función de las aplicaciones de automatización realizadas.

# <span id="page-19-0"></span>**CAPÍTULO 1 INTRODUCCIÓN**

En este capítulo se realiza una introducción sobre el internet industrial de las cosas, conocido también como IIOT por sus siglas en ingles. A manera de preámbulo se realiza un abordaje sobre la evolución de la industria, centrándose principalmente en la cuarta revolución industrial conocida también como industria 4.0. En complemento, al final de este capítulo se describe la organización de este manuscrito.

#### <span id="page-19-1"></span>**1.1. INDUSTRIA 4.0**

Previo a revisar algunos conceptos y características de la industria 4.0, es necesario realizar una revisión histórica de las anteriores revoluciones industriales que han aparecido a lo largo del tiempo. Cada una de estas revoluciones han venido marcadas por algún aspecto característico [\[2\]](#page-59-1).

- La primera revolución industrial se dio en los siglos XVIII y XIX. Esta revolución estuvo marcada por la mecanización de los procesos de producción, realizando una transformación a la economía agraria y artesanal.
- La segunda revolución se dio en el siglo XX. Esta revolución estuvo marcada por la producción en serie y la aparición de líneas de montaje, satisfaciendo de esta manera la demanda generada por los usuarios de productos de fabricación masiva.

#### *1.1. INDUSTRIA 4.0* 3

- Al final del siglo XX se da otra transformación. Esta revolución estuvo marcada por la implementación de la electrónica y la informática en la industria, permitiendo la automatización de los procesos y la reducción en el tiempo de elaboración de los productos [\[3\]](#page-59-2).
- La cuarta revolución industrial se basa en la automatización y la digitalización de los procesos productivos. La industria 4.0 tiene algunos pilares fundamentales, como son el internet industrial de las cosas, la inteligencia artificial, el análisis y manejo de grandes cantidades de datos, la robótica cooperativa, la impresión 3D y la realidad virtual y aumentada. En términos generales esta revolución está comenzando a tener gran impacto en la sociedad permitiendo que esta se modernice y ayude a tener avances importantes [\[4\]](#page-59-3).

Muchos de los avances tecnológicos constituidos por la industria 4.0, actualmente son utilizados por la industria 3.0, pero al implementarse la nueva industria esta se transformará, optimizando diversos procesos y permitiendo que las fábricas productoras tengan una mayor eficiencia y productividad [\[5\]](#page-59-4).

La denominada Industria 4.0 hace referencia al modelo de organización y de control de la cadena de valor del producto. Este término es usado de manera generalizada en Europa, donde también se utilizan términos como "Fabrica inteligente" o "Internet industrial". Estos términos tienen en común el reconocimiento de los procesos de transformación digital, produciendo avances de tecnologías de la información y particularmente, de la información y software[\[6\]](#page-59-5).

Los ejemplos de implementación de la industria 4.0 pueden ser aplicadas por empresas, independientes de su valor y tamaño en el sector en el que opere. Para optimizar su implementación deben de existir tecnologías capaces de recopilar y gestionar grandes cantidades de información, siendo capaces de permitir la automatización y digitalización de procesos de negocios[\[7\]](#page-59-6).

#### *1.1. INDUSTRIA 4.0* 4

#### <span id="page-21-0"></span>**1.1.1. Características y herramientas de la industria 4.0**

Las principales características de la Industria 4.0 son:

- Integración vertical de sistemas de producción inteligente, permite a las fábricas y las plantas de fabricación reaccionar rápidamente, y apropiadamente a los cambios realizados en su entorno, es decir , ante un aumento de consumo de productos específicos o imprevistos en la producción, la planta de fabricación será capaz de tomar decisiones óptimas para la solución de estos y otros problemas generados [\[8\]](#page-59-7).
- Integración horizontal a través de redes mundiales de cadenas de valor, facilita el establecimiento y mantenimiento de las redes creadas entre los comerciantes y los clientes [\[8\]](#page-59-7).
- Ingeniería a través de toda cadena de valor, se refiere, a toda la cadena de valor va a ser supervisada desde su fabricación hasta su consumo [\[8\]](#page-59-7).
- Aceleración de fabricación, referente a las operaciones comerciales, es decir, optimiza y reduce el tiempo en que una fábrica produce cierto tipo de materiales con tecnologías ya existentes.

Las herramientas más reconocidas de la industria 4.0 son:

- Internet de todas las cosas: Conformado por la industria 4.0 y el IIoT se pretende que el IoT sea capaz de recopilar información de objetos y la maquinaria del entorno directamente sin intervención humana [\[8\]](#page-59-7).
- Sistemas ciberfísicos: Emplea modelos y métodos de distintos campos de la ingeniería, con modelos y métodos de la información [\[9\]](#page-59-8).
- Big Data: Solución al hardware y software que permiten capturar, almacenar y organizar datos, donde los medios de procesamiento de datos no cumplen con necesidades más especificas [\[9\]](#page-59-8).
- Robótica colaborativa: Permite la creación de rutas de trabajo seguras para maquinarias automatizadas que trabajen con personas permitiéndola convivencia humano-máquina [\[9\]](#page-59-8).

• Cloud Computing: Aplicaciones e infraestructura ofrecidas como servicio a través de redes públicas o privadas, para la visualización de los datos desde diversos dispositivos [\[10\]](#page-59-9).

#### <span id="page-22-0"></span>**1.2. INTERNET INDUSTRIAL DE LAS COSAS IIOT**

El internet industrial de las cosas (IIoT) es un concepto definido de diversas maneras, cabe mencionar que estas definiciones se relacionan con la industria 4.0 y la revolución tecnológica. Para adentrarnos más en el tema, citamos la frase de Klaus Schwab que menciona: "Estamos al borde de una revolución tecnológica que modificará fundamentalmente la forma en que vivimos, trabajamos y nos relacionamos. En su escala, alcance y complejidad, la transformación será distinta a cualquier cosa que el género humano haya experimentado antes" [\[11\]](#page-59-10).

Durante las últimas décadas se ha generado una nueva revolución digital, aumentando las capacidades de transmisión, cómputo, almacenamiento y la filtración de la tecnología [\[12\]](#page-60-0). La industria de esta nueva era se caracteriza por la automatización, el uso de nuevas tecnologías y la digitalización de los procesos para mejorar la interacción y el intercambio de información entre los humanos y las máquinas [\[6\]](#page-59-5). Esta nueva revolución industrial se originó en un proyecto de estrategiade alta tecnología del gobierno Alemán y siendo mencionada por primera vez en la feria de Hannover del año 2011 [\[13\]](#page-60-1). Esta feria está centrada en el Internet de las cosas con sus siglas en inglés (IoT), Big Data y fabricación inteligente, en donde los procesos, componentes y máquinas de producción analizan, recogen y comparten datos en tiempo real [\[14\]](#page-60-2).

El Internet Industrial de las cosas está presente en varios sectores, tales como el sector energético, de la salud, de la manufactura, del transporte público,etc. Permitiendo una estrecha integración de la computación, redes y objetos físicos industriales [\[15\]](#page-60-3). Como se mencionó con anterioridad, la cuarta revolución industrial, está caracterizada por la introducción de tecnologías digitales a la industria,

permitiendo la hibridación entre lo físico y el mundo digital, constituyendo así las bases para la industria inteligente [\[16\]](#page-60-4).

Cabe mencionar que los avances en el IIoT se han centrado en la toma de variables o varios tipos de datos industriales que contienen registros de tráfico de lossistemas de transporte de mercancías, datos generados en los procesos industriales, etc. Esta tecnología va a permitir intercambiar datos, ayudando a las empresas a tomar mejores decisiones de producción y responder a los cambios de mercado a tiempo [\[17\]](#page-60-5). El Mercado actualmente del IIoT se estima que está en un crecimiento anualdel 16,7 %, lo cual permitirá alcanzar valores de rentabilidad superiores a los 200 mil millones de dólares para el año 2027 [\[18\]](#page-60-6).

A continuación se exponen algunas definiciones de IIoT:

"Red de componentes industriales inteligentes y altamente conectados que son implementados para lograr una alta tasa de producción con costos operativos reducidos a través del monitoreo en tiempo real, la gestión y el control óptimo de procesos industriales, activos, y tiempo de operación" [\[19\]](#page-60-7).

"El IIoT es una pila de tecnología que combina internet de las cosas, máquinas, ordenadores y personas, habilitando la transformación de negocios inteligentes a través del análisis avanzado de Big Data" [\[20\]](#page-60-8).

"Internet industrial de las cosas está diseñado para cosas más grandes quelos teléfonos inteligentes y dispositivos inalámbricos. Su objetivo es conectar activos industriales, como motores, redes eléctricas y sensores a la nube a través de una red"[\[21\]](#page-60-9).

El IIoT, actualmente está en tendencia para la transformación de la industria en cuanto a la fabricación y automatización, ya que se trata de una red de dispositivos que se pueden conectar y transferir datos entre sí, independientemente de los dispositivos

que se conecten o integren, este se continuará expandiendo y transformando la industria 4.0 y los lugares que se apliquen, permitiendo que las fabricas se optimicende tal forma que se reduzcan tiempos en diversos procesos [\[22\]](#page-60-10).

#### <span id="page-24-0"></span>**1.2.1. Impactos del IIoT**

En la actualidad esta tecnología juega un papel importante en la economía a nivel global, ya que optimiza los modelos de fabricación y modelos de negocio, siendo determinante al momento de resolver problemas permitiendo que una fabrica tenga mejor nivel productivo que otras. Según IDC (International Data Corporation)firma mundial a nivel de inteligencia de mercado, mediante la recoppilacion de datos observa que la industria Norteamericana cuenta con el 0.45 % de implementación de esta tecnología seguido por la industria europea con el 0.40 %, Asia esta ubicada en el tercer luga con 0.34 % y en cuarto lugar la industria latinoamericana con un 0.23 % con una inversión creciente en el campo de la manufacturera [\[22\]](#page-60-10).

Los avances generados por esta tecnología han llevado a crear el consorcio del Internet Industrial conformado por las empresas AT& T, CISCO, General Electric, IBMe Intel, con la finalidad de hacer realidad el internet en la industria. La finalidad de este consorcio creado en marzo del 2014 es acelerar el crecimiento del internet industrial conla finalidad de conectar e integrar objetos con personas, procesos, y datos [\[23\]](#page-61-0).

#### <span id="page-24-1"></span>**1.3. ORGANIZACIÓN DEL MANUSCRITO**

De aquí en adelante este manuscrito se organiza de la siguiente manera: en el segundo capítulo se hará un abordaje a la pasarela inteligente IoT 2040, detallandosus partes y principales características. También se trata sobre el software necesario yel proceso para la carga de la imagen en el dispositivo, y por último una prueba de conectividad entre el dispositivo IoT 2040 y una plataforma IoT.

En el tercer capítulo se realiza un abordaje de la tecnología vinculada empezando por la pasarela y su conexión profinet, en primera instancia con el Controlador SIMATIC S7-1500 y posteriormente con el variador de frecuencia G120.

Aquí se detallan algunas plataformas IoT, como por pueden ser Ubidots, Mindspherey ThingsBoard para el envío y recepción de datos.

El el capitulo cuatro se realiza una descripción del desarrollo de las aplicaciones, explicando la construcción del formato de prácticas y la metodología usada. Tambiénse trata de manera general el objetivo la conexión y el desarrollo de las aplicaciones realizadas.

Finalmente, en el capítulo cinco se reportan las conclusiones obtenidas durante el estudio de la pasarela y la realización de las prácticas de laboratorio y se recomiendan trabajos futuros que se pueden implementar utilizando la pasarela IoT 2040.

# <span id="page-26-0"></span>**Capítulo 2**

## **PASARELA INTELIGENTE IoT2040**

El dispositivo Simatic IoT 2040 de la marca SIEMENS, es una pasarela inteligente basada en el Internet Industrial de las Cosas (IIoT). Esta pasarela permite procesar, transferir y recopilar datos en un entorno de producción. Generalmentese complementa con otras herramientas para poder crear sistemas de gestión y visualización de información de un proceso de manera remota.

#### <span id="page-26-1"></span>**2.1. INTRODUCCIÓN A LA PASARELA**

El IoT 2040 de SIEMENS es una interfaz inteligente para el internet de las cosas. Permite una interconexión sencilla entre las máquinas de un proceso y la nube. Por medio de esta conexión se adapta su producción a la industria 4.0 haciendo que los procesos sean más ágiles, transparentes y eficientes [\[24\]](#page-61-1). En otras palabras, podemos decir que este dispositivo es usado para la transmisión de datos entre equipos industriales mediante el internet a un ordenador remoto. Los datos recogidos son almacenados en servidores o plataformas para decisiones futuras. Las Figuras [2.1,](#page-27-0)

[2.2 y](#page-27-0) [2.3 m](#page-28-0)uestran las vistas superior, frontal e inferior de la pasarela, respectivamente. Por otra parte, en la Tabla [2.1](#page-28-1) se describe cada componente señalado en las figuras mencionadas.

<span id="page-27-0"></span>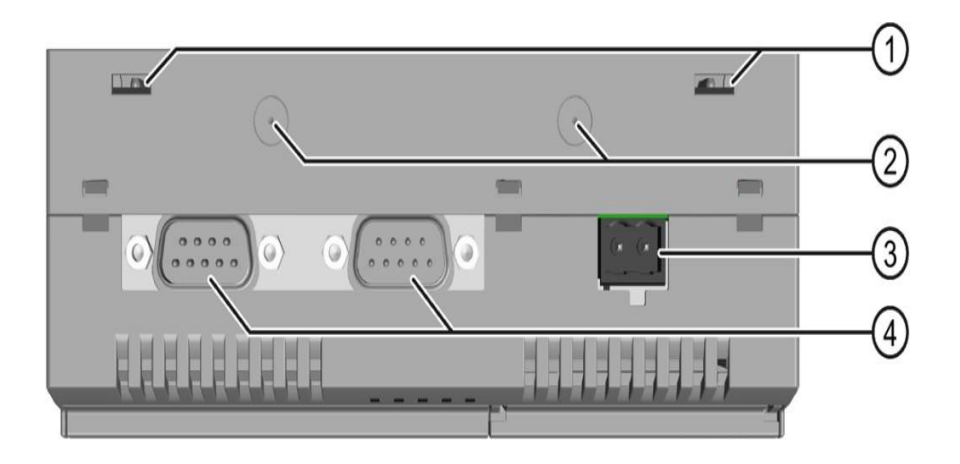

Figura 2.1: vista superior IoT 2040 [\[25\]](#page-61-2)

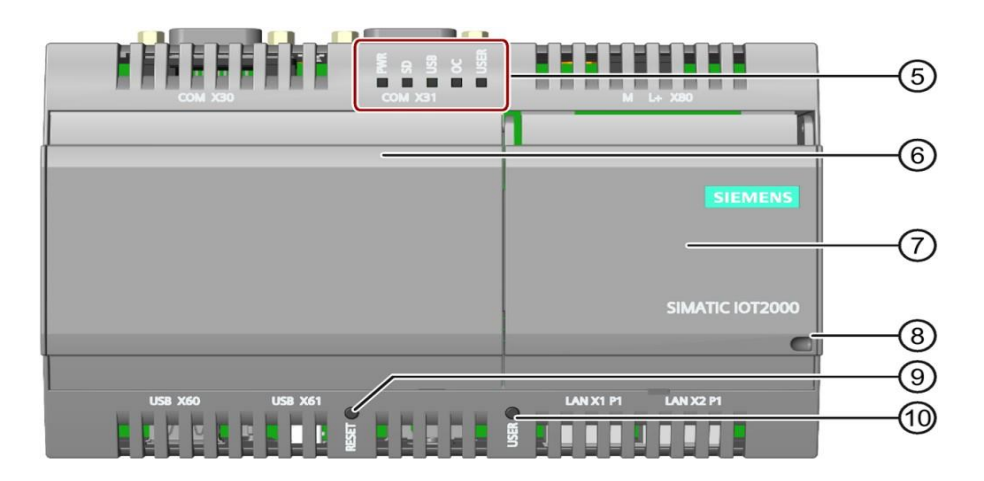

Figura 2.2: vista frontal IoT 2040 [\[25\]](#page-61-2)

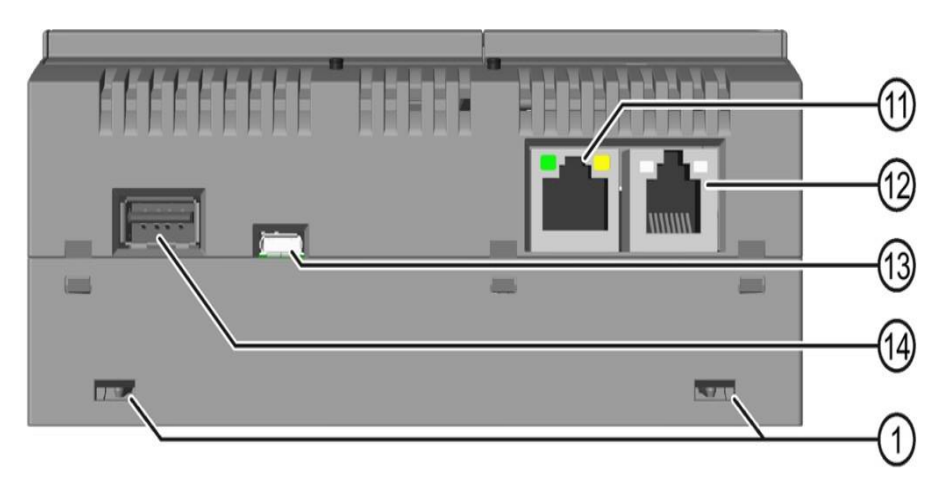

Figura 2.3: vista inferior IoT 2040 [\[25\]](#page-61-2)

<span id="page-28-1"></span>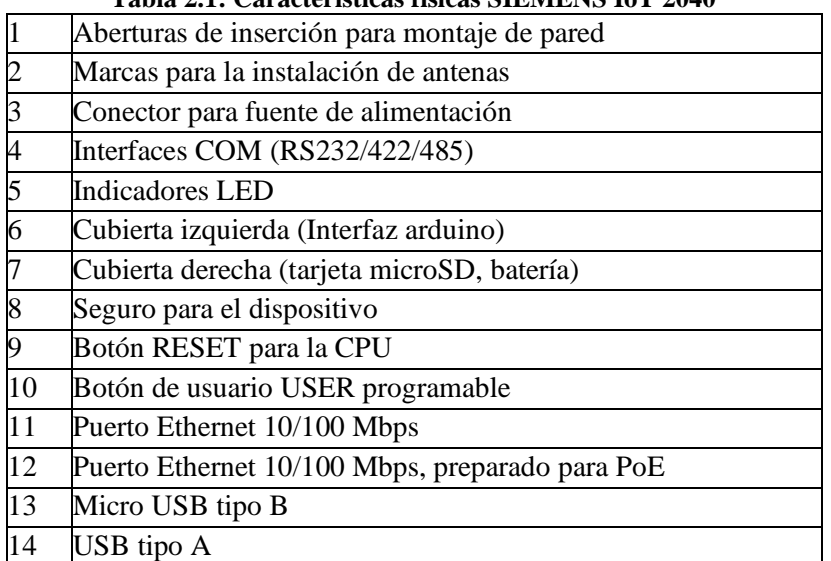

#### <span id="page-28-0"></span>**Tabla 2.1: Características físicas SIEMENS IoT 2040**

Algunas de las características técnicas de la pasarela inteligente se describen a continuación:

- Tecnología CPU: Intel quark x1020(x86 400 MHz) con características de seguridad
- Memoria del sistema: 1GB DDR3, RAM 8MB FLASH, 256 KB SRAM
- Interfaz de comunicación: 2x 10/100 Ethernet RJ45
- Interfaces de serie: 2x RS 232/485 CONMUTABLE
- Interfaces de medios: 1x controlador USB +1x Dispositivos USB
- Ampliación: mPCIe + Arduino
- E/S integradas: Conector Arduino
- Almacenamiento masivo: Con tarjeta microSD
- Características embebidas: 5 leds, reloj en tiempo real respaldado por batería,perro guardián.
- Número de referencia: 6ES7647-0AA00-1YA2
- Alimentación: 9. . . 36v
- Temperatura de funcionamiento: 0-50ºC
- Certificados: Estándares industriales (CE, UL)
- Soporte con Yocto Linux
- Capacidad de integración entre hardware y sensores a través de Ethernet o porel adaptador USB [\[24\]](#page-61-1).

#### <span id="page-29-0"></span>**2.2. CARGA DE LA IMAGEN DE LA PASARELA IoT2040**

Para el correcto funcionamiento de la pasarela inteligente es necesario instalarla imagen o sistema operativo denominado SIMATIC-IOT20x0. Esta imagen es propiadel equipo y es indispensable para la puesta en marcha y operación del equipo. SIEMENS ofrece una gran variedad de imágenes para estos equipos. Estas imágenes ayudan a desarrollar soluciones concretas a diversos problemas industriales [\[24\]](#page-61-1).

SIMATIC IOT20x0 es una plataforma libre programable diseñada específicamente para las aplicaciones de programación industrial de puertas deenlace IoT[\[26\]](#page-61-3).

A continuación, se describen las herramientas que se utilizan para cargar la imagen y acceder al dispositivo.

#### <span id="page-30-0"></span>**2.2.1. Win32DiskImager**

Programa diseñado específicamente para escribir una imagen de disco sin formato específico en dispositivos extraíbles, como por ejemplo, tarjetas SD. Tambiénel software es útil para el desarrollo integrado, es decir, proyectos de desarrollo ARM (Android, Ubuntu on Arm).

Para el desarrollo de este proyecto, se ha utilizado Win32DiskImager (véase la Figura [2.4\)](#page-30-2) para grabar la imagen con Yocto Linux en la tarjeta SD, esta tarjeta debe tener un tamaño mínimo de 8Gb y máximo de 32Gb.

<span id="page-30-2"></span>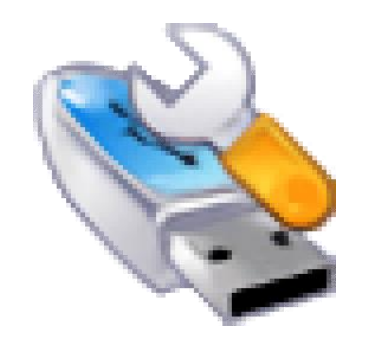

Figura 2.4: Logotipo Win32DiskImager[\[27\]](#page-61-4)

#### <span id="page-30-1"></span>**2.2.2. Putty**

PUTTY es un programa gratuito que facilita el acceso a los protocolos de redmás comunes, funciona como un cliente SSH, con el que se puede conectar a servidores remotos iniciando una sesión en ellos [\[28\]](#page-61-5).

Luego de haber grabado la imagen en la tarjeta SD y de haberla introducido enla pasarela inteligente IoT 2040 se puede utilizar la herramienta PUTTY para accedera la terminal de Yocto Linux por medio de un cable ethernet conectado del puerto X1P1LAN de la pasarela a la computadora.

<span id="page-31-2"></span>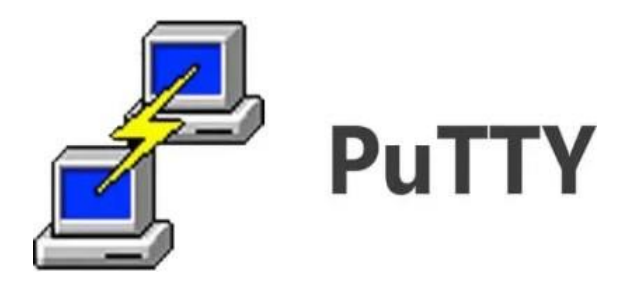

Figura 2.5: Logotipo PuTTY[\[29\]](#page-61-6)

#### <span id="page-31-0"></span>**2.3. PRUEBA DE CONECTIVIDAD**

Por medio de la interfaz que ofrece la imagen de Yocto Linux, se puede realizar la configuración de la pasarela, activando Node-Red y descargando los nodosnecesarios.

#### <span id="page-31-1"></span>**2.3.1. Node-Red**

Herramienta de desarrollo open-source basada en programación visual para conexión de dispositivos de hardware y servicios en línea, tiene como principal objetivo la simplificación de procesos de integración del hardware con otros servicios[\[30\]](#page-61-7). Además la plataforma proporciona un editor basado en navegador que facilita laconexión de flujos mediante los nodos de una paleta de funciones.

Node-Red al ser un software de alta potencia permite programar en JavaScript.La naturaleza de esta herramienta, siendo un software libre, permite la creación de nuevos nodos permitiendo que la comunidad y proyectos empiecen a desarrollarse más rápido [\[30\]](#page-61-7).

#### *2.3. PRUEBA DE CONECTIVIDAD* 15

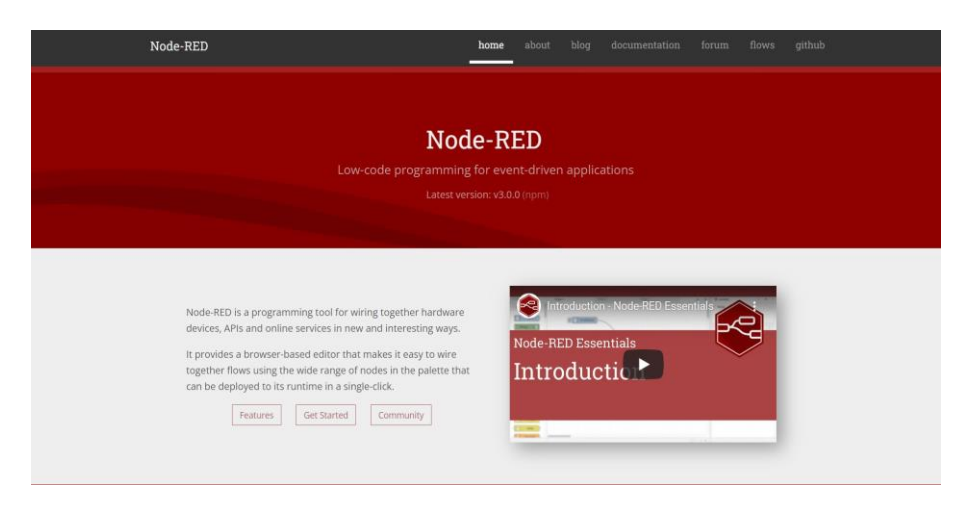

Figura 2.6: Plataforma Node-Red[\[30\]](#page-61-7)

En la actualidad la librería de Node-Red cuenta con más de 2500 nodos disponibles, las cuales incluyen funciones de geolocalización, integraciones en SmartHome e incluso conversión entre protocolos IoT. Entre los principales nodos se tienen los siguientes:

- <span id="page-32-0"></span>Contrib S7: Nodo para interactuar con PLC's de Siemens S7. Este nodo no viene instalado por defecto en Node-RED por lo que debe ser descargado.
- Function: Nodo característico para incluir funciones escritas con JavaScript en elflujo gráfico.
- Change: Permite el cambio de carga de un mensaje o agrega nuevas propiedades.
- Switch: Sirve para probar diferentes resultados distintos de una variable concreta.
- Inject: Se usa para el envió de flujos a intervalos regulares como también puedeser usado para el envió manual de flujos dando clic sobre el nodo.
- Debug: Sirve para mostrar mensajes en la barra lateral del editor

Este software permite realizar la programación de forma gráfica para la comunicación entre el PLC y la pasarela IoT 2040 para el envió de datos a las plataformas web utilizadas en este proyecto, además de los nodos descritos anteriormente también se utilizan nodos que deben ser descargados y que serán explicados posteriormente.

#### <span id="page-33-0"></span>**2.3.2. FREBOARD.IO**

Freeboard es una plataforma de desarrollo de aplicaciones simple, en la que se puede crear visualizaciones y tableros interactivos en tiempo real gracias a su plataforma intuitiva, esta plataforma es de código abierto lo que nos permite crear nuevas funciones permitiendo que se optimice el uso de la plataforma [\[31\]](#page-61-8). Entre lascaracterísticas y funciones que ofrece la plataforma están:

- Funciones de datos flexibles.
- Acceso público o privado.
- Desarrollo con widgets.  $\blacksquare$
- Compartir al instante el freeboard por SMS, correo electrónico y redes sociales.
- Asequible Como otras plataformas. FREEBOARD.IO tiene planes que se ajustana las diferentes necesidades de cada usuario.

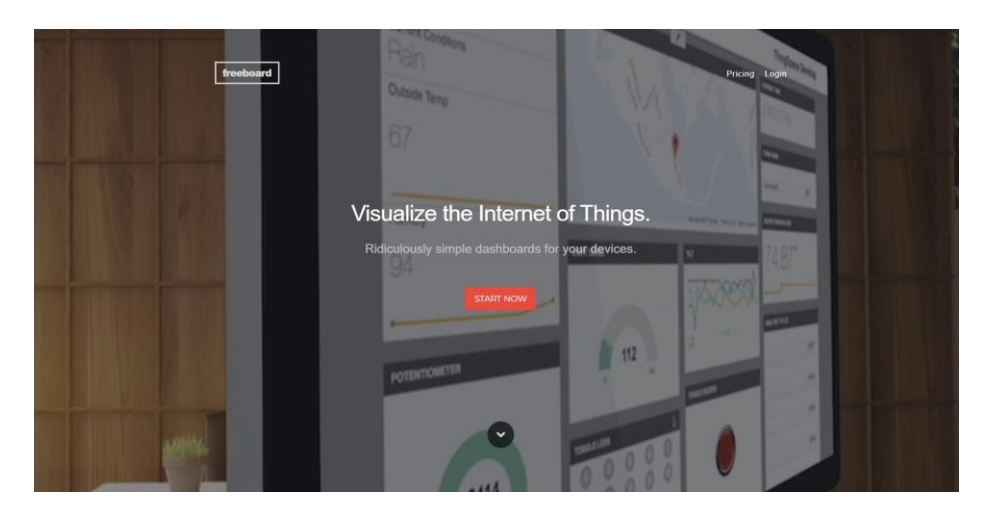

Figura 2.7: Plataforma Freeboard.io[\[31\]](#page-61-8)

El servicio de mensajería que se usa para la comunicación con esta plataformaes deweet.io con su nodo en Node-RED del mismo nombre. A continuación se describeeste nodo.

<span id="page-33-1"></span>Dweetio: Nodo para enviar y recibir dweets simples, es decir, puede enviar datos desde su objeto a la nube.

# <span id="page-34-0"></span>**CAPÍTULO 3**

# **TECNOLOGÍA VINCULADA**

#### <span id="page-34-1"></span>**3.1. CONEXIÓN CON EL CONTROLADOR SIMATICS7-1500**

El sistema de automatización S7-1500 ofrece la flexibilidad y el rendimiento necesario para el elevado ancho de banda de aplicaciones de control de la construcción de instalaciones y máquinas. A continuación se detalla la conexión Profinet entre la pasarela SIEMENS IoT 2040 y el PLC S7-1500.

#### <span id="page-34-2"></span>**3.1.1. SIMATIC S7-1500**

El S7-1500 es un autómata que aporta importantes innovaciones en el mercado actual. Este equipo es el nuevo reemplazo para los PLCs S7-300 y S7-400 [\[32\]](#page-61-9). En la Figura [3.1 s](#page-35-1)e puede visualizar un PLC S7-1500, específicamente se trata de una CPU 1516-3 PN/DP con los módulos montados en el laboratorio.

17

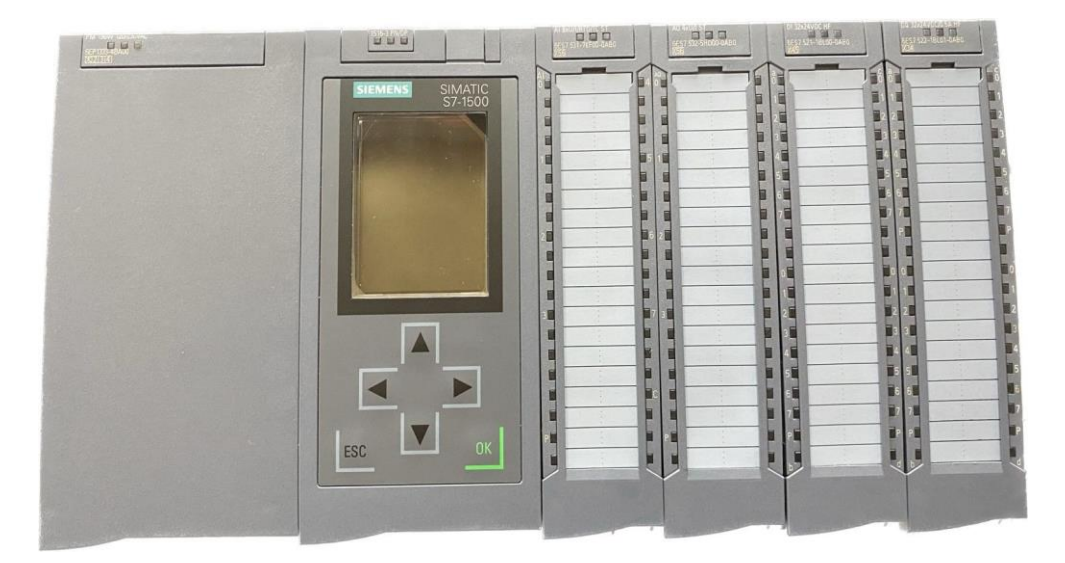

Figura 3.1: SIMATIC S7-1500 y módulos de laboratorio[\[33\]](#page-61-10)

<span id="page-35-1"></span>Este controlador presenta una estructura modular fácilmente ampliable optimizando los costes [\[34\]](#page-61-11). Gracias a su gran eficiencia y a que cuenta con una elevada compatibilidad electromagnética, el dispositivo puede adaptarse fácilmente al ambiente industrial [\[26\]](#page-61-3). El SIMATIC S7-1500 permite un mayor rendimiento graciasal procesamiento más rápido de comandos. A continuación se presentan algunas características del equipo:

- CPU de diferentes clases de rendimiento. Una de sus CPU usadas es para aplicaciones de seguridad.
- $\blacksquare$  Módulos de I/O tanto digitales como analógicos:
- Módulos de procesamiento de señales a través de hardware.
- Accesorios.

#### <span id="page-35-0"></span>**3.1.2. Características de los módulos de laboratorio**

Con base en los tableros del laboratorio de redes industriales de la Universidad Politécnica Salesiana sede Cuenca, el controlador S7-1500 cuenta con los siguientes módulos de comunicación y alimentación.

■ Fuente de alimentación PM 190W 120/230 V AC
- Tensión nominal de entrada de 120/230 V AC, con conmutación automática
- Tensión de salida de 24 V DC
- Intensidad nominal de salida de 8 A
- Consumo eléctrico de 213 W

#### $\blacksquare$  DI 32X24VDC HF:

- Módulo de entrada digital de 32 canales con tensión nominal de 24 V DC
- Aislamiento galvánico entre canales
- Alarma de diagnóstico
- Modo isócrono soportado
- Retardo a la entrada 0.05 ms...20ms
- DO 32X24VDC/0.5A HF:
	- Módulo de salida digital de 32 canales, tipo transistor con tensión nominalde 24 V DC y 0,5 A
	- Aislamiento galvánico entre canales
	- Alarma de diagnóstico
	- Modo isócrono soportado
- AI 8xU/I/RTD/TC ST:
	- Módulo de entradas analógicas de 8 canales, con tensión nominal de alimentación de 24 V DC
	- Mide tensión, intensidad, resistencia, termo resistencia, termopar.
	- Diferencia de potencial admisible entre las entradas de 10 VDC
	- Alarma de proceso
- AQ 4xU/I ST:
	- Módulo de salida analógica de 4 canales, tipo tensión, intensidad de alimentación de 24 V DC
- <span id="page-37-0"></span>• Resolución de 16 bits incluido signo
- Alarma de diagnóstico

#### **3.1.3. SIMATIC Ethernet Switch SCALANCE x208**

El dispositivo SCALANCE x208 (véase la Figura [3.2\)](#page-37-0) es ideal para construir redes industriales Ethernet. Se puede configurar según la topología que se necesite,es decir, se puede configurar en tipo estrella, triángulo o anillo con una velocidad de transmisión de 10/100 Mbps [\[35\]](#page-61-0).

Este dispositivo es utilizado para realizar la conexión Profinet entredispositivos, como se explica más adelante. Entre las características que ofrece estedispositivo se pueden resaltar las siguientes:

- Está compuesto con 8 puertos RJ45 a 10/100 Mbits
- Alimentación a 24 V
- Diagnostico LED
- Pérdidas de 3.84 W
- **Funcionamiento a temperaturas de -40...+70** $^{\circ}$ **C**

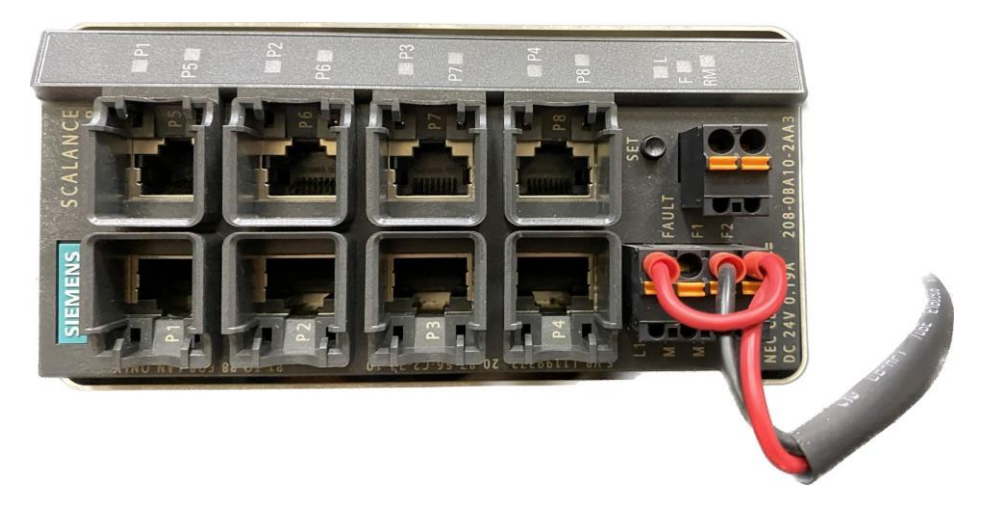

Figura 3.2: SIMATIC Ethernet Switch SCALANCE X208

#### **3.1.4. Variador de frecuencia SINAMICS G120**

El variador de frecuencia SINAMICS G120 (véase la Figura [3.3\)](#page-38-0) está compuestopor tres elementos, los cuales se detallan a continuación:

- Control Unit CU250S-2: inspecciona la etapa de potencia y al motor conectado en diferentes modos de regulación a los que ha sido programado.
- Power module PM240-2: Suministra la potencia necesaria al Control Unit yal motor adjunto para su funcionamiento. Este dispositivo funciona con tres variables de tensión que son 240, 400 y 690V con un rango de potencia de 0.55a 250 KW
- Sinamics IOP-2: Panel de operador inteligente para conexión directa con el convertidor, permitiendo que se pueda controlar al variador y motor de sus diferentes parámetros.

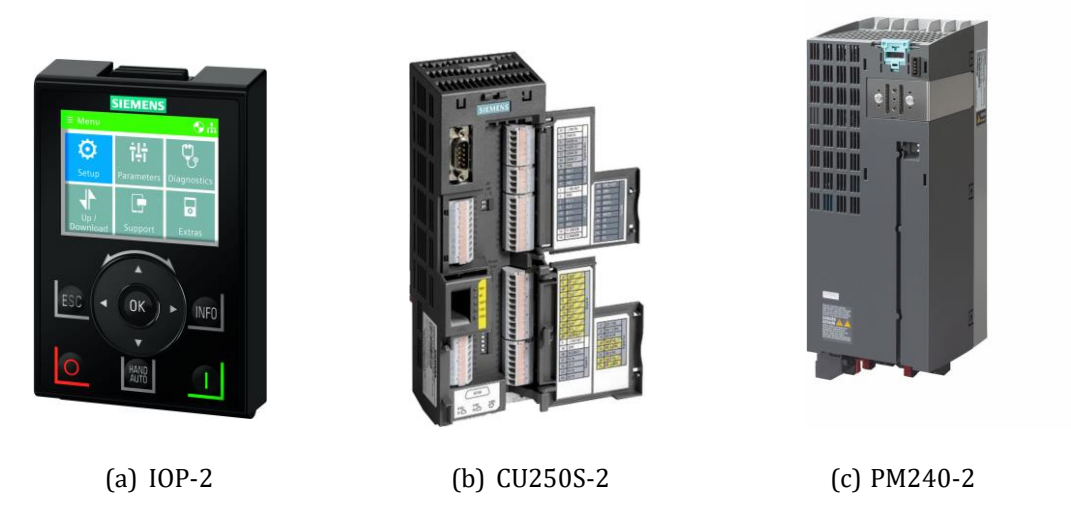

Figura 3.3: Dispositivos que conforman el variador SINAMICS G120[\[36\]](#page-61-1)

<span id="page-38-0"></span>Este es un equipo industrial que permite variar la consigna de velocidad así como la inversión de giro del motor trifásico. También brinda datos de velocidad, corriente, troque y potencia que pueden ser visualizados en TIA-Portal y procesadosen Node-RED gracias al telegrama 20 que es utilizado en el desarrollo de este proyecto.

#### **3.1.5. Red PROFINET**

Para la conexión entre la pasarela IoT y el controlador S7-1500 se debe realizaruna red PROFINET (Process Field Network) [\[37\]](#page-62-0). La red Profinet es un estándarde Ethernet industrial que permite usar diferentes canales para la comunicación o intercambio de datos. Los canales con los que cuenta son 3:

- Canal TCP/IP o UDP/IP para las comunicaciones de ciertas tareas que no son de tiempo crítico como es el caso de la parametrización, configuración y diagnóstico.
- Canal Profinet RT para la comunicación entre controladores programables y sistemas I/O, es decir maneja el intercambio de datos en tiempo crítico.
- Canal isochronous-real time también conocido como Profinet IRT usado para mejorar el rendimiento y eliminar los retardos, destinado para la comunicación de relojes sincronizados en aplicaciones de control de movimiento [\[38\]](#page-62-1).

#### **3.2. Plataformas IoT**

Una plataforma IoT, es la base para la interconexión entre dispositivos generando un ecosistema propio. Las plataformas IoT generalmente están conformadas por una interfaz de usuario, servicios en la nube, conectividad, gateway y protocolos de red y sensores.[\[39\]](#page-62-2).

Para poder visualizar los datos enviados y recibidos a través de la pasarela inteligente hacia los demás dispositivos se debe tener en cuenta que es necesario contar con estas plataformas IoT, por lo que a continuación se describen las que fueron utilizadas para el desarrollo del presente trabajo de investigación.

#### **3.2.1. ThingsBoard**

Plataforma IoT de código abierto (véase la Figura [3.4\)](#page-40-0) que permite un rápido desarrollo, gestión y escalado de proyectos IoT [\[40\]](#page-62-3). El objetivo de esta plataforma es

habilitar la infraestructura del lado del servidor para aplicaciones IoT [\[41\]](#page-62-4), contandocon las siguientes características:

- Recopilación y visualización de datos.
- Análisis de telemetría entrante y activación de alarmas con un procesamiento de eventos complejos.
- Creación de flujos de trabajo basados en un evento del ciclo de vida del dispositivo.
- Diseño de tableros dinámicos, recepción y presentación de información de dispositivos a sus clientes.
- Habilitación de funciones específicas de casos de uso mediante cadenas de reglas personalizadas.

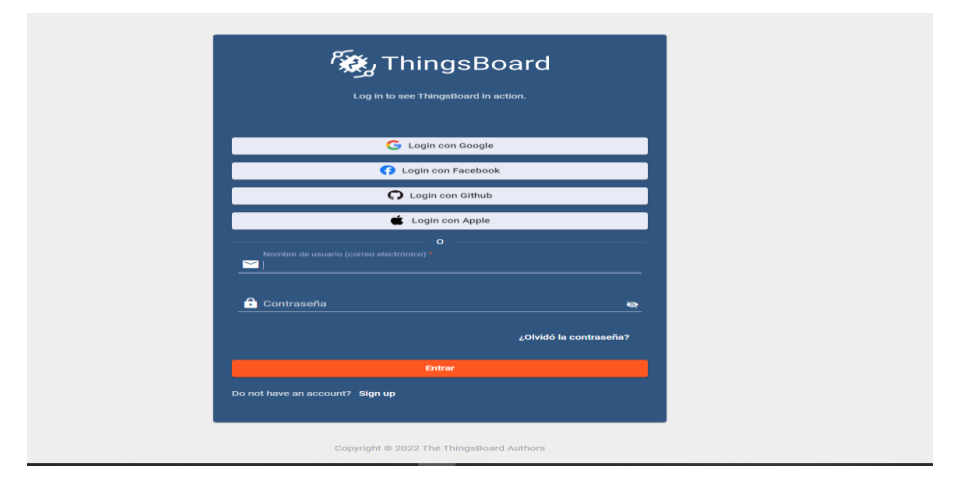

<span id="page-40-0"></span>Figura 3.4: Plataforma Thingsboard[\[42\]](#page-62-5)

Para la comunicación entre Node-RED que reside en la pasarela inteligente y la plataforma IoT ThingsBoard se utiliza el protocolo de comunicación MQTT consu nodo del mismo nombre. Este nodo viene instalado por defecto en la librería de Node-RED. A continuación se describe este protocolo.

#### **MQTT**

Message Queuing Telemetry Transport, traducido al español como Çola de mensajes de Telemetría y Transporte", fue diseñado como protocolo publicador/subscriptor de SCADA o redes remotas. La carga de este protocolo es específica para la aplicación y la mayoría de implementaciones usan el formato JSON personalizado o binario. Para la recepción de los mensajes enviados a cada cliente, los mensajes se disponen en topics organizados jerárquicamente, es decir, uncliente puede publicar un mensaje y otros clientes pueden suscribirse a este topic, y elbroker les hará llegar los mensajes suscritos [\[43\]](#page-62-6).

#### **3.2.2. MindSphere**

MindSphere es un sistema operativo abierto de IoT (véase la Figura [3.5\)](#page-42-0), capazde conectar varios equipos y sistemas de automatización. Extrae los datos y los convierte en información para el proyecto a ser desarrollado. El sistema operativo cuenta con ayuda de sistemas avanzados basados en inteligencia artificial. Mindsphere fue creado por la marca SIEMENS, lo que facilita la conexión con la pasarela inteligente.A continuación se listan algunas características y beneficios que ofrece esta plataforma.

- Ciberseguridad garantizada en la conexión de hardware y software.
- MindSphere Store para la compra y distribución de aplicaciones.
- Desarrollo nativo de la nube.
- Visualización de la nube.
- Herramienta para análisis inteligente de datos.
- Ecosistema interactivo y disponible a nivel mundial.
- Conectividad completa en todo tipo de entornos.

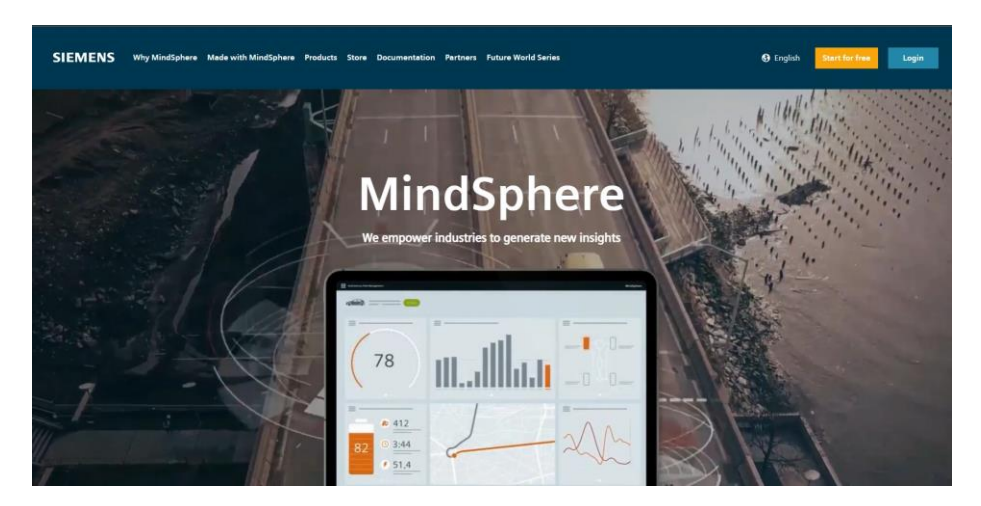

Figura 3.5: Plataforma MindSphere[\[44\]](#page-62-7)

<span id="page-42-0"></span>Para la comunicación entre Node-RED y MindSphere es necesario descargar elnodo "mindconnect Node-RED agent". Este nodo permite a los usuarios de Node-REDcargar series temporales, archivos y eventos en MindSphere. Este proyecto comenzócomo un esfuerzo comunitario en Siemens AG y ahora está disponible para uso general [\[30\]](#page-61-2).

#### **3.2.3. UBIDOTS**

Es una plataforma IoT que permite el manejo de datos o variables usadas en los proyecto (véase la Figura [3.6\)](#page-43-0). UBIDOTS es una plataforma gratuita permitiendo quese desarrollen programas en entornos asequibles y fiables [\[45\]](#page-62-8). Entre las herramientas que ofrece UBIDOTS están:

- SDK (Software Development Kit) y API (Interfaz de programación de aplicaciones).
- Complementos de datos Entrada/Salida de terceros.
- Motor de análisis para transformar los datos sin procesar en información convariables sintéticas que calculan fórmulas matemáticas y expresiones estadísticas.
- Backend y almacenamiento de series temporales de dos años.
- Tablero en vivo
- Informes programados
- $\blacksquare$  Motor de eventos
- Gestión de usuarios.

Aparte de las herramientas que nos brinda la plataforma, también ofrece ventajas como:

- Confiabilidad mundial: Permite la visualización en varios dispositivos, gracias ala conmutación por error automatizada.
- Usabilidad: Interfaces intuitivas y herramientas de desarrollo en la nube que permiten a desarrolladores, administradores y operadores el uso de la plataforma.
- Barreras de entrada bajas: con UBIDOTS se pueden proponer diseños quepermitan escalar de acuerdo a precios y herramientas.

| <b>i</b> ; ubidots | RESOURCES .<br>LOCAN<br><b>ABOUT</b><br>INDUSTRIES . HOT ECOSYSTEM.<br><b>PLATFORM</b><br><b>PROCENC</b><br><b>SIGN UP</b>                   |
|--------------------|----------------------------------------------------------------------------------------------------|
|                    | <b>Data Drives Decisions</b>                                                                                                    |
|                    | Rapidly assemble and launch Internet of Things (IoT) applications without having to write code or hire a software development team.          |
|                    | <b>GET STARTED FOR FREE</b>                                                                                                    |
|                    | ٠<br><b>E</b> ubidots<br><b>E Cean Air Tark</b><br>00000                                                                                     |
|                    | <b>Selling</b><br>Person<br>Teknology<br>$2 - 2 + 1$<br>$-7 - 91$<br>Personal paint<br>25.60                                                 |
|                    | 26.3<br>2,960<br>Serpenture<br>65.10<br>san 66                                                                                               |
|                    | J. R. E. Tarksburg<br><b>Traiting</b><br>TAPのサミンRR<br>Value Corrent<br>Projet French Hyun Transit<br><b>Britt Bennett</b><br>$\ddot{ }$<br>o |
|                    | $\circ$                                                                                                    |
|                    |                                                                                                    |
|                    |                                                                                                    |
|                    | Simple yet Powerful                                                                                                    |

<span id="page-43-0"></span>Figura 3.6: Plataforma Ubidots[\[46\]](#page-62-9)

La comunicación entre Node-RED y Ubidots se realiza por medio del nodo "Ubidots". Este nodo publica y suscribe a una variable o múltiples variables. También brinda la posibilidad de suscribirse hasta 10 temas personalizados de Ubidots.

Este nodo también utiliza la biblioteca MQTT para establecer la conexión y suscribirsea la variable o tema [\[30\]](#page-61-2).

# **CAPÍTULO 4**

## **DESARROLLO DE APLICACIONES**

### **4.1. CONSTRUCCIÓN DEL FORMATO DE PRÁCTICAS**

Dentro de este capítulo se presenta el desarrollo de las prácticas de laboratorio orientadas a los sistemas de automatización utilizando el PLC S7-1500 y posteriormente el variador de frecuencia G120 conectado a un motor trifásico. Los datos obtenidos en cada práctica son enviados a la pasarela IoT 2040 y por medio deNode-RED son enviados a distintas plataformas IoT.

Para la construcción del formato de prácticas se utilizó una estructura que recopile la información más importante necesaria en un documento de prácticas delaboratorio.

Cada práctica está conformada por la explicación de los datos de la práctica, una exposición que explica los equipos y software que serán usados, un desarrollo que explica a detalle cada uno de los pasos a ser realizados para llevar a cabo la práctica propuesta y los resultados y recomendaciones.

#### **4.1.1. Metodología**

La metodología aplicada para la elaboración de las prácticas de laboratorio sebasa en el análisis de la información necesaria que ayude al usuario del manual a comprender con claridad lo que se debe hacer. A continuación están las actividadesa desarrollar divididas en distintas secciones para la mayor comprensión de las prácticas. Por último se encuentra el compendio de resultados obtenidos al finalizar el desarrollo de cada práctica.

### **4.2. DESARROLLO DEL CONTENIDO DE LAS PRÁCTICAS**

Se llevarán a cabo 5 prácticas que ayuden al manejo de la pasarela IoT 2040 y asu conexión con plataformas web descritas anteriormente. A continuación se exponen las prácticas que se desarrollaran.

#### **4.2.1. Instalación de la imagen de la pasarela inteligente IoT 2040 deSiemens.**

Esta aplicación consiste en realizar la instalación de la imagen en la pasarela inteligente IoT 2040 de SIEMENS, mediante el uso de una tarjeta de memoria microSD, para inicializar el equipo y ponerlo a punto para el desarrollo de futuras prácticas.

#### **Conexión**

La conexión del IoT 2040 y la computadora se realiza mediante un cable Ethernet desde el puerto X1P1LAN ubicado en la parte inferior del IoT hasta la computadora (véase la Figura [4.1\)](#page-46-0). Para la conexión del IoT 2040 con la computadoraestos dos deben de estar dentro de la misma red.

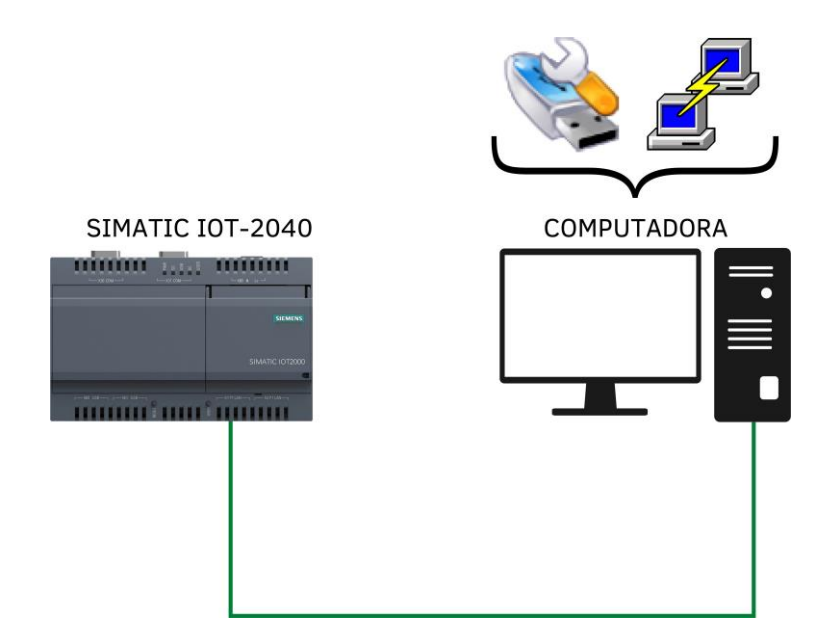

<span id="page-46-0"></span>Figura 4.1: Diagrama de conexión para la práctica uno

#### **Desarrollo**

SIEMENS brinda una imagen de firmware en la cual se encuentra el sistema operativo Yocto Linux con algunas configuraciones útiles para proyectos con el IoT 2040 (véase la Figura [4.2\)](#page-47-0). Para poder descargar esta imagen es necesario registrarseen la página de SIEMENS accediendo a su pagina web oficial.

La última versión de la imagen para la pasarela IoT 2040 lanzada por SIEMENSes la 3.1.1, la cual debe ser descargada del sitio oficial de SIEMENS y grabada en una tarjeta SD de mínimo 8GB y máximo 32Gb, mediante el software Win32DiskImager. Luego, la memoria debe ser introducida en el dispositivo. Para la realización de las primeras tareas de automatización con la pasarela IoT 2040 dentro del portal web deSIEMENS existen SDK para el desarrollo de aplicaciones C/C++ para Windows y Linux.

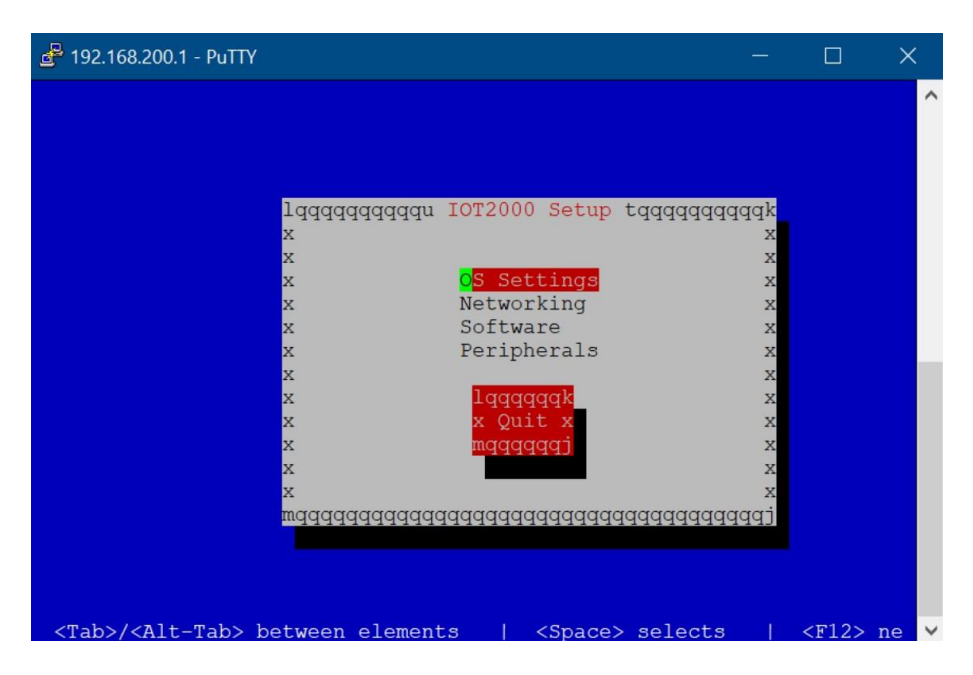

Figura 4.2: Terminal de Yocto Linux IoT 2040

Para información mas detallada referirse al anexo 1.

#### <span id="page-47-0"></span>**4.2.2. Configuración de la pasarela IoT 2040 y primer programa en Node-RED**

Esta práctica consiste en conocer las principales configuraciones de la pasarela inteligente IoT 2040 de SIEMENS, utilizando el panel de control y posteriormente conectar la pasarela inteligente a Node-RED para enviar datos a un servidor en la nube que en este caso es FreeBoard.

#### **Conexión**

La pasarela IoT 2040 debe conectarse a la computadora mediante el puerto X1P1LAN mientras que el puerto X2P1LAN debe conectarse al punto de red (véasela Figura [4.3\)](#page-48-0). Mediante Node-Red se enviarán datos a la plataforma FreeBoard.

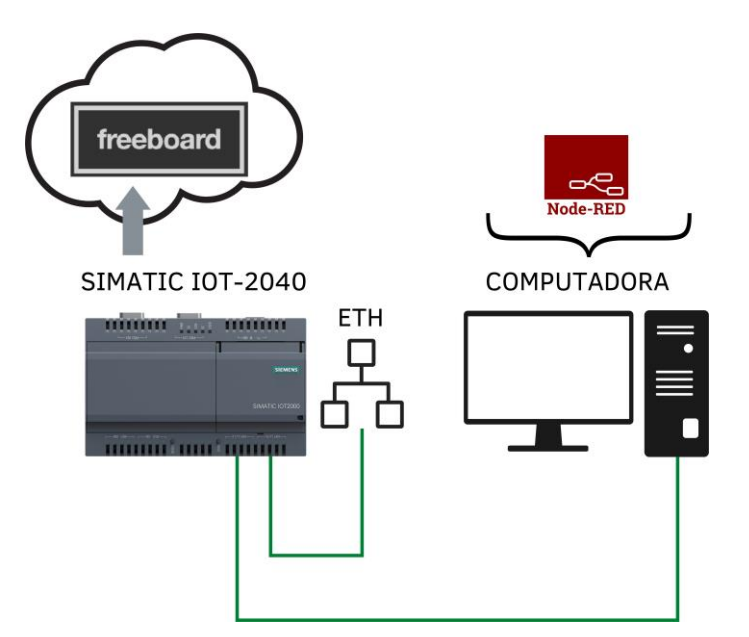

<span id="page-48-0"></span>Figura 4.3: Diagrama de conexión práctica dos

#### **Desarrollo**

Con la herramienta Putty se debe configurar una conexión por SSH al IoT 2040 colocando la dirección IP del dispositivo. Esto permite ingresar a la terminal de Yocto Linux, luego, haciendo ping a un servidor web, se puede comprobar que la pasarela se encuentra conectada a internet.

Dentro de la terminal de linux, digitado el comando "*iot2000setup*" es posible configurar la pasarela IoT 2040 y modificar parámetros como: zona horaria, usuario, contraseña, etc. Además, se pueden activar aplicaciones que vienen instaladas enla pasarela como Node-RED, que es la herramienta usada en el desarrollo de este proyecto. Para la prueba de conectividad se debe instalar el nodo *dweetio* para la comunicación con FreeBoard.

Posteriormente se realiza la prueba de conectividad enviando datos desde Node-RED hacia Freeboard.

FreeBoard (véase la Figura [4.4\)](#page-49-0) fue seleccionado para la prueba de conectividad, debido a que es una plataforma fácil de trabajar y que permite el acceso al internet de

las cosas, de tal manera que posibilita visualizar el sistema desarrollado en Node-RED.

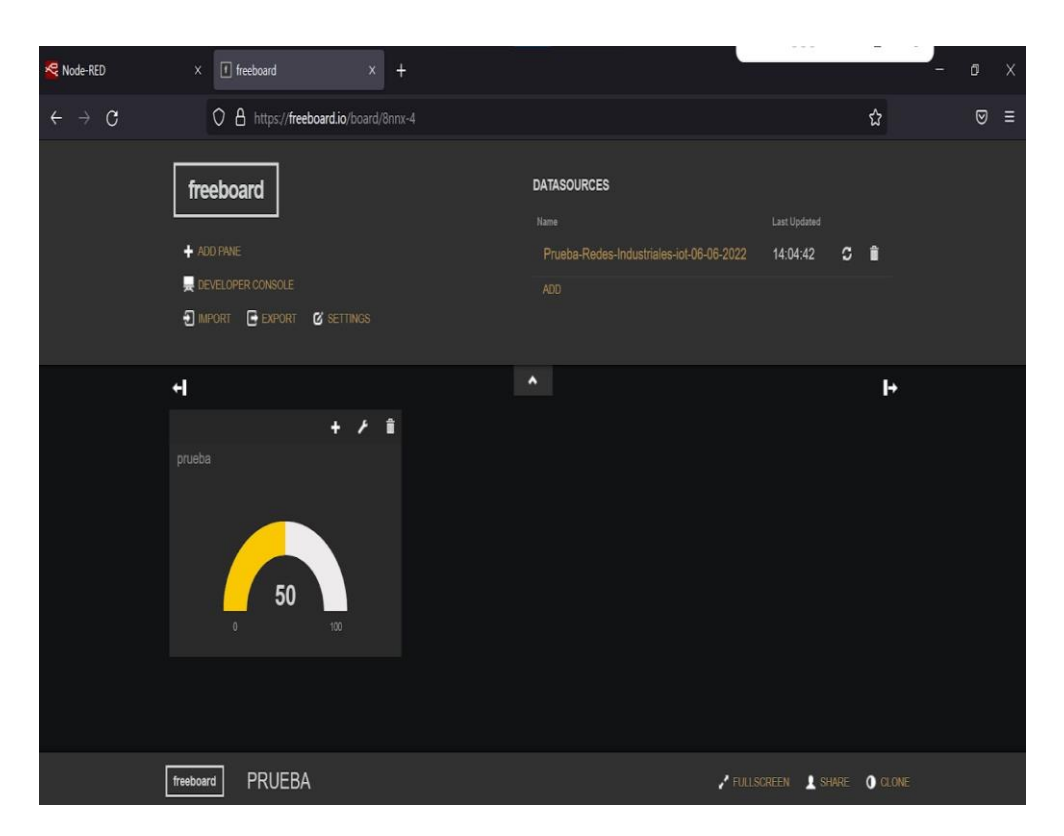

<span id="page-49-0"></span>Figura 4.4: Tablero de visualización de FreeBoard

Para información más detallada referirse al anexo 2.

### **4.2.3. Comunicación entre el PLC S7-1500 y la pasarela inteligenteIoT 2040 y envío de datos a la plataforma ThingsBoard**

Esta aplicación consiste en realizar la comunicación entre el PLC S7-1500 yla pasarela inteligente IoT 2040 mediante Node-RED y TIA Portal para enviar y visualizar datos en la plataforma IoT Thingsboard.

#### **Conexión**

La conexión entre los dispositivos utilizados se logra gracias a la utilización del SWITCH SCALANCE X208. El programa para el PLC se realiza en TIA-Portal y

los datos obtenidos se envían a ThingsBoard por medio de Node-RED. La Figura [4.5](#page-50-0) muestra el diagrama de conexión para esta aplicación.

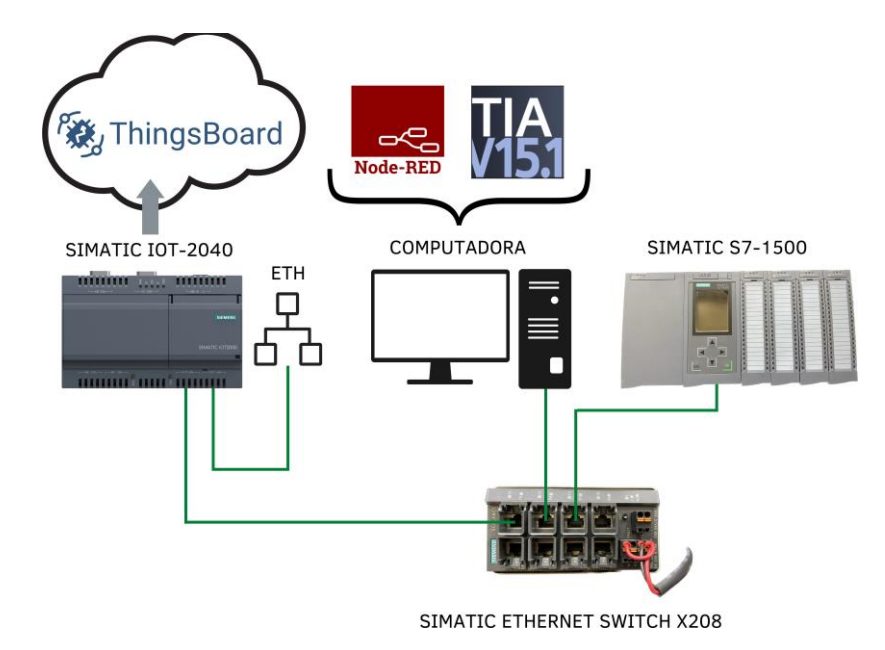

<span id="page-50-0"></span>Figura 4.5: Diagrama de conexión para la práctica tres

#### **Desarrollo**

Una vez que los dispositivos se encuentran conectados mediante la red Profinet, se debe realizar el programa para el PLC S7-1500 mediante TIA-Portal. Este programa debe recopilar datos y enviarlos a Node-RED.

Estos datos luego de pasar por Node-RED deben ser enviados a ThingsBoard mediante el nodo MQTT para que sean visualizados en el dashboard de la plataforma.El tablero de control utilizado para esta aplicación se muestra en la Figura [4.5.](#page-50-0)

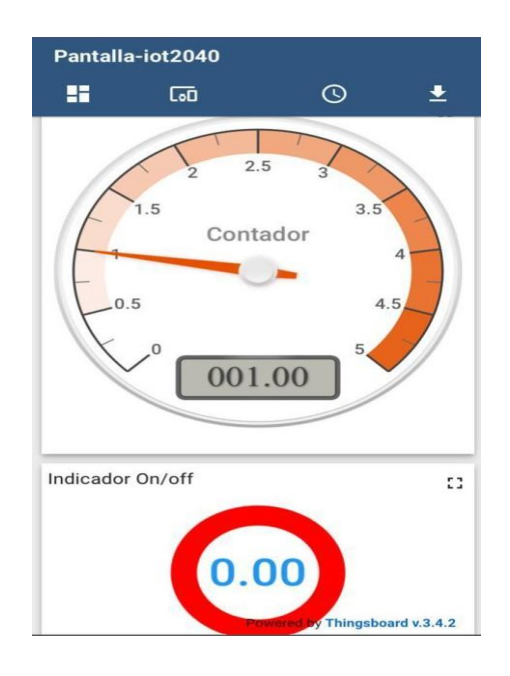

Figura 4.6: Dashboard en ThingsBoard para la práctica 3

Para información más detallada referirse al anexo 3.

### **4.2.4. Comunicación entre el PLC S7-1500, el variador de frecuencia Sinamics G120 y la pasarela inteligente IoT 2040 para envío de datos a MindSphere.**

Esta aplicación consiste en el control del variador SINAMICS G-120 a través del PLC S7-1500 y la pasarela IoT 2040, para la visualización de datos a través de la plataforma MindSphere.

#### **Conexión**

La conexión entre el PLC S7-1500, el variador de frecuencia SINAMICS G-120,la pasarela IoT 2040 y la computadora se realiza mediante el SWITCH X208. Esta red profinet se encarga de recopilar datos de un motor trifásico por medio de TIA-Portal yel telegrama 20 del variador. Estos datos son enviados a Node-RED y posteriormentea MindSphere. El diagrama de esta aplicación se ilustra en la Figura [4.7](#page-52-0)

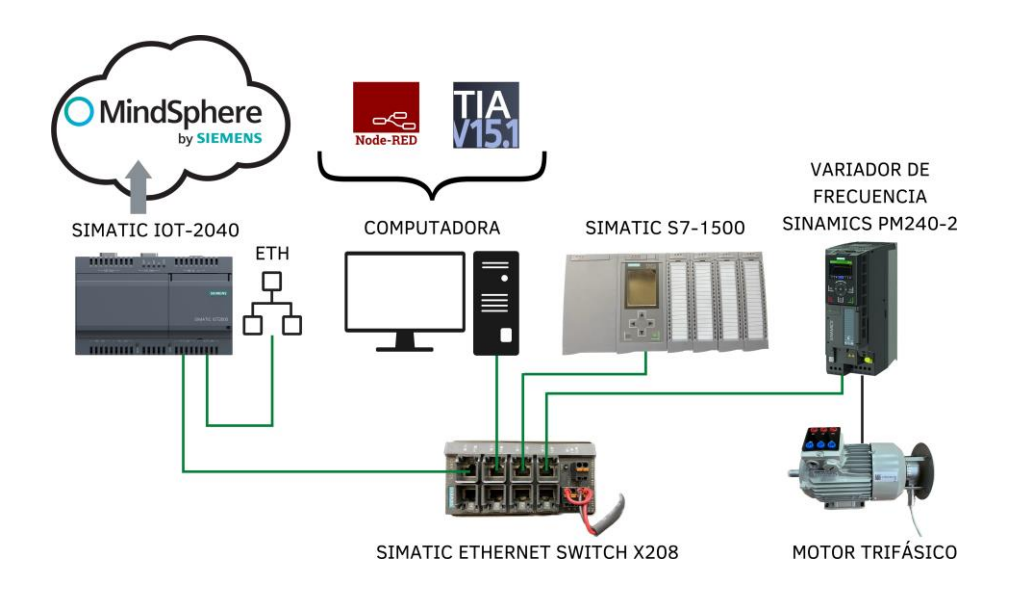

<span id="page-52-0"></span>Figura 4.7: Diagrama de conexión para la práctica 4.

#### **Desarrollo**

Para el desarrollo de esta práctica es necesario utilizar el telegrama 20 mediante TIA-Portal para el manejo del variador de frecuencia SINAMICS G-120. Con esto se recopilan datos de velocidad, corriente, torque y potencia.

Los datos recolectados son enviados a Node-RED mediante el nodo s7 para posteriormente enviarlos a MindSphere mediante el Nodo MindConnect.

Estos datos en MindSphere se procesan por medio de Visual Flow Creator donde se puede modificar el dashboard para mostrarlos en diagramas que se actualizan en tiempo real. El dashboard utilizado para esta aplicación se muestra en la Figura [4.8.](#page-53-0)

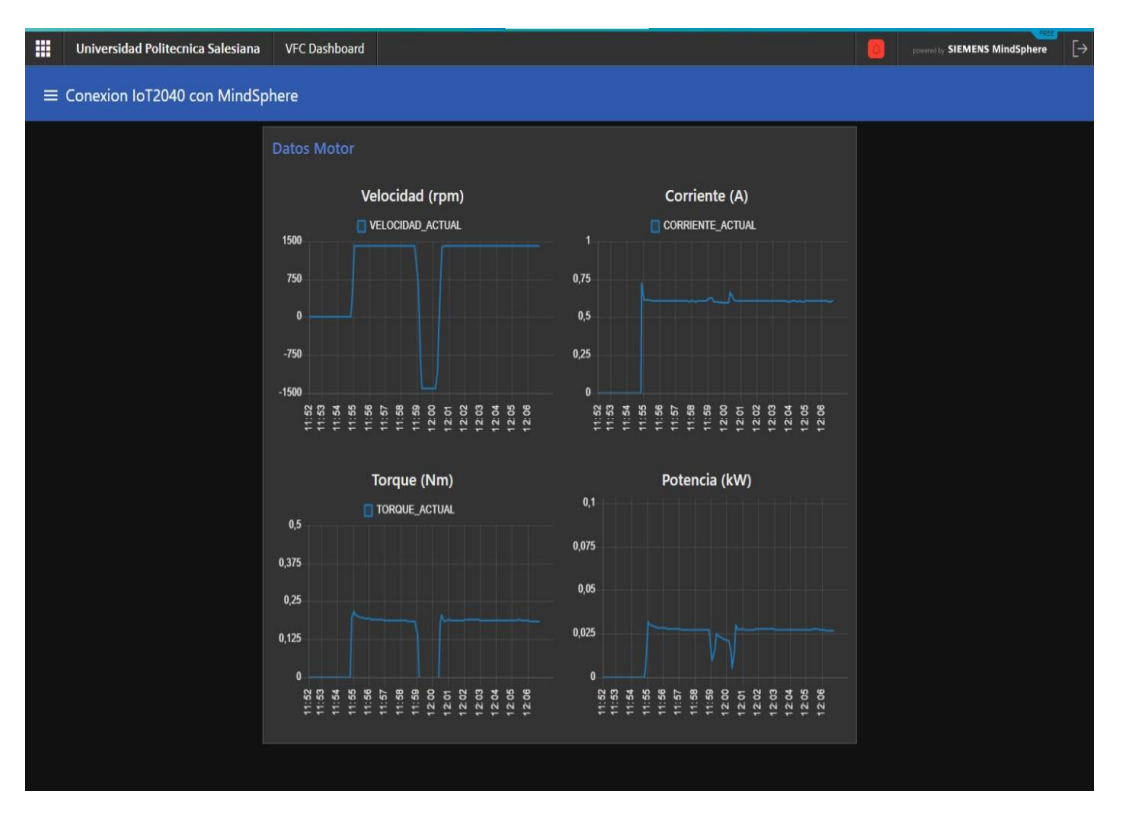

<span id="page-53-0"></span>Figura 4.8: Dashboard de MindSphere

Para información mas detallada referirse al anexo 4.

### **4.2.5. Comunicacion PLC S7-1500, Variador de frecuencia Sinamics PM240-2 con la pasarela inteligente IoT 2040 y envío de datosa Ubidots**

Esta práctica consiste en realizar la comunicación entre el PLC S7-1500, el variador de frecuencia SINAMICS G120 y la pasarela inteligente IoT 2040 mediante Node-RED y TIA Portal para enviar y visualizar datos en la plataforma Ubidots.

#### **Conexión**

De igual manera que en la práctica anterior la conexión entre el PLC S7-1500, el variador de frecuencia G-120, la pasarela IoT 2040 y la computadora se realiza mediante el SWITCH SCALANCE X208. La topología de esta práctica se ilustra en la Figura [4.9.](#page-54-0)

Mediante Node-RED se envían y reciben datos para el control del motor trifásicoy la visualización de datos en el dashboard de la plataforma Ubidots.

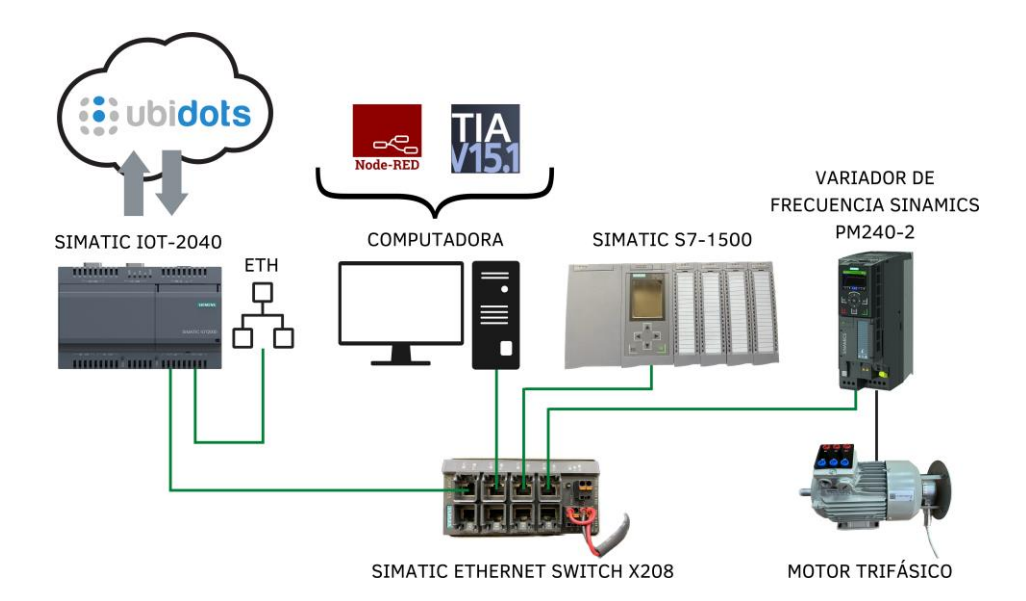

<span id="page-54-0"></span>Figura 4.9: Diagrama de conexión para la práctica cinco

#### **Desarrollo**

Al igual que en la práctica anterior es necesario utilizar el telegrama 20 mediante TIA-Portal para el manejo del variador de frecuencia G-120. Con esto se recopilan datos de velocidad, corriente, torque y potencia y también recibe datos queencienda, apague, resetee y controle la dirección de giro y la velocidad.

Los datos son procesados en Node-RED mediante el nodo s7 para posteriormente enviarlos a Ubidots mediante el Nodo del mismo nombre. Dentrode Ubidots también se pueden enviar datos a node red para controlar el motor. El dashboard utilizado para esta aplicación se ilustra en la Figura [4.10](#page-55-0)

<span id="page-55-0"></span>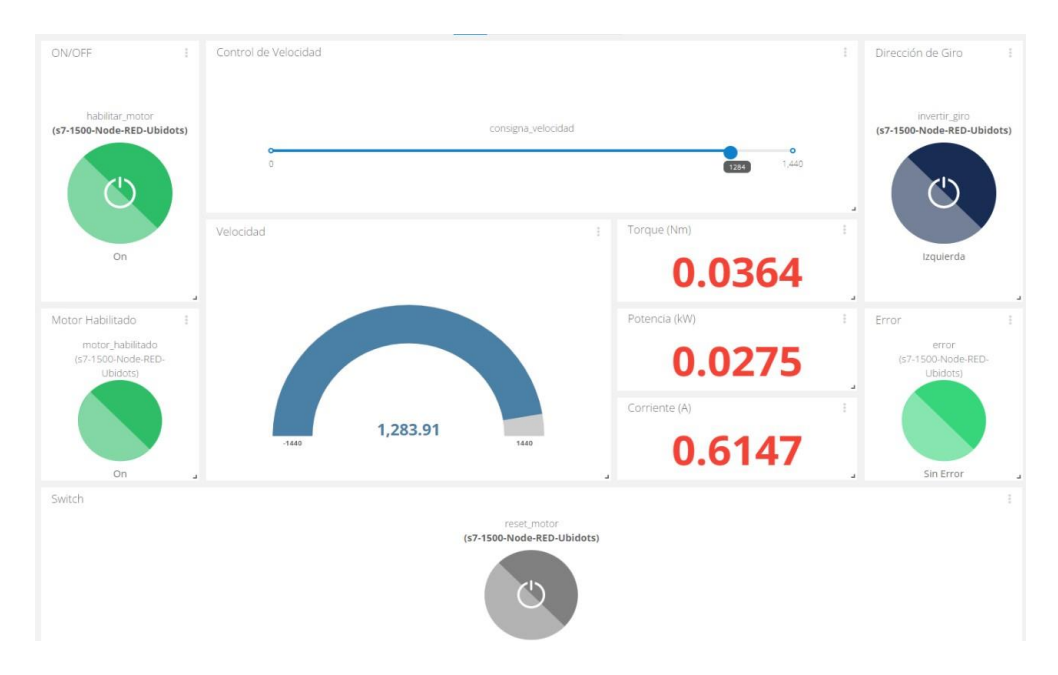

Figura 4.10: Dashboard de Ubidots

Para información mas detallada referirse al anexo 5.

# **CAPÍTULO 5 CONCLUSIONES Y TRABAJOS FUTUROS**

Para el estudio de la pasarela inteligente IoT 2040 de SIEMENS se recopiló una gran cantidad de información sobre aspectos teóricos y metodológicos relacionados a la industria 4.0 y los sistemas IIoT, para posteriormente realizar un estudio de la pasarela basado en la documentación existente brindada por SIEMENS. Con este estudio se realizaron pruebas sistemáticas de campo que posteriormente permitirían poner en marcha el dispositivo.

Con el estudio previo se puso en marcha la pasarela inteligente IoT 2040 de SIEMENS utilizando el software de JavaScript: Node-RED, el cual, gracias a su programación visual facilitó la elaboración de aplicaciones IoT y la conexión de equipos industriales con plataformas web.

En el laboratorio de Redes Industriales de la Universidad Politécnica Salesiana se cuenta con una gran cantidad de equipos, los cuales fueron usados para realizar aplicaciones de automatización, detallados en cinco prácticas de laboratorio que explican el funcionamiento, puesta en marcha y conexión con equipos y plataformas IoT.

El IoT 2040 se puede implementar en distintos tipos de procesos industriales en

39

los que intervengan sensores, procesadores y actuadores para el envió y recepción de datos a plataformas web. Con el software TIA-Portal se logra la comunicación entre el Controlador Lógico Programable con los demás equipos y módulos que permiten la automatización, control y mantenimiento de sistemas y máquinas industriales. Teniendo en cuenta esto se desarrollaron aplicaciones que conectaron a estos equipos con las plataformas de FreeBoard, Ubidots, MindSophere y ThingsBoard, además se proponen trabajos futuros con equipos y plataformas que se detallan a continuación:

- Grafana: Esta plataforma web permite la visualización de datos y la creación de cuadros de mando y gráficos a partir de varias fuentes, por lo que se propone replicar las prácticas realizadas haciendo uso de esta plataforma de acceso libre.
- MindSphere: Dentro de este proyecto la plataforma de MindSphere fue utilizada para la visualización de parámetros de un motor trifásico, pero además esta plataforma ofrece una gran cantidad de opciones que pueden ser exploradas para la personalización del dashboard y para el envió y recepción de datos, incluso cuenta con una APP para dispositivos móviles que puede ser configurada para aplicaciones IIOT por medio de la pasarela IoT 2040.
- Arduino: El interior de la pasarela inteligente IoT 2040 cuenta con una placa Intel Galileo, similar a un Arduino UNO y es expansible a través de un shield, su provisión de software se da vía foro de SIEMENS. Lo que se propone es la realización de prácticas aplicando la expansión de Arduino disponible.

# **GLOSARIO**

- AI Entrada Analogica Analog Input.
- AQ Salida Analogica Analog Output.
- DI Entrada Digital Digital Input.
- DQ Salida Digital Digital Output.
- HF Alta caracteristica High Feature.
- IIoT Internet Industrial de las Cosas Industry Internet of Thinks.
- IoT Internet de las Cosas Internet of Thinks.
- PLC Controlador Lógico Programable Programmable Logic Controller.
- PM Modulo de poder Power Module.
- SDK Kit de desarrollo de software Software Development Kit.
- ST Estandar Standar.

41

## **BIBLIOGRAFÍA**

- [1] L. D. Candia, A. S. Rodríguez, N. Castro, P. A. Bazán, V. M. Ambrosi, and F. J. Díaz, "Mejoras en maquinaria industrial con iot: hacia la industria 4.0," in XXIV Congreso Argentino de Ciencias de la Computación (CACIC)(La Plata, 2018), 2018.
- [2] J. L. del Val Román, "Industria 4.0: la transformación digital de la industria," in Valencia: Conferencia de Directores y Decanos de Ingeniería Informática, Informes CODDII, 2016.
- [3] L. Joyanes, Industria 4.0: la cuarta revolución industrial. Alpha Editorial, 2017.
- [4] A. I. Basco, G. Beliz, D. Coatz, and P. Garnero, Industria 4.0: fabricando el futuro. Inter-American Development Bank, 2018, vol. 647.
- [5] A. Garrell and L. Guilera, La industria 4.0 en la sociedad digital. Marge books, 2019.
- [6] C. B. Y. Cortés, J. M. I. Landeta, J. G. B. Chacón, F. A. Pereyra, and M. L. Osorio, "El entorno de la industria 4.0: implicaciones y perspectivas futuras," Conciencia tecnológica, no. 54, 2017.
- [7] D. Zoggia, "Industria 4. o. la disciplina agevolativa degli ammortamenti." 2018.
- [8] G. G. RAMIREZ PEDRAZA et al., "Detección de factores clave en la cadena de suministro actual para empezar a ser industria 4.0," 2019.
- [9] F. Rozo-García, "Revisión de las tecnologías presentes en la industria 4.0," Revista UIS Ingenierías, vol. 19, no. 2, pp. 177–191, 2020.
- [10] L. F. O. Clavijo, J. D. F. Ledesma, S. C. Nieto, and C. J. G. Duque, "Computación en la nube: estudio de herramientas orientadas a la industria 4.0," Lámpsakos, no. 20, pp. 68– 75, 2018.
- [11] K. Schwab, La cuarta revolución industrial. Debate, 2016.
- [12] J. Sengupta, S. Ruj, and S. Das Bit, "A comprehensive survey on attacks, security issues and blockchain solutions for iot and iiot," Journal of Network and Computer Applications, vol. 149, p. 102481, 2020. [Online]. Available: [https://www.sciencedirect.com/science/](https://www.sciencedirect.com/science/article/pii/S1084804519303418) [article/pii/S1084804519303418](https://www.sciencedirect.com/science/article/pii/S1084804519303418)
- [13] R. G. G. Rivera, "Industria 4.0 y educación," Ingenierías, vol. 21, no. 81, p. 3, 2018.
- [14] A. Valencia and P. Portilla, "Internet industrial de las cosas (iiot): Nueva forma de fabricación inteligente," Repositorio FUP. Accessed: Jan, vol. 27, 2021.
- [15] J. Ruiz Cófreces and N. Dejo Oricain, "Industria 4.0: aplicaciones en la gestión empresarial."
- [16] J. R. Cófreces, "del trabajo: Industria 4.0: aplicaciones en la gestión empresarial."
- [17] Y. Jiang, Y. Zhong, and X. Ge, "Iiot data sharing based on blockchain: A multileader multifollower stackelberg game approach," IEEE Internet of Things Journal, vol. 9, no. 6, pp. 4396–4410, 2022.
- [18] I. Ungurean and N. C. Gaitan, "A software architecture for the industrial internet of thingsa conceptual model," Sep 2020. [Online]. Available: [https://www.ncbi.nlm.nih.](https://www.ncbi.nlm.nih.gov/pmc/articles/PMC7583771/) [gov/pmc/articles/PMC7583771/](https://www.ncbi.nlm.nih.gov/pmc/articles/PMC7583771/)
- [19] W. Z. Khan, M. Rehman, H. M. Zangoti, M. K. Afzal, N. Armi, and K. Salah, "Industrial internet of things: Recent advances, enabling technologies and open challenges," Computers & Electrical Engineering, vol. 81, p. 106522, 2020.
- [20] G. Chen and W. S. Ng, "An efficient authorization framework for securing industrial internet of things," in TENCON 2017-2017 IEEE Region 10 Conference. IEEE, 2017, pp. 1219–1224.
- [21] P. Helmiö et al., "Open source in industrial internet of things: A systematic literature review," 2017.
- [22] A. Valencia and P. Portilla, "Internet industrial de las cosas (iiot): Nueva forma de fabricación inteligente," Revista Facultad de Ingeniería Industrial Universitaria de Popayán, 2018.
- [23] N. G. Cataldo López, "Estudio y diseño del internet industrial de las cosas en un proceso productivo."
- [24] "Siemens global website." [Online]. Available: [https://www.siemens.com/global/en.](https://www.siemens.com/global/en.html) [html](https://www.siemens.com/global/en.html)
- [25] SIEMENS, "Simatic iot, simatic iot2020, simatic iot2040 operating instructions," oct 2016.
- [26] "Simatic s7-1500." [Online]. Available: [https://new.siemens.com/es/es/productos/](https://new.siemens.com/es/es/productos/automatizacion/sistemas/simatic/controladores-simatic/simatic-s7-1500.html) [automatizacion/sistemas/simatic/controladores-simatic/simatic-s7-1500.html](https://new.siemens.com/es/es/productos/automatizacion/sistemas/simatic/controladores-simatic/simatic-s7-1500.html)
- [27] "Win32 disk imager download | sourceforge.net," [https://sourceforge.net/projects/](https://sourceforge.net/projects/win32diskimager/) [win32diskimager/,](https://sourceforge.net/projects/win32diskimager/) (Accessed on 09/27/2022).
- [28] M. Aimée, "Instalaciòn y uso de putty," 2015.
- [29] P. L. Bonilla, "Putty libera una actualización de seguridad que corrige 8 graves errores." Mar 2019. [Online]. Available: [https://unaaldia.hispasec.com/2019/03/](https://unaaldia.hispasec.com/2019/03/putty-libera-una-actualizacion-de-seguridad-que-corrige-8-graves-errores.html) [putty-libera-una](https://unaaldia.hispasec.com/2019/03/putty-libera-una-actualizacion-de-seguridad-que-corrige-8-graves-errores.html)[actualizacion-de-seguridad-que-corrige-8-graves-errores.html](https://unaaldia.hispasec.com/2019/03/putty-libera-una-actualizacion-de-seguridad-que-corrige-8-graves-errores.html)
- <span id="page-61-2"></span>[30] "Node-red." [Online]. Available:<https://nodered.org/>
- [31] "freeboard dashboards for the internet of things," [https://freeboard.io/,](https://freeboard.io/) (Accessed on 09/27/2022).
- [32] P. Centeno Pomareta, "Introducción a tia portal con s7-1500," 2017.
- [33] "Siemens simatic s7-1500, cpu 1516-3 pn/dp." [Online]. Available: [https://masvoltaje.](https://masvoltaje.com/simatic-s7-1500/1271-simatic-s7-1500-cpu-1516-3-pn-dp-4025515080077.html?content_only=1) [com/simatic-s7-1500/1271-simatic-s7-1500-cpu-1516-3-pn-dp-4025515080077.html?](https://masvoltaje.com/simatic-s7-1500/1271-simatic-s7-1500-cpu-1516-3-pn-dp-4025515080077.html?content_only=1) [content\\_only=1](https://masvoltaje.com/simatic-s7-1500/1271-simatic-s7-1500-cpu-1516-3-pn-dp-4025515080077.html?content_only=1)
- [34] J. Villanueva Tena, "Comunicación y control de hardware siemens a través de plc s7- 1500," B.S. thesis, 2014.
- <span id="page-61-0"></span>[35] S. AG, Industrial Ethernet Switches SCALANCE X-200, SIEMENS, ALEMANIA, nov 2014. [Online]. Available: [https://cache.industry.siemens.com/dl/files/719/102048719/](https://cache.industry.siemens.com/dl/files/719/102048719/att_85801/v1/BA_SCALANCE-X-200_78_es-ES.pdf) [att\\_85801/v1/BA\\_SCALANCE-X-200\\_78\\_es-ES.pdf](https://cache.industry.siemens.com/dl/files/719/102048719/att_85801/v1/BA_SCALANCE-X-200_78_es-ES.pdf)
- <span id="page-61-1"></span>[36] Siemens AG, "Convertidores con las Control Units CU250S-2," Tech. Rep., 2020. [Online]. Available: [www.siemens.com/drives](http://www.siemens.com/drives)
- <span id="page-62-0"></span>[37] "Canales de comunicación profinet," Aug 2020. [Online]. Available: [https://us.profinet.com/canales-de-comunicacion](https://us.profinet.com/canales-de-comunicacion-profinet/#%3A~%3Atext%3DPROFINET%20tiene%203%20canales%20de%2Ctiempo%20real%20iscrono%20(IRT))[profinet/#:~:text=PROFINET%](https://us.profinet.com/canales-de-comunicacion-profinet/#%3A~%3Atext%3DPROFINET%20tiene%203%20canales%20de%2Ctiempo%20real%20iscrono%20(IRT)) [20tiene%203%20canales%20de,tiempo%20real%20isócrono%20\(IRT\).](https://us.profinet.com/canales-de-comunicacion-profinet/#%3A~%3Atext%3DPROFINET%20tiene%203%20canales%20de%2Ctiempo%20real%20iscrono%20(IRT))
- <span id="page-62-1"></span>[38] M. Á. Viteri Vera, "Instalación y configuración de una red profinet y una subred profibus a un concentrador de señales et-200m como esclavo y un plc step 7-300 como maestro." 2014.
- <span id="page-62-2"></span>[39] Cárdenas, "¿qué es una plataforma iot?" Mar 2022. [Online]. Available: [https:](https://secmotic.com/plataforma-iot/#gref) [//secmotic.com/plataforma-iot/#gref](https://secmotic.com/plataforma-iot/#gref)
- <span id="page-62-3"></span>[40] A. Lliso Cosin, "Uso de mqtt para el control de dispositivos de iot," Ph.D. dissertation, Universitat Politècnica de València, 2021.
- <span id="page-62-4"></span>[41] Thingsboard, "What is thingsboard?" [Online]. Available: [https://thingsboard.io/docs/](https://thingsboard.io/docs/getting-started-guides/what-is-thingsboard/) [getting-started-guides/what-is-thingsboard/](https://thingsboard.io/docs/getting-started-guides/what-is-thingsboard/)
- <span id="page-62-5"></span>[42] "Thingsboard demo | entrar," [https://demo.thingsboard.io/login,](https://demo.thingsboard.io/login) (Accessed on 09/27/2022).
- <span id="page-62-6"></span>[43] H. AP et al., "Secure-matt: an efficient fuzzy logic-based approach to detect dos attack in mqtt protocol for internet of things," EURASIP Journal on Wireless Communications and Networking, vol. 2019, no. 1, pp. 1–15, 2019.
- <span id="page-62-7"></span>[44] "Siemens | mindsphere," [https://siemens.mindsphere.io/en,](https://siemens.mindsphere.io/en) (Accessed on 09/27/2022).
- <span id="page-62-8"></span>[45] "Data drives decisions." [Online]. Available:<https://ubidots.com/>
- <span id="page-62-9"></span>[46] "Iot platform | internet of things | ubidots," [https://ubidots.com/,](https://ubidots.com/) (Accessed on 09/27/2022).

# **ANEXOS**

# **ANEXO 1**

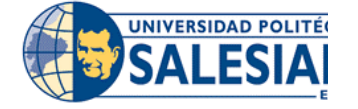

#### **FORMATO DE GUÍA DE PRÁCTICA DE LABORATORIO / TALLERES / CENTROS DE SIMULACIÓN – PARA DOCENTES**

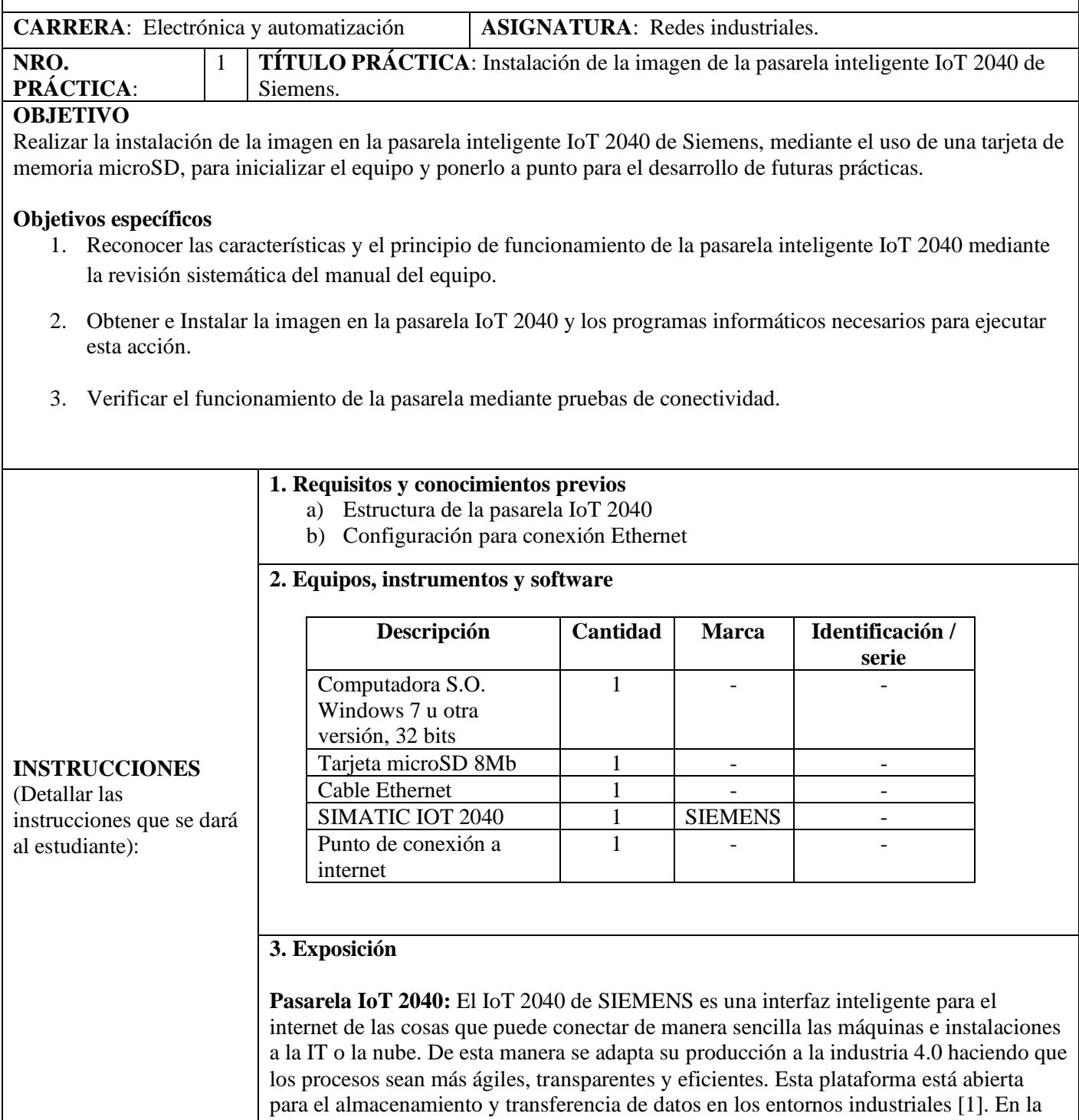

figura 1 se muestra una vista frontal de la pasarela.

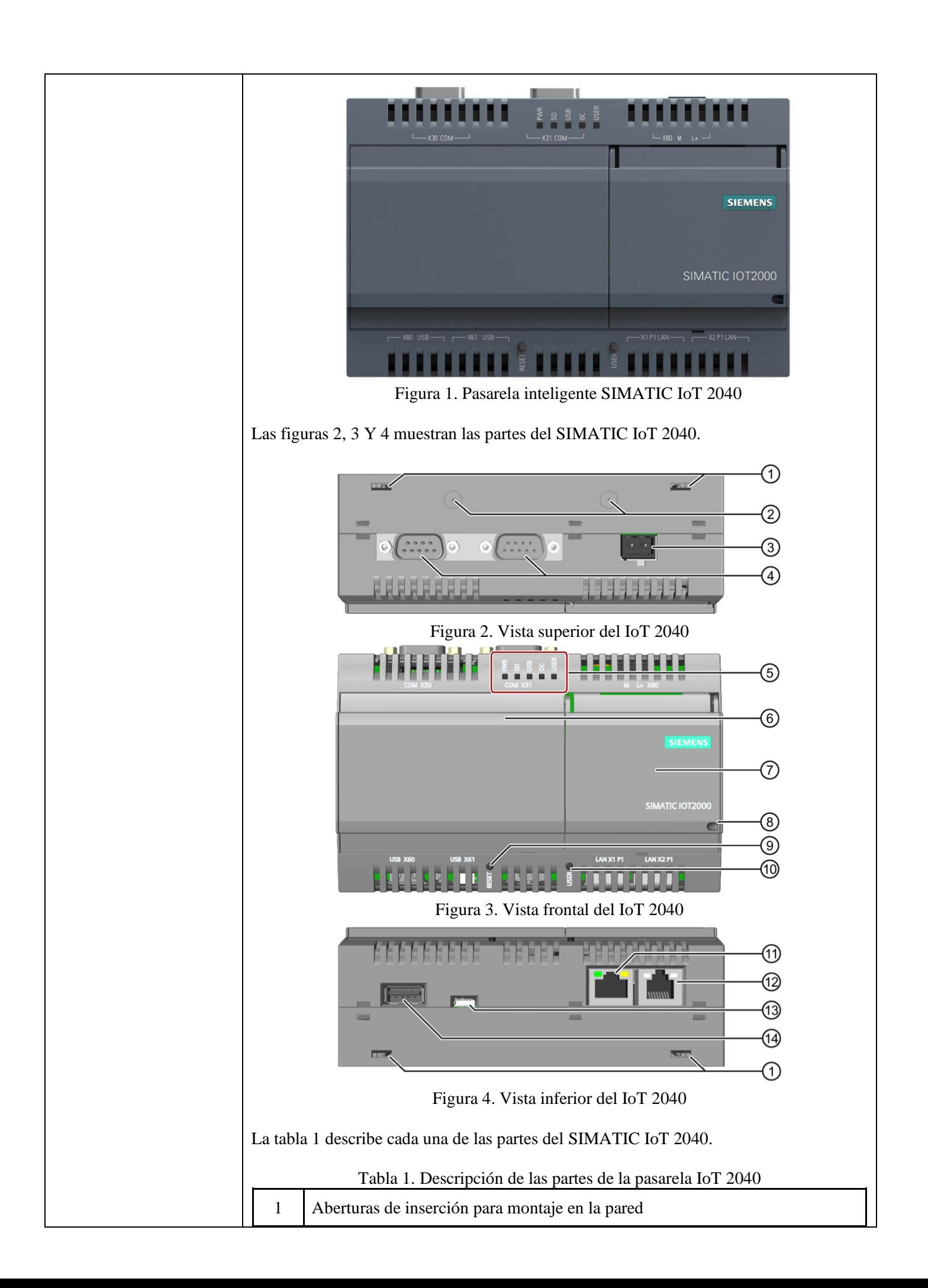

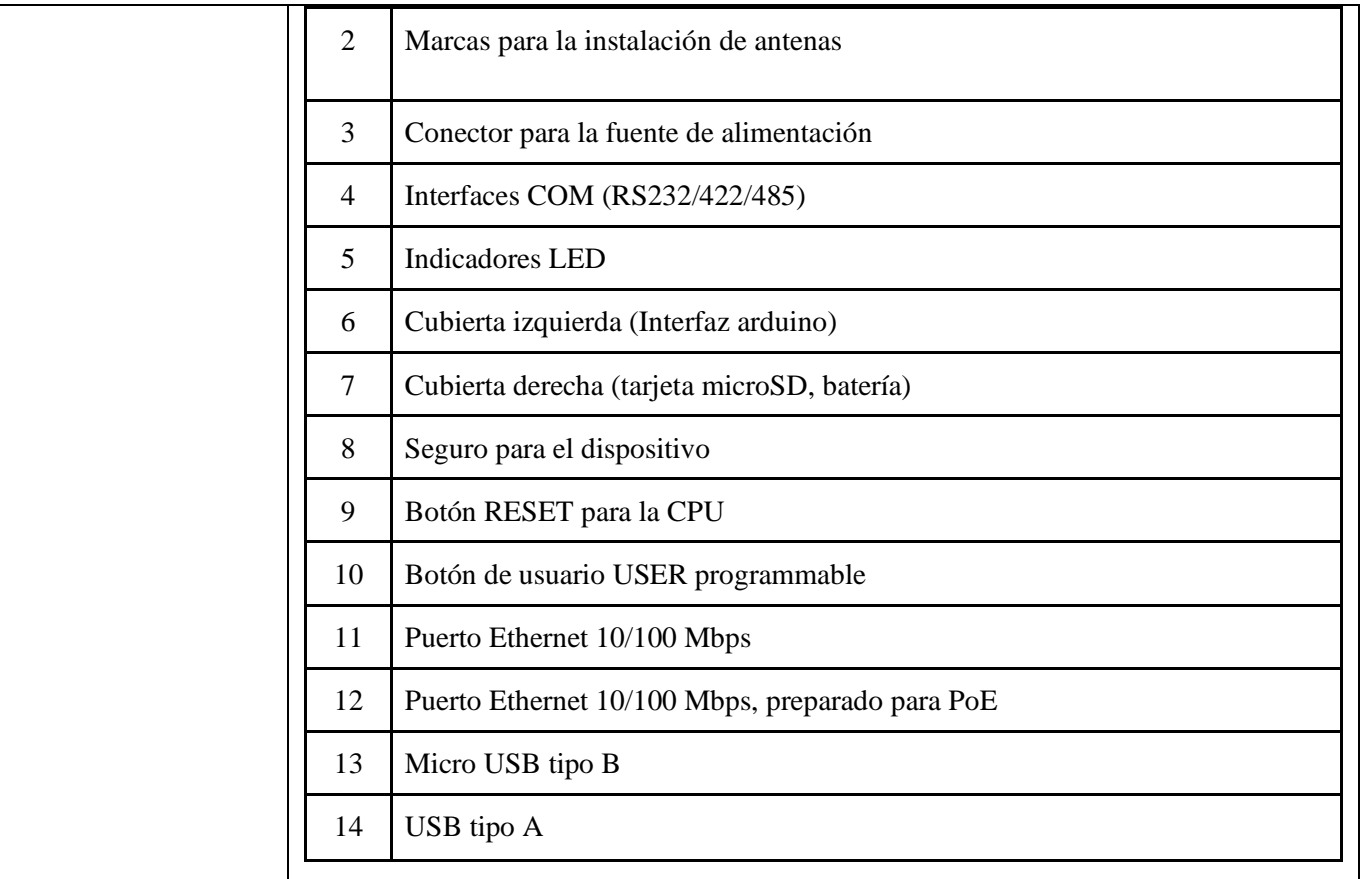

En la Tabla 2 se especifican las características más importantes de la pasarela inteligente IoT 2040.

Tabla 2. Características de la pasarela IoT 2040.

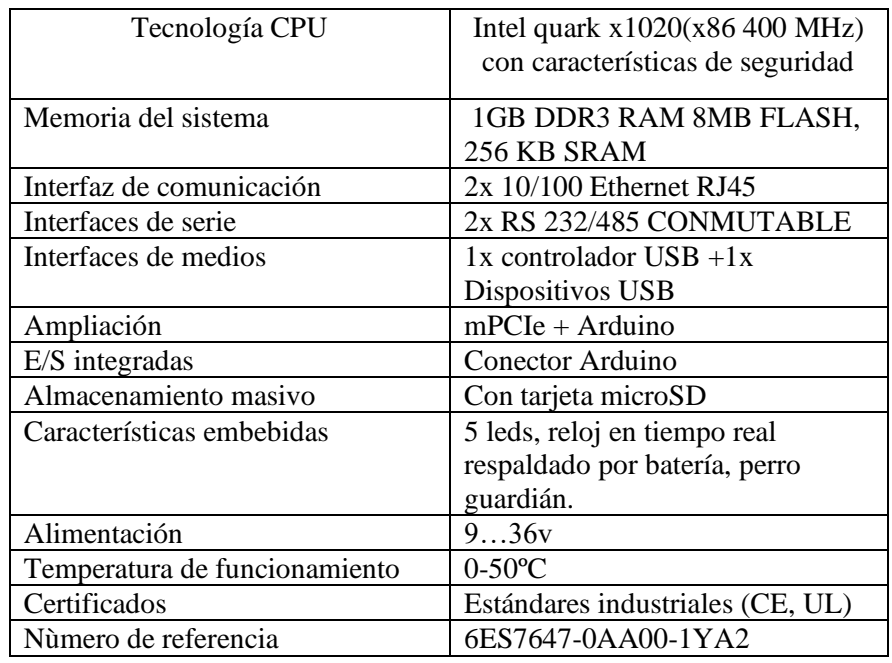

#### **Protocolo SSH (Secure Shell)**

SSH es un protocolo que garantiza que tanto el cliente como el servidor remoto intercambien informaciones de manera segura y dinámica. El proceso es capaz de encriptar los archivos enviados al directorio del servidor, garantizando que las alteraciones y el envío de datos sean realizados de la mejor forma.

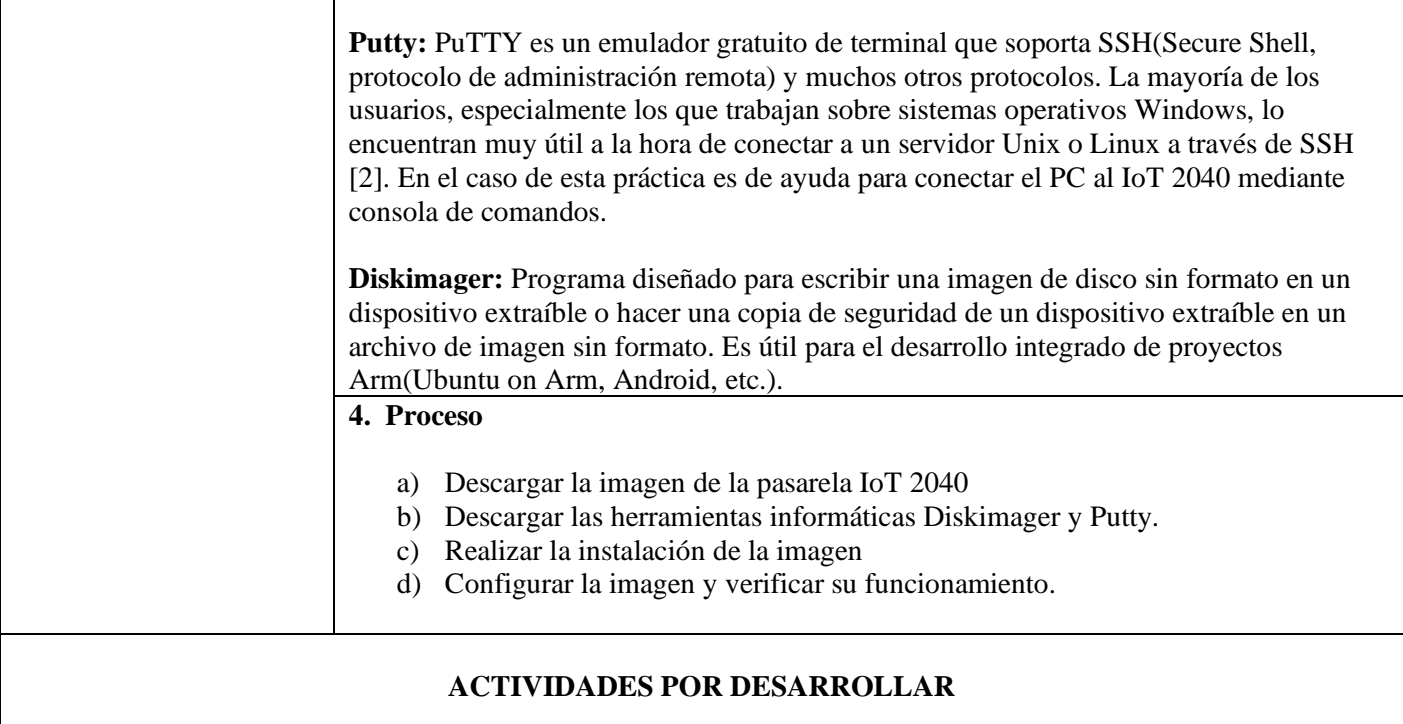

1. Registro en la página de SIEMENS

Siemens brinda una imagen de firmware en la cual se encuentra el sistema operativo Yocto Linux con algunas configuraciones útiles para proyectos con el IoT 2040. Para poder descargar esta imagen es necesario registrarse en la página de SIEMENS. Para esto, el estudiante debe acceder a la siguiente página web: [https://support.industry.siemens.com/tf/ww/en/conf/60/](about:blank) (véase la Figura 5 y 6).

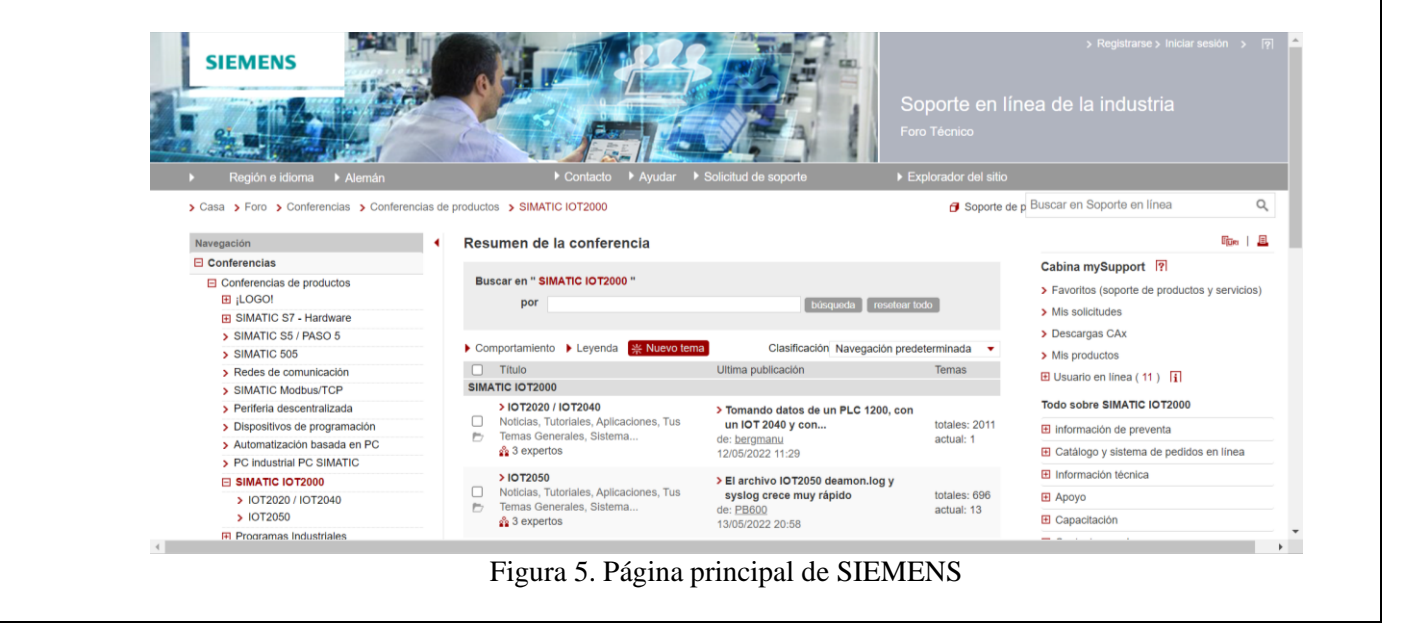

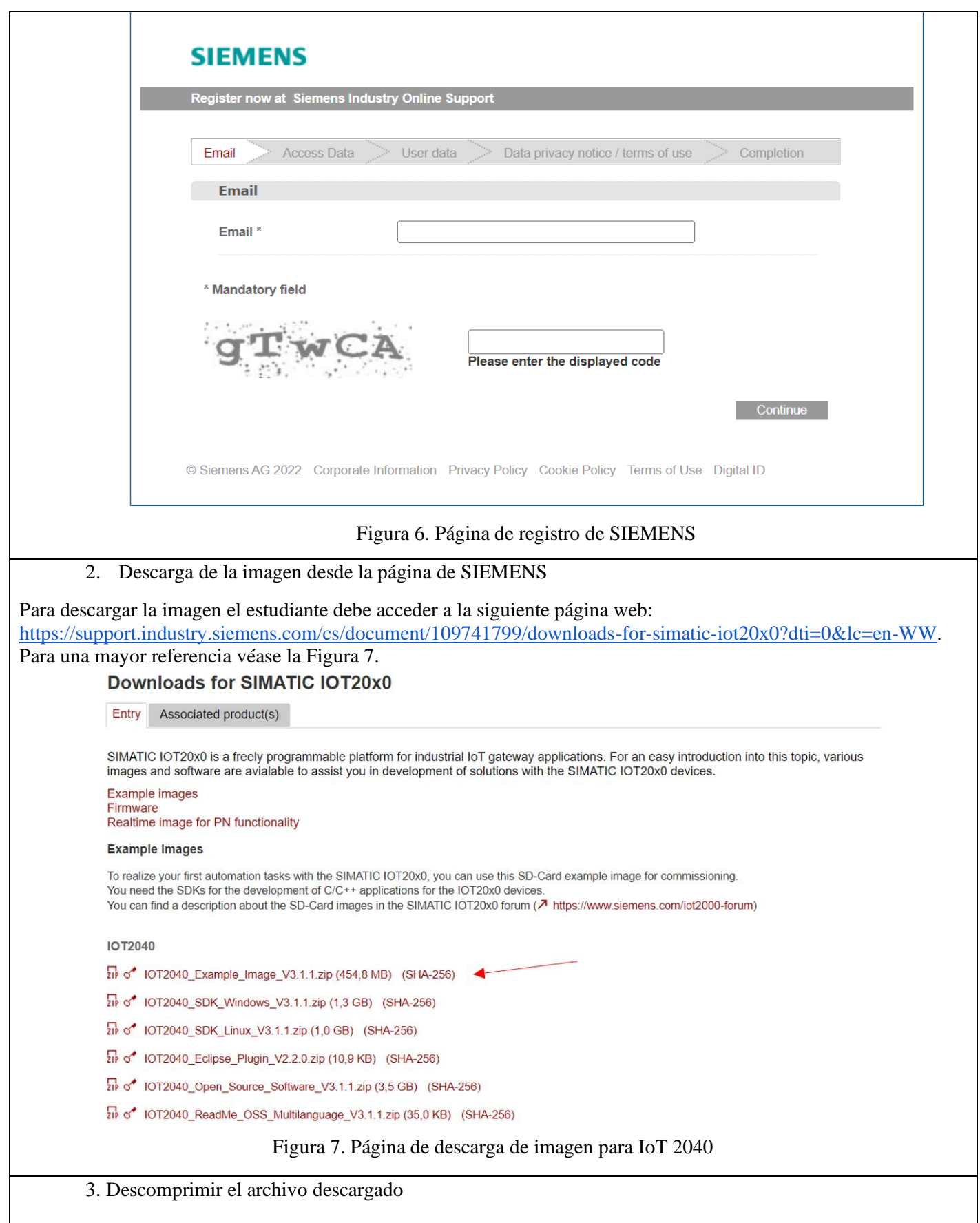

Al descargar la imagen se obtiene un archivo '.zip' el cual debe ser descomprimido para obtener el archivo '.wic', necesario para escribir la imagen en la tarjeta microSD (véase la figura 8).

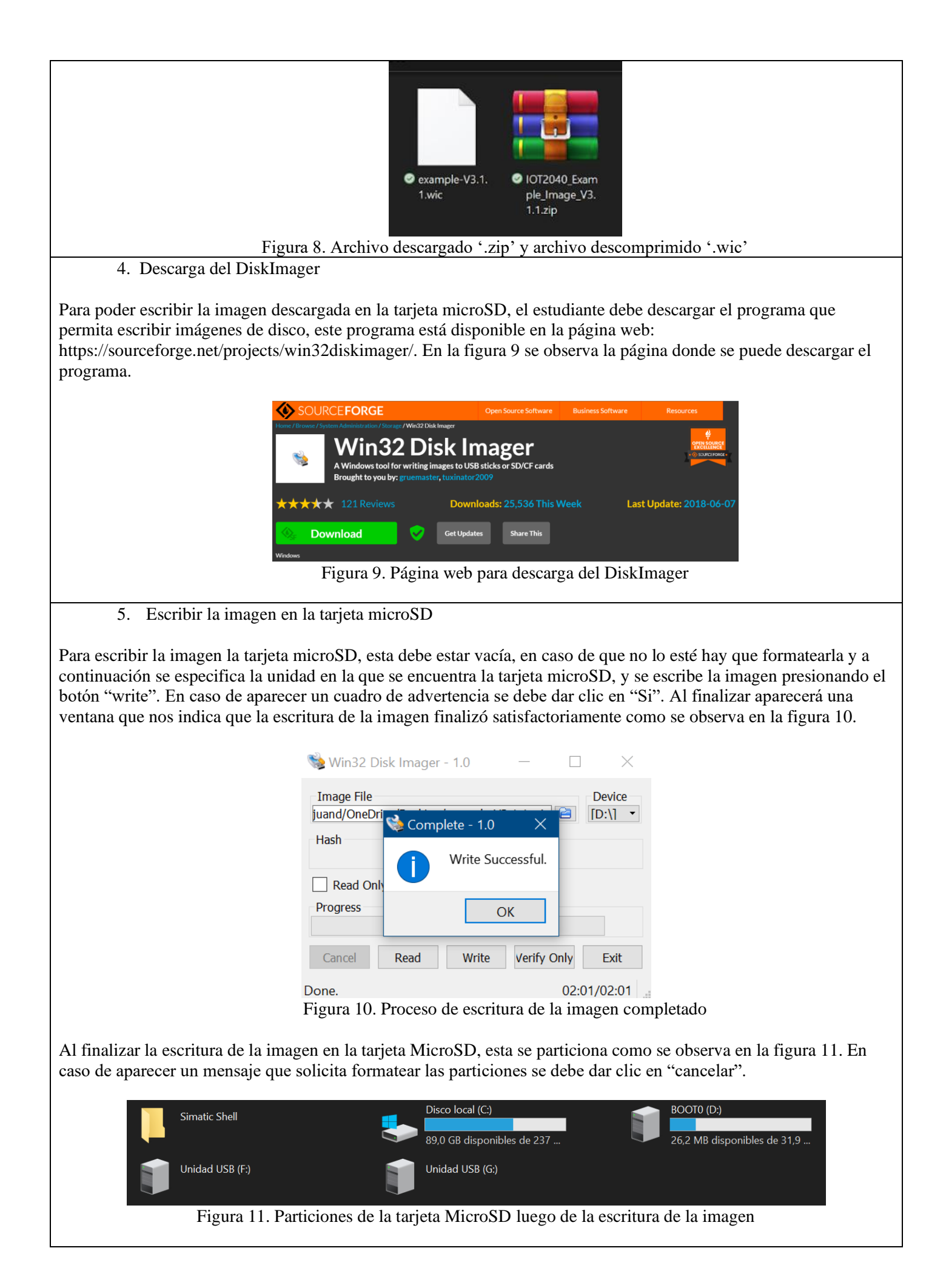

6. Colocar la tarjeta microSD en el IoT 2040

El siguiente paso es introducir la tarjeta en el SIMATIC IOT2040. Para esto se debe desbloquear la ranura de la tarjeta, abrir la ranura, colocar la tarjeta y bloquear la ranura deslizando hacia arriba. En la figura 12 se observa la tarjeta microSD colocada en la ranura.

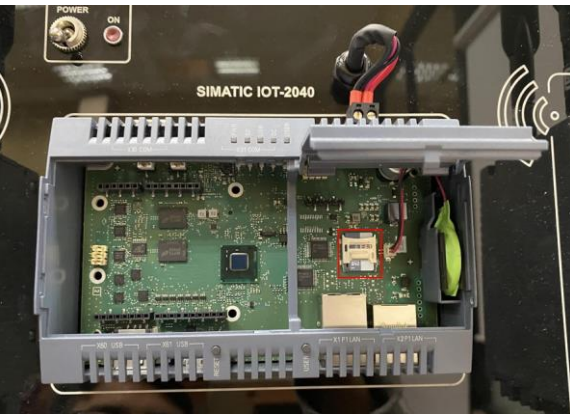

Figura 12. Tarjeta microSD dentro del IoT 2040

7. Encender el IoT 2040

Para encender el IoT se debe levantar el switch ubicado en el banco de trabajo, una vez levantado el switch se encenderá el led PWR el cual indica que el dispositivo está alimentado, y unos segundos después se encenderá el led USB que indica que el IoT ya ha arrancado. Por último se encenderá el led SD de manera intermitente. Cuando el led SD pasa a estar apagado significa que se ha terminado de redimensionar la tarjeta. Este proceso dura unos minutos.

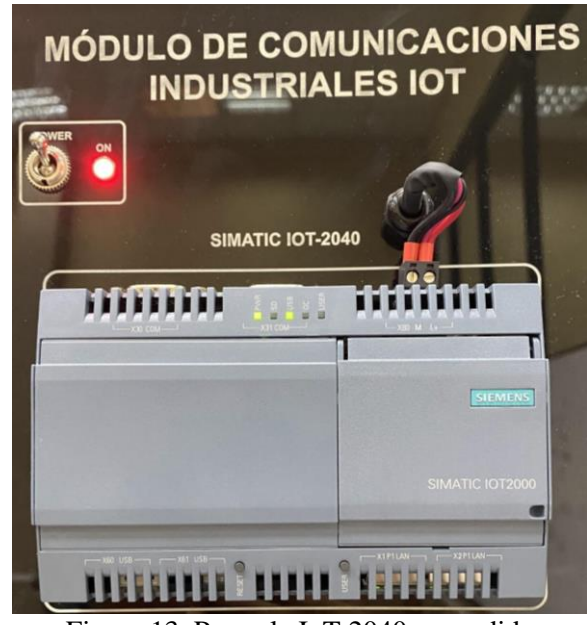

Figura 13. Pasarela IoT 2040 encendida

8. Descarga del Putty

Para poder acceder al dispositivo a través del PC se necesita la herramienta Putty, que se puede descargar en la pagina web: http://www.putty.org/

9. Conexión del IoT 2040 con la computadora

La conexión del IoT 2040 y la computadora se realiza mediante un cable ethernet desde el puerto X1 P1 LAN ubicado en la parte inferior del IoT hasta la computadora como se observa en la figura 14.
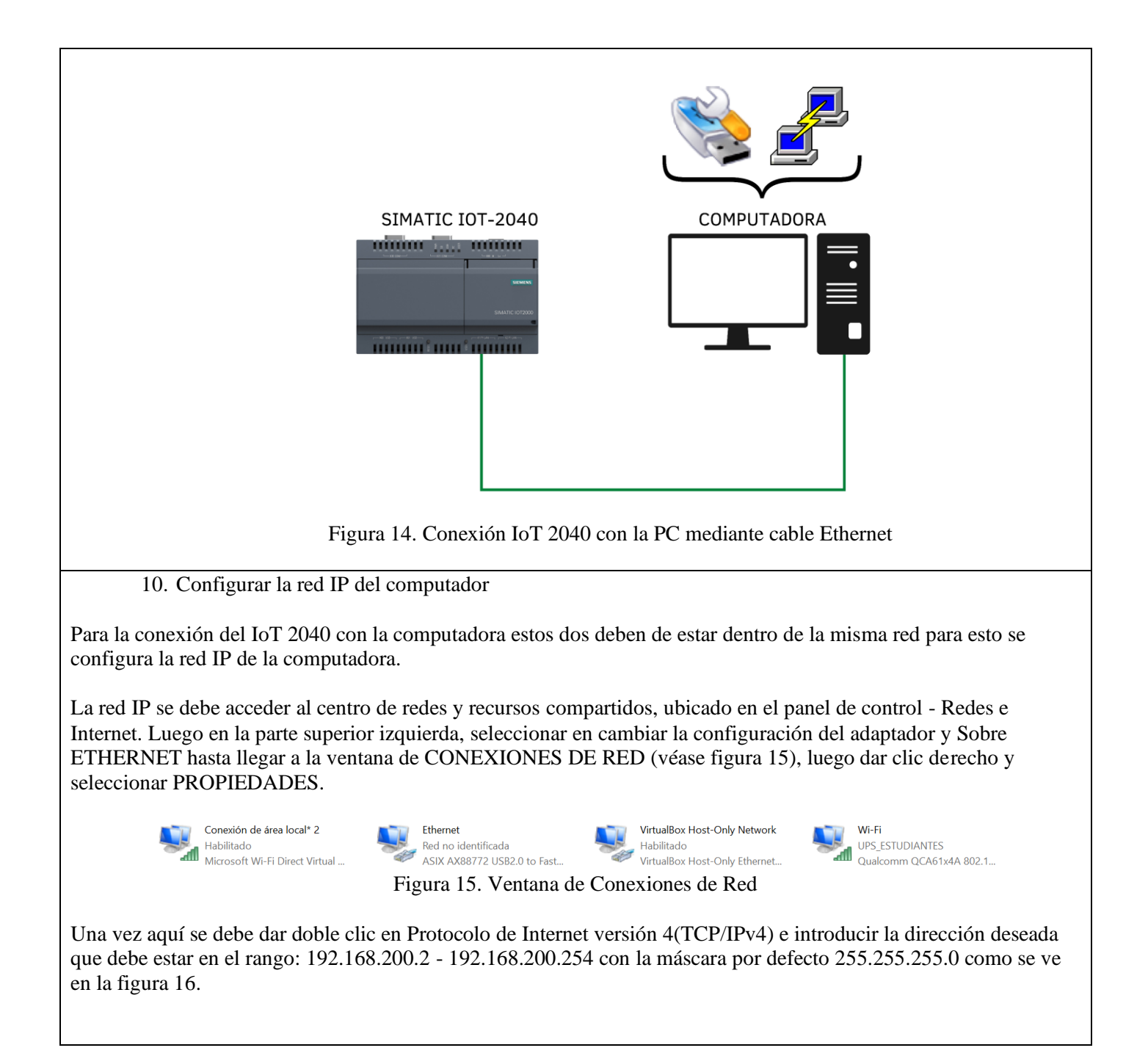

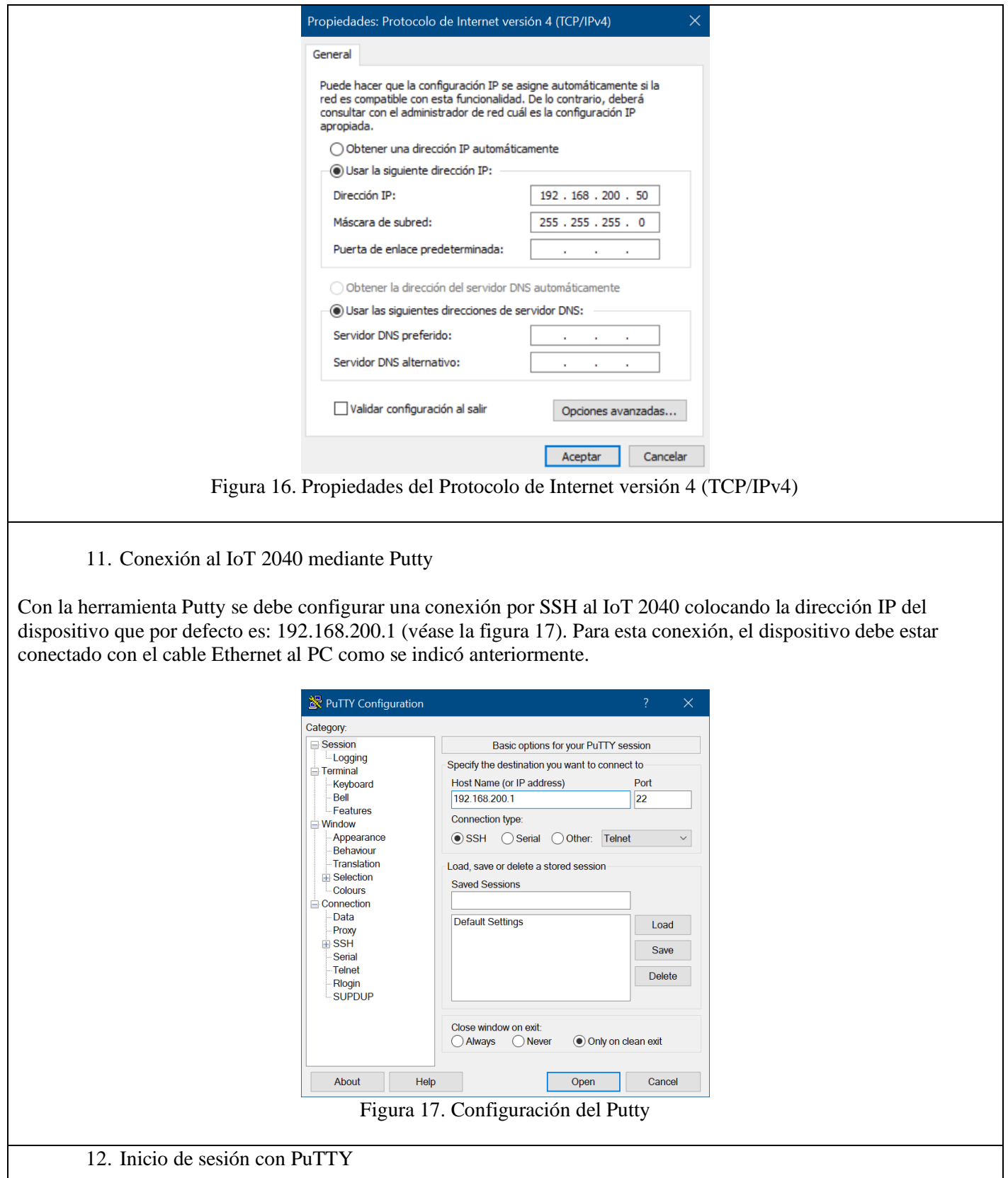

Luego de darle la dirección IP damos clic en open. En caso de abrirse el cuadro de advertencia se debe dar clic en aceptar.

El usuario para iniciar sesión es root (véase la figura 18). Por defecto el dispositivo no tiene configurada ninguna contraseña para acceder, por lo que directamente entra en el terminal de Linux del dispositivo.

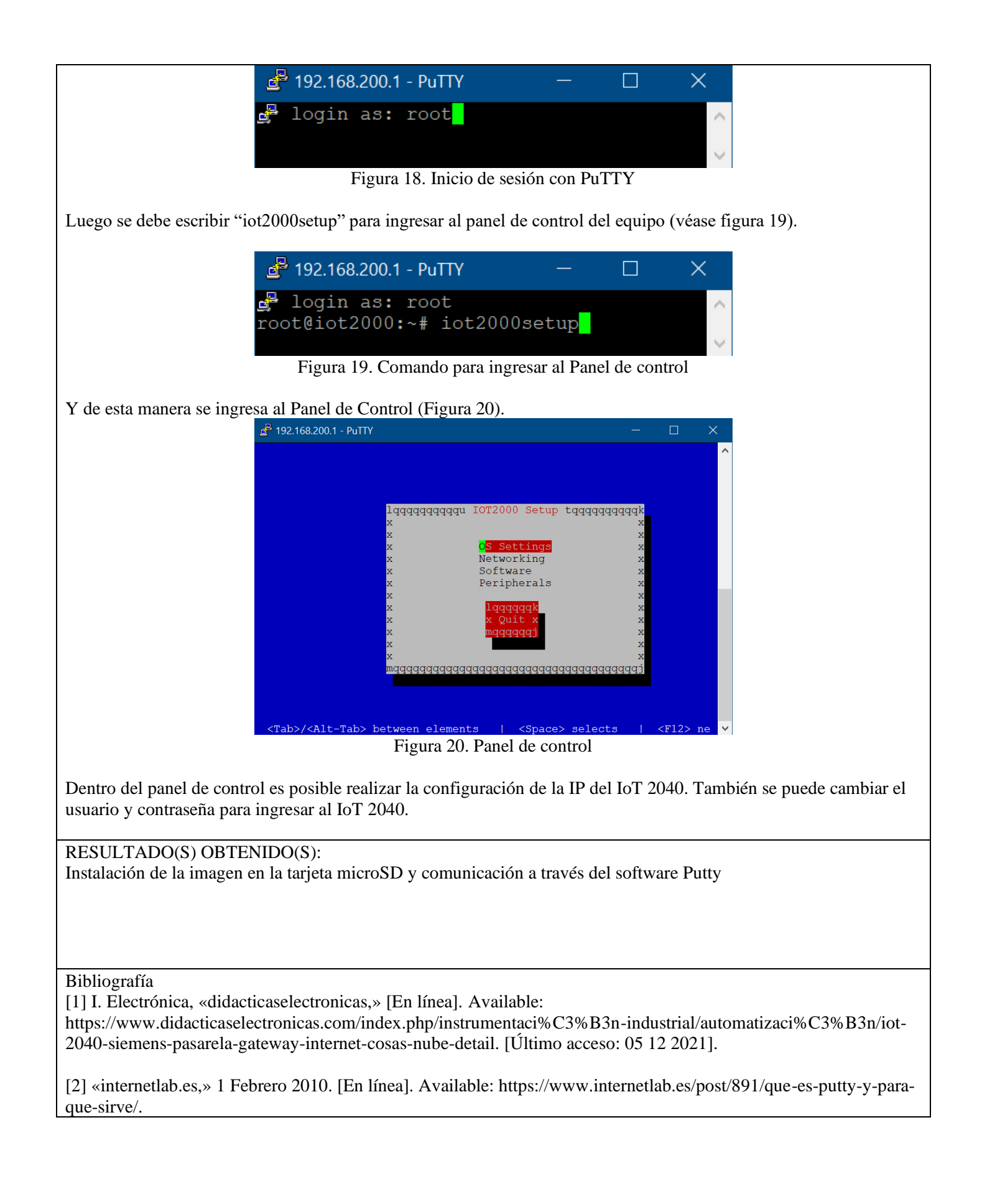

# **ANEXO 2**

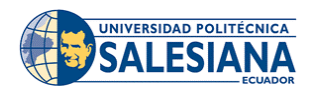

## **FORMATO DE GUÍA DE PRÁCTICA DE LABORATORIO / TALLERES / CENTROS DE SIMULACIÓN – PARA DOCENTES**

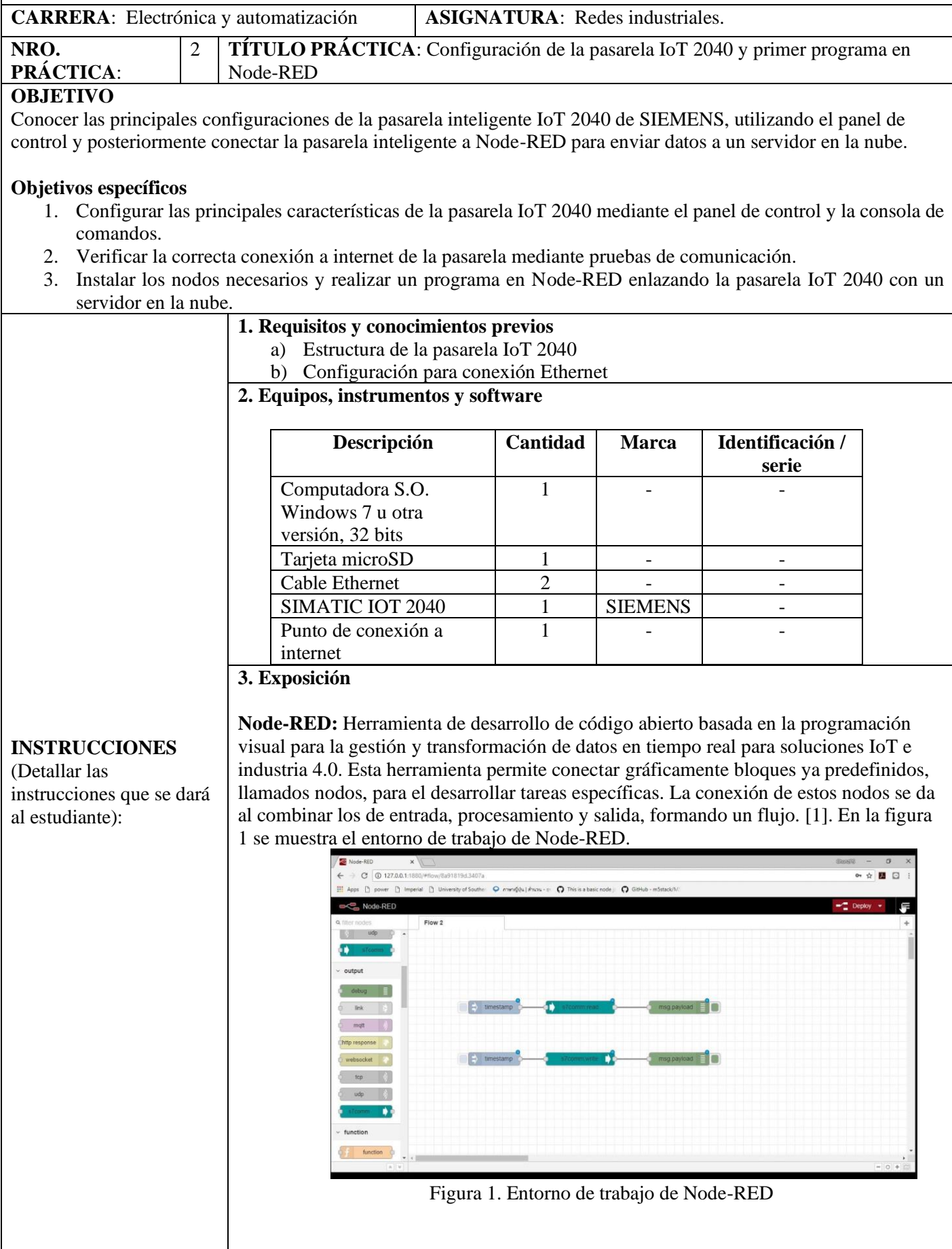

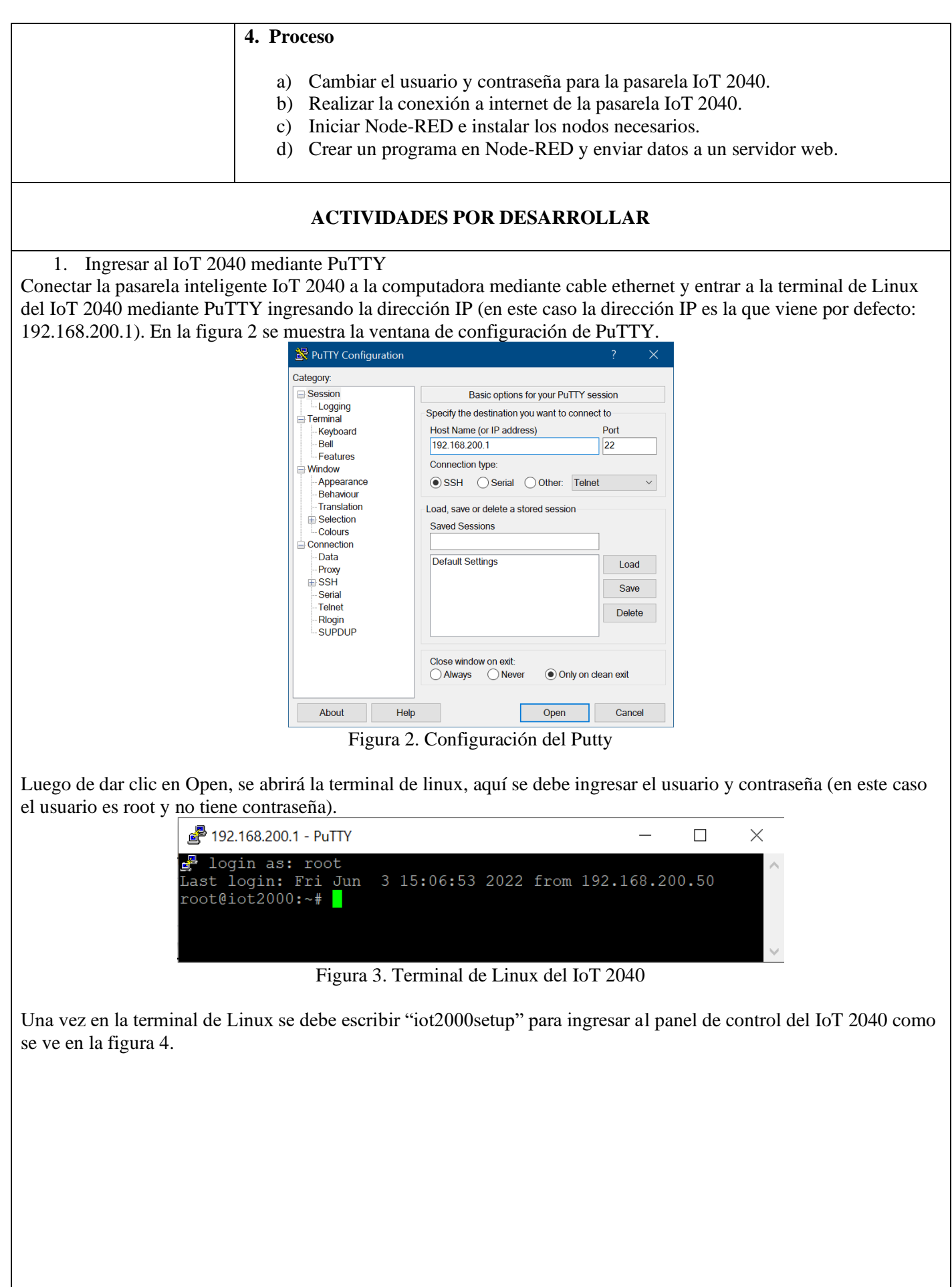

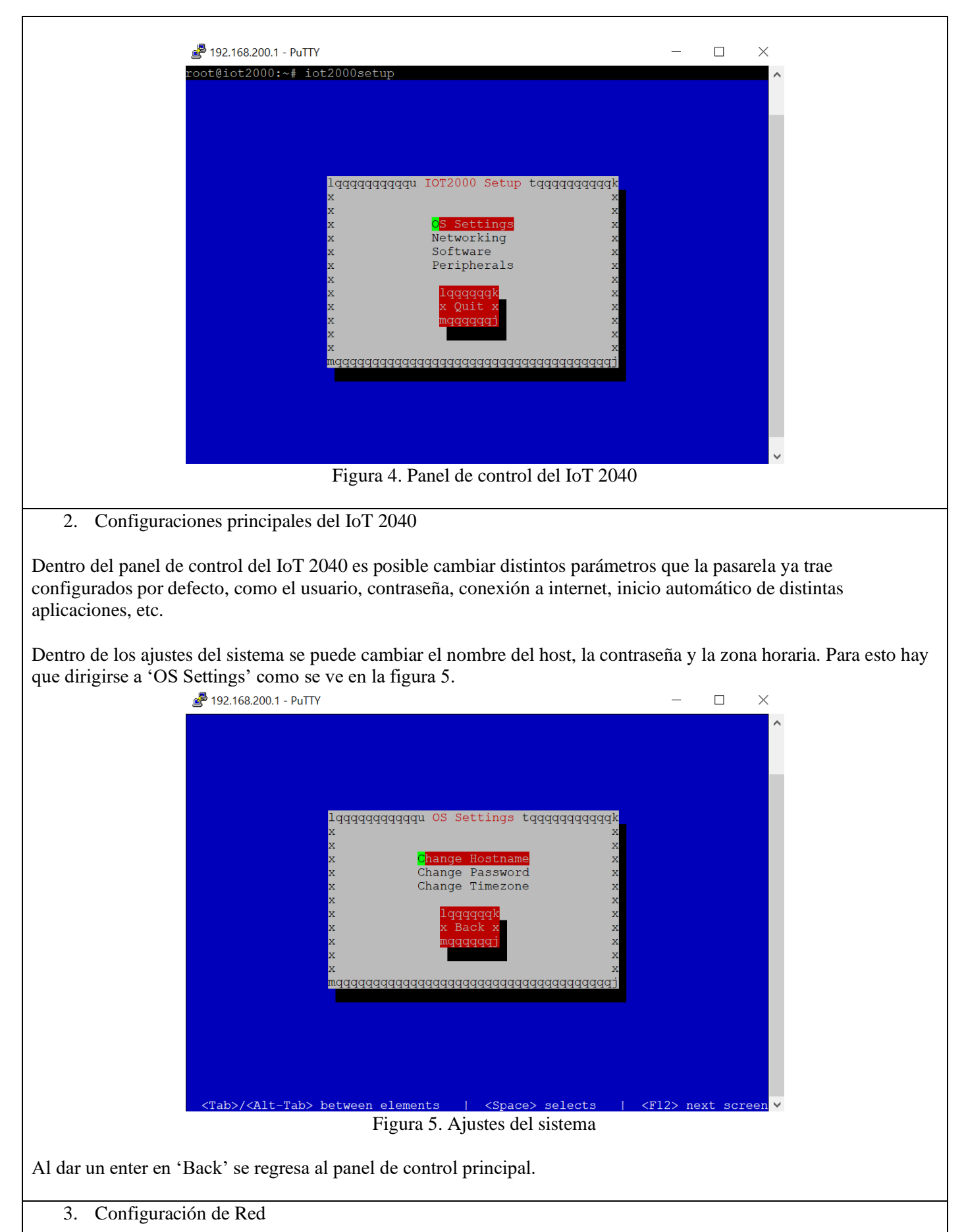

Dentro del panel de control se debe dar un enter en 'Networking' para configurar los ajustes de red, el IoT 2040 trae dos puertos ethernet (eth1 y eth2). El primer puerto ethernet X1P1LAN viene configurado con una dirección IP estática que es la 192.168.200.1 con una máscara de subred 255.255.255.0. El segundo puerto ethernet X2P1LAN

viene configurado con una dirección IP dinámica DHCP. En la figura 6 se observan los dos puertos ethernet habilitados. 8 192.168.200.1 - PuTTY  $\Box$  $\times$  $eth1$ <Tab>/<Alt-Tab> between elements <Space> selects | <F12> next scre Figura 6. Ajustes de red La pasarela IoT 2040 debe conectarse a los puntos de red disponibles en el laboratorio de Redes Industriales a través del puerto ethernet X2P1LAN, mientras que el puerto X1P1LAN se debe conectar a la computadora. En la figura 7 se puede observar la conexión a realizarse en esta práctica. freeboard COMPUTADORA SIMATIC IOT-2040 **ETH** oimon mmm mini bookini Figura 7. Conexión punto de red - IoT 2040 - PC

4. Inicialización de Node-RED

Una vez que el IoT 2040 se encuentre conectado a internet, lo siguiente es activar Node-RED dentro del panel de control, para esto hay que dirigirse al apartado de Software donde se puede establecer el repositorio de paquetes, administrar los paquetes y administrar las opciones de inicio automático. Luego dirigirse a 'Manage Autostart Options' y activar Node-RED presionando la barra espaciadora como se observa en la figura 8. Para acceder a la figura 8 desde la figura 4 , vamos a Software, luego a Manage Autostart Options.

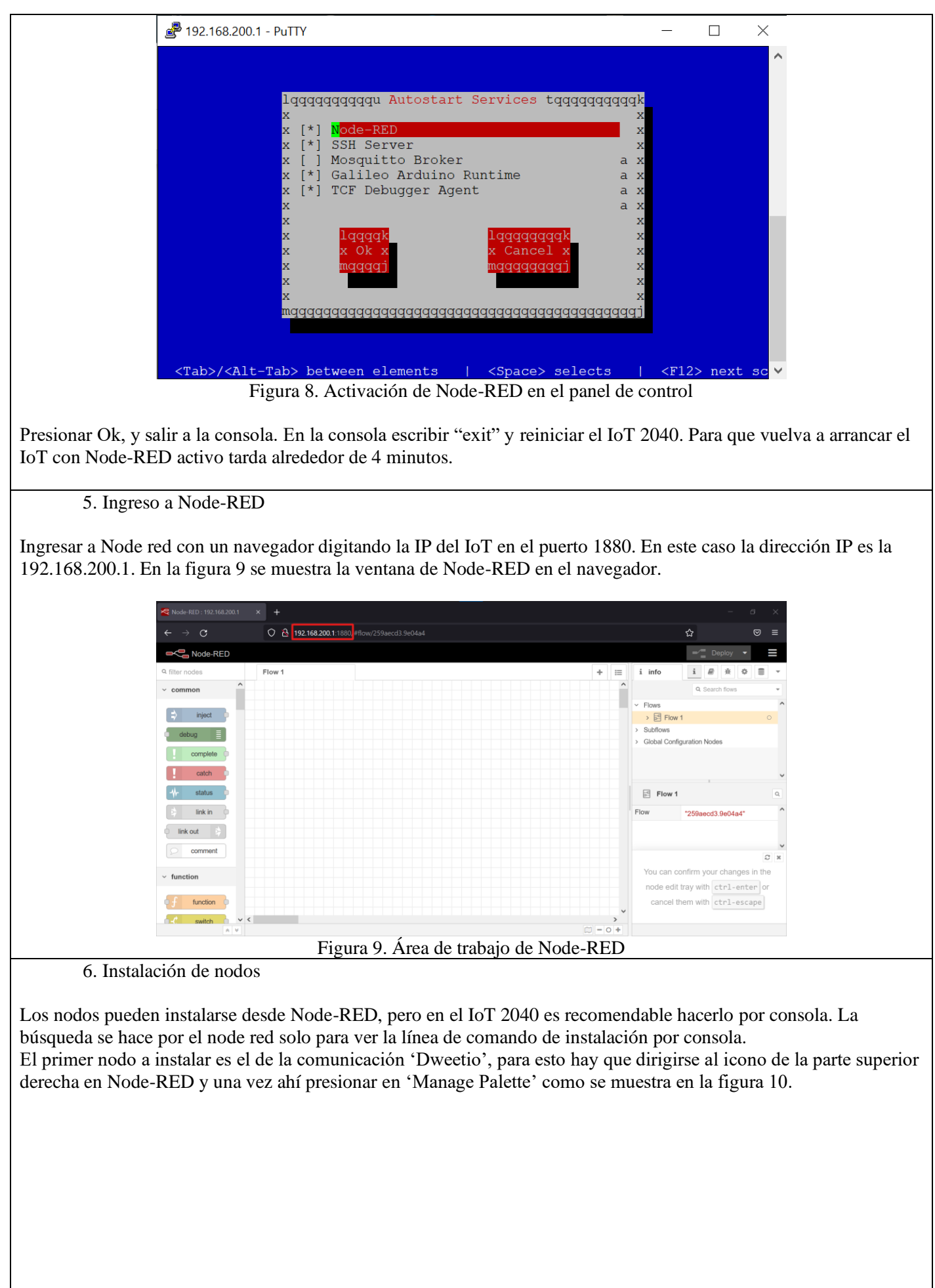

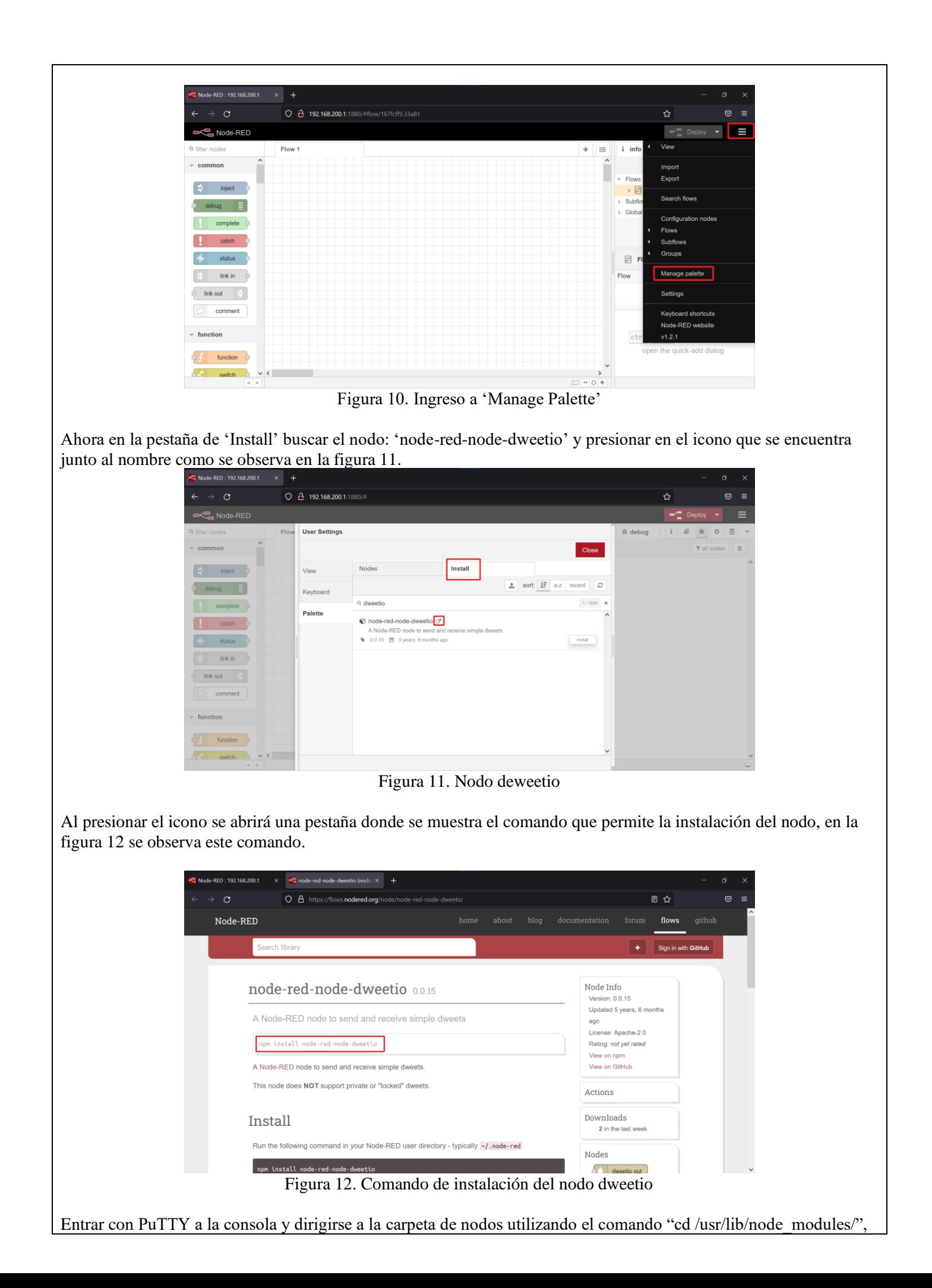

una vez en este directorio pegar el comando de instalación del nodo dweetio. En la figura 13 se muestra el nodo instalado desde la terminal.

> 192.168.200.1 - PuTTY login as: root root@iot2000:~# cd /usr/lib/node modules/ root@iot2000:/usr/lib/node\_modules# npm install node-red-node-dweetio deprecated request@2.33.0: request has been deprecated, see ht<br>deprecated request@2.33.0: request has been deprecated, see ht<br>deprecated node-uuid@1.4.8: Use uuid module instead<br>deprecated hawk@1.0.0: This module moved to npm npm אם מ**ז** npm critical security issues.<br>deprecated boom@0.4.2: This version has been deprecated in acc and bugs npm ersion to get the best features, bug fixes, and security patches. If yo pi.im/commercial). d sntp@0.2.4: This module moved to @hapi/sntp. Please  $n$ pm  $\overline{W}$ bugs and critical security issues.<br>npm WARN deprecated cryptiles@0.2.2: This version has been deprecated est version to get the best features, bug fixes, and security patches. s (hapi.im/commercial). deprecated hoek@0.9.1: This version has been deprecated in acc npm **MADN** ersion to get the best features, bug fixes, and security patches. If yo pi.im/commercial). ws@0.4.32 install /usr/lib/node\_modules/node-red-node-dweetio/node\_mo (node-gyp rebuild 2> builderror.log) | | (exit 0) make: Entering directory '/usr/lib/node\_modules/node-red-node-dweetio/n CXX(target) Release/obj.target/bufferutil/src/bufferutil.o<br>make: Leaving directory '/usr/lib/node\_modules/node-red-node-dweetio/no + node-red-node-dweetio@0.0.15

Figura 13. Nodo dweetio instalado

7. Programa de prueba para el envío de datos a la nube

Los nodos que se instalen en Node-RED se muestran en la parte izquierda del área de trabajo. Para subir datos a la nube usaremos la plataforma **freeboard.io**. Primero colocar y unir un nodo 'inject' y un nodo 'dweetio out' como se observa en la figura 14.

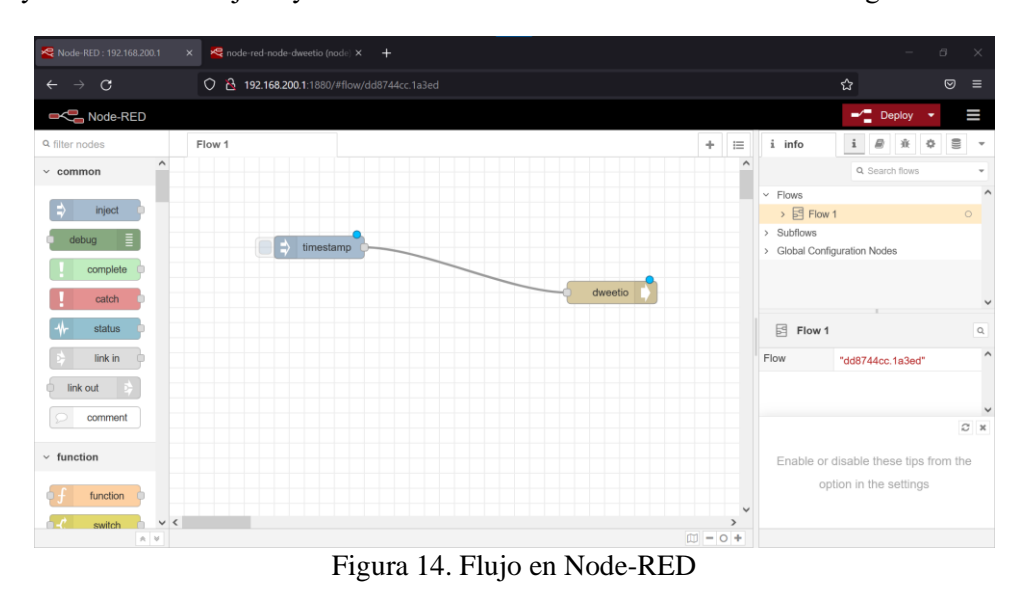

Dar doble clic sobre el nodo 'inject' para editarlo de tal manera que quede igual a la figura 15.

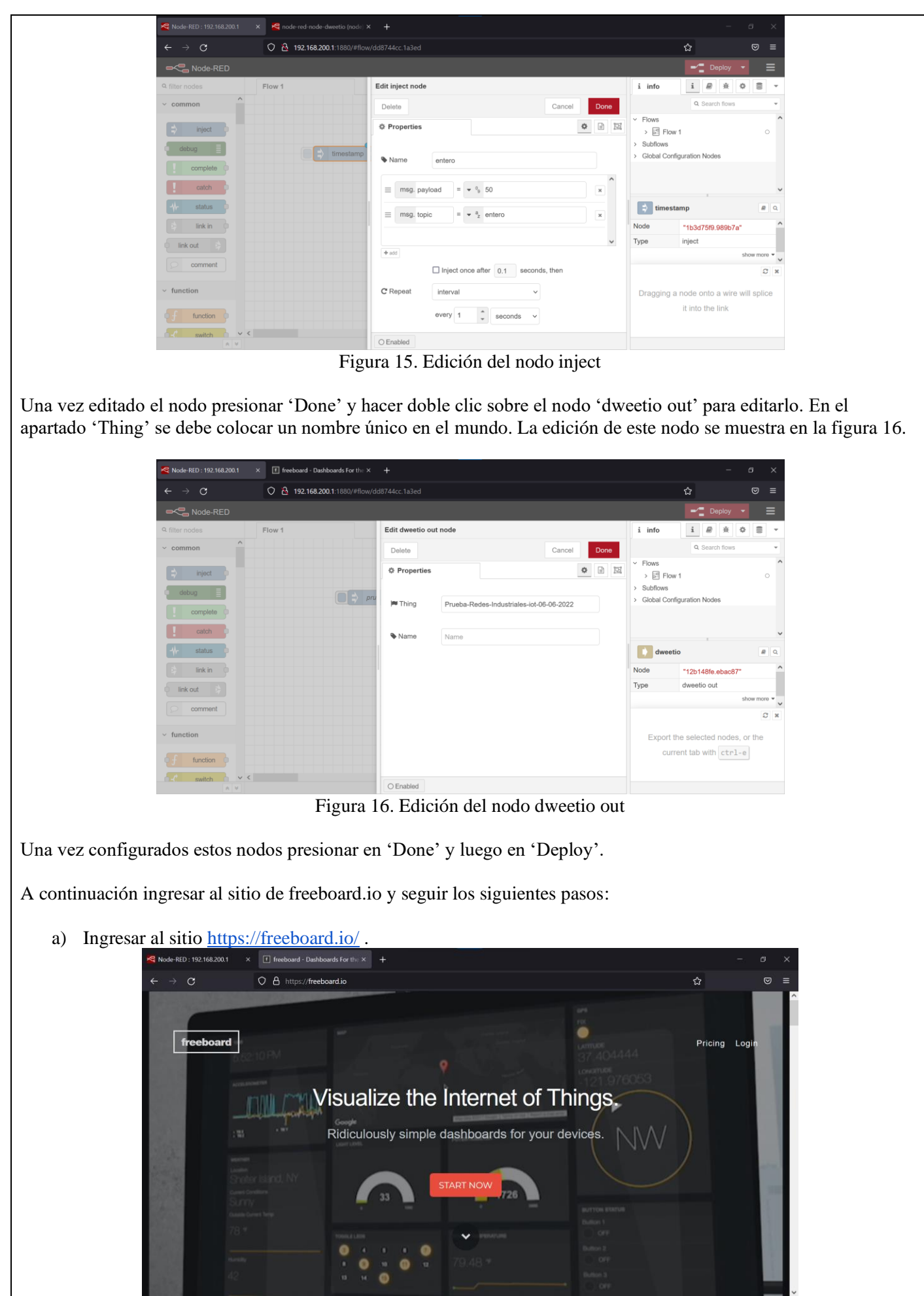

Figura 17. Plataforma IoT Freboard.io

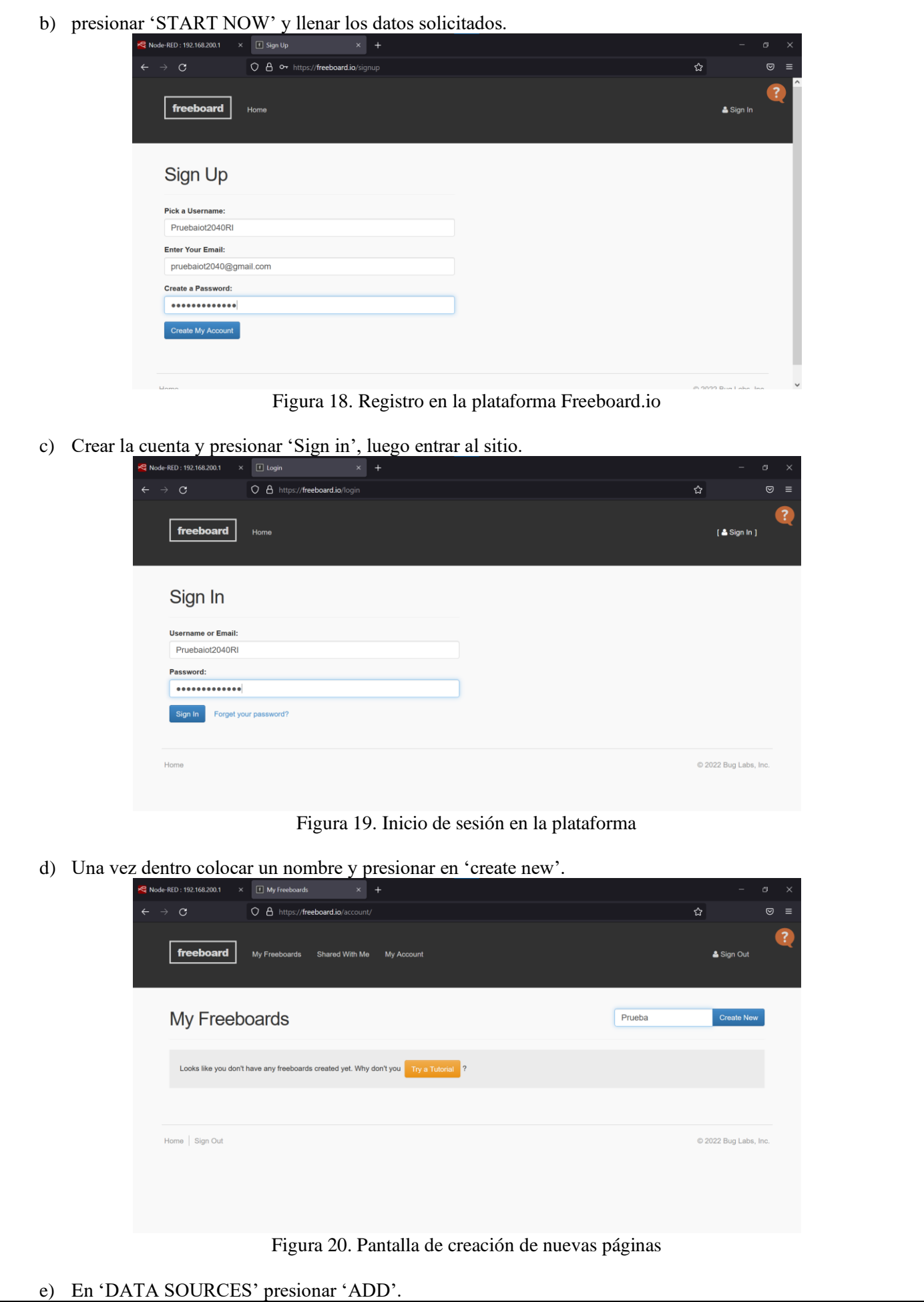

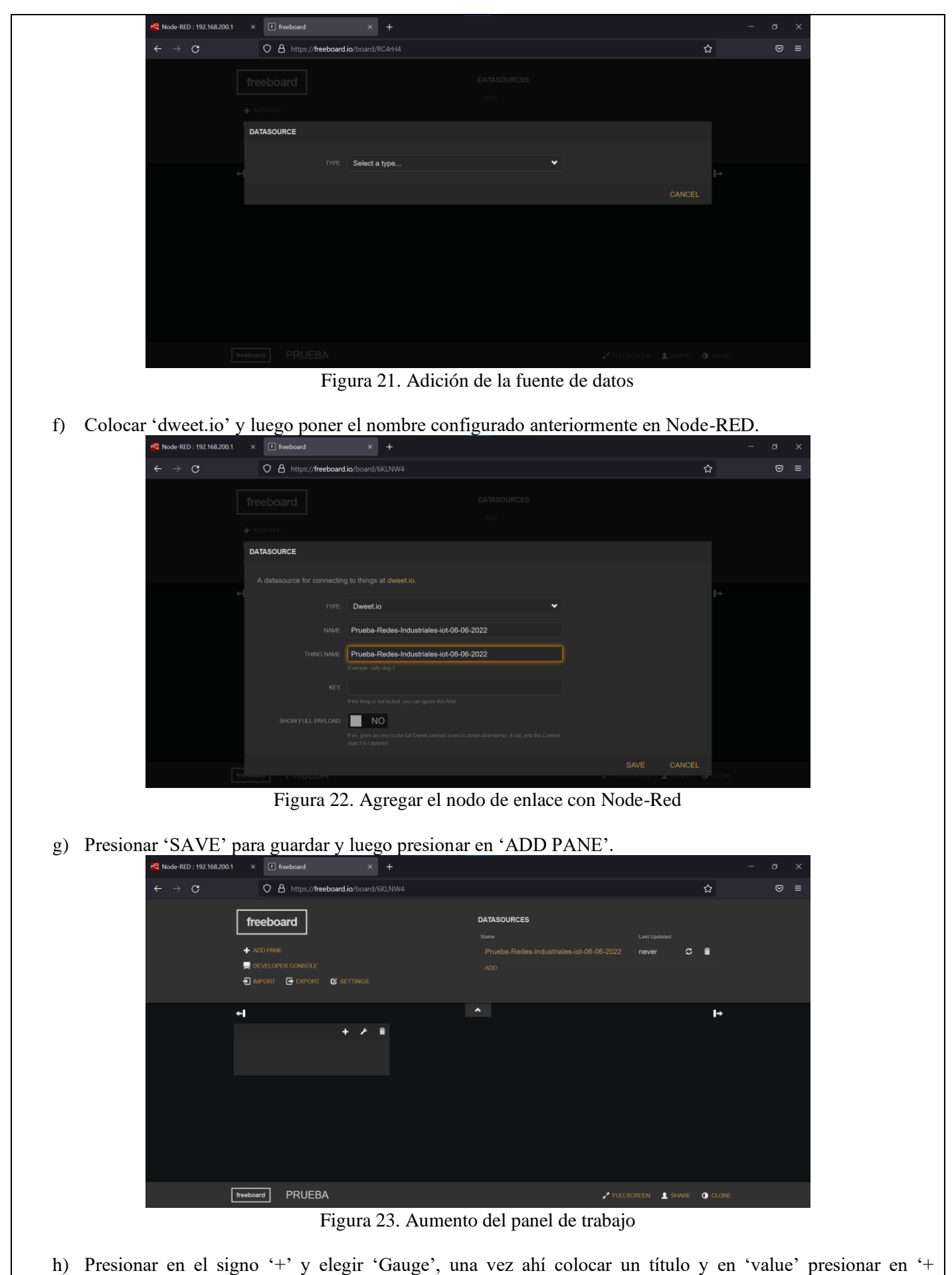

DATASOURCE'.

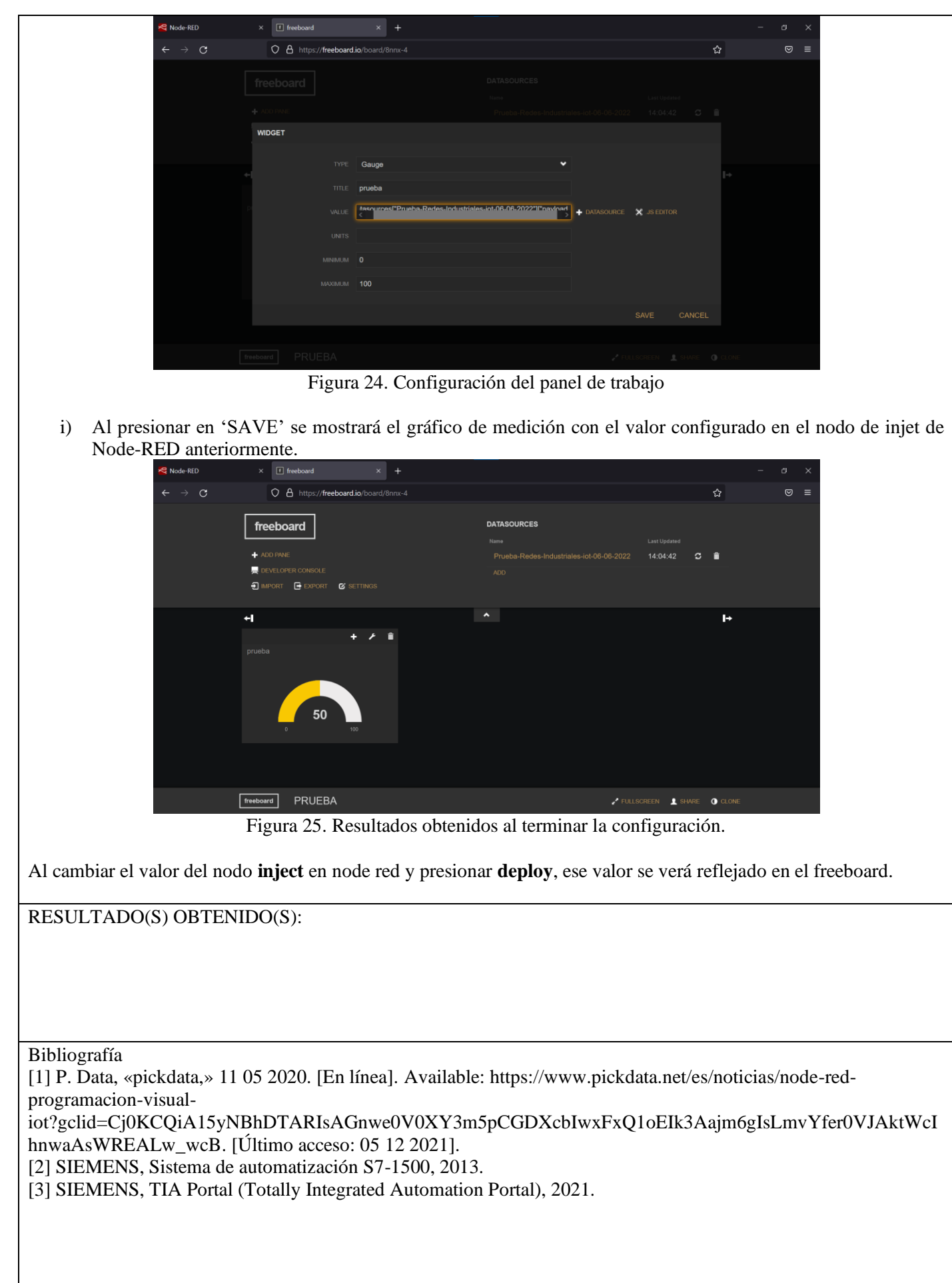

## **ANEXO 3**

![](_page_88_Picture_0.jpeg)

## **FORMATO DE GUÍA DE PRÁCTICA DE LABORATORIO / TALLERES / CENTROS DE SIMULACIÓN – PARA DOCENTES**

![](_page_88_Picture_233.jpeg)

### **OBJETIVO**

Realizar la comunicación entre el PLC S7-1500 y la pasarela inteligente IoT 2040 mediante Node-RED y TIA Portal para enviar y visualizar datos en la plataforma IoT Thingsboard.

#### **Objetivos específicos**

**INSTRUCCIONES**

instrucciones que se dará

(Detallar las

al estudiante):

- 1. Realizar un programa de prueba en el PLC S7-1500 y configurarlo mediante el software Tia Portal V15.1 para que pueda comunicarse con Node-RED.
- 2. Instalar los nodos necesarios en la pasarela IoT 2040 mediante la terminal de Linux y realizar un flujo en Node-RED para enlazar el PLC S7-1500 con ThingsBoard.
- 3. Realizar la configuración en la plataforma Thingsboard para lograr visualizar los datos del PLC en el dashboard.

![](_page_88_Picture_234.jpeg)

- a) Manejo de la pasarela IoT 2040 b) Programación en Tia Portal V15.1
- 
- c) Configuración para conexión Ethernet
- **2. Equipos, instrumentos y software**

![](_page_88_Picture_235.jpeg)

#### **3. Exposición**

**Node-RED:** Herramienta de desarrollo de código abierto basada en la programación visual para la gestión y transformación de datos en tiempo real para soluciones IoT e industria 4.0. Esta herramienta permite conectar gráficamente bloques ya predefinidos, llamados nodos, para el desarrollar tareas específicas. La conexión de estos nodos se da al combinar los de entrada, procesamiento y salida, formando un flujo [1]. En la figura 1 se observa el entorno de trabajo de Node-RED.

![](_page_89_Picture_99.jpeg)

adicionales y funciones de administración de energía, siendo así la puerta de acceso perfecta a la automatización de las empresas digitales [3]. En la figura 3 se observa el

![](_page_90_Figure_0.jpeg)

Figura 3. Entorno de TIA Portal

**ThingsBoard:** plataforma IoT de código abierto para la recolección de datos, permite un rápido desarrollo, gestión y escalado de proyectos relacionados con esta tecnología. Esta plataforma es compatible con los protocolos de IoT estándar de la industria como es el caso de MQTT, CoAP y HTTP. Mediante esta plataforma podemos combinar estabilidad, tolerancia a los fallos y un buen rendimiento a la hora de capturar datos del dispositivo para su procesamiento y control.[4]. En la figura 4 se muestra la página de Things Board demo.

![](_page_90_Figure_3.jpeg)

Figura 4. Página de inicio ThingsBoard Demo

**Protocolo MQTT**: protocolo de comunicación abierta distinguido por su ligereza y sencillez, sus siglas vienen de"Message Queuing Telemetry Transport", en un inicio fue creado para conectar dispositivos y enviar la información de un sensor a servidores remotos relacionados con el sector de la industria petrolera.

Esta tecnología puede ser usada en microcontroladores pequeños, con recursos limitados y también cuando se trata de un ancho de banda de enlace bajo.

**SIMATIC ETHERNET SWITCH X208:** Dispositivo ideal para construir redes industriales Ethernet, en el cual se puede configurar según la topología que se necesite, es decir, se puede configurar en tipo estrella, triángulo o anillo con una velocidad de transmisión de 10/100 Mbts. Entre las características que ofrece este dispositivo

![](_page_91_Picture_0.jpeg)

![](_page_92_Figure_0.jpeg)

recomendable ejecutar TIA Portal como administrador para evitar inconvenientes a futuro.

Una vez abierto Tia Portal, crear un proyecto, colocar un nombre y asignar una ruta de destino al proyecto, después presionar en '**Crear**' como se muestra en la figura 7.

![](_page_92_Picture_43.jpeg)

Figura 7. Creación del proyecto en TIA Portal

Una vez que se ha creado el proyecto se debe configurar el dispositivo presionando el botón que se muestra en la figura 8.

![](_page_93_Picture_64.jpeg)

Figura 8. Configuración del dispositivo

A continuación seleccionar el PLC SIMATIC S7-1500 con un CPU 1516-3 PN/DP y asegurarse que se encuentre con la versión correcta como se observa en la figura 9.

![](_page_93_Picture_65.jpeg)

Figura 9. Dispositivo seleccionado

Cuando se haya seleccionado el PLC S7-1500 se debe dar un click en '**Cargar**' y posteriormente se abrirá el entorno de TIA Portal. Lo siguiente es agregar los módulos de entradas y salidas tanto digitales como analógicas y también agregar el módulo de potencia. Estos módulos agregados se muestran en la figura 10.

![](_page_93_Figure_6.jpeg)

Figura 10. Módulos agregados al proyecto

Para que el PLC pueda conectarse con la pasarela IoT 2040 estos deben encontrarse dentro de la misma red. Para configurar la dirección IP del PLC dirigirse a '**Dispositivos y redes**' y presionar en '**mostrar direcciones**' como se muestra en la figura 11.

![](_page_94_Picture_39.jpeg)

٦

Figura 13. Propiedades del PLC

Una vez en las propiedades, verificar que la casilla de '**Permitir acceso vía comunicación PUT/GET del** 

![](_page_95_Figure_0.jpeg)

![](_page_96_Picture_34.jpeg)

llegar a cinco pulsos activa la salida Q8.0 y la variable '**LED**' que se agregó anteriormente, y al llegar a seis pulsos se resetea por medio del bloque de comparación '**CMP**'. También puede resetearse por medio de la entrada I16.1, los pulsos de entrada se dan por medio de la entrada I16.0. En la figura 20 se observa la programación del bloque Main.

![](_page_97_Figure_1.jpeg)

Figura 20. Programación del PLC S7-1500

Para subir todo lo configurado hacer clic en la opción '**cargar en el dispositivo**' que se encuentra en la parte superior del TIA Portal como se observa en la figura 21.

| <b>Árbol del proyecto</b>                          |                                                       |                         | Comunicacion-S7-Node-RED > PLC_1 [CPU 1516-3 PN/DP] > Bloques de programa > Main [OB1] | $   \times$ $-$<br>nstrucciones | $-1110$                 |  |  |  |
|----------------------------------------------------|-------------------------------------------------------|-------------------------|----------------------------------------------------------------------------------------|---------------------------------|-------------------------|--|--|--|
| <b>Dispositivos</b>                                |                                                       |                         |                                                                                        | Opciones                        |                         |  |  |  |
| 国盛<br>国                                            |                                                       |                         | ↑ 아 A A 로 그 Q 정보 B > O V U 프로그램 프로그램 트 프 트 A A A P -> ^                                | $\Box$                          | <b>MM MT</b>            |  |  |  |
|                                                    |                                                       | Interfaz de bloque      |                                                                                        | > Favoritos                     |                         |  |  |  |
| T Comunicacion-57-Node-R.<br>$\sim$                | $\vee$ Instrucciones básicas                          |                         |                                                                                        |                                 |                         |  |  |  |
| Agregar dispositivo                                | $-1$ $-1$ $-1$ $-1$ $-1$                              |                         |                                                                                        | Nombre                          | Descr.                  |  |  |  |
| the Dispositivos vredes                            | segmento 1:                                           |                         |                                                                                        | Ä<br><b>D</b> General           |                         |  |  |  |
| " IN PLC_1 [CPU 1516-3 P.                          | Comentario                                            |                         |                                                                                        | l - Operaciones lógicas con     |                         |  |  |  |
| TY Configuración de                                |                                                       |                         |                                                                                        | <b>I S</b> Temporizadores       |                         |  |  |  |
| V. Online y diagnóstico                            |                                                       | 5082                    |                                                                                        | The Contadores                  |                         |  |  |  |
| I sal Software Units<br>Bloques de progra          |                                                       | "IEC_Counter<br>0 DB    |                                                                                        | <b>E</b> CTU                    | Conta                   |  |  |  |
| Objetos tecnológic                                 | 5416.0                                                | cm <sub>J</sub>         | <b>SDB1.DBX2.0</b>                                                                     | $F \cap D$                      | Conta.                  |  |  |  |
| si fuentes externas                                | "Tag_1"                                               | Int                     | "DB",LED                                                                               | <b>E</b> CTUD                   | Conta                   |  |  |  |
| Variables PLC                                      |                                                       |                         |                                                                                        | Legacy                          |                         |  |  |  |
| C Tipos de datos PLC                               |                                                       | <b>SDR1 DRWD</b>        |                                                                                        | Comparación                     |                         |  |  |  |
| Tablas de observac.                                | 5416.1                                                | "DB",CONTADOR<br>$\sim$ | 108.0                                                                                  | $H$ CMP ==                      | Iqual                   |  |  |  |
| <b>Backups</b> online                              | $Tag$ $2"$                                            |                         | "Tag_3"                                                                                | $H$ CMP $\infty$                | Difere.                 |  |  |  |
| $\blacktriangleright$ $\blacktriangleright$ Traces |                                                       |                         |                                                                                        | $H$ CMP $>=$                    | Mayo                    |  |  |  |
| Ch Comunicación OP                                 |                                                       | $5 - PV$                |                                                                                        | $H$ CMP $\infty$                | Meno                    |  |  |  |
| $\mathcal{F}$                                      |                                                       |                         |                                                                                        | $H$ CMP $>$                     | Mayor                   |  |  |  |
|                                                    |                                                       |                         | 100%                                                                                   | $H$ CMP $<$                     | Menor                   |  |  |  |
| $\vee$ Vista detallada                             |                                                       |                         |                                                                                        | HI IN Range                     | Valor.                  |  |  |  |
| Módulo                                             |                                                       | Q Propiedades           | *u Información il & Diagnóstico                                                        | <b>HI OUT Range</b>             | Valor.<br>$\rightarrow$ |  |  |  |
|                                                    | Referencias cruzadas<br><b>General</b><br><b>Gall</b> | Compilar<br>Sintaxis    |                                                                                        | Instrucciones avanzadas         |                         |  |  |  |
| Nombre                                             | $Q$ $\uparrow$ $Q$<br>Mostrar todos los avisos        | ٠                       |                                                                                        |                                 |                         |  |  |  |
| Configuración de dispositiv                        | Compilación finalizada (errores: 0; advertencias: 2)  |                         |                                                                                        | > Tecnología                    |                         |  |  |  |
| V. Online y diagnóstico                            |                                                       |                         |                                                                                        | Comunicación                    |                         |  |  |  |
| <b>Est</b> Software Units                          | Ruta                                                  | Descripción             | $16a$ $2$                                                                              | Fallos<br>Paquetes opcionales   |                         |  |  |  |

Figura 21. Carga en el dispositivo

Dentro de la ventana de carga verificar la interfaz y la conexión con interfaz que debe encontrarse en '**probar todas las interfaces**'. Luego en el apartado '**Seleccionar dispositivos de destino**' verificar que se encuentre en '**Mostrar dispositivos accesibles**' y finalmente presionar '**Iniciar búsqueda**'.

Cuando termine la búsqueda, seleccione el PLC y haga clic en '**Cargar**'. En la figura 22 se observan las configuraciones.

![](_page_98_Picture_35.jpeg)

Después aparecerá un recuadro que indica que se ha asignado otra dirección IP. presionar '**Aceptar**'. Cuando aparezca la ventana de 'Vista Preliminar Carga', verificar que no existan errores, en caso de que haya algún error volver a cargar el programa. Si todo se encuentra bien, presionar en '**Cargar**'. En la figura 24 se observa la ventana de Vista Preliminar Carga.

![](_page_99_Picture_51.jpeg)

Figura 24. Vista Preliminar Carga

Finalmente aparecerá una ventana de Resultados de la operación de carga, verificar que se arranque el módulo y presionar '**Finalizar**'. En la figura 25 se muestra esta ventana.

![](_page_99_Picture_52.jpeg)

Figura 25. Resultados De la operación de carga

Al finalizar la carga en el dispositivo se puede establecer la conexión online de manera similar a la explicada anteriormente y verificar que la programación funcione correctamente en el banco de trabajo y en TIA Portal como se puede observar en la figura 26.

![](_page_99_Figure_6.jpeg)

Figura 26. Programa funcionando

3. Descarga e instalación de los nodos necesarios en Node-RED

Ingresar al IoT 2040 mediante PuTTY digitando la dirección IP del equipo (en este caso es la dirección que la pasarela IoT-2040 trae por defecto: **192.168.200.1**) como se muestra en la figura 27.

![](_page_100_Picture_60.jpeg)

Colocar el usuario y contraseña en caso de haberlos configurado anteriormente (en este caso el usuario es '**root**' y no trae contraseña). En la figura 28 se observa la terminal de Linux de la pasarela IoT-2040.

![](_page_100_Picture_4.jpeg)

Figura 28. Terminal de Linux del IoT-2040

Para la instalación de los nodos dirigirse a la carpeta de nodos utilizando el comando *"cd /usr/lib/node\_modules/*". El primer nodo a instalar es el de la comunicación con el PLC, cabe aclarar que la última versión de este nodo **no es compatible** con la versión de Node-RED que trae instalado el IoT 2040 por lo cual se debe instalar la versión 2.1.1 mediante el comando "*npm install node-red-contrib-s7@2.1.1*". En la figura 29 se observa el nodo ya instalado.

| root@iot2000:~# cd /usr/lib/node modules/                                                          |                 |  |                                             |                                                                 |  |  |  |
|----------------------------------------------------------------------------------------------------|-----------------|--|---------------------------------------------|-----------------------------------------------------------------|--|--|--|
| root@iot2000:/usr/lib/node modules# npm install node-red-contrib-s7@2.1.1                          |                 |  |                                             |                                                                 |  |  |  |
| > usb@1.9.2 install /usr/lib/node modules/node-red-contrib-s7/node modules/usb<br>> node-gyp-build |                 |  |                                             |                                                                 |  |  |  |
| qyp: Undefined variable napi build version in binding.qyp while trying to load b<br>inding.gyp     |                 |  |                                             |                                                                 |  |  |  |
| <b>GYP ERR</b>                                                                                     | configure error |  |                                             |                                                                 |  |  |  |
| gyp E<br>gyp ERR! stack                                                                            |                 |  | stack Error: 'qyp' failed with exit code: 1 | at ChildProcess.onCpExit (/usr/lib/node modules/npm/node modu   |  |  |  |
| les/node-gyp/lib/configure.js:351:16)                                                              |                 |  |                                             |                                                                 |  |  |  |
| gyp ERR! stack at emitTwo (events.js:126:13)                                                       |                 |  |                                             |                                                                 |  |  |  |
| gyp ERR! stack                                                                                     |                 |  |                                             | at ChildProcess.emit (events.js:214:7)                          |  |  |  |
| gyp ERR! stack                                                                                     |                 |  |                                             | at Process. ChildProcess. handle. onexit (internal/child proces |  |  |  |
| $s.$ js:198:12)                                                                                    |                 |  |                                             |                                                                 |  |  |  |
| gyp ERR! System Linux 4.4.238-cip50                                                                |                 |  |                                             |                                                                 |  |  |  |
| qyp ERR! command "/usr/bin/node" "/usr/lib/node modules/npm/node modules/node-qy                   |                 |  |                                             |                                                                 |  |  |  |
| p/bin/node-gyp.js" "rebuild"                                                                       |                 |  |                                             |                                                                 |  |  |  |
| gyp EF                                                                                             |                 |  |                                             | cwd /usr/lib/node modules/node-red-contrib-s7/node modules/usb  |  |  |  |
| gyp ERR! node -v v8.17.0                                                                           |                 |  |                                             |                                                                 |  |  |  |
| gyp ERR! node-gyp -v v5.0.5                                                                        |                 |  |                                             |                                                                 |  |  |  |
| gyp ERR! not ok<br>npm WARN notsup Unsupported engine for usb@1.9.2: wanted: {"node":">=10.16.0"}  |                 |  |                                             |                                                                 |  |  |  |
| current: {"node":"8.17.0","npm":"6.13.4"})                                                         |                 |  |                                             |                                                                 |  |  |  |
| npm WARN notsup Not compatible with your version of node/npm: usb@1.9.2                            |                 |  |                                             |                                                                 |  |  |  |
| npm WARN optional SKIPPING OPTIONAL DEPENDENCY: usb@1.9.2 (node modules/node-red                   |                 |  |                                             |                                                                 |  |  |  |
| -contrib-s7/node modules/usb):                                                                     |                 |  |                                             |                                                                 |  |  |  |
| npm WARN optional SKIPPING OPTIONAL DEPENDENCY: usb@1.9.2 install: `node-qyp-bui                   |                 |  |                                             |                                                                 |  |  |  |
| $1d^*$                                                                                             |                 |  |                                             |                                                                 |  |  |  |
| npm WARN optional SKIPPING OPTIONAL DEPENDENCY: Exit status 1                                      |                 |  |                                             |                                                                 |  |  |  |
| + node-red-contrib-s7@2.1.1                                                                        |                 |  |                                             |                                                                 |  |  |  |
| added 2 packages from 2 contributors in 162.313s                                                   |                 |  |                                             |                                                                 |  |  |  |
| root@iot2000:/usr/lib/node modules#                                                                |                 |  |                                             |                                                                 |  |  |  |

Figura 29. Nodo S7 instalado

Una vez instalado este nodo se debe reiniciar la pasarela IoT 2040, esto se puede hacer de manera física o mediante el comando "*reboot*" en la terminal de Linux. Para que vuelva a arrancar el IoT con Node-RED activo tarda alrededor de 4 minutos.

Todos los nodos y su respectiva documentación se encuentran disponibles en la página oficial de Node-RED: <https://flows.nodered.org/>

Para verificar que los nodos se hayan instalado se debe ingresar a Node-RED digitando la dirección IP de la pasarela IoT-2040 en algún navegador desde el puerto 1880. Una vez en Node-RED, se puede verificar que los nodos se encuentran en la paleta de nodos ubicada en la parte izquierda. En la figura 30 se muestran los nodos del S7.

![](_page_101_Figure_5.jpeg)

4. Creación de la cuenta Thingsboard

Para la recepción y visualización de datos enviados desde el PLC s7-1500 se usará la plataforma IoT ThingsBoard. Para acceder a esta página debemos ingresar al sitio web a través del siguiente enlace: [https://demo.thingsboard.io/login.](https://demo.thingsboard.io/login) En la figura 31 se muestra la página de inicio.

![](_page_102_Picture_0.jpeg)

![](_page_103_Picture_43.jpeg)

A continuación crear un nuevo dispositivo dando clic en el icono '**+**' y luego en "**agregar un nuevo dispositivo**" como se muestra en la figura 34.

| ThingsBoard                                                                                                    | Kelvin Tigre<br>Administrador Propietario<br>$\Omega$<br><b>Let</b> Dispositivos |                                   |                           |          |                      |         |        |                               |                                           |                        |  |  |
|----------------------------------------------------------------------------------------------------|----------------------------------------------------------------------------------|-----------------------------------|---------------------------|----------|----------------------|---------|--------|-------------------------------|-------------------------------------------|------------------------|--|--|
| <b>A</b> Principal<br><-- > Cadenas de Reglas                                                                                                    | <b>Dispositivos</b><br>Todos                                                     | Perfil de dispositivo<br>$\times$ |                           |          |                      |         |        |                               | $^{+}$                                    | CQ                     |  |  |
| 22 Clientes                                                                                                    | □<br>Fecha de creación +                                                         | Nombre                            | Perfil de dispositivo     | Etiqueta | Cliente              | Público | ⊪      | Agregar nuevo dispositivo     |                                           |                        |  |  |
| <b>H</b> <sub>11</sub> Activos                                                                                                    | □<br>2022-08-30 12:27:38                                                         | Charging Port 2                   | Charging port             |          | <b>Demo Customer</b> | $\Box$  |        | <b>合</b> Importar dispositivo |                                           | 9 <sub>0</sub>         |  |  |
| <b>LaD</b> Dispositivos                                                                                                    | $\Box$<br>2022-08-30 12:27:38                                                    | Charging Port 1                   | Charging port             |          | Demo Customer        | $\Box$  | □      | < 自<br>û                      | $\left\langle \cdot \right\rangle$        | 9 <sub>0</sub>         |  |  |
| Perfiles de dispositivo<br><b><i>i</i>j</b> Actualizaciones OTA                                                                                                    |                                                                                  |                                   |                           |          |                      |         |        |                               |                                           |                        |  |  |
| <b>In Vistas de entidad</b>                                                                                                    | $\Box$<br>2022-08-30 12:27:38                                                    | Air Quality Sensor T1             | Air Quality Sensor        |          |                      | $\Box$  | $\Box$ | く自<br>自                       | $\Phi_{\rm b}$                            | $9 - 1$                |  |  |
| Instancias de Borde                                                                                                    | $\Box$<br>2022-08-30 12:27:38                                                    | Air Quality Sensor C1             | Air Quality Sensor        |          | <b>Demo Customer</b> | $\Box$  | $\Box$ | く自<br>a                       | $\left\langle \cdot \right\rangle$        | $\odot$ $\blacksquare$ |  |  |
| <b>Contract of Contract Contract Contract Contract Contract Contract Contract Contract Contract Contract Contract Contract Contract Contract Contract Contract Contract Contract Contract Contract Contract Contract Contract Co</b><br>$\ddot{\phantom{1}}$ | $\Box$<br>2022-08-30 12:27:38                                                    | Sensor C1                         | <b>Temperature Sensor</b> |          | <b>Demo Customer</b> | $\Box$  | $\Box$ | < 自<br>G                      | $\leftarrow$                              | 9 <sub>1</sub>         |  |  |
| <b>E</b> Bibloteca de Widgets                                                                                                    | □<br>2022-08-30 12:27:37                                                         | Sensor T1                         | <b>Temperature Sensor</b> |          |                      | $\Box$  | $\Box$ | < 8 8 <                       |                                           | 9 T                    |  |  |
| <b>BE</b> Paneles                                                                                                    | $\Box$<br>2022-08-30 12:27:34                                                    | <b>Test Device C1</b>             | default                   |          | Customer C           | $\Box$  | $\Box$ | < 自<br>Ġ.                     | $\left\langle \cdot \right\rangle$        | $9 - 1$                |  |  |
| Control de Versión                                                                                                    | $\Box$<br>2022-08-30 12:27:34                                                    | <b>Test Device B1</b>             | default                   |          | Customer B           | $\Box$  | $\Box$ | < 自<br>G.                     | $\left\langle \cdot ,\cdot \right\rangle$ | $9 - 1$                |  |  |
| (c) Registro Auditoria                                                                                                    |                                                                                  |                                   |                           |          |                      |         |        |                               |                                           |                        |  |  |
| <b>In</b> Uso de API                                                                                                    | □<br>2022-08-30 12:27:33                                                         | Test Device A3                    | default                   |          | <b>Customer A</b>    | $\Box$  | □      | < 自<br>û                      | $\leftarrow$                              | 9 <sub>0</sub>         |  |  |
| <b>13</b> Sistema<br>$\checkmark$                                                                                                    | 2022-08-30 12:27:33<br>□                                                         | <b>Test Device A2</b>             | default                   |          | <b>Customer A</b>    | $\Box$  | $\Box$ | <自自へ                          |                                           | 9 <sub>0</sub>         |  |  |

Figura 34. Agregar un nuevo dispositivo

Al momento de dar clic en 'agregar nuevo dispositivo' se abrirá una ventana emergente en la cual se deben editar los siguientes datos:

Nombre: Practica-iot2040 Etiqueta: IoT-2040 Perfil del dispositivo: Default

Luego de haber configurado se da clic en '**Agregar**' como se señala en la figura 35.

![](_page_104_Picture_31.jpeg)

Con los nodos disponibles en Node-RED se puede empezar a diseñar el flujo, para esto se coloca el nodo '**s7 in**' para la comunicación con el PLC S7-1500 y un nodo '**debug**' para visualizar los resultados en la ventana de debug de Node-RED. En la figura 37 se observan los nodos colocados en el área de trabajo.

![](_page_105_Picture_49.jpeg)

Figura 37. Nodos 's7 in' y 'debug' en Node-RED

Ahora se debe configurar el nodo 's7 in' dando doble clic sobre este. Dentro del nodo seleccionar '**todas las variables**' en el apartado 'Mode' y se debe colocar un nombre al nodo, después se da un clic en el icono editar que se encuentra en la parte superior derecha como se muestra en la figura 38.

![](_page_105_Picture_50.jpeg)

Figura 38. Edición del nodo 's7 in'

Al presionar en el icono del lápiz se abrirán las propiedades del nodo. En la ventana de '**Connection**' colocar la dirección IP del PLC que previamente se configuró en TIA Portal (en este caso es la dirección **192.168.200.51**) y también verificar el puerto, rack y slot de nuestro PLC, toda esta información se puede encontrar en los dispositivos y redes de TIA Portal. Al colocar todos estos datos la ventana de 'Connection' debe verse como en la figura 39.

![](_page_105_Picture_51.jpeg)

A continuación dirigirse a la **ventana de variables** del nodo. Aquí se debe colocar la dirección y el nombre de las

variables que previamente se configuraron en el bloque de datos del PLC (véase figura 19). Para poder transferir estos datos de TIA Portal a Node-RED hay que verificar cuál es la dirección que debe colocarse en el nodo. Para esto se debe dirigir a la página oficial de Node-RED y buscar la información sobre el nodo s7: [https://flows.nodered.org/node/node-red-contrib-s7.](https://flows.nodered.org/node/node-red-contrib-s7)

En la tabla 1 se pueden observar las direcciones que se deben colocar en el bloque 's7 in' de Node-RED, mientras que en la figura 40 se muestran estas direcciones en el bloque Main de TIA Portal.

![](_page_106_Picture_86.jpeg)

![](_page_106_Figure_3.jpeg)

Figura 40. Direcciones de las variables en TIA Portal

Estas direcciones serán colocadas en las variables del nodo 's7 in' en Node-RED como se observa en la figura 41.

![](_page_106_Picture_87.jpeg)

Figura 41. Variables colocadas en el nodo 's7 in'

Para finalizar con este nodo presionar en '**Add**' y luego en '**Done**'. El flujo de programa debe verse similar al de la figura 42. Si es así, presionar en '**Deploy**' para subir el programa.

![](_page_107_Picture_48.jpeg)

En caso de que exista comunicación y se puedan visualizar los datos en la ventana de debug de Node-RED, lo siguiente es colocar el nodo '**MQTT OUT'** que está instalado por defecto en Node-Red, un nodo adicional '**s7 in**' y dos nodos '**function**' como se ve en la figura 44. El primer nodo s7 enviará los datos del contador mientras que el segundo nodo enviará los datos de la salida.
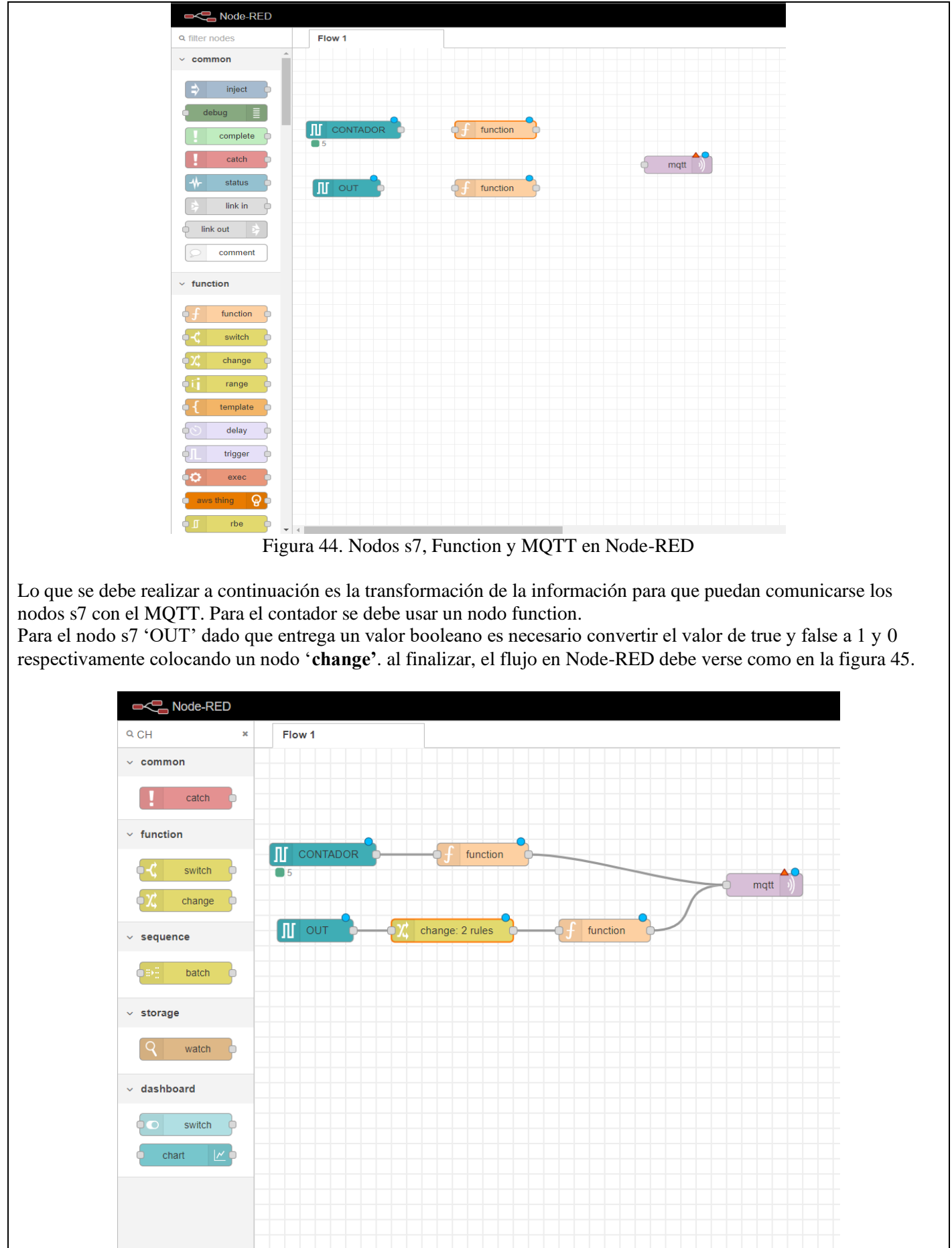

Figura 45. Flujo en Node-RED

Los nodos function que fueron colocados en el flujo reciben información que debe ser convertida a lenguaje **Json**, la

programación de los nodos function que están conectados a los nodos s7 in se muestra a continuación:

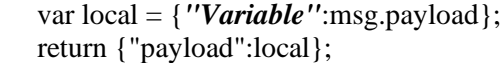

La figura 42 muestra el nodo function con el código colocado. Cabe recalcar que las variables deben ser diferentes para cada nodo function

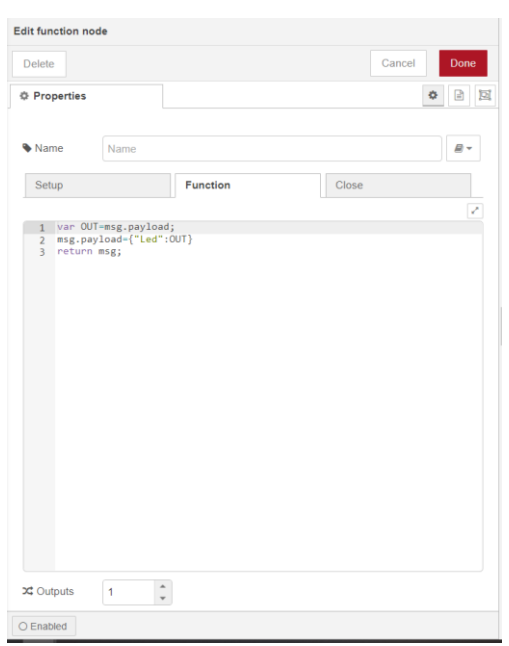

Figura 46. Configuración del nodo function

El nodo change convierte los valores booleanos de la salida del nodo s7 'OUT' a valores decimales como se muestra en la figura 47.

| Node-RED: 192.168.200.1                          | <b>Devices</b><br>$\times$                               | $\times$ +                                                                                          | $\sigma$<br>$\times$                                                  |
|--------------------------------------------------|----------------------------------------------------------|----------------------------------------------------------------------------------------------------|-----------------------------------------------------------------------|
| $\rightarrow$ C<br>$\leftarrow$                  | 2 192.168.200.1:1880/#flow/6b9d0940.35cc4                |                                                                                                    | ☆<br>$\boldsymbol{\heartsuit}$<br>$\equiv$                            |
| Node-RED                                         |                                                          |                                                                                                    | $-\mathbf{r}$ Deploy<br>$\equiv$<br>$\bullet$                         |
| Q filter nodes                                   | Flow 1                                                   | Edit change node<br><b>派</b> debug                                                                  | $\ddot{\mathbf{z}}$<br>i<br>₿<br>$\ddot{\phi}$<br>查<br>$\overline{ }$ |
| A<br>debug                                       |                                                          | Cancel<br>Done<br>Delete                                                                            | û<br>T all nodes                                                      |
| complete                                         | CONTADOR<br>$\mathbb{I}$<br>$-\sqrt{2}$ or<br>n I<br>OUT | $\begin{array}{ccccc} \Phi & \boxminus & \boxminus \end{array}$<br><b><math>⊄</math></b> Properties |                                                                       |
| catch                                            |                                                          |                                                                                                    |                                                                       |
| $\overline{\mathbf{r}}$<br>status                |                                                          | Wame<br>cambio a '0' y '1'                                                                          |                                                                       |
| link in                                          |                                                          | <b>E</b> Rules                                                                                      |                                                                       |
| link out                                         |                                                          | $\hat{\phantom{a}}$<br>Change<br>msg. payload<br>$\checkmark$                                       |                                                                       |
| comment                                          |                                                          | Search for<br>$\bullet$ $\circ$ true<br>$\bullet$   $\times$<br>$\equiv$                            |                                                                       |
| $\vee$ function                                  |                                                          | Replace with<br>$\bullet$ $\circ$ <sub>0</sub> 1                                                    |                                                                       |
| function                                         |                                                          | Change<br>msg. payload<br>$\checkmark$                                                              |                                                                       |
| switch                                           |                                                          | Search for<br>$\bullet$   $\mathbf x$<br>$\bullet$ $\odot$ false<br>$\equiv$                        |                                                                       |
| change                                           |                                                          | Replace with $\sqrt{a}$ 0<br>$\checkmark$                                                           |                                                                       |
| range                                            |                                                          | $+$ add                                                                                             |                                                                       |
| V <<br>192.168.200.1:1880/#editor-tab-properties |                                                          | O Enabled                                                                                           | $\overline{\mathbb{F}}$                                               |

Figura 47. Configuración del nodo change

Finalmente para configurar el nodo '**MQTT**' hay que dar doble click sobre este y seleccionar la opción 'editar' como se muestra en la figura 48.

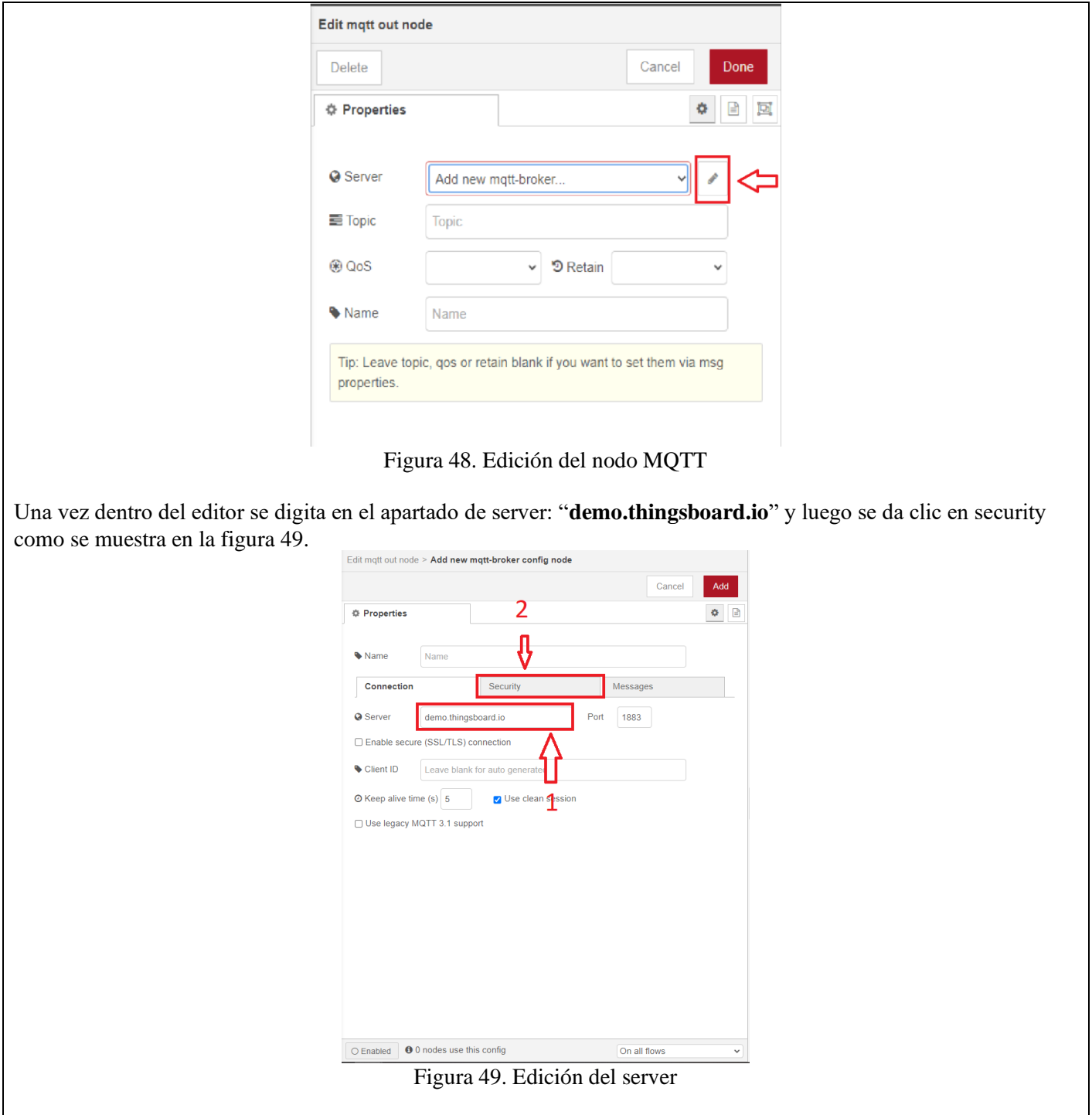

Para continuar con la configuración del nodo MQTT se debe copiar el token de la plataforma IoT siguiendo los pasos que se muestran en la siguiente figura 50.

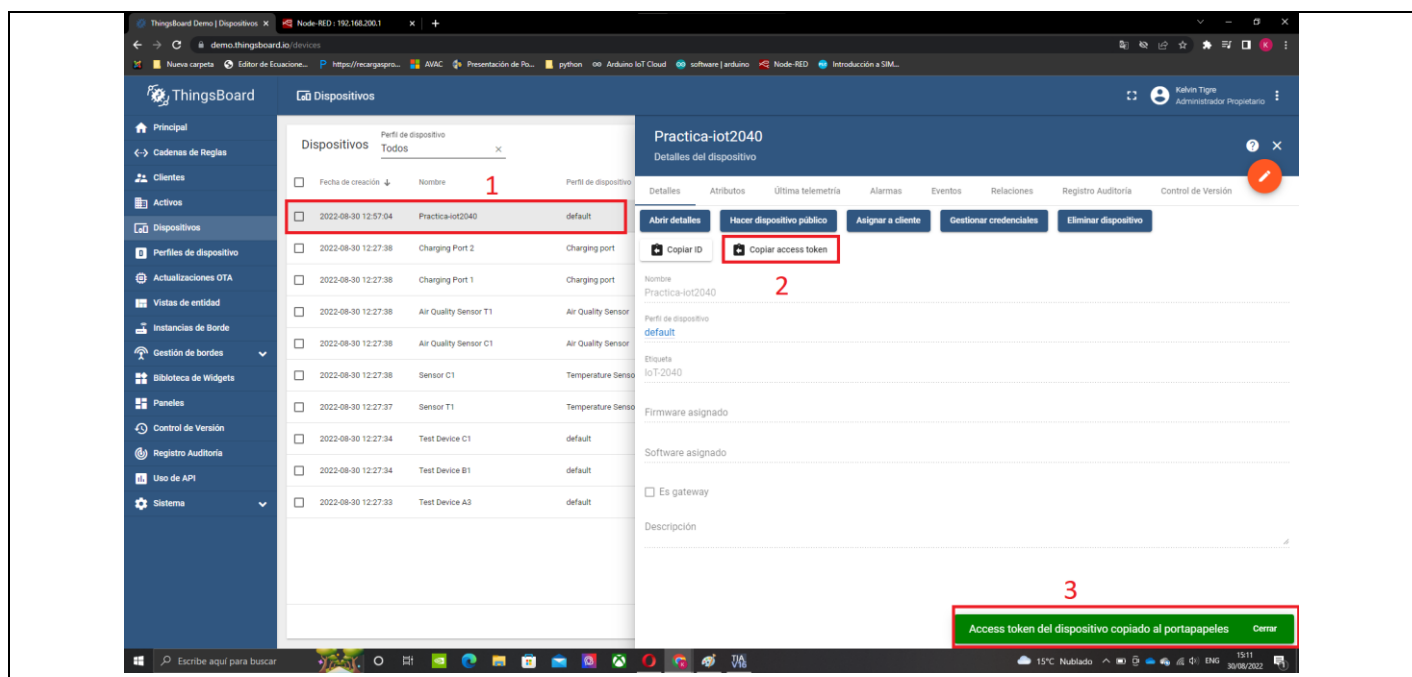

Figura 50. Pasos para copiar el token de acceso.

Ahora en la pestaña de 'Security' colocar el token copiado en el casillero '**Username**', como se indica en la figura 51, en caso de tener contraseña se colocaría, pero para esta práctica no es necesario. Por último dar click en '**ADD**' que regresará a la configuración principal. Cabe recalcar que cada token es individual y único para cada usuario y dispositivo creado en la plataforma.

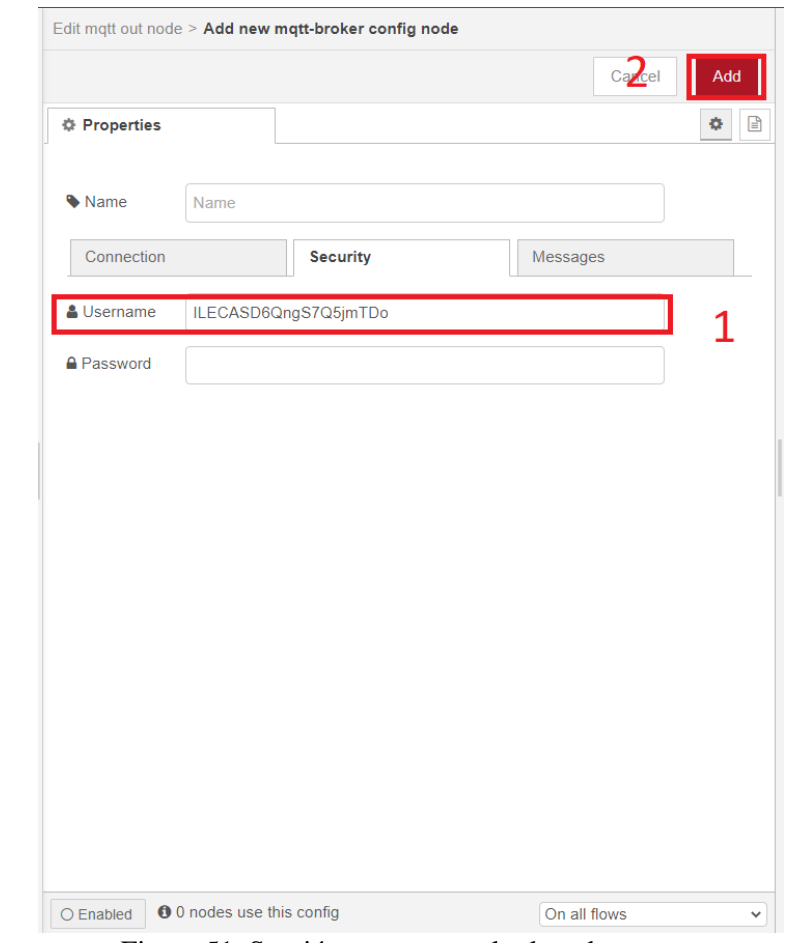

Figura 51. Sección para pegar el token de acceso.

En esta última configuración en el casillero de "TOPIC" digitar: **v1/devices/me/telemetry** como se muestra en la figura 52. Esto permitirá enviar los datos a la plataforma. Por último damos click en "**Done**".

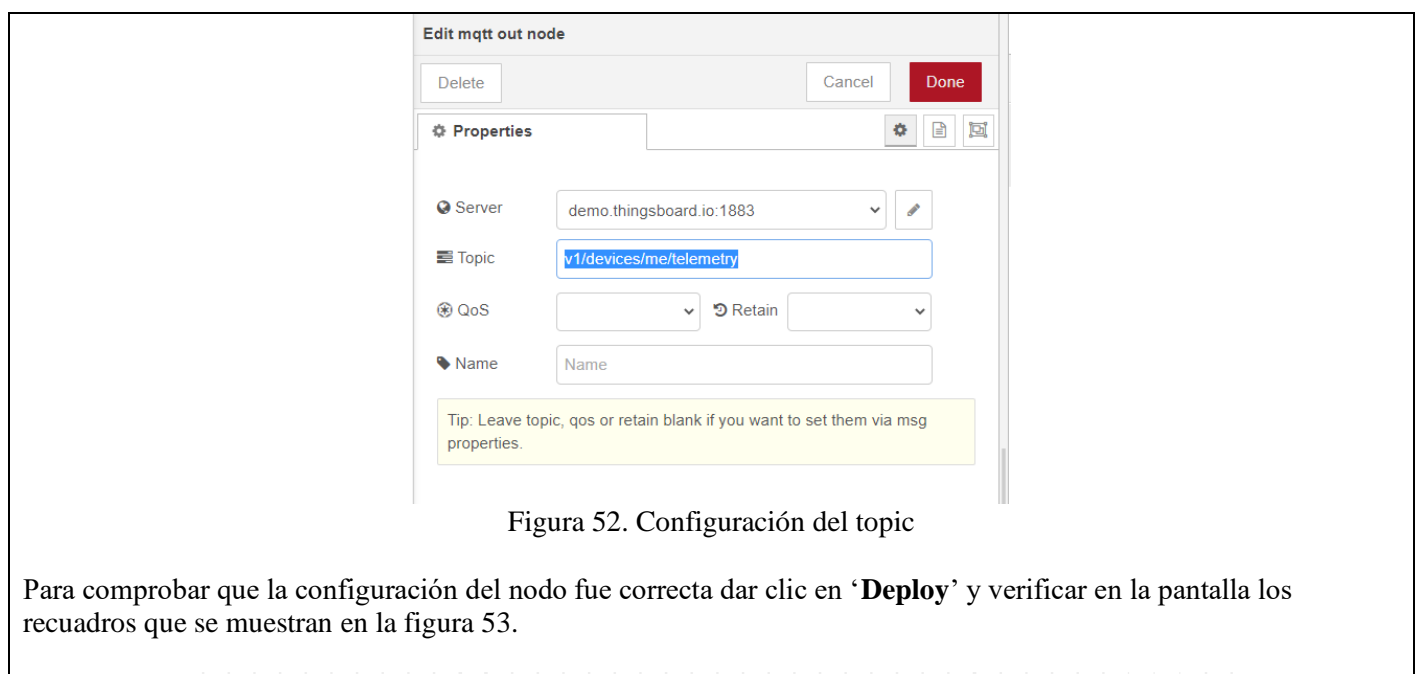

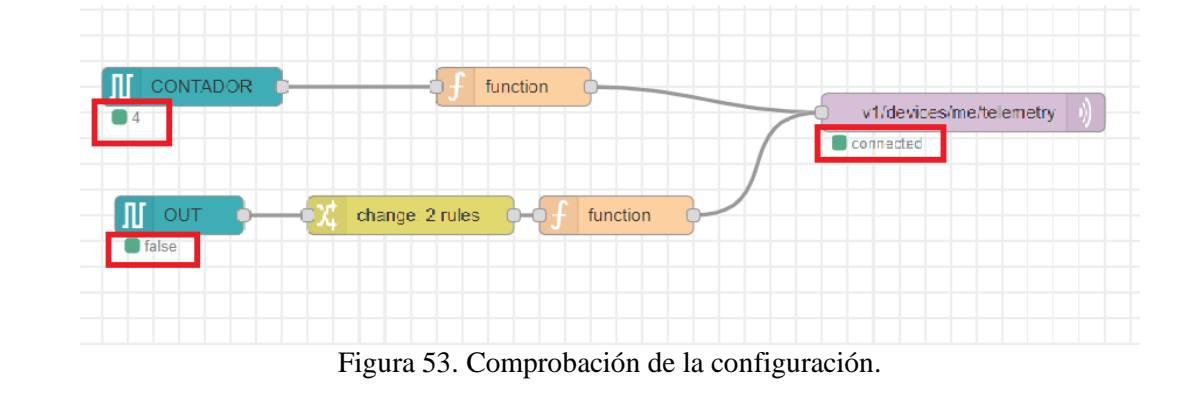

6. Comprobación de resultados mediante el dashboard de ThingsBoard..

Para poder visualizar de mejor manera los datos del PLC en ThingsBoard se procede a seleccionar las variables como se muestra en las figuras 54 y 55 respectivamente.

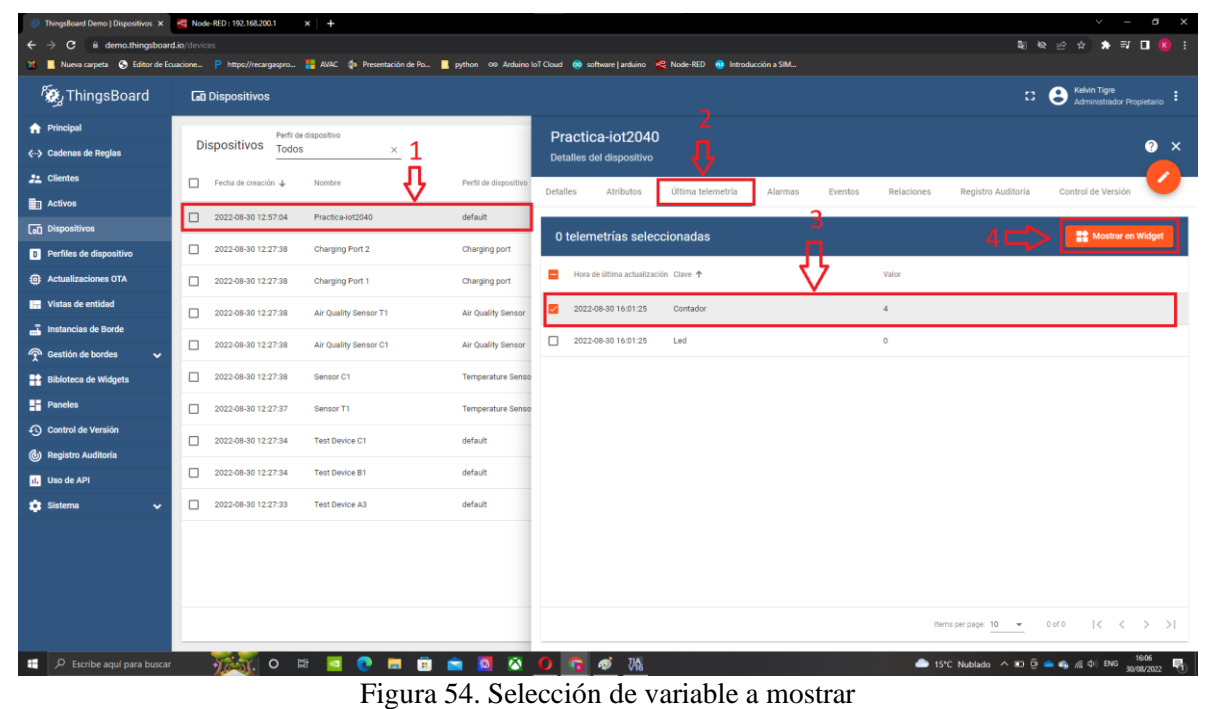

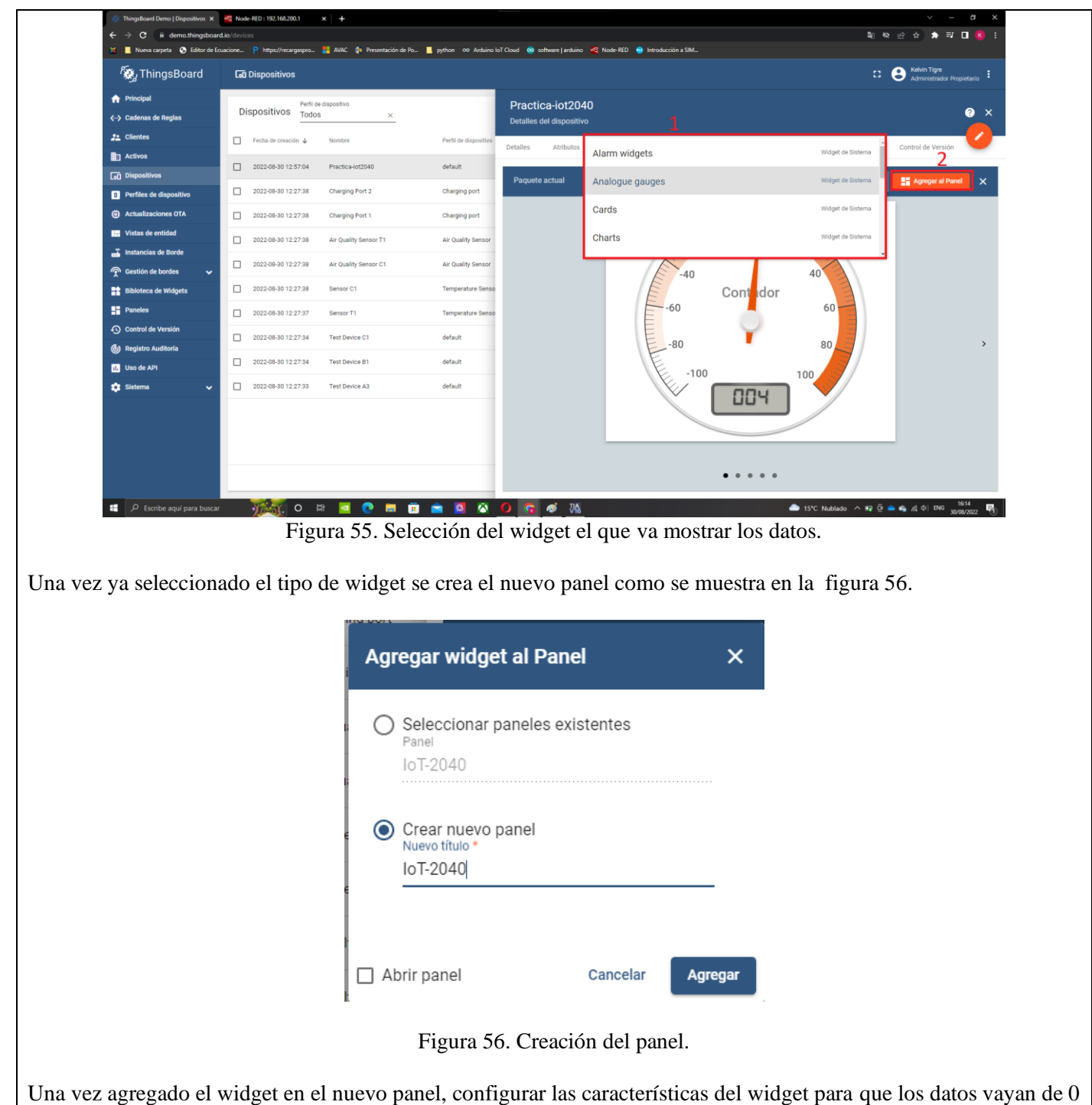

a 5, para realizar las configuraciones poner en modo edición dando clic en el el botón anaranjado ubicado en la parte inferior derecha y se procede a seguir los pasos de la figura 57

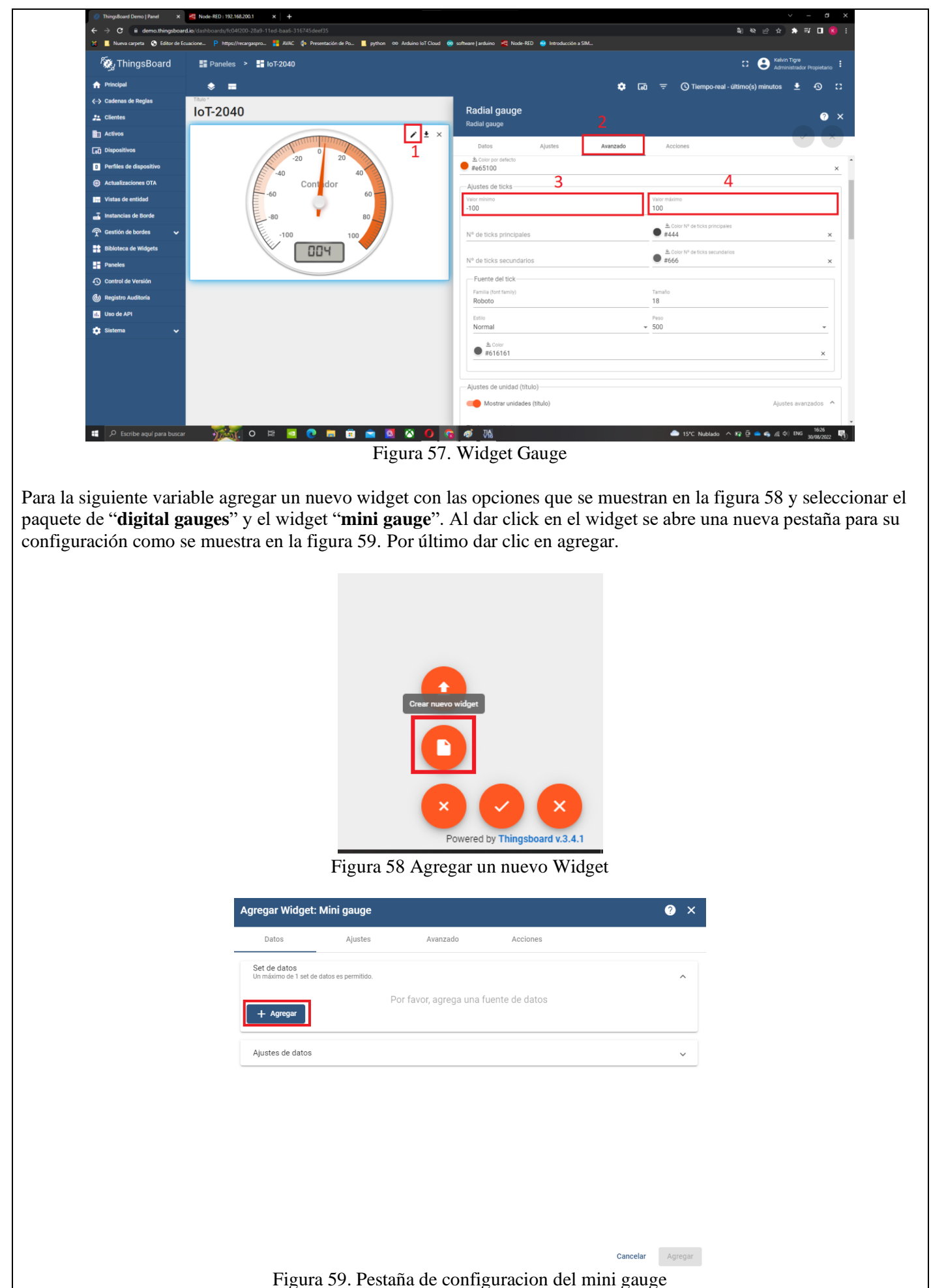

Luego de haber agregado el set de datos se debe configurar la identidad, en este caso al tener ya un widget creado desde el panel principal se muestra como primera opción el alias de entidad "**Practica-iot2040**". Por último seleccionar la variable que va a ser mostrada como se indica en la figura 60, en este caso es la variable '**Led**'. Una vez ya configurada esta variable dar click en agregar.

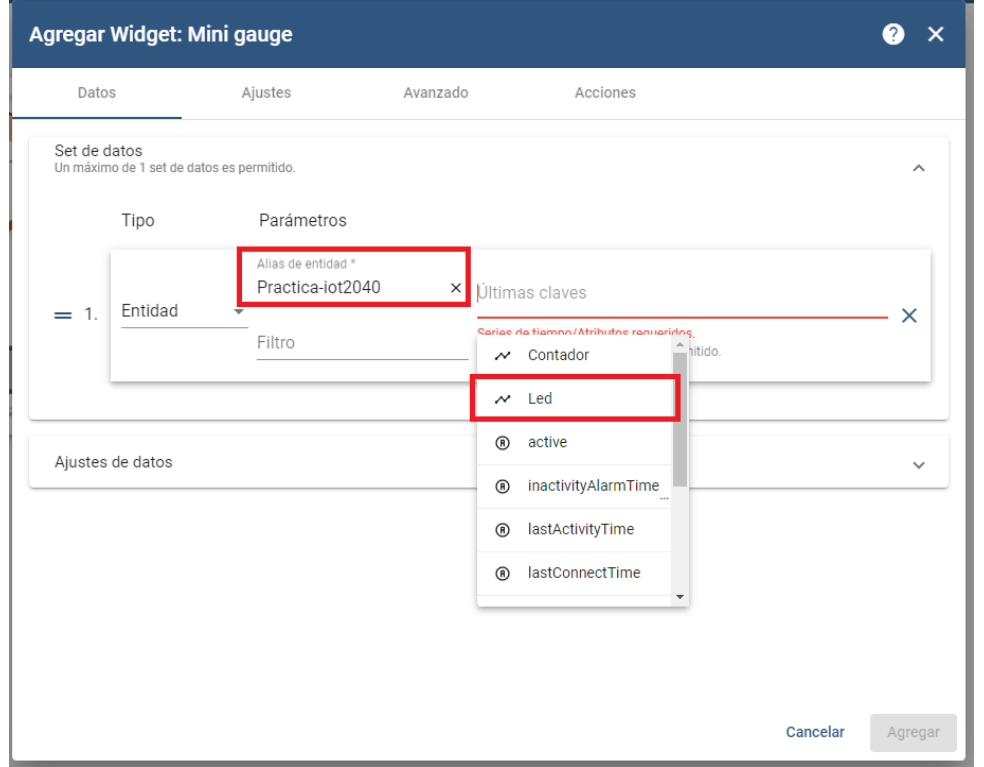

Figura 60. Widgets agregados al dashboard

Por último configurar los valores del widget y los colores que serán mostrados en el widget como se indica en la figura 61. En este caso el número '0' va a ser el indicador de apagado, representado con el color rojo y el número '1' va a representar el encendido con el color verde.

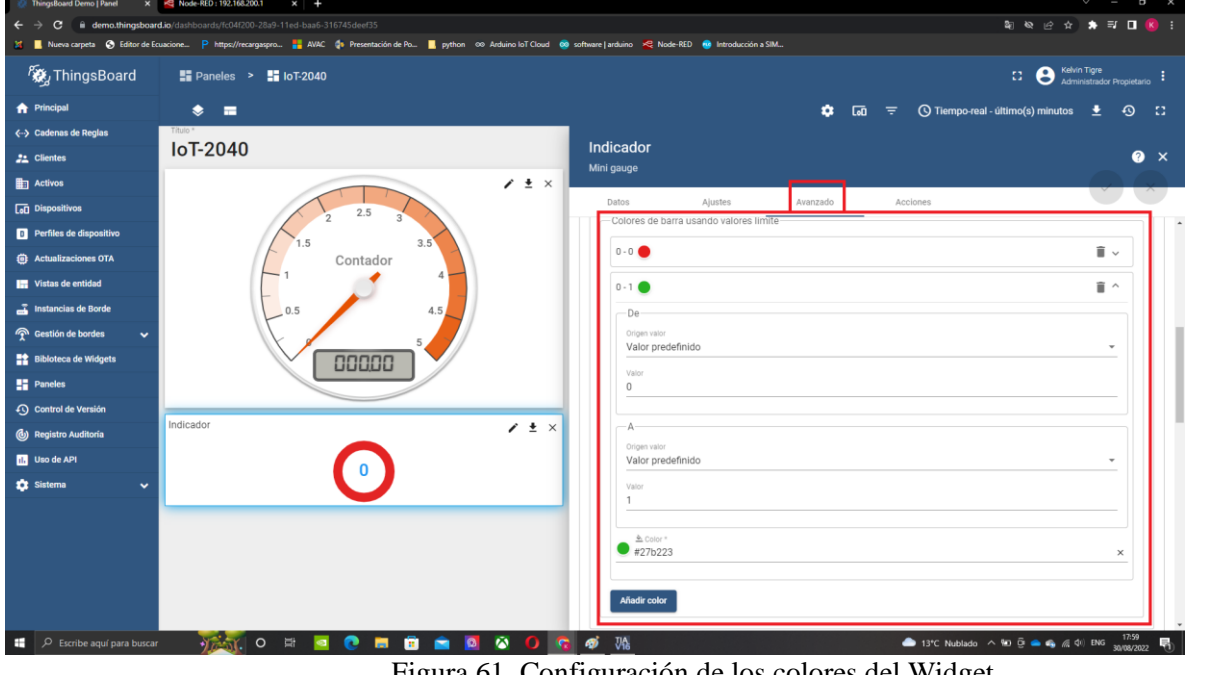

Figura 61. Configuración de los colores del Widget

Una vez configurados los colores de los widget se acepta y comprueba el funcionamiento de los mismos con el envío de datos desde el banco de trabajo, como se puede visualizar la figura 62.

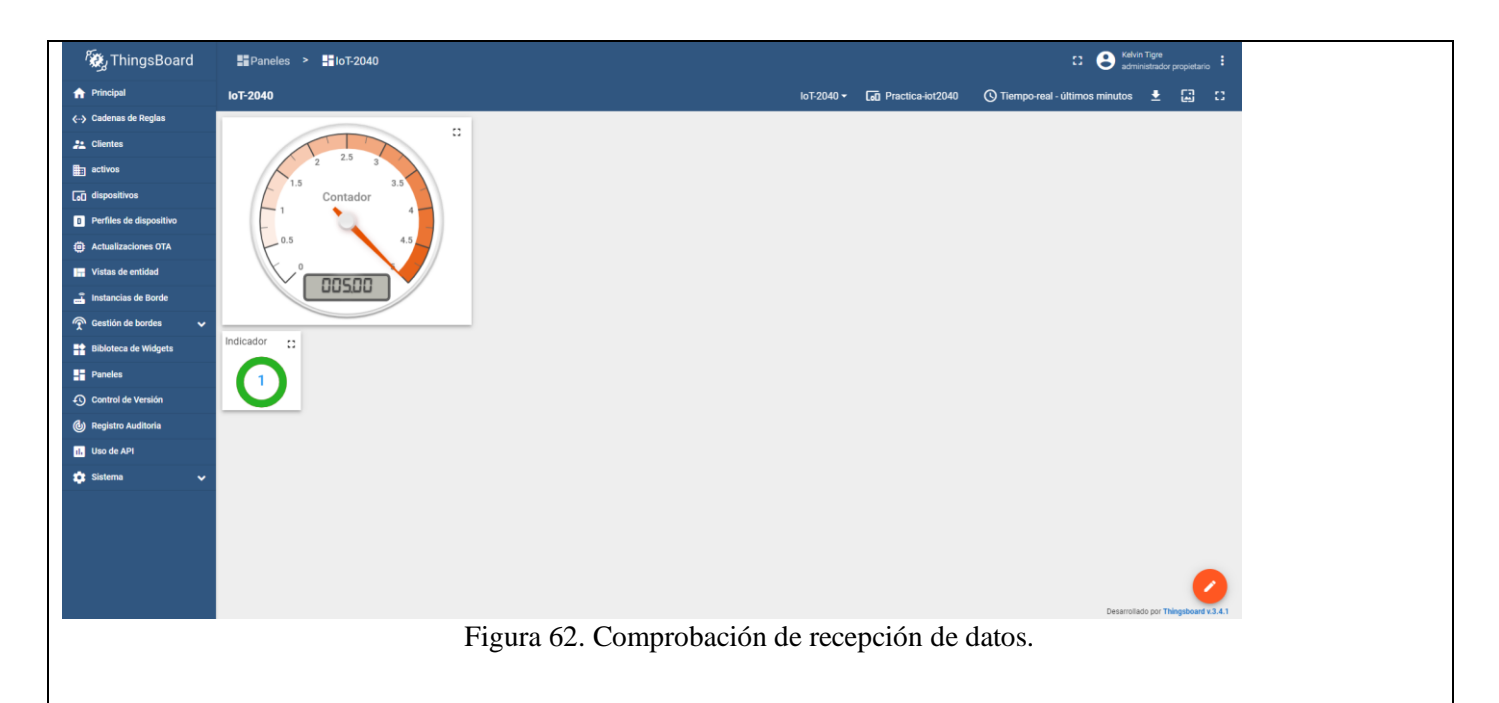

7. Compartir link para visualización del dashboard en dispositivos móviles.

Para compartir el link de visualización primero se debe hacer público el dispositivo para lo cual se dirige a la ventana de dispositivo, se da click sobre el dispositivo ha hacer público y por último se hace click sobre la opción de hacer público como se indica en la figura 63.

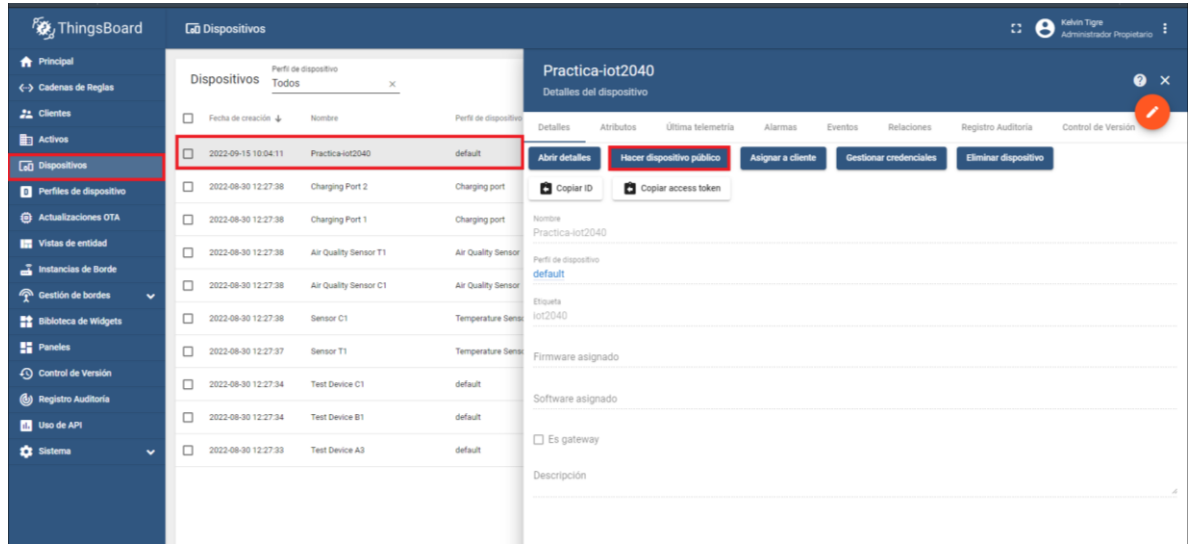

## Figura 63. Dispositivo público.

Por último debemos hacer público el dashboard en el que se encuentran los widgets por lo que nos dirigimos a la opción de panel, sobre el panel que mandaremos a visualizar se selecciona y por último se da click en la opción de "Hacer panel público". Luego de haber hecho este panel público se mostrara el link (como se indica en la figura 64) para acceder a la visualización del panel desde diversos dispositivos

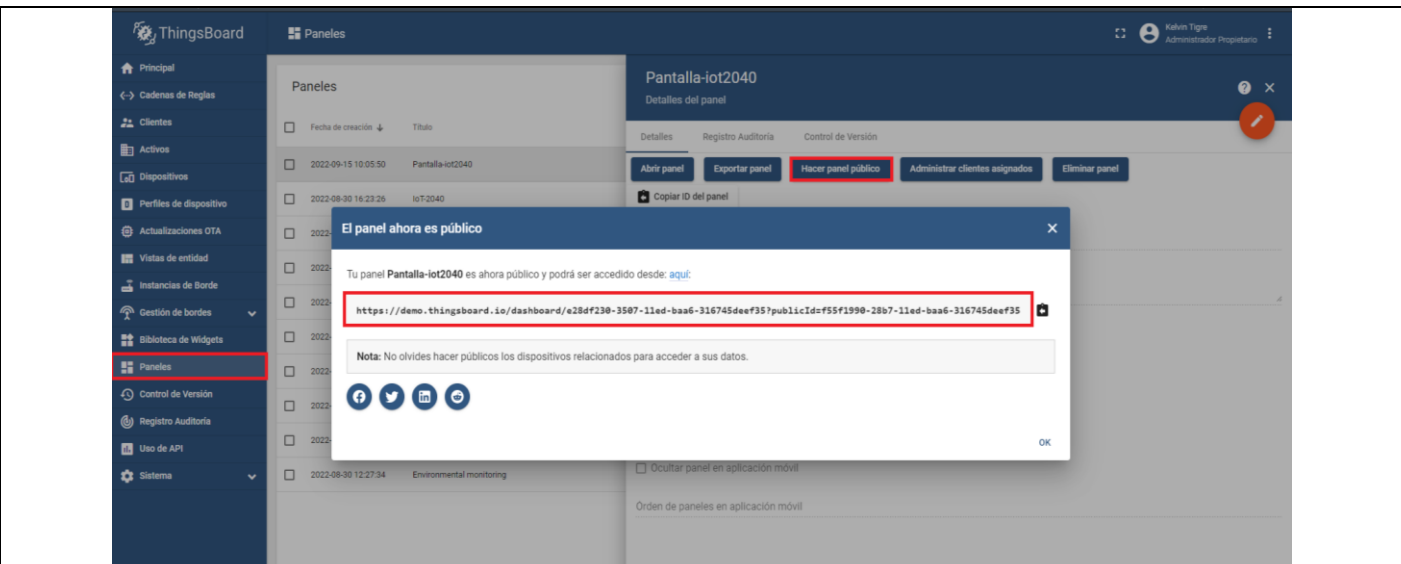

Figura 64. Panel público.

Por último accedemos al link dado por el software de thinsgboard desde otro dispositivo y se debe visualizar el panel realizado como se indica en la figura 65.

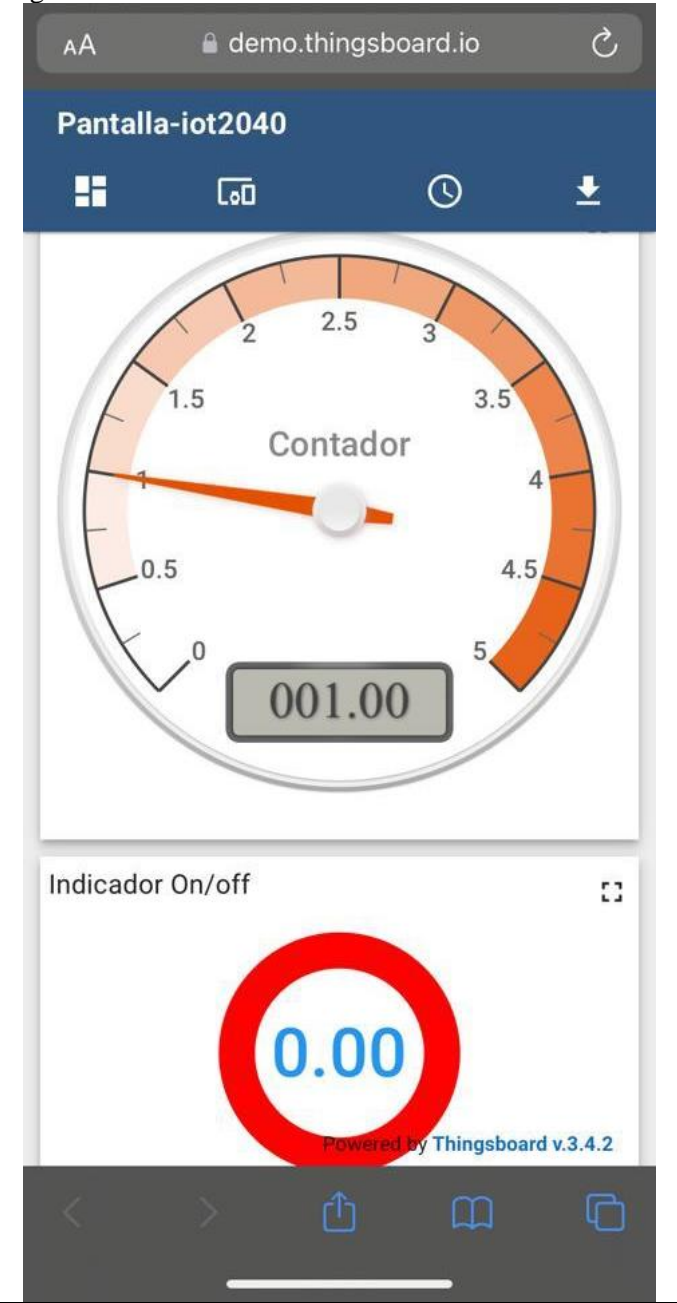

Figura 65. Panel Visualizado desde un dispositivo móvil.

RESULTADO(S) OBTENIDO(S):

Bibliografía

[1] P. Data, «pickdata,» 11 05 2020. [En línea]. Available: https://www.pickdata.net/es/noticias/node-redprogramacion-visual-

iot?gclid=Cj0KCQiA15yNBhDTARIsAGnwe0V0XY3m5pCGDXcbIwxFxQ1oEIk3Aajm6gIsLmvYfer0VJAktWcI hnwaAsWREALw\_wcB. [Último acceso: 05 12 2022].

[2] SIEMENS, Sistema de automatización S7-1500, 2013.

[3] SIEMENS, TIA Portal (Totally Integrated Automation Portal), 2021.

[4] Van Tam, N., & Thien, N. D. (2020). using open-source platform Thingsboard. Journal of Science-Quy Nhon University, 14(3), 89-97.

# **ANEXO 4**

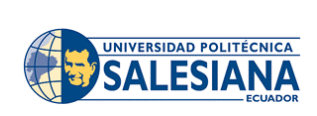

## **FORMATO DE GUÍA DE PRÁCTICA DE LABORATORIO / TALLERES / CENTROS DE SIMULACIÓN – PARA DOCENTES**

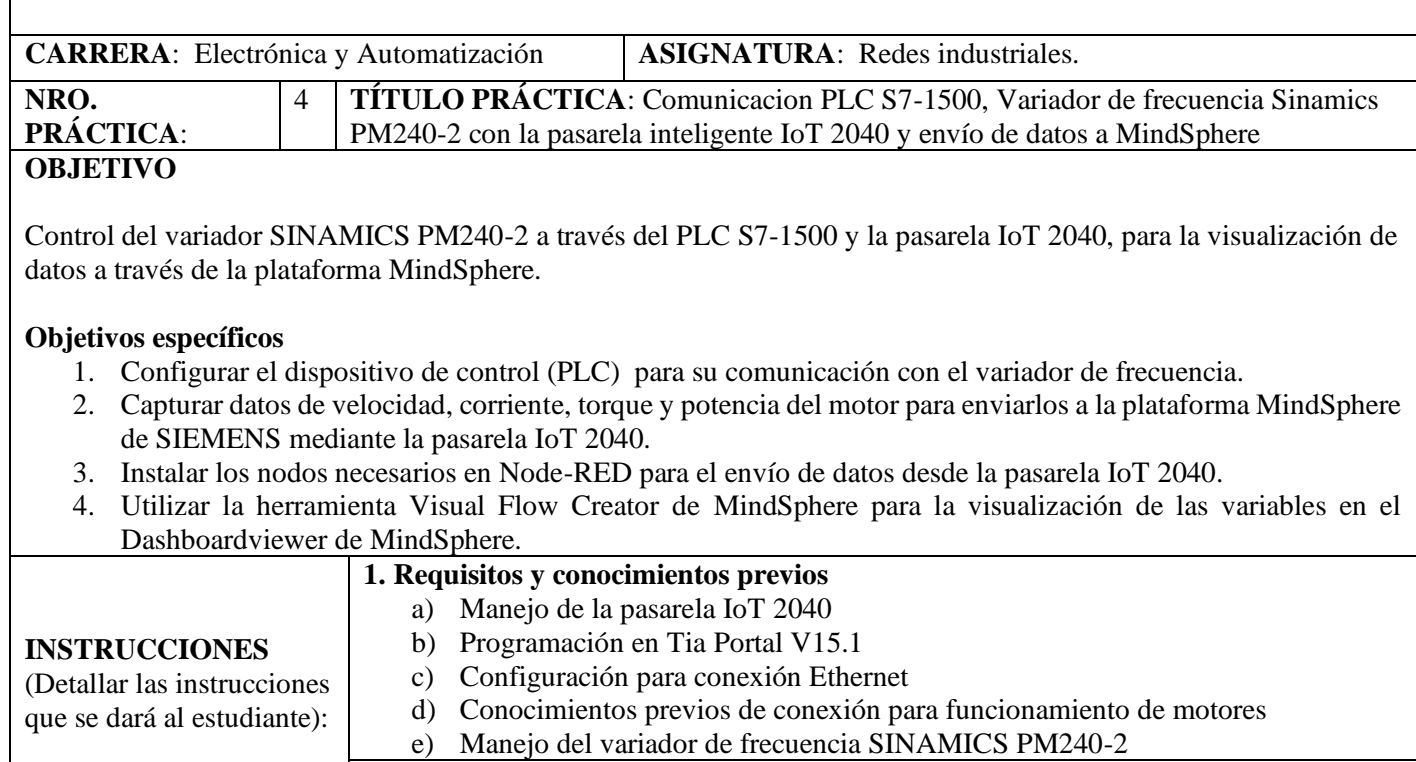

# **2. Equipos, instrumentos y software**

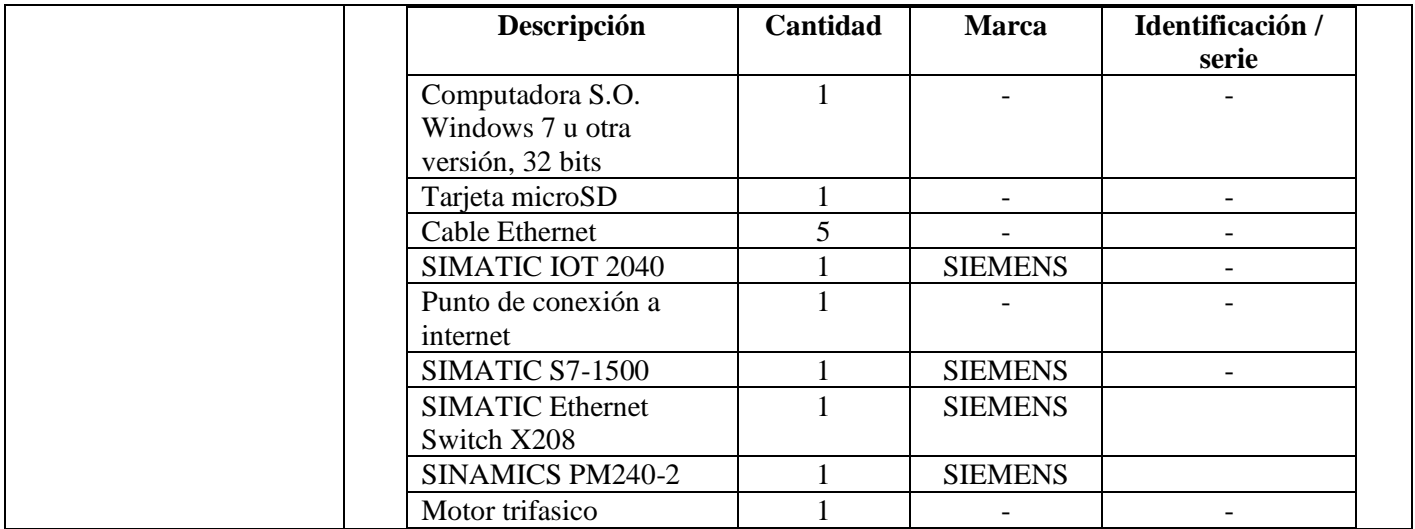

#### **3. Exposición**

**Node-RED:** Herramienta de desarrollo de código abierto basada en la programación visual para la gestión y transformación de datos en tiempo real para soluciones IoT e industria 4.0. Esta herramienta permite conectar gráficamente bloques ya predefinidos, llamados nodos, para el desarrollar tareas específicas. La conexión de estos nodos se da al combinar los de entrada, procesamiento y salida, formando un flujo [1]. En la figura 1 se observa el entorno de trabajo de Node-RED.

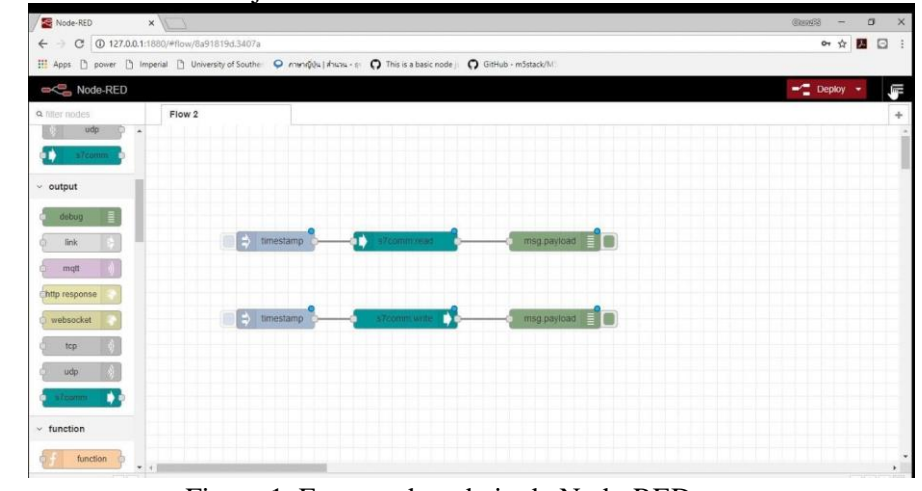

Figura 1. Entorno de trabajo de Node-RED

**SIMATIC S7-1500:** El PLC Simatic S7-1500 es un sistema modular, escalable y de aplicación universal que ofrece un mayor rendimiento gracias a su procesamiento más rápido de comandos [2].

La figura 2 ilustra un ejemplo de configuración de un sistema de automatización S7- 1500.

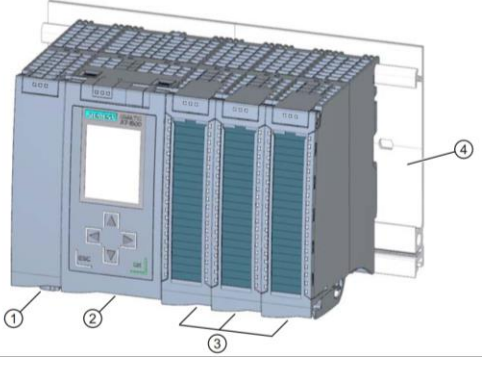

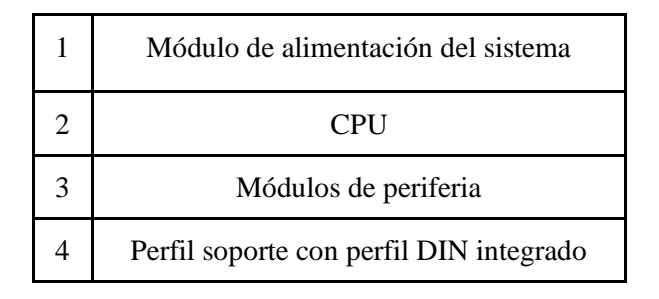

Figura 2. Ejemplo de configuración de un sistema de automatización S7-1500

**TIA Portal:** Tia portal (totally integrated automation portal) Permite el acceso completo a la automatización digitalizada, desde la planeación digital e ingeniería integrada hasta una operación transparente. Las nuevas versiones de este software permiten crear simulaciones, aumentando la productividad de la planta a través de diagnósticos adicionales y funciones de administración de energía, siendo así la puerta de acceso perfecta a la automatización de las empresas digitales [3]. En la figura 3 se observa el entorno de trabajo de Tia Portal V15.1.

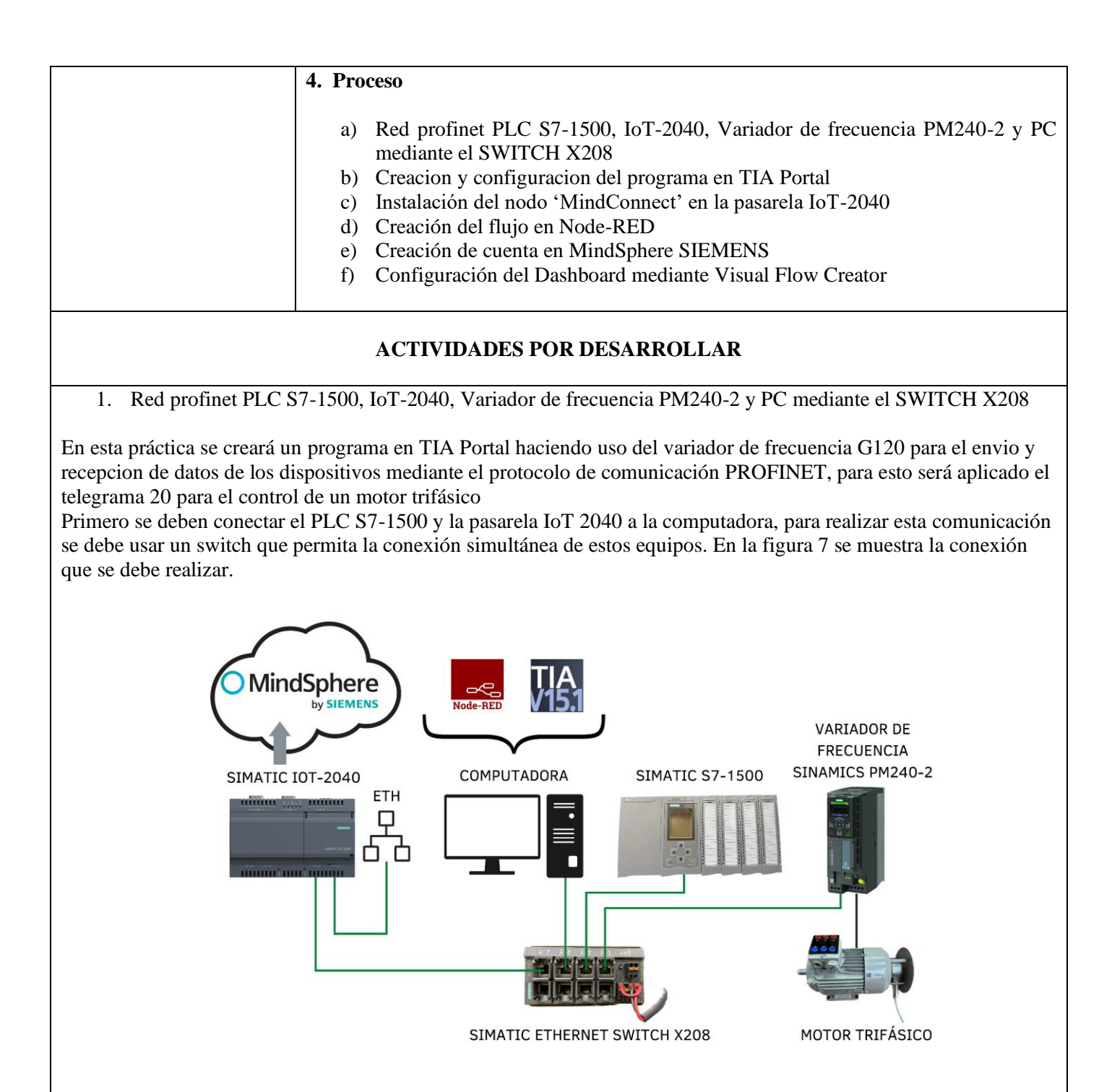

Figura 7. Red Profinet entre dispositivos

2. Creación y configuración del programa en TIA Portal

A continuación se debe crear el programa en TIA Portal para posteriormente cargarlo en el dispositivo. Es recomendable ejecutar TIA Portal como administrador para evitar inconvenientes a futuro.

Una vez abierto Tia Portal crear un proyecto, colocar un nombre y asignar una ruta de destino al proyecto, después presionar en '**Crear**' como se muestra en la figura 8.

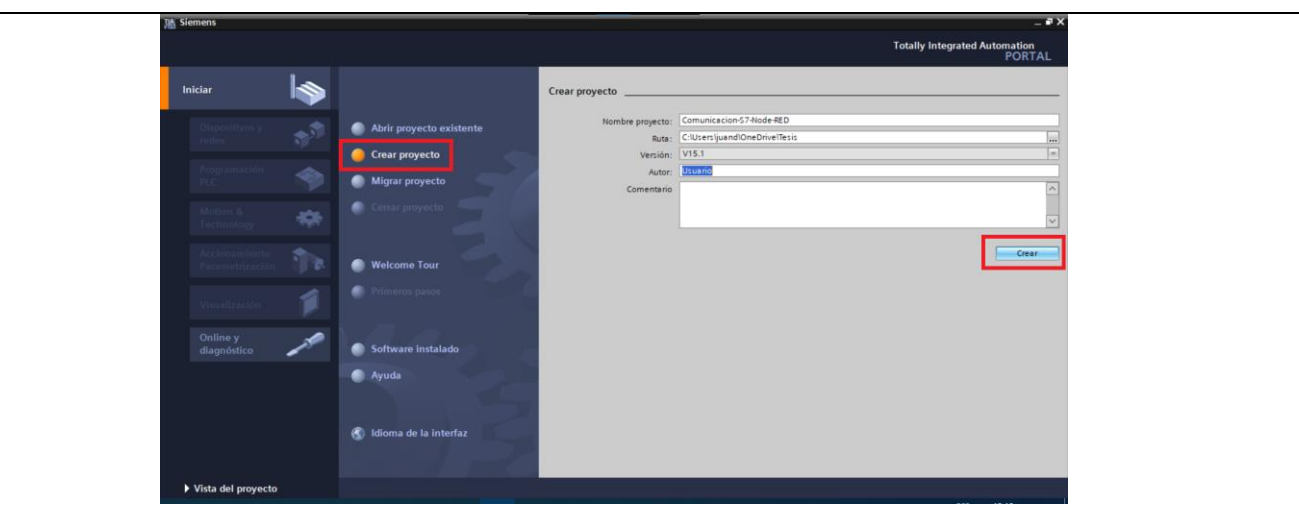

Figura 8. Creación del proyecto en TIA Portal

Una vez que se ha creado el proyecto dar clic en 'Configurar Dispositivo' y seleccionar el PLC SIMATIC S7-1500 con un CPU 1516-3 PN/DP con versión 2.6 como se muestra en la figura 9.

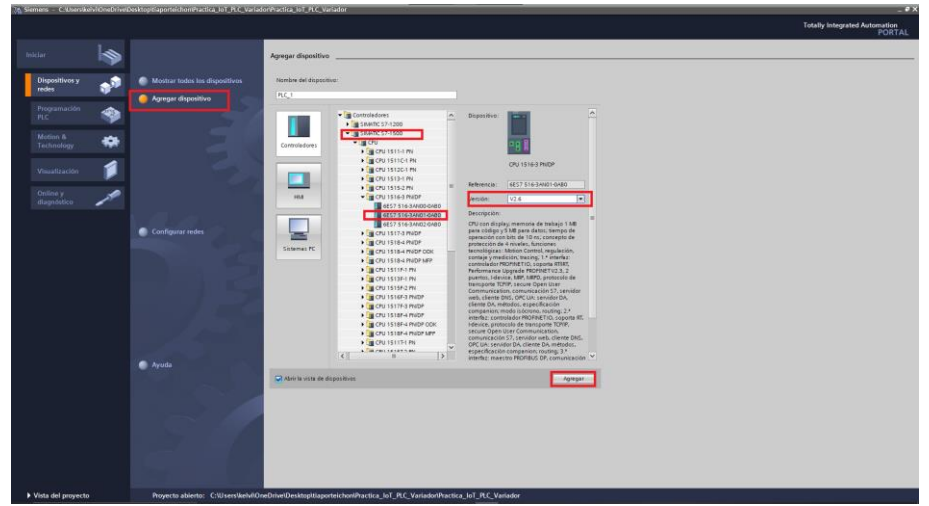

Figura 9. Dispositivo seleccionado

Cuando se haya seleccionado el PLC S7-1500 se debe dar un click en **Cargar**, posteriormente se abrirá el entorno de TIA Portal. Lo siguiente es agregar los módulos de entradas y salidas tanto digitales como analógicas y también agregar el módulo de potencia, estos módulos agregados se muestran en la figura 9.

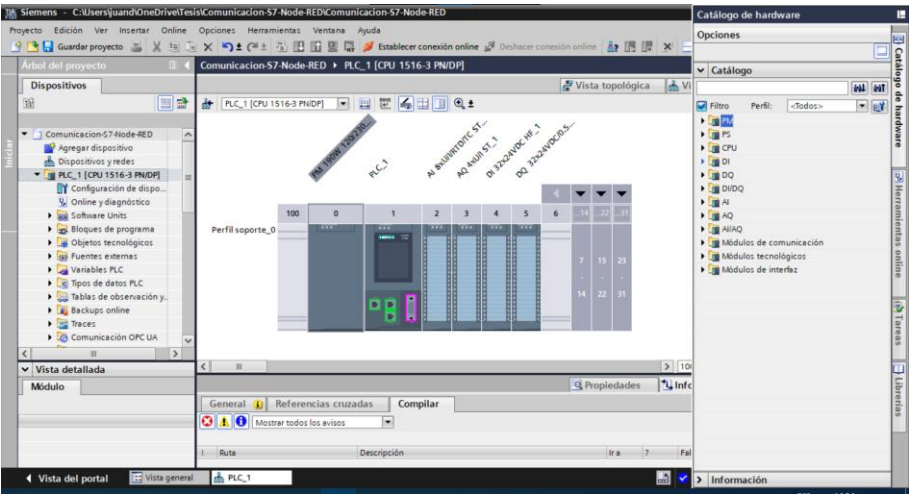

Figura 10. Módulos agregados al proyecto

Verificar que la dirección del PLC se encuentre dentro de la misma red que la pasarela IoT 2040 con la dirección IP: **192.168.200.51**. En la figura 11 se muestra la dirección IP del PLC.

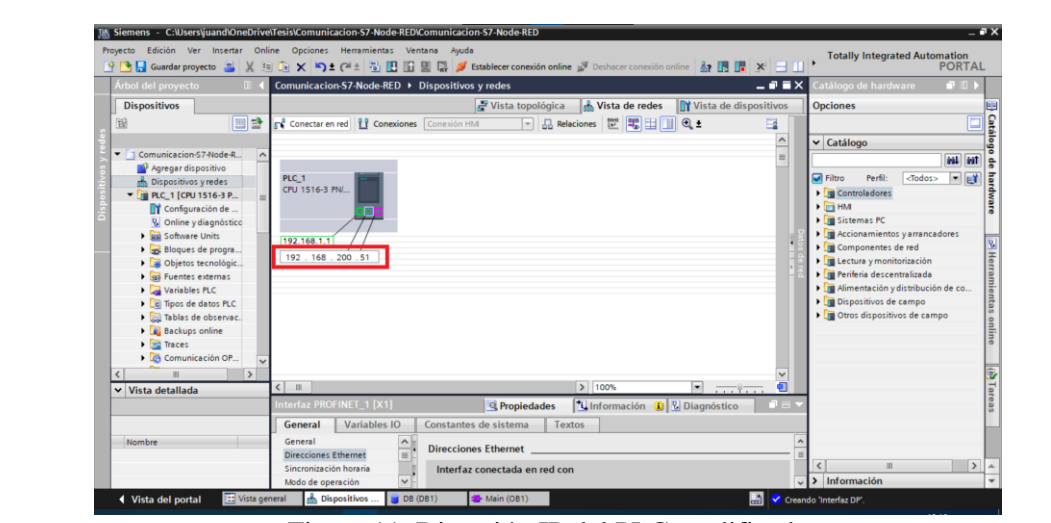

Figura 11. Dirección IP del PLC modificada

Luego de haber configurado la dirección IP del PLC se procede a agregar el variador de frecuencia SINAMICS G120, siguiendo los siguientes pasos:

- Dirigirse a **'Vista de redes'.**
- Ubicarse en la ventana **'Catálogo de hardware'.**
- Luego abrir las carpetas **'Otros dispositivos de campo'** / **'PROFINET IO'** / **'Drivers'** / **'SIEMENS AG'** / **'SINAMICS'** .
- Se busca el dispositivo 'SINAMICS G120 CU250S-2 PN VECTOR V4.7' Seleccionarlo y dar doble click para agregarlo automáticamente.

En la figura 12 se muestran los pasos mencionados anteriormente y en el recuadro verde se muestra el dispositivo agregado.

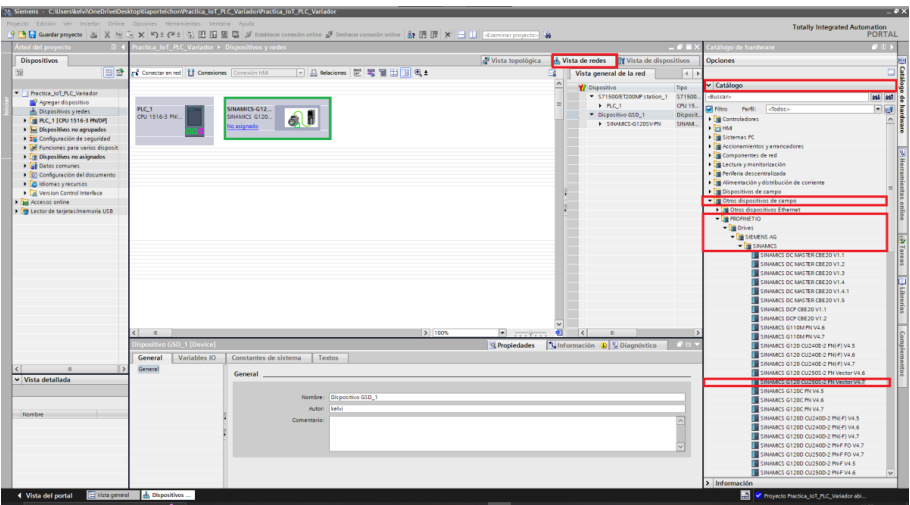

Figura 12. Variador SINAMICS G120 agregado

Después de haber agregado el variador de frecuencia se procede con los protocolos de comunicación, es decir se asigna el telegrama de comunicación en este caso se debe agregar el telegrama 20, para eso dar doble click **sobre** el variador de frecuencia y seguir los siguientes pasos:

- Dirigirse al **'catálogo de hardware'**
- Seleccionar la carpeta de 'Submódulos' / 'Telegrama estándar 20, PZD-2/6' y dar doble click para agregar automáticamente.

En la figura 13 se observa la ubicación del telegrama 20.

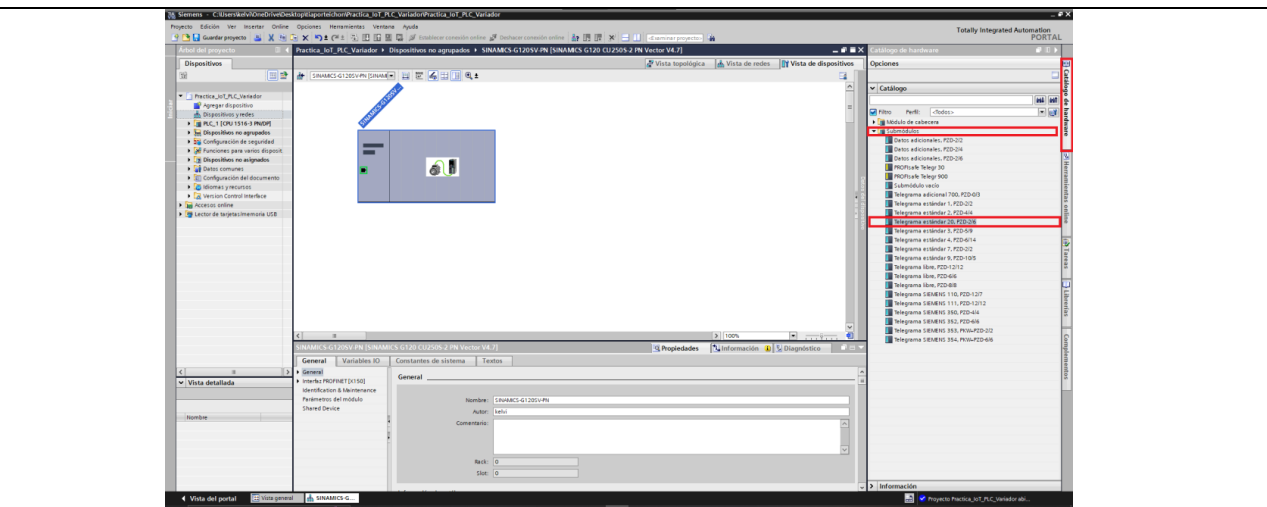

Figura 13. Ubicación del Telegrama 20

Al igual que con el PLC, al variador de frecuencia también se le debe agregar una nueva dirección IP para que se encuentre dentro de la misma red que la pasarela IoT-2040, en este caso se le fue asignada la dirección 192.168.200.54 como se observa en la figura 14.

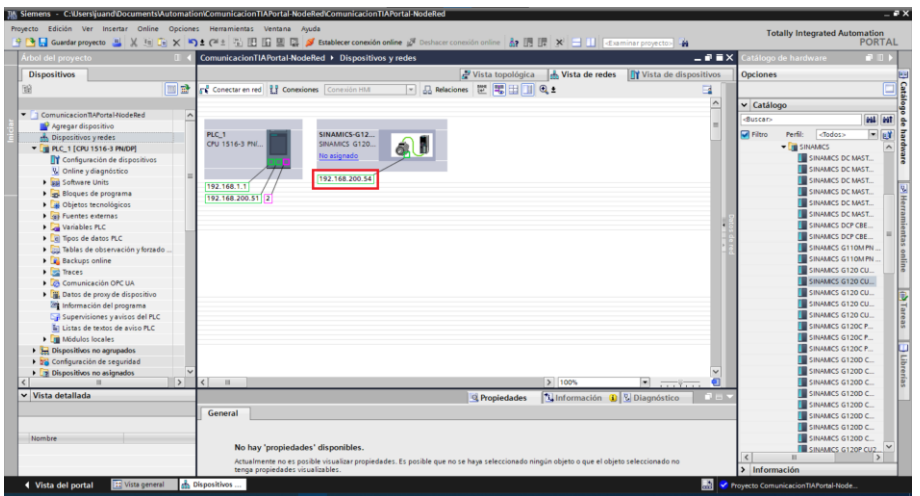

Figura 14. Dirección IP del variador de frecuencia modificada

A continuación se configura la red PROFINET uniendo los puertos que se configuraron anteriormente de tal manera que se vea como en la figura 15.

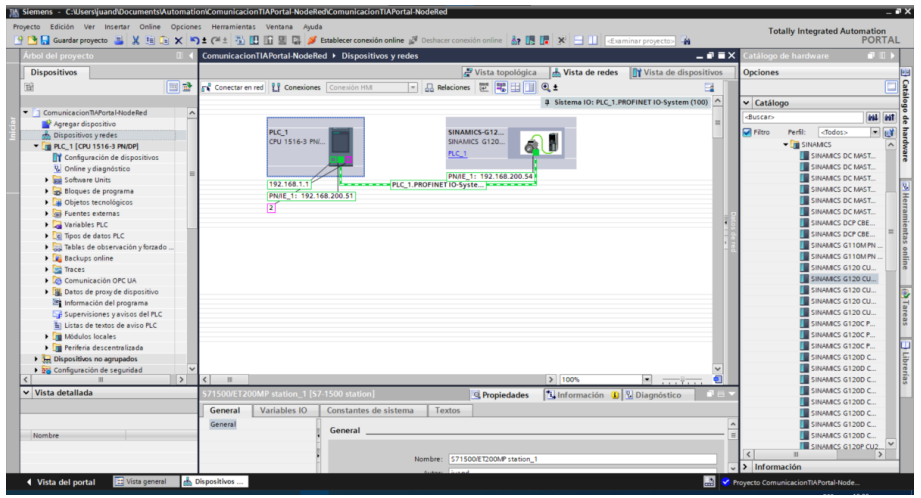

Figura 15. Red PROFINET en TIA Portal

Luego se procede a realizar la identificación del variador de frecuencia y asignarle un nombre, para esto se da clic derecho sobre la red Profinet y se elige la opción 'Asignar nombre de dispositivo' como se ve en la figura 16.

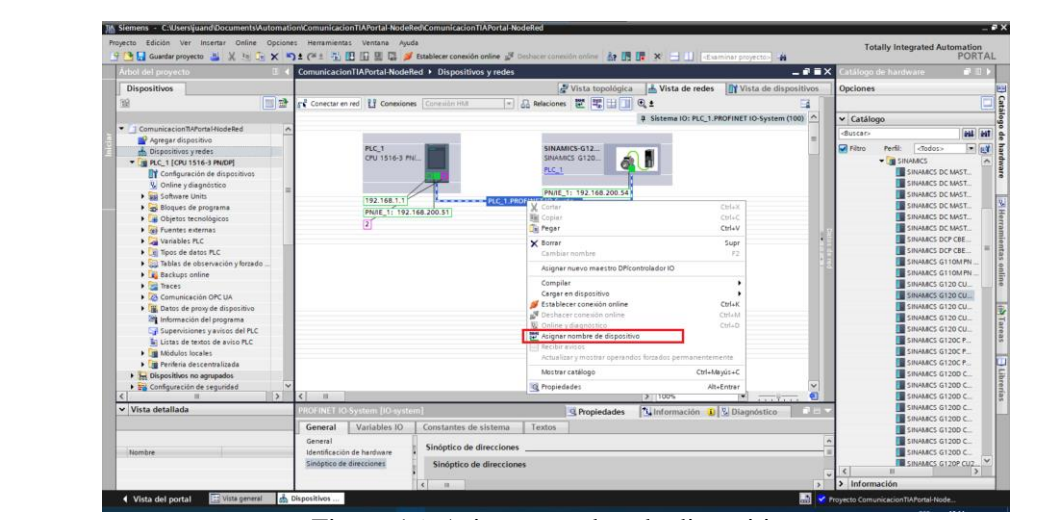

Figura 16. Asignar nombre de dispositivo

Cuando la ventana de 'Asignar nombre de dispositivo' aparezca se debe seleccionar '**sinamics-g120-sv-pn**' en el Nombre del dispositivo Profinet. En el campo Filtros de dispositivos seleccionar '**Mostrar sólo dispositivos del mismo tipo**'. Por último hacer clic en '**Actualizar lista**' y para finalizar hacer clic en '**Asignar nombre**'. En la figura 17 se observa esta ventana con sus configuraciones.

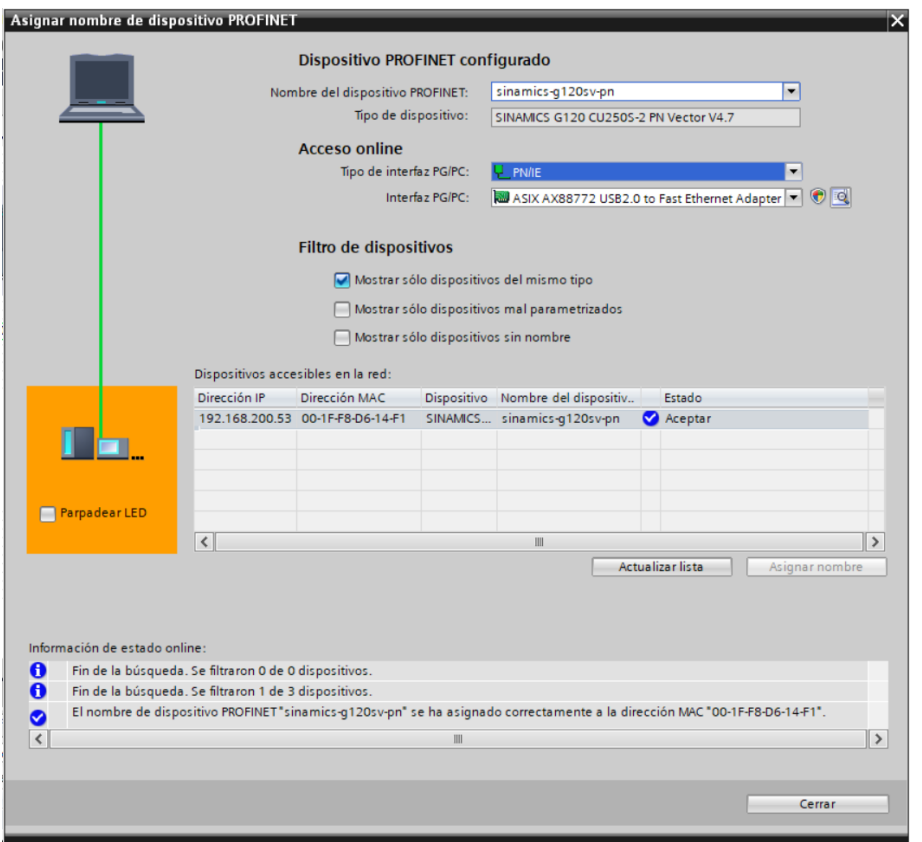

Figura 17. Configuración del nombre del dispositivo

Para configurar el Telegrama 20, se debe asignar el nombre a las variables que serán usadas en el proyecto, para esto se crea un nuevo bloque de datos en los bloques de programa como se observa en la figura 18.

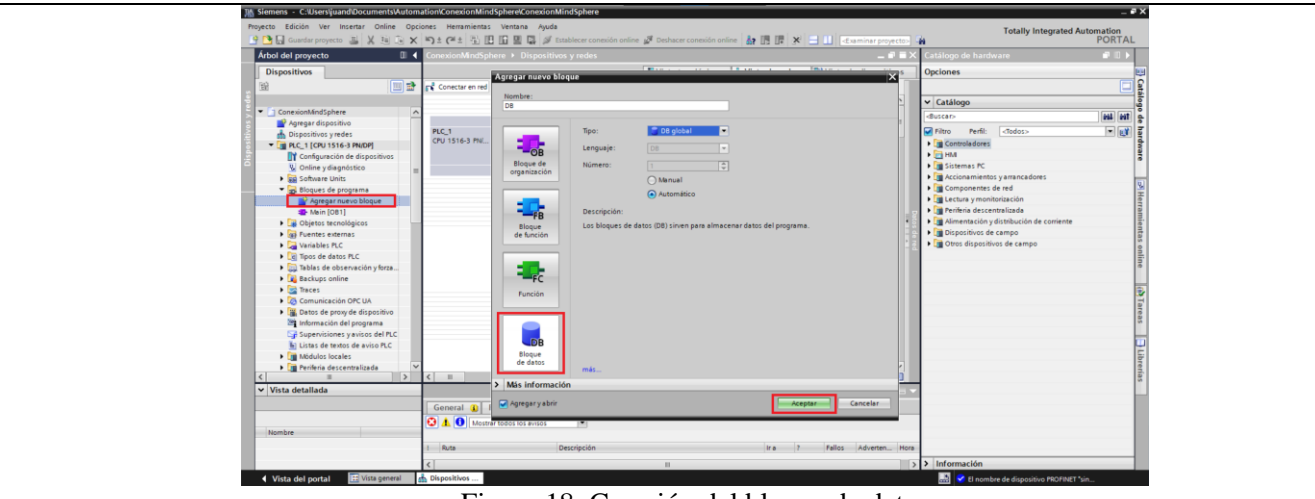

Figura 18. Creación del bloque de datos

Una vez en el bloque de datos, agregar todas las variables que se vayan a usar en el proyecto, primero se agregan los datos que serán enviados a MindSphere los cuales son, velocidad, corriente, potencia y torque, así como también una variable para enviar la velocidad desde Node-Red. En la figura 19 se observan estas variables.

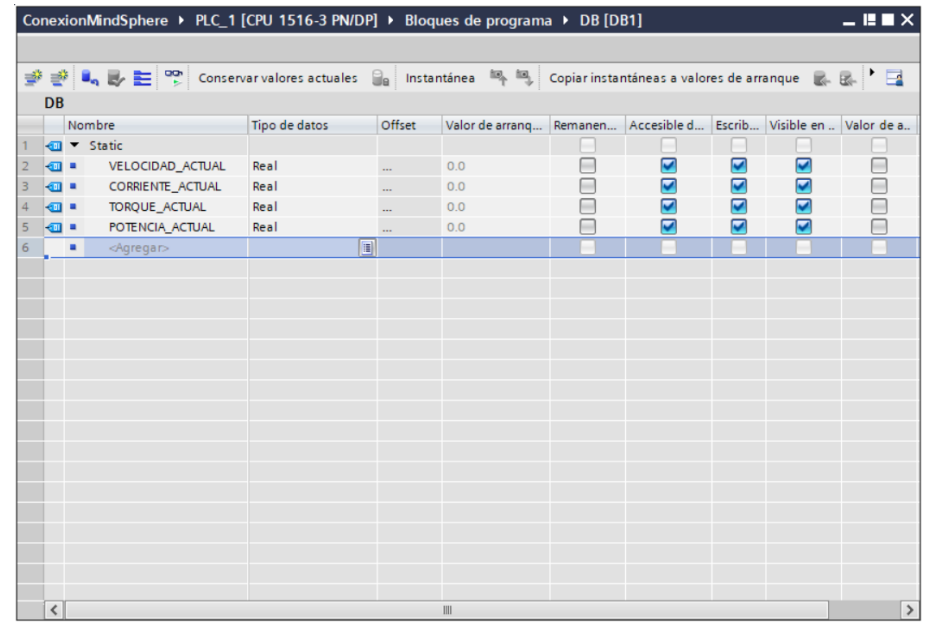

Figura 19. Bloque de datos del proyecto

Para poder asignar una dirección a estas variables se debe ingresar a las propiedades del bloque y verificar que el '**Acceso optimizado al bloque**' se encuentre deshabilitado.

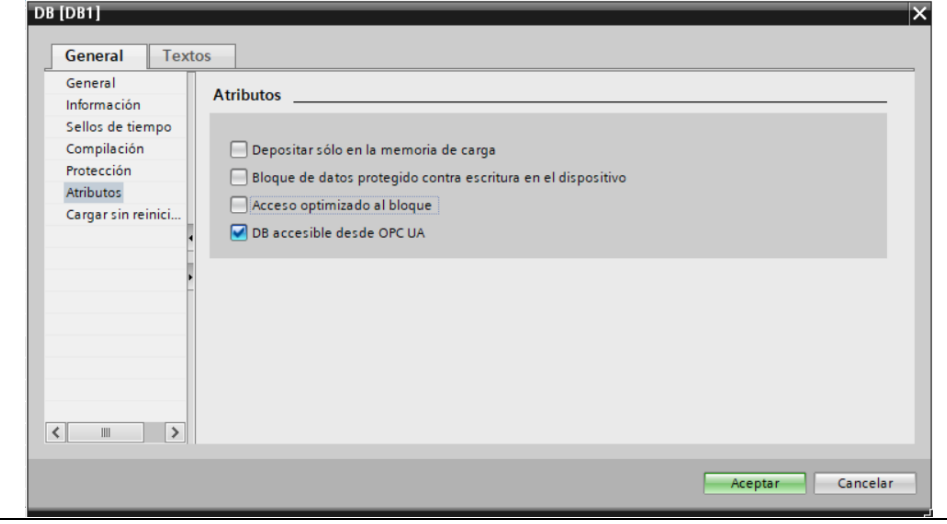

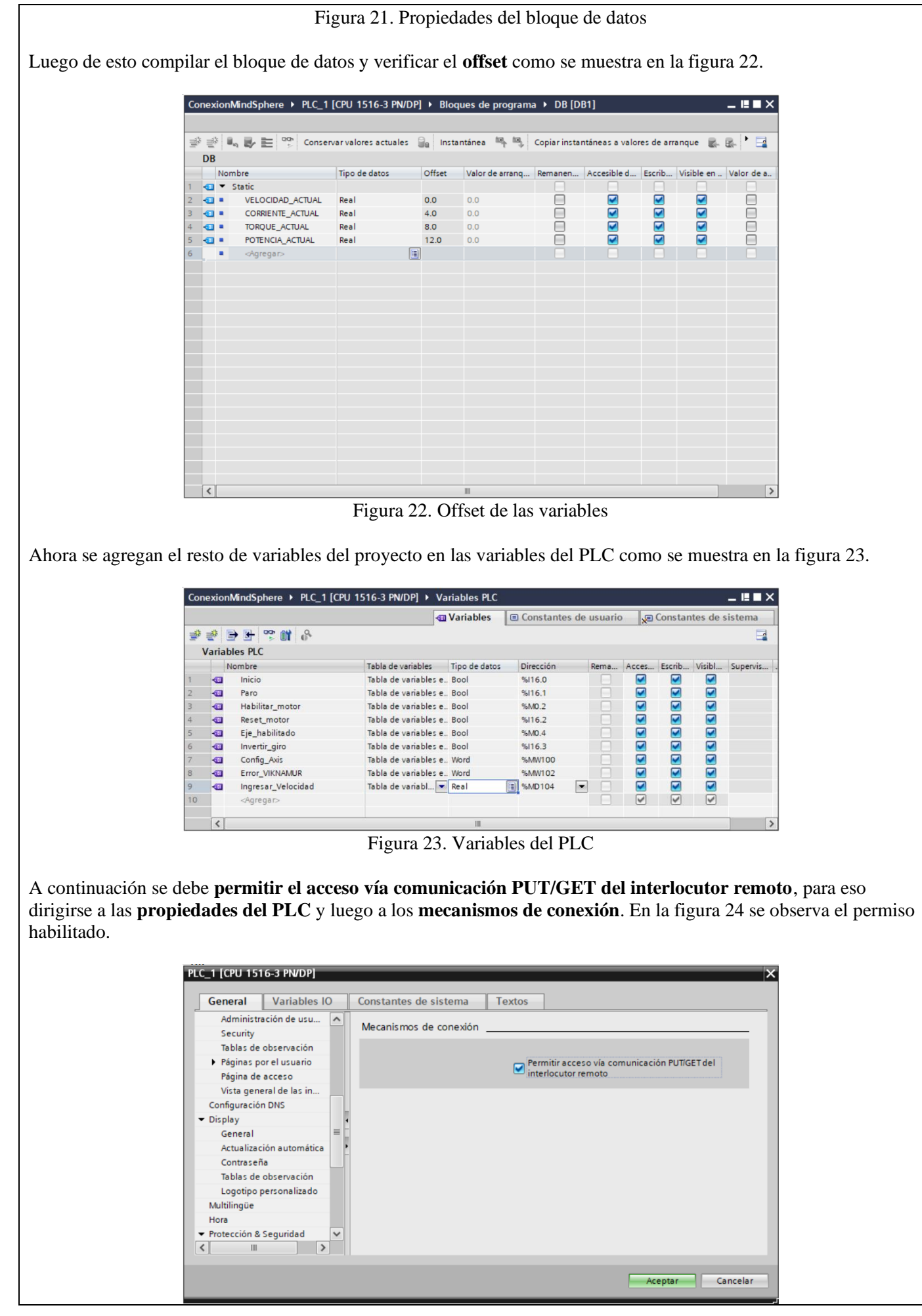

#### Figura 24. Propiedades del PLC

Una vez habilitado el permiso presionar Aceptar y luego dirigirse al bloque Main para la configuración del Telegrama 20. Primero se agregan dos segmentos, el primero servirá para habilitar el motor y el segundo segmento servirá para la inversión de giro. En la figura 25 se observan estos dos segmentos.

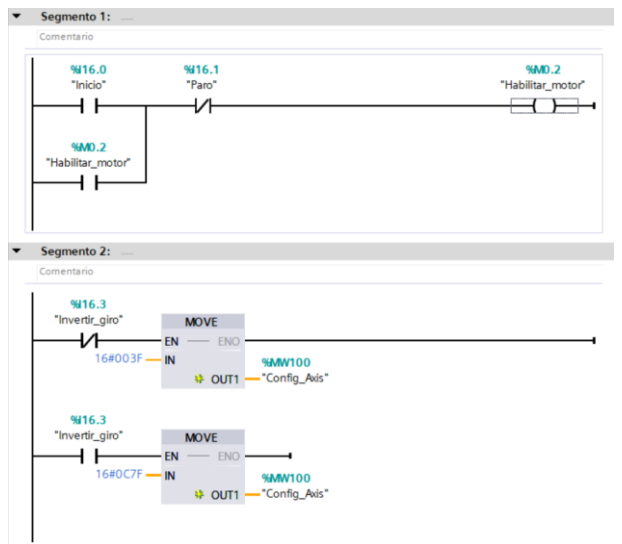

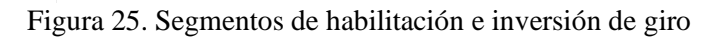

Para agregar el telegrama 20, dirigirse a '**Librerías**' en la parte derecha de la pantalla, luego hacer clic en '**Librerías globales**', luego presionar en '**LSINAExt\_v15.1**', dentro de '**Plantillas maestras**' se encuentra el bloque '**SINA\_SPEED\_TLG20**', en la figura 26 se observa la ubicación de este bloque.

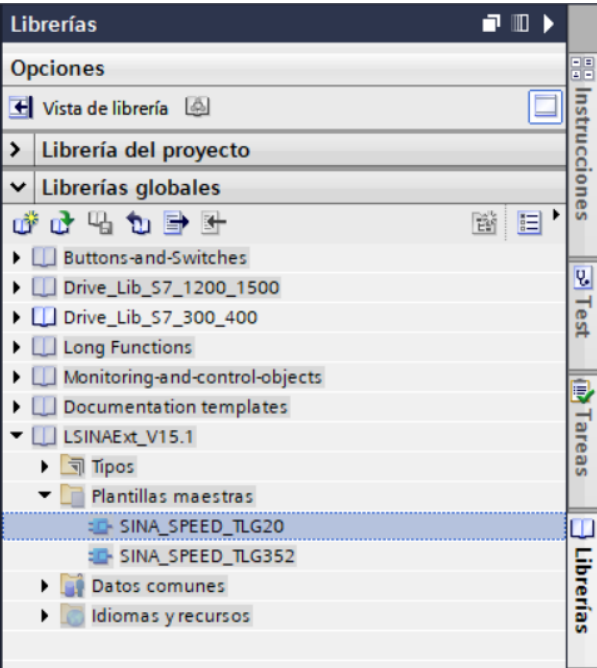

Figura 26. Bloque para el telegrama 20

Después de agregar el bloque del telegrama 20, asignar las variables que fueron configuradas anteriormente en el bloque de datos. En la figura 24 se observa el bloque con todas las variables agregadas.

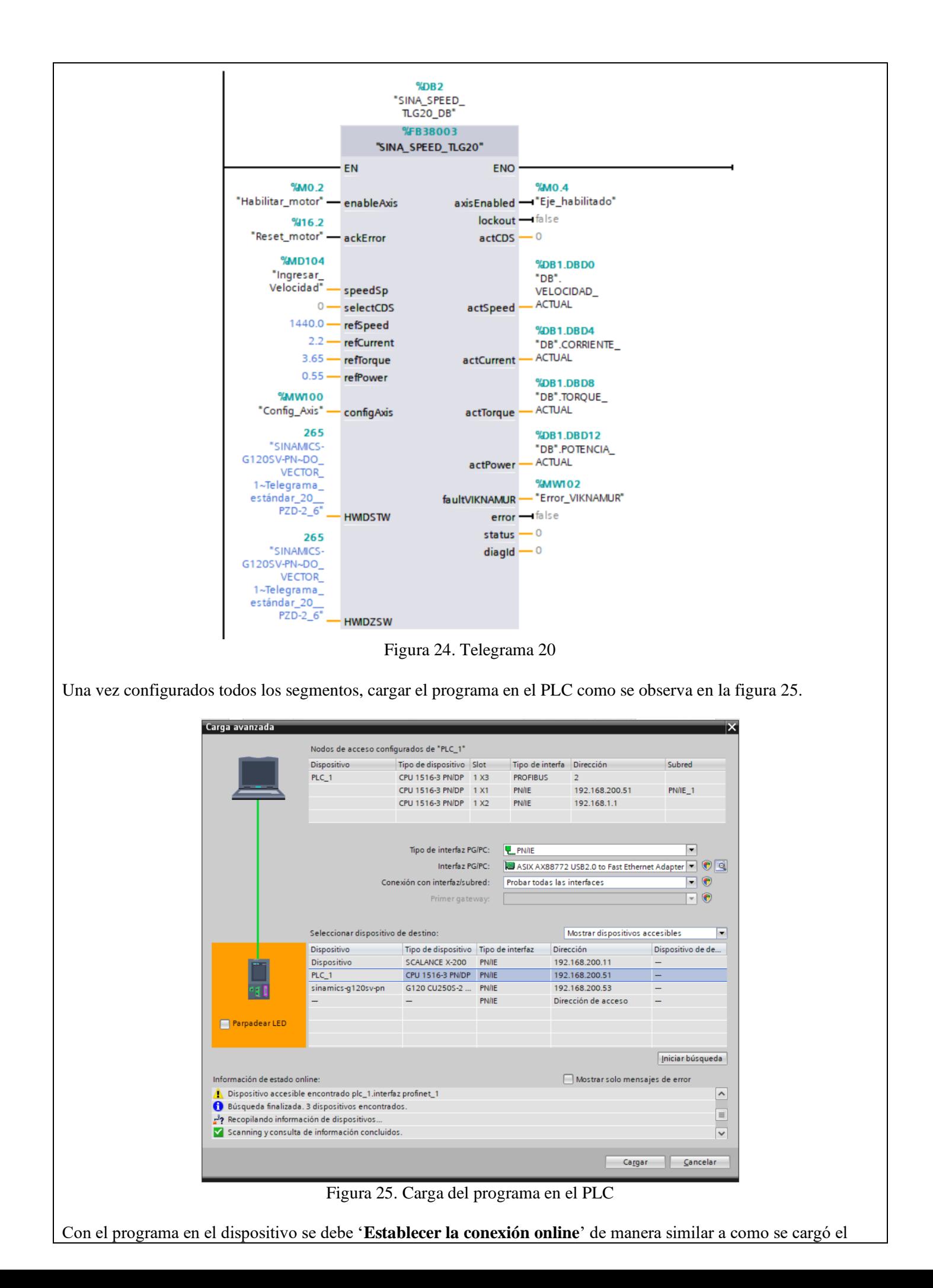

programa y comprobar si funciona correctamente el inicio y el paro del motor en el banco de trabajo.

## 3. Conexión en el banco de trabajo

En el banco de trabajo disponible en el laboratorio de redes industriales se debe realizar la conexión del PLC s7- 1500 con los pulsantes así como la conexión del variador de frecuencia PM240-2. En la figura 26 se muestra esta conexión.

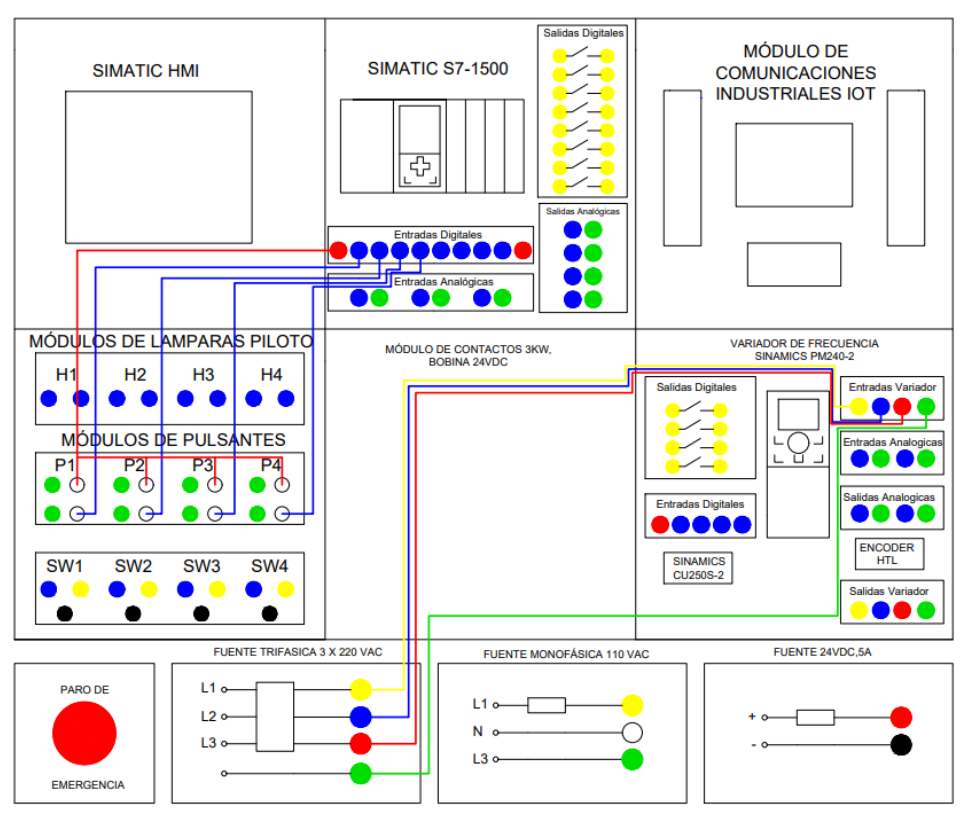

Figura 26. Conexión en el banco de trabajo.

Los bornes del motor trifásico están conectados en **estrella** hacia el banco de trabajo.

4. Instalación del nodo 'MindConnect' en la pasarela IoT-2040 para la conexión con MindSphere

Ingresar al IoT-2040 mediante PuTTY digitando la dirección IP del equipo (en este caso es la dirección que la pasarela IoT 2040 trae por defecto: 192.168.200.1) como se muestra en la figura 27.

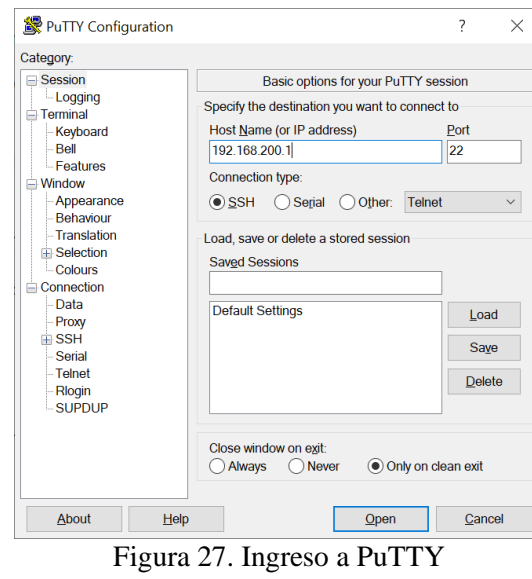

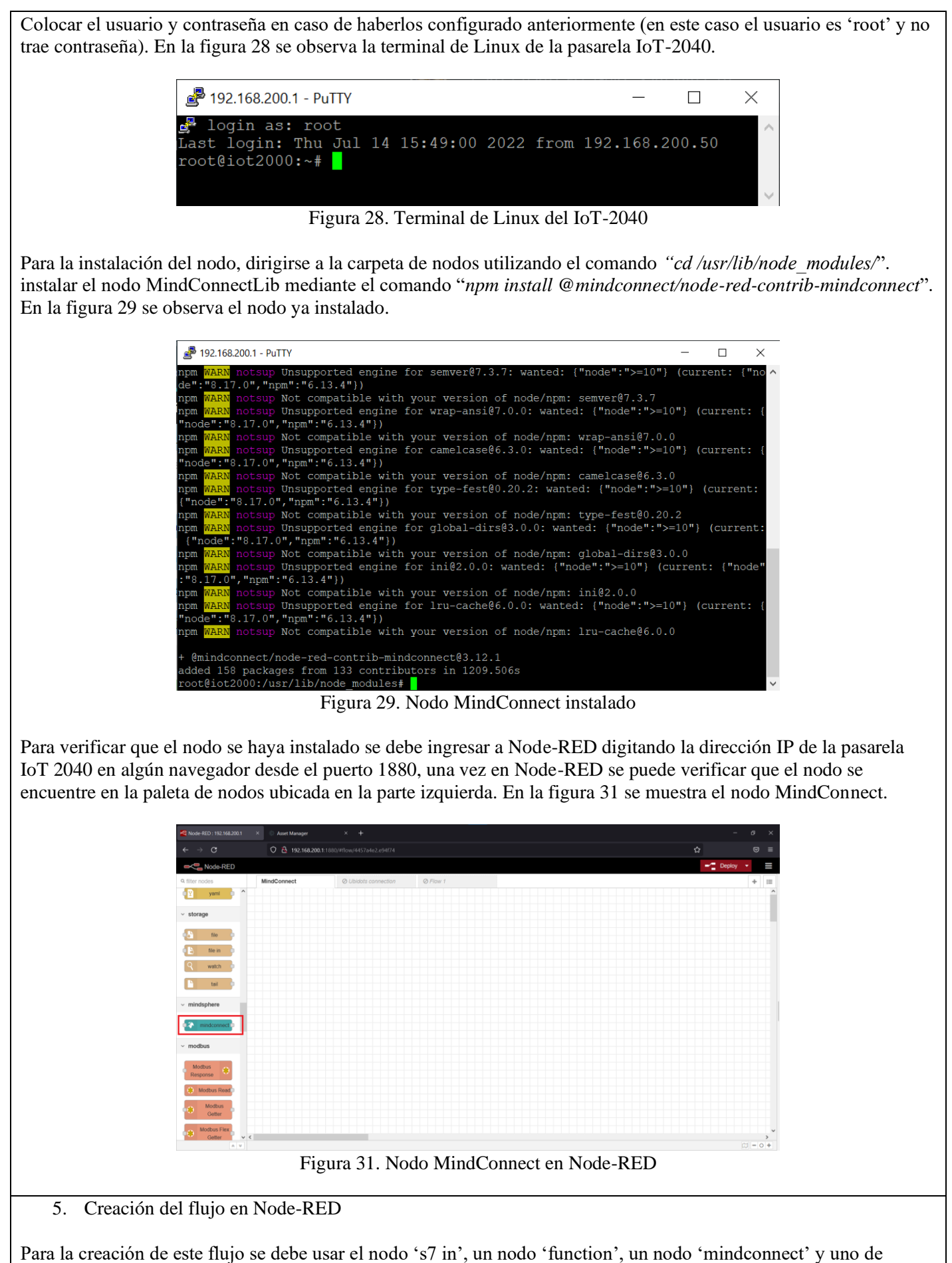

'debug'. Estos nodos deben colocarse en el área de trabajo como se muestra en la figura 32.

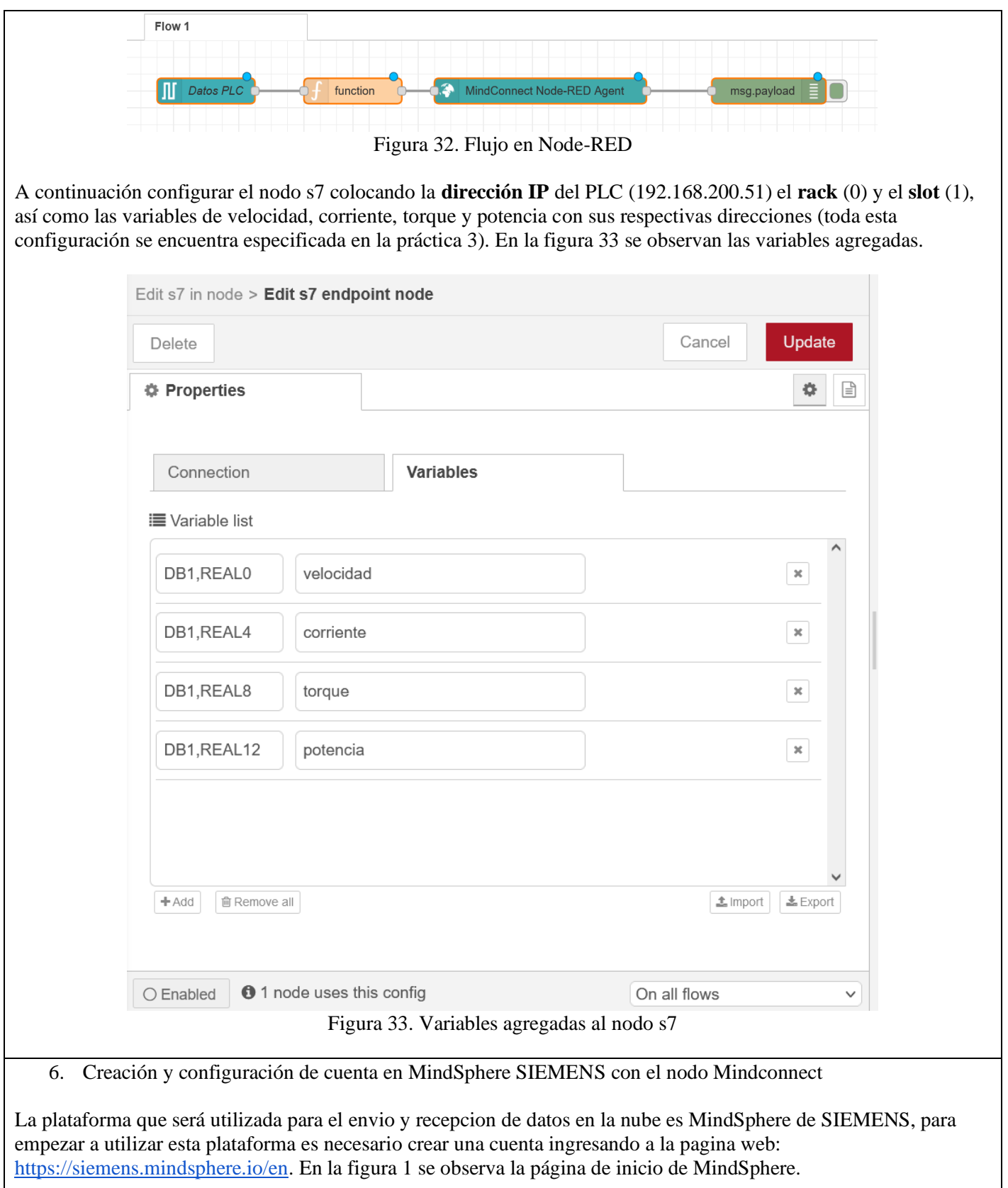

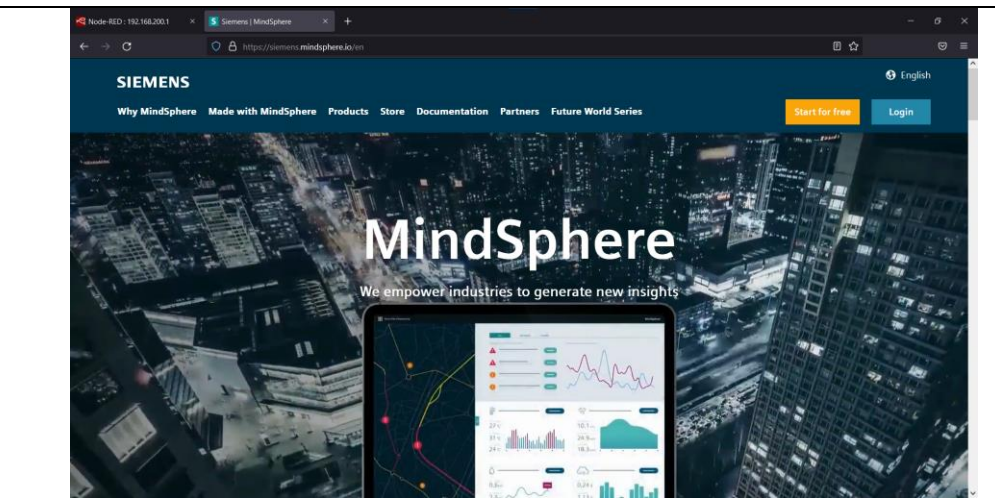

Figura 1. Página de inicio MindSphere

Para crear la cuenta será necesario ingresar un correo electrónico y contraseña, así como demás datos que nos solicita la plataforma.

Una vez creada la cuenta ingresar a 'MindSphere Launchpad' como se observa en la figura 2 y presionar en el icono de 'Asset Manager'.

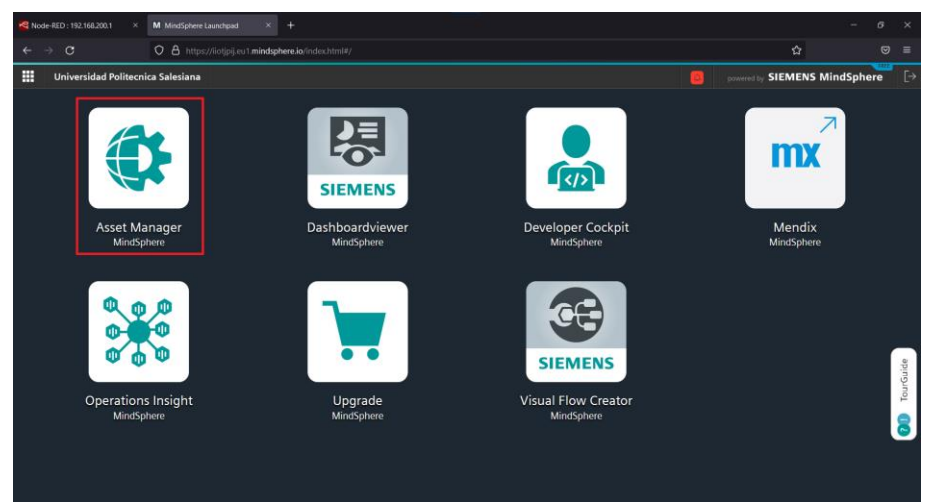

Figura 2. MindSphere Launchpad

Dentro de Asset Manager hacer clic en '**Library**' y luego en '**Aspect Types**' como se muestra en la figura 3.

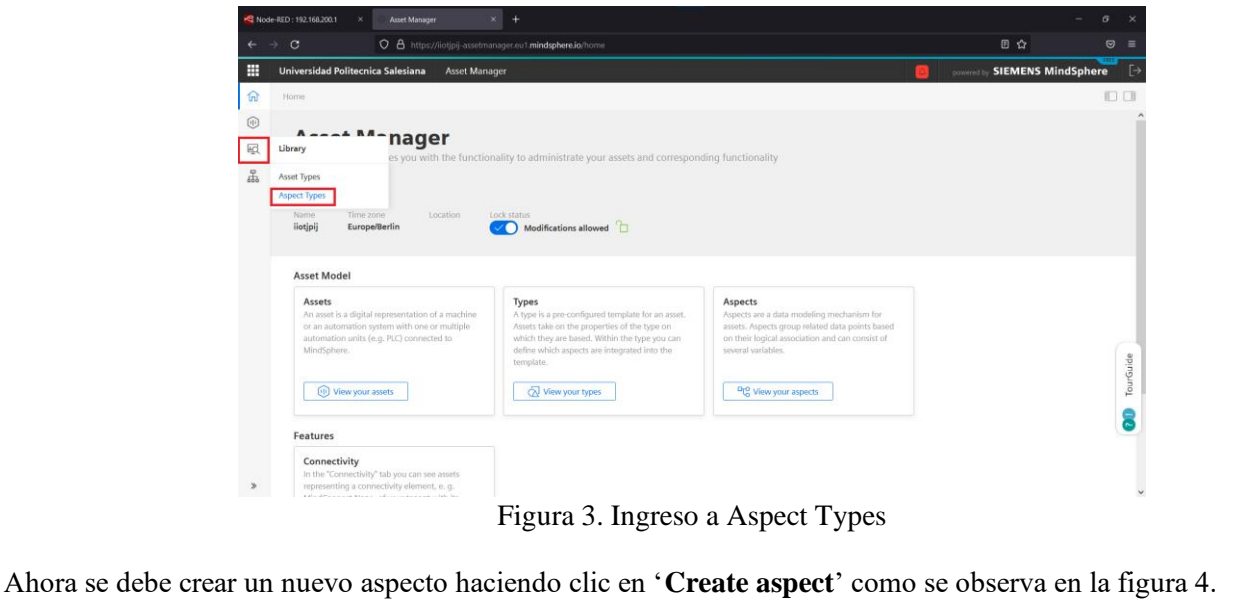

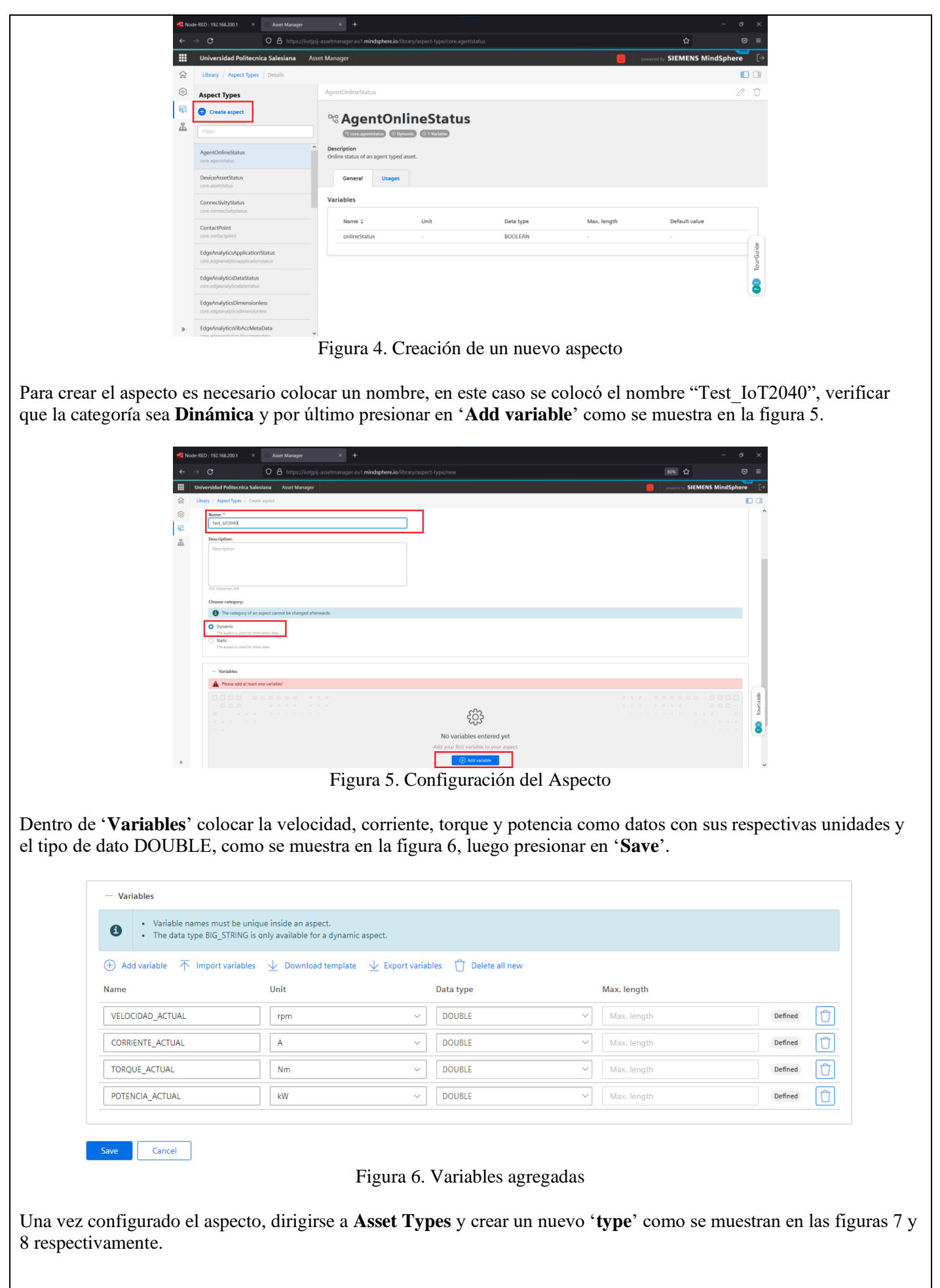

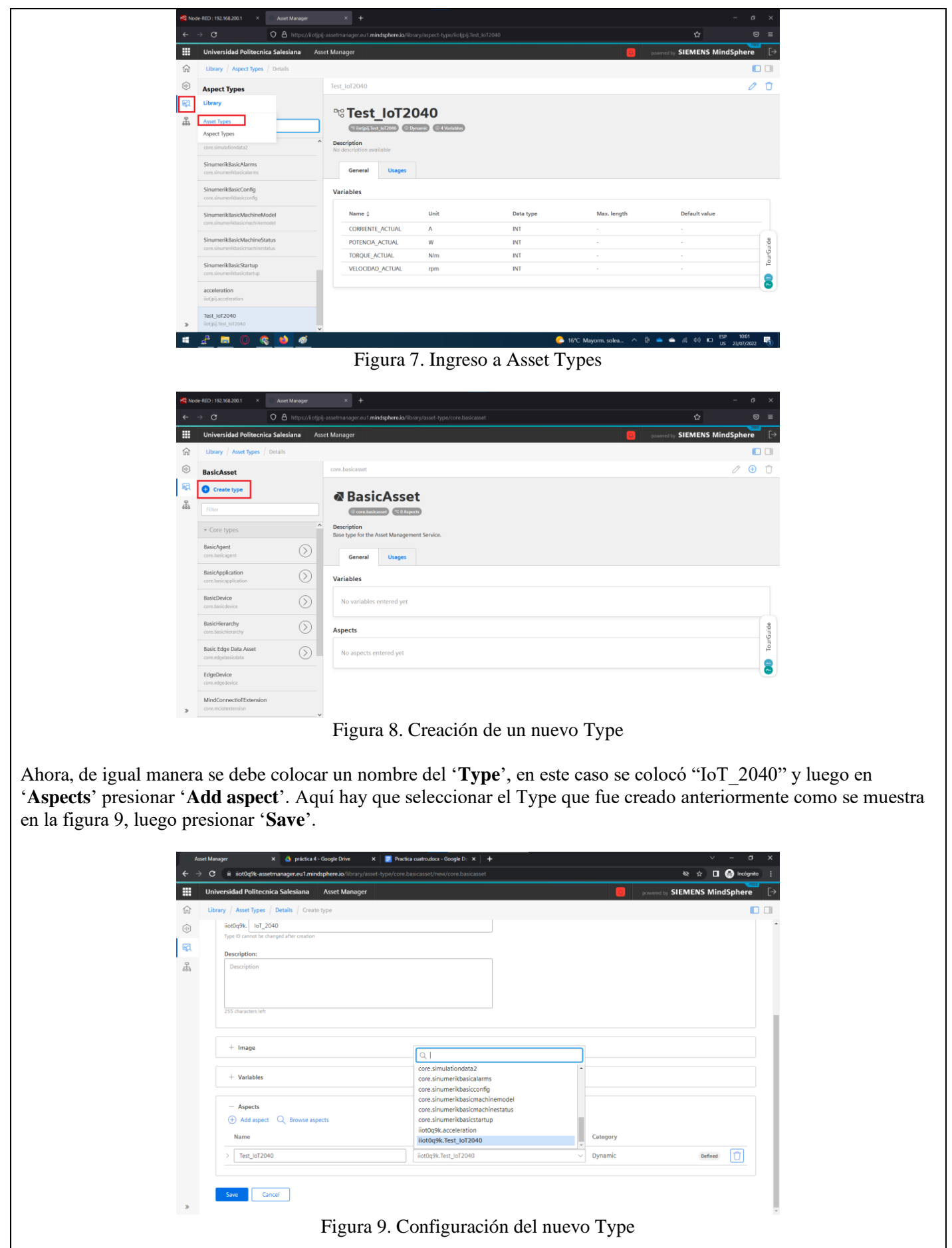

Una vez creado el Type se debe crear un nuevo aspecto, para esto presionar en '**Asset**' y luego en '**Create asset**' como se muestra en la figura 10.

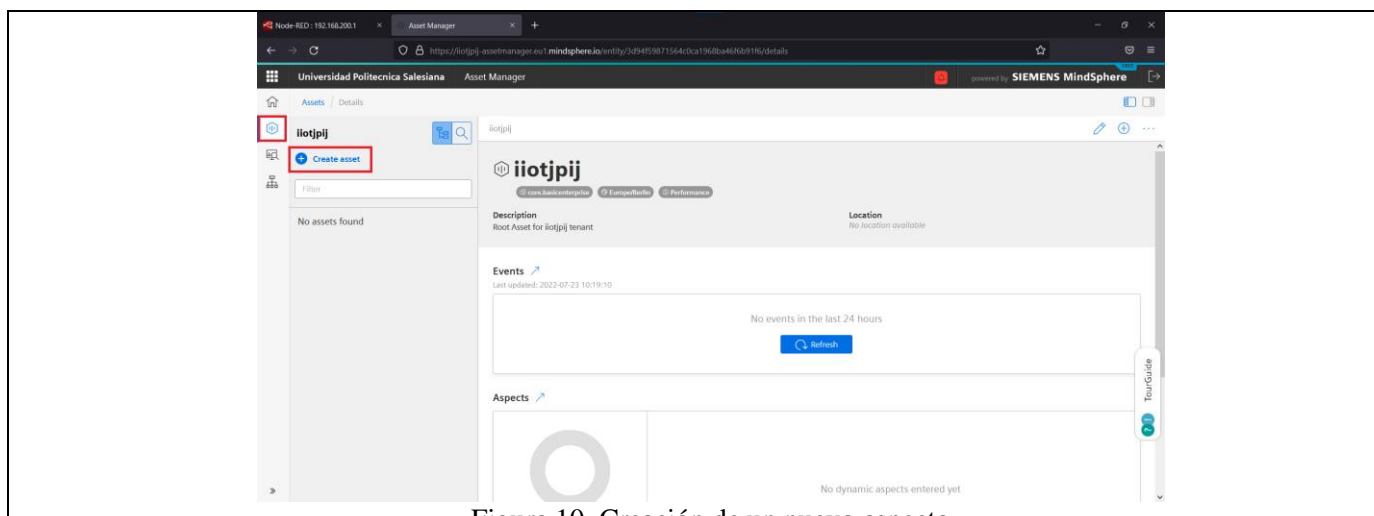

Figura 10. Creación de un nuevo aspecto

Para la creación del aspecto seleccionar '**MindConnectLib**' que es el aspecto que se va a conectar al nodo MindConnect de Node-RED. En la figura 11 se muestra este aspecto, luego presionar '**Create**'.

Nota: Existe también el aspecto 'MindConnectIoT2040' pero este se usa únicamente para el equipo del mismo nombre

|                          | Node-RED: 192.168.200.1 | <b>Asset Manager</b><br>$\times$             | $\times$ +    |                                                                                                    |                               | $\boldsymbol{\mathcal{G}}$ | $\times$             |
|--------------------------|-------------------------|----------------------------------------------|---------------|----------------------------------------------------------------------------------------------------|-------------------------------|----------------------------|----------------------|
|                          | $\mathbf C$             |                                              |               | O 8 https://iiotipii-assetmanager.eu1.mindsphere.io/entity/3d94f59871564c0ca1968ba46f6b91f6/details/new/3d94f59871564c0ca1968ba46f6b91f6 | ☆                             | $\circ$                    | $\equiv$             |
| ▦                        |                         | Universidad Politecnica Salesiana            | Asset Manager |                                                                                                    | powered by SIEMENS MindSphere | FREE                       | $\lceil \rightarrow$ |
| 命                        |                         | Assets Details Create asset                  |               |                                                                                                    |                               | O                          |                      |
| $\circledcirc$<br>囮<br>ઙ | <b>C</b> Back<br>Filter | <b>Select type</b>                           |               |                                                                                                    |                               |                            |                      |
|                          | 亽                       | MindConnectFB1500<br>core.mcfb1500           | core type     | In order to connect a S7-1500 PLC, please use the asset type for MindConnect Library. This asset type will be discontinu                 |                               | $\wedge$                   |                      |
|                          | $\bar{\wedge}$          | MindConnectIntegration<br>core.mcintegration | core type     | MindConnect Integration Agent asset type                                                                                                 |                               |                            |                      |
|                          | $\bar{\wedge}$          | MindConnectIoT2040<br>core.mciot2040         | core type     | MindConnect IoT 2040 Agent asset type                                                                                                    |                               |                            |                      |
|                          | $\bar{\mathbb{A}}$      | MindConnectLib<br>core.mclib                 | core type     | MindConnect Lib Agent asset type                                                                                                    |                               |                            |                      |
|                          | $\bar{\wedge}$          | MindConnectNano<br>core.mcnano               | core type     | MindConnect Nano Agent asset type                                                                                                    |                               |                            | TourGuide            |
|                          | $\bar{\wedge}$          | <b>OPCUADataModel</b><br>core.opcuadatamodel | core type     | OPC UA Pub Sub Data Model Asset Type                                                                                                    |                               |                            | Ε                    |
|                          | -                       | OPCUADataType                                |               |                                                                                                    | Create                        |                            |                      |

Figura 11. Creación del aspecto

Para la creación de un aspecto colocar un nombre que en este caso es: 'Conexion IoT2040' luego hacer clic en 'Save' como se ve en la figura 12.

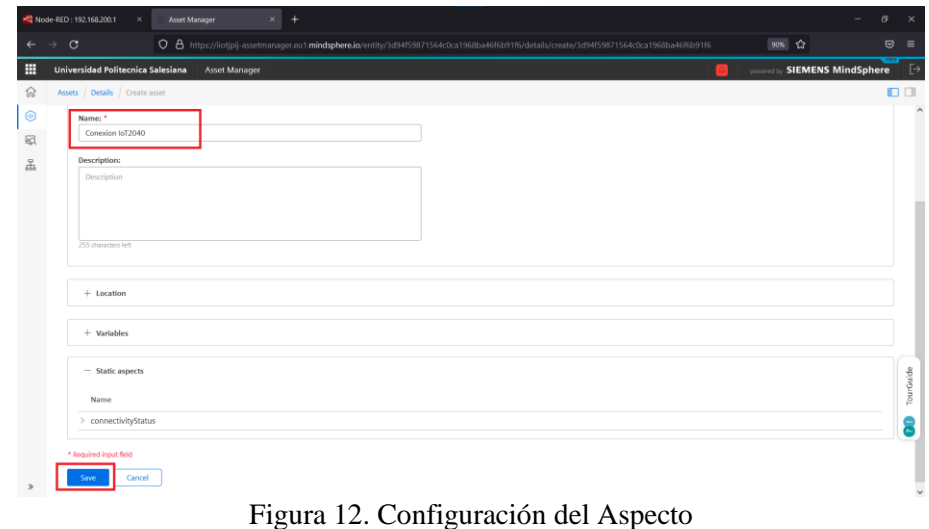

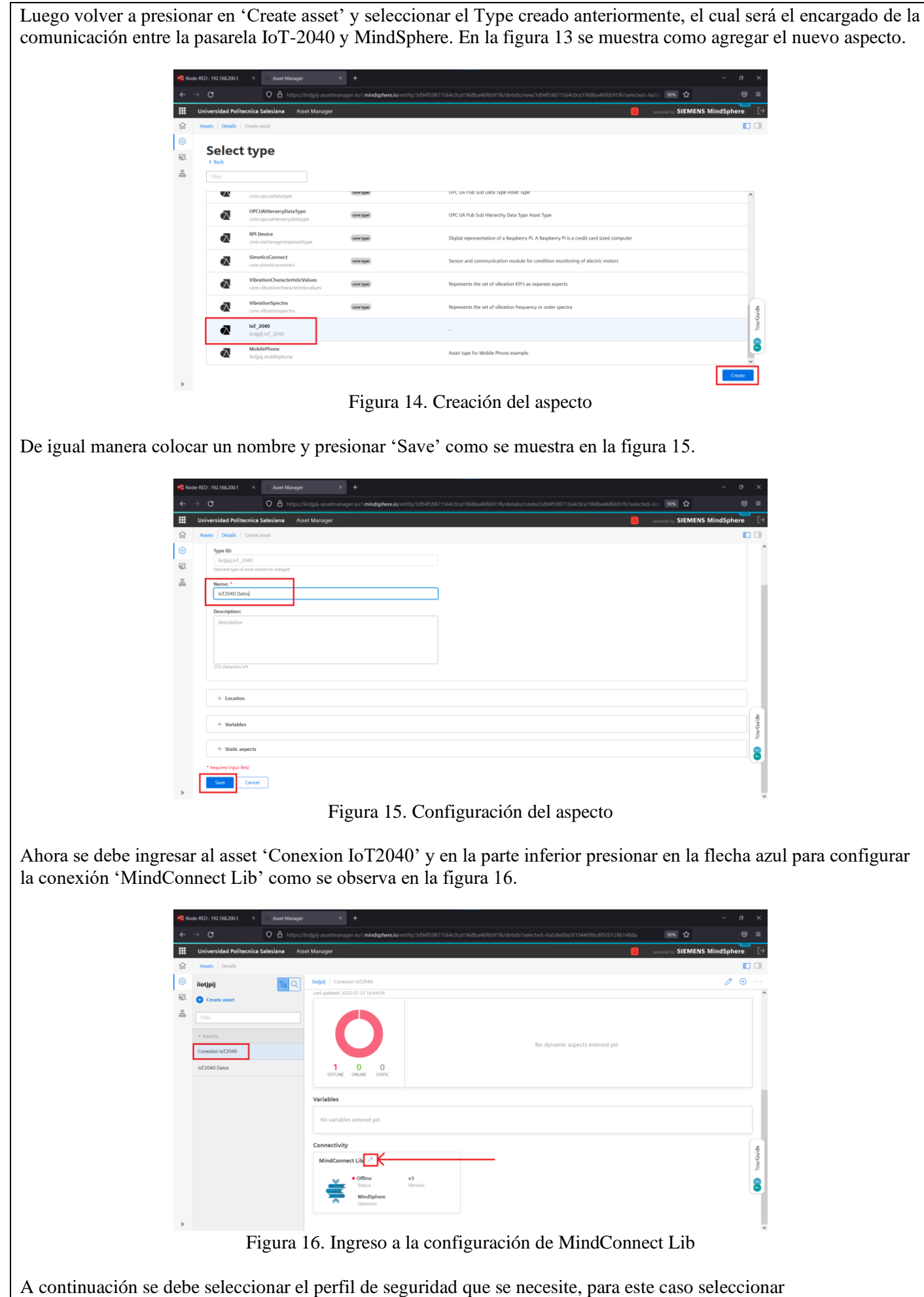

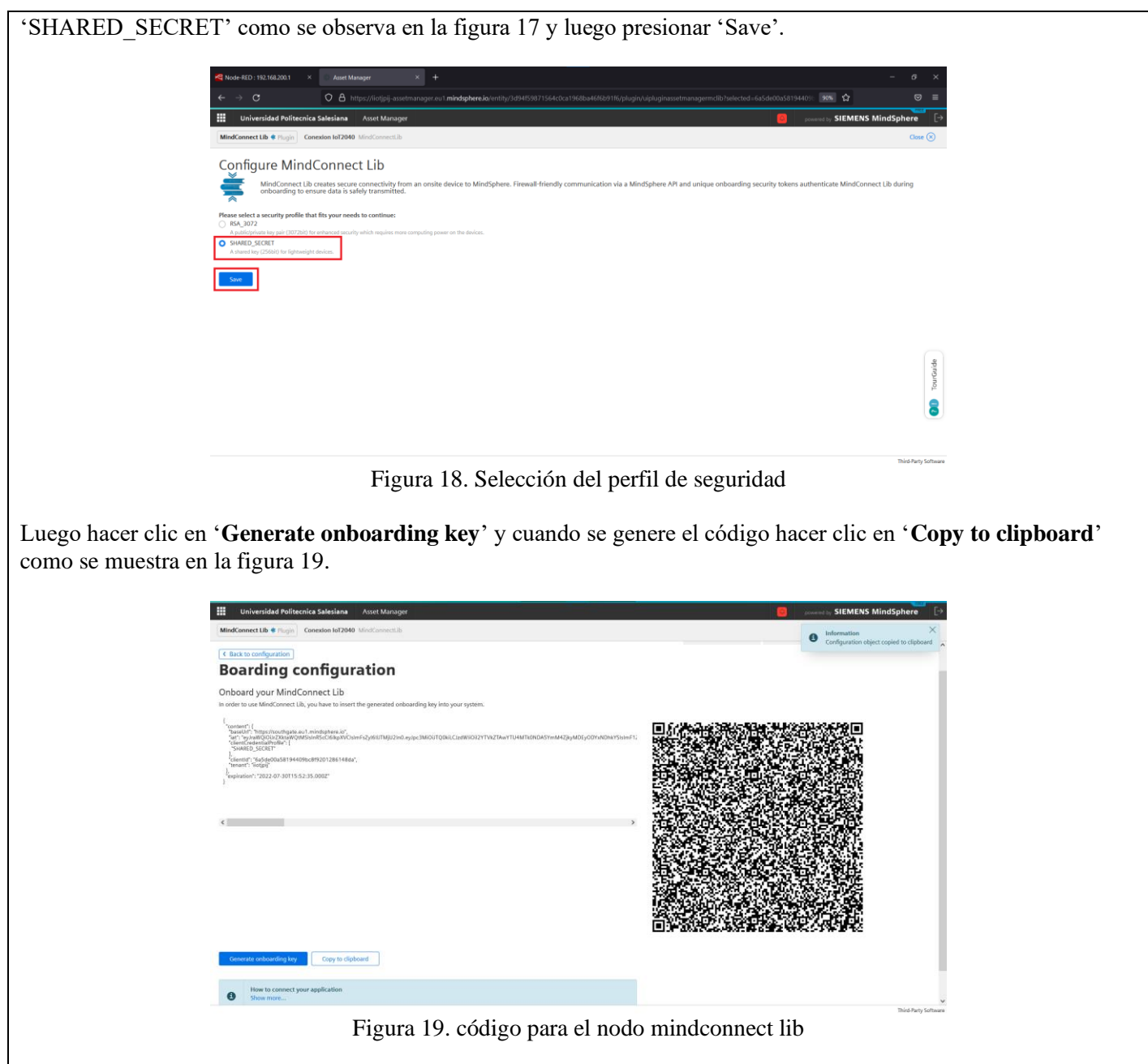

Dentro de Node-RED dar doble clic sobre el nodo 'mindconnect' y pegar el código copiado anteriormente como se observa en la figura 20.

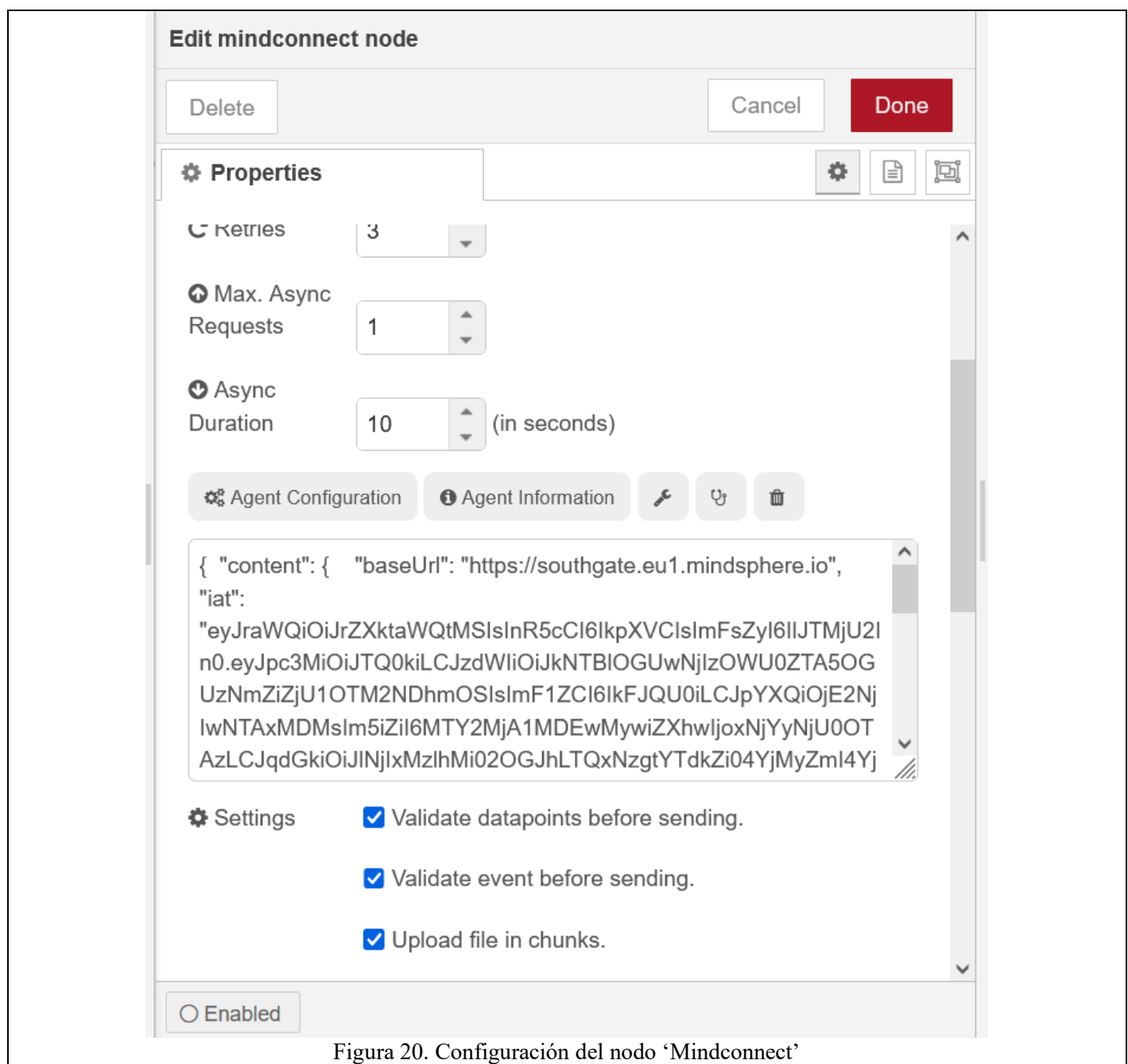

Luego presionar 'Deploy' y verificar que el nodo s7 se encuentre en línea, posteriormente volver a entrar al nodo 'mindconnect' y presionar en 'Agent information', cuando se abra la ventana de presionar **TimeSeries Template** para copiar el código necesario para enviar los datos a MindSphere. En la figura 21 se muestra la ventana de Agent Information.

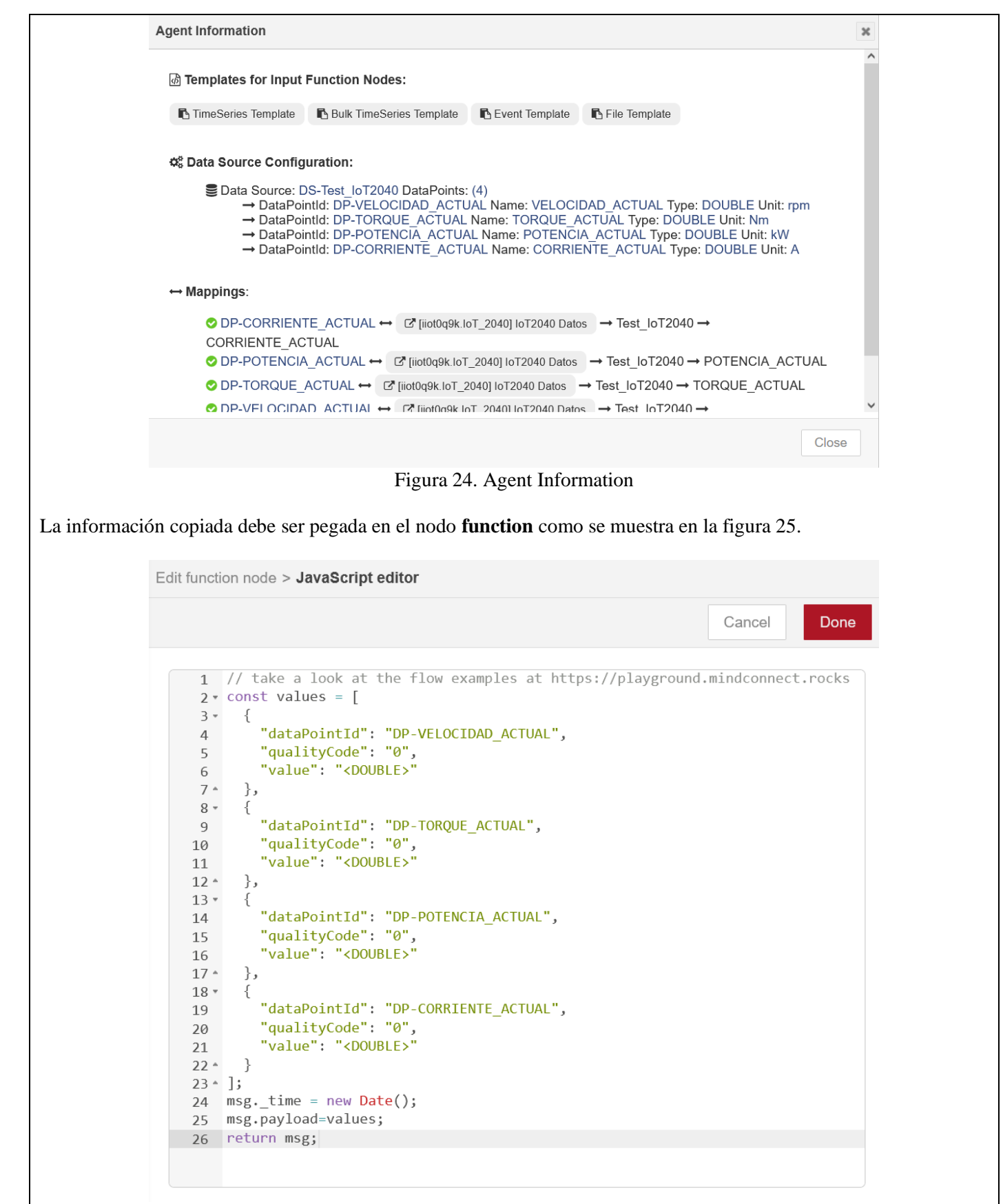

Figura 25. Nodo Function

A continuación se debe cambiar el valor <DOUBLE> que viene configurado por defecto y colocar los datos que vienen del nodo s7 como se muestra en la figura 26.

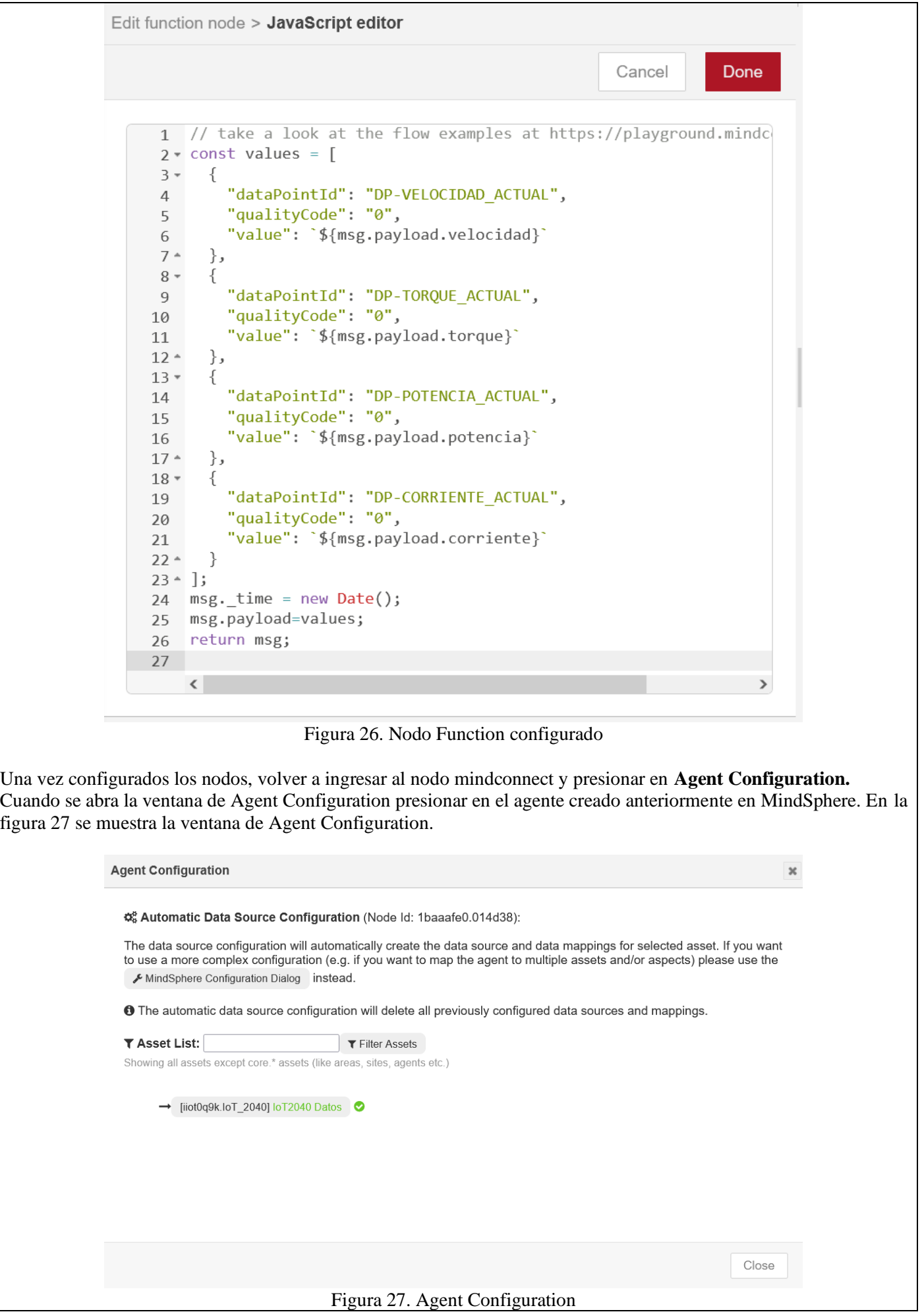

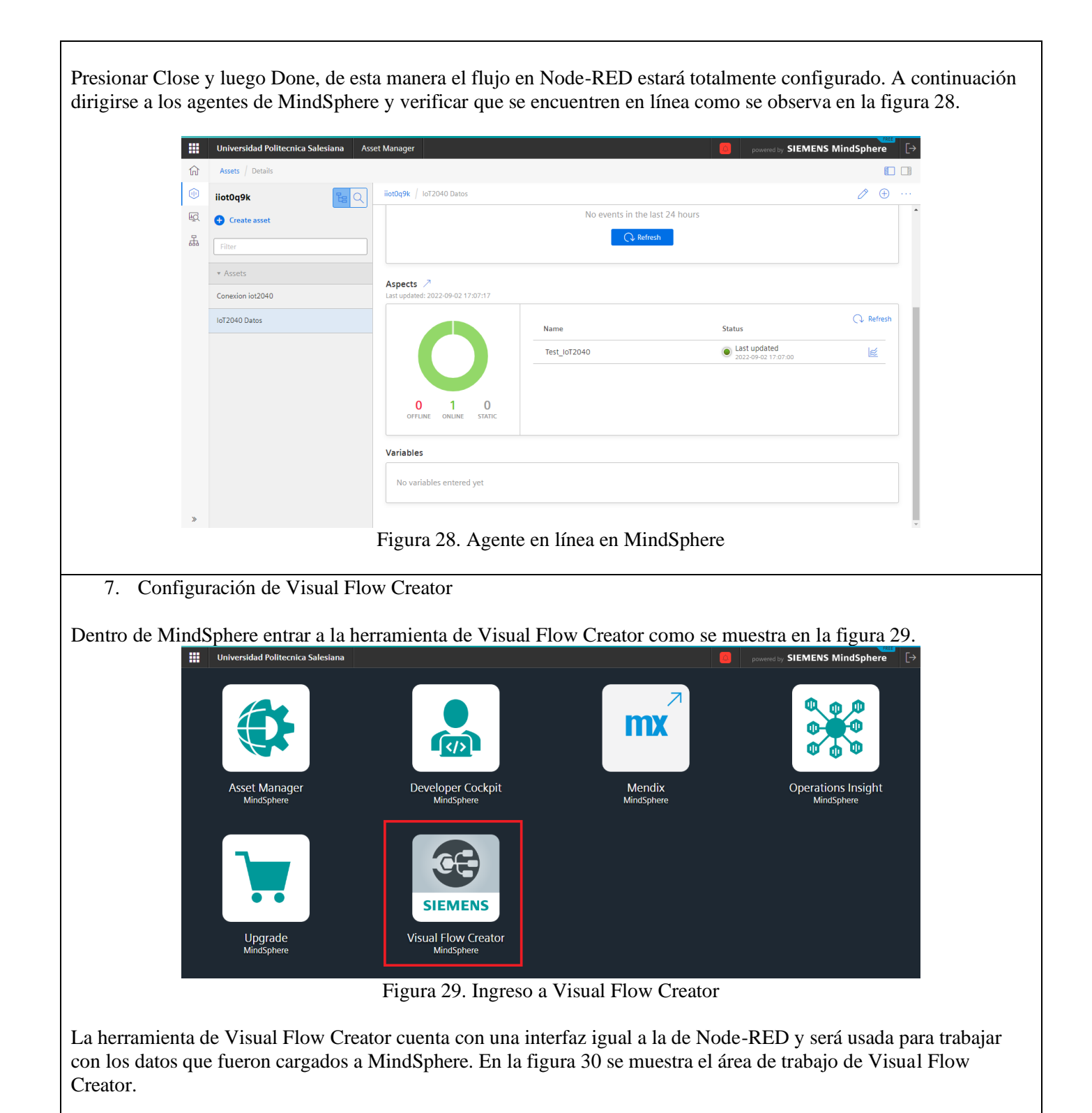
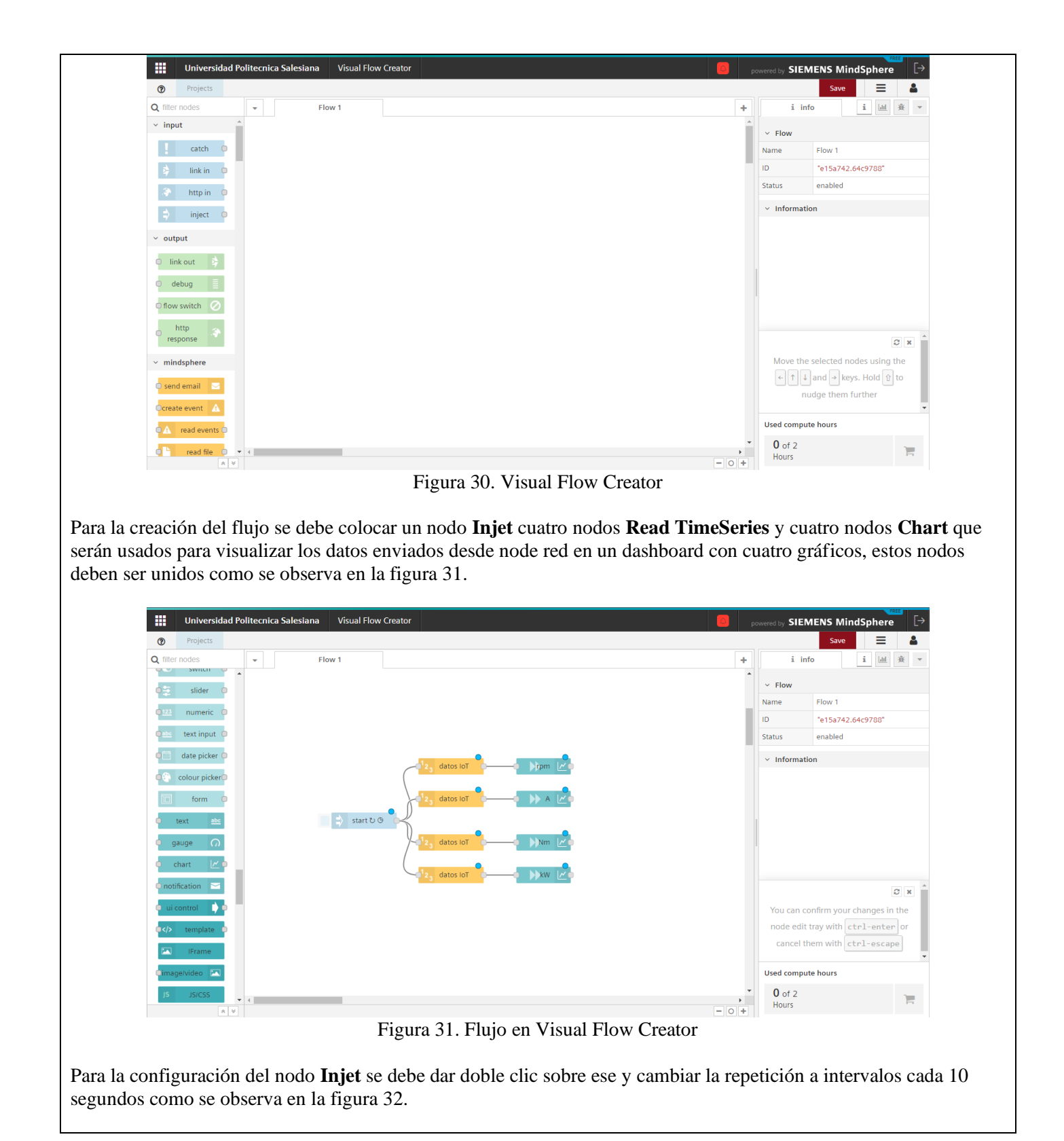

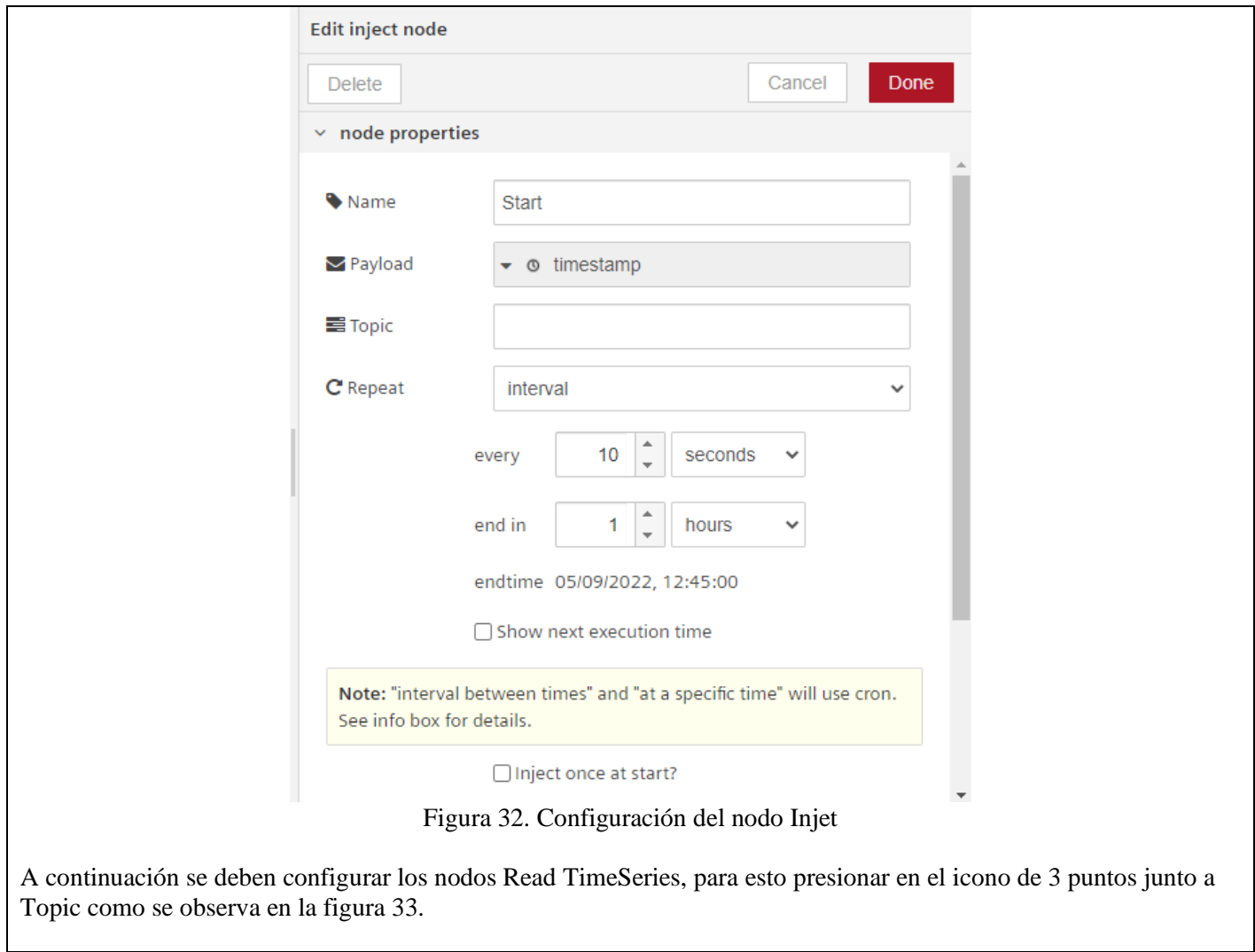

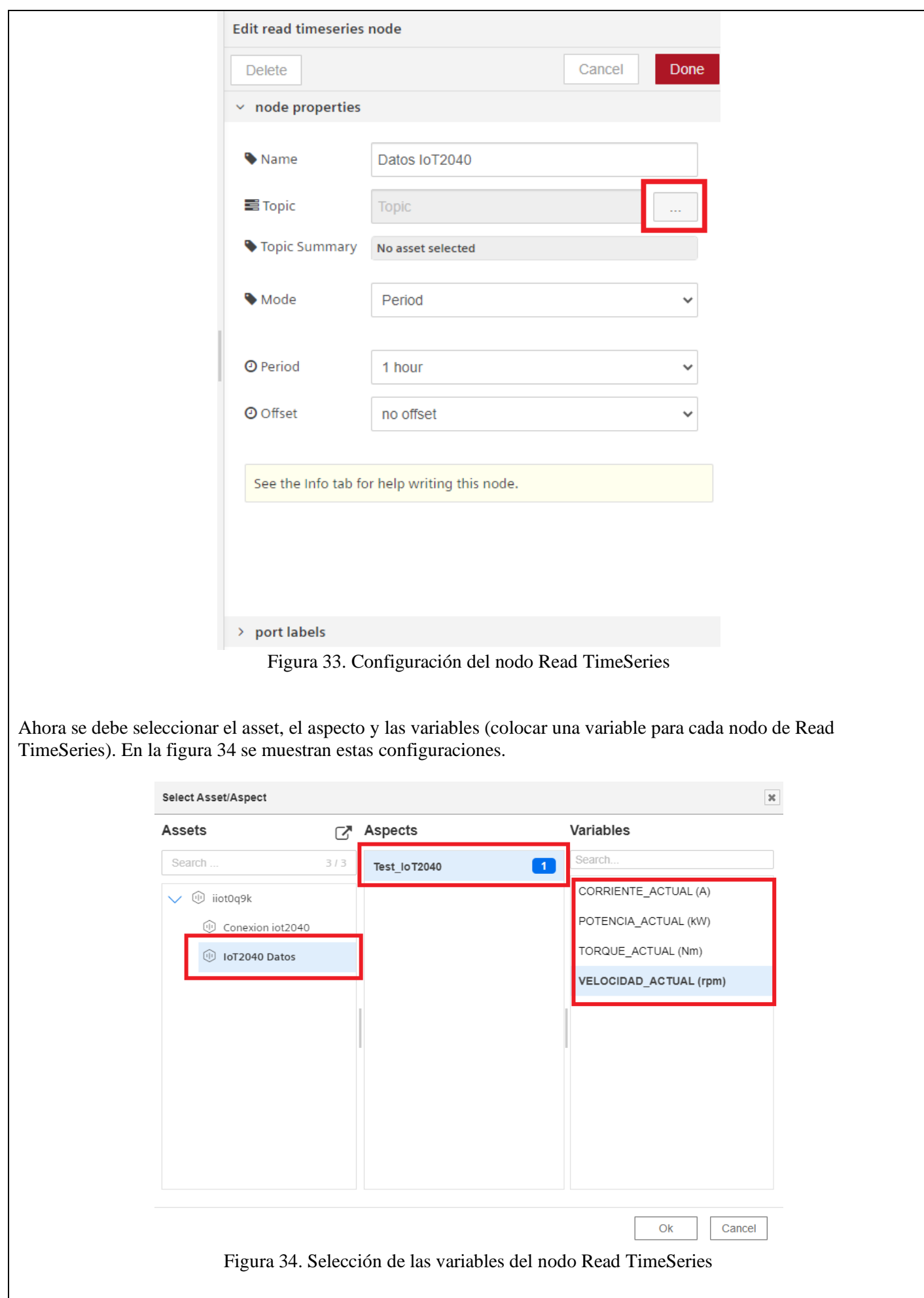

Luego presionar **Ok** y **Done**. Ahora se debe realizar la configuración para poder visualizar los datos en el

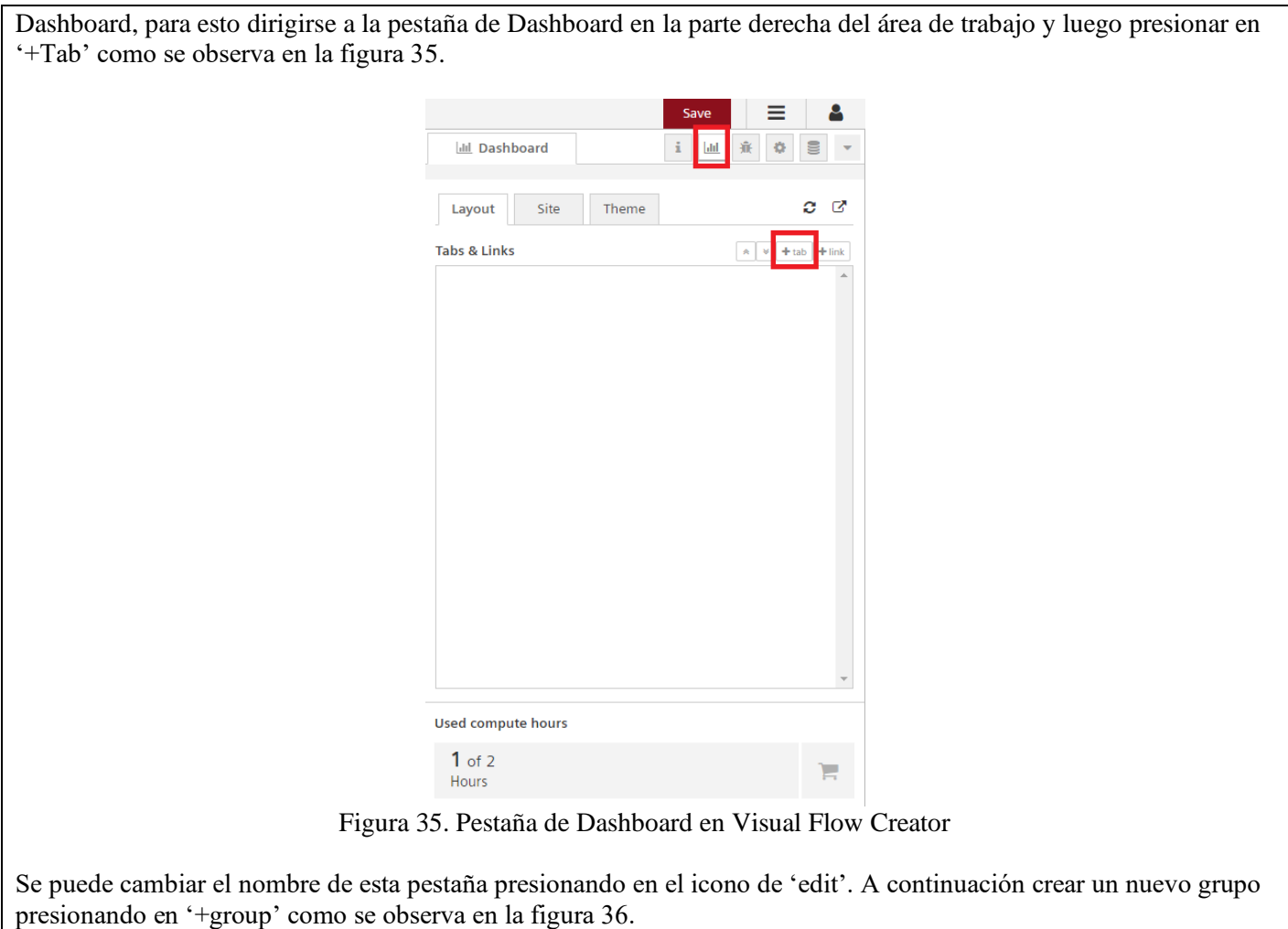

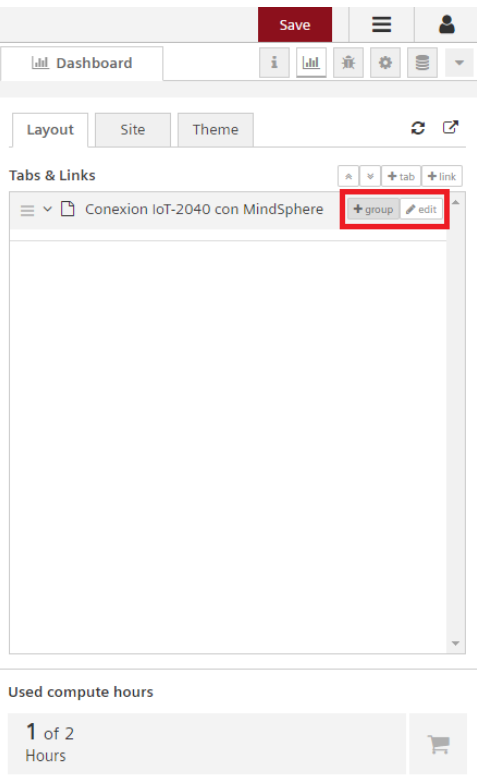

Figura 36. Creación de un nuevo grupo

De igual manera se puede cambiar el nombre al grupo creado presionando en el apartado de 'edit'. Ahora se debe configurar el nodo chart para la visualización de los datos, al dar doble clic sobre el nodo se abrirá la ventana de configuración, aquí se debe seleccionar el grupo creado anteriormente. De igual manera dentro del nodo chart se

pueden configurar varios parámetros importantes para la visualización del gráfico, como los límites y los ejes en la figura 37 se muestra este nodo configurado.

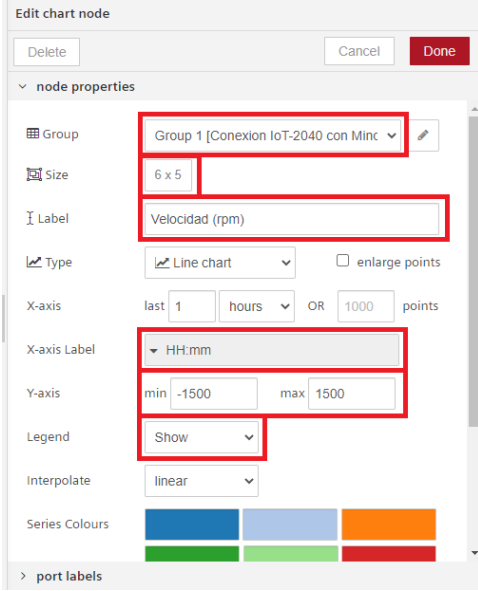

Figura 37. Configuración del nodo Chart

Esta configuración se debe repetir para cada variable del motor hasta tener configurados los cuatro nodos chart, al finalizar la configuración, la pestaña de dashboard debe verse como en la figura 38.

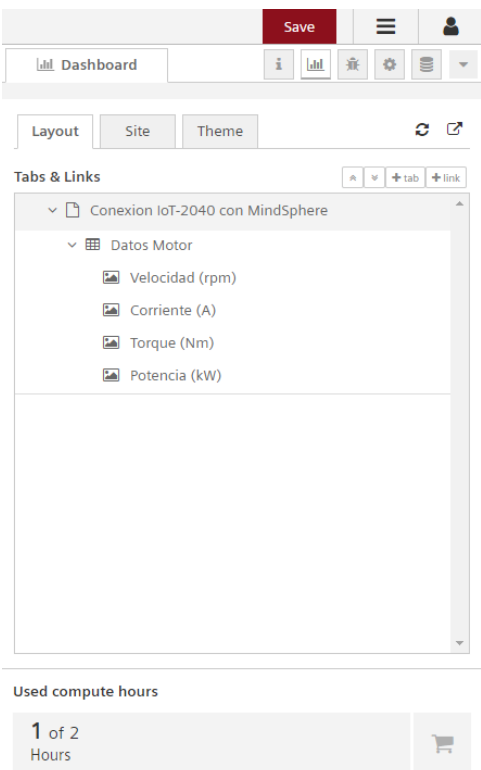

Figura 38. Pestaña de Dashboard

Para editar el Dashboard se debe modificar las pestañas de 'Site' y 'Theme' al finalizar la edicion, presionar en save y luego en el icono de 'Open Dashboard in new tab' que se muestra en la figura 39.

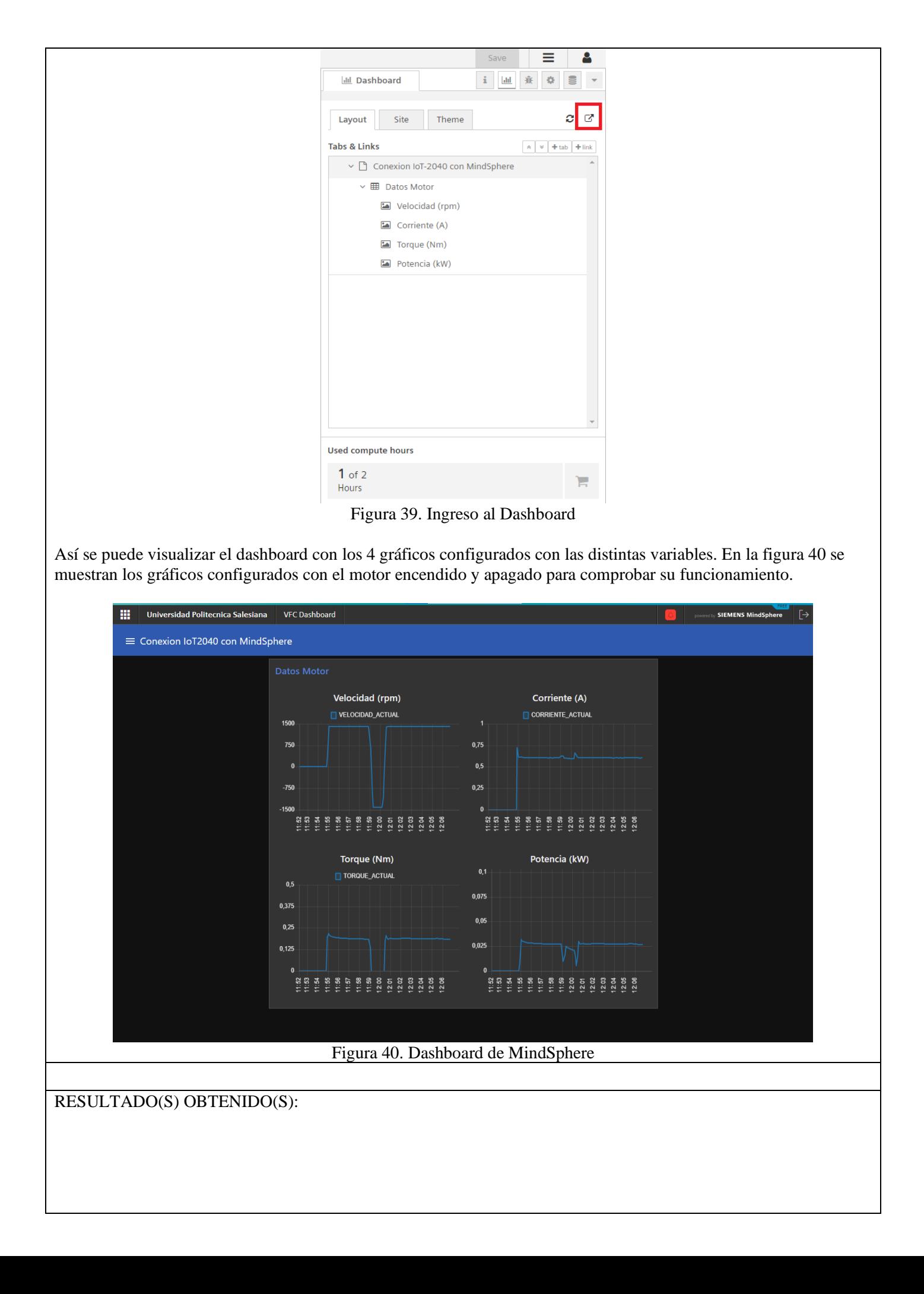

Bibliografía

[1] P. Data, «pickdata,» 11 05 2020. [En línea]. Available: https://www.pickdata.net/es/noticias/node-redprogramacion-visualiot?gclid=Cj0KCQiA15yNBhDTARIsAGnwe0V0XY3m5pCGDXcbIwxFxQ1oEIk3Aajm6gIsLmvYfer0VJAktWcI hnwaAsWREALw\_wcB. [Último acceso: 05 12 2022].

[2] SIEMENS, Sistema de automatización S7-1500, 2013.

[3] SIEMENS, TIA Portal (Totally Integrated Automation Portal), 2021.

[4] c. americas, «connectamericas.com,» 2016. [En línea]. Available: https://connectamericas.com/es/company/ubidots. [Último acceso: 14 07 2022].

## **ANEXO 5**

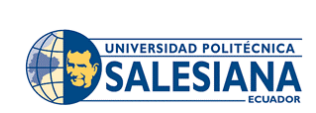

**FORMATO DE GUÍA DE PRÁCTICA DE LABORATORIO / TALLERES / CENTROS DE SIMULACIÓN – PARA DOCENTES**

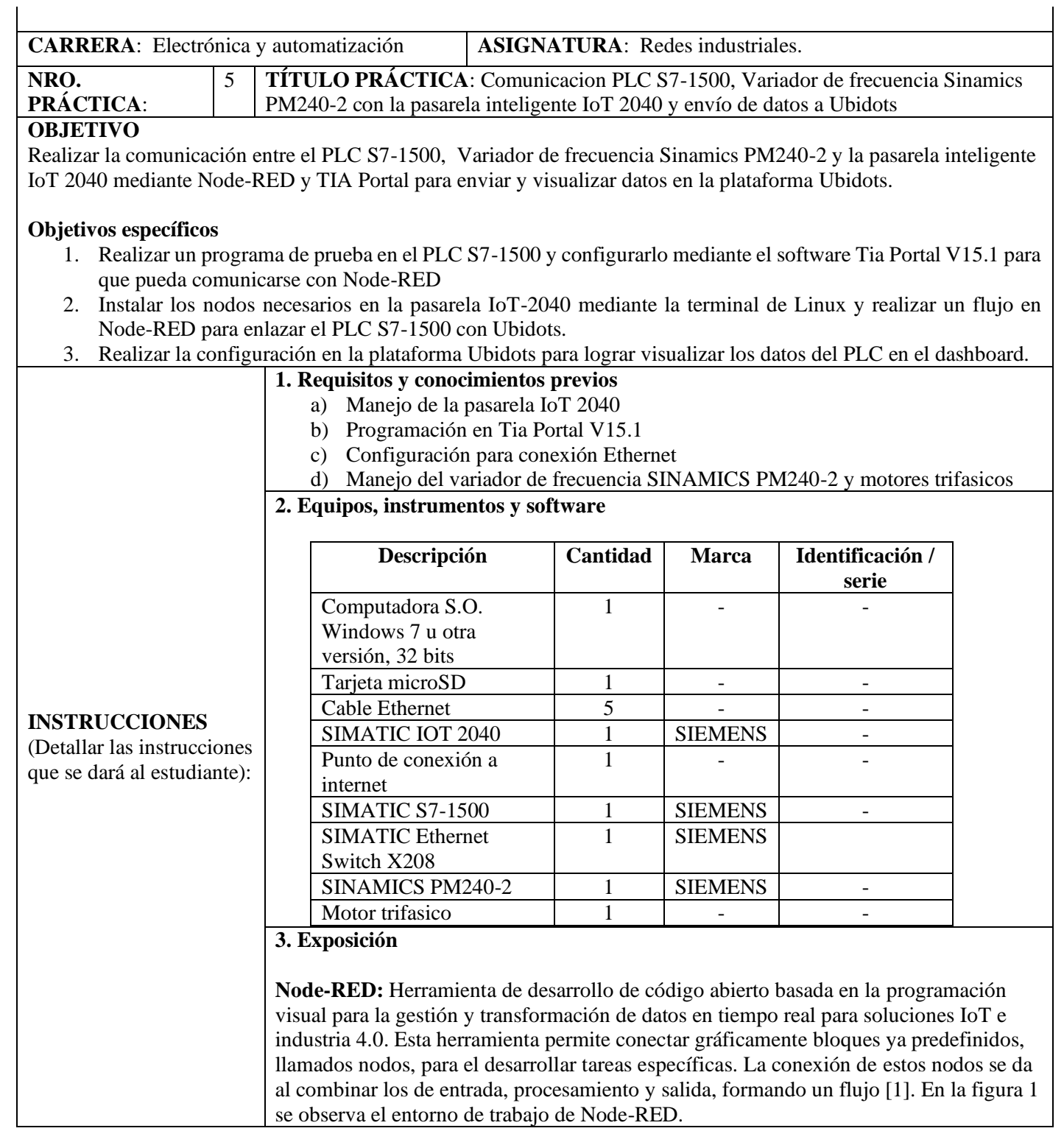

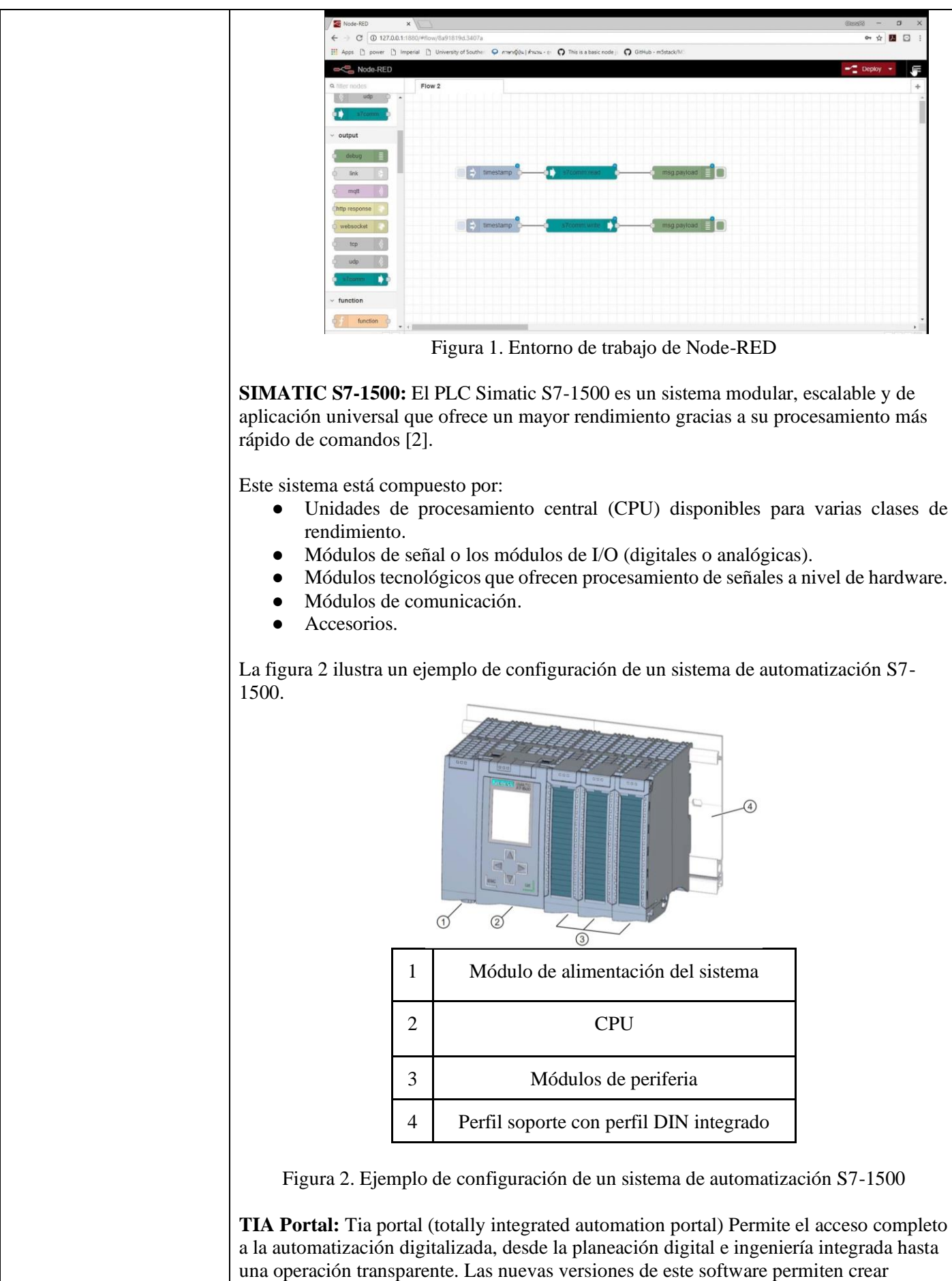

simulaciones, aumentando la productividad de la planta a través de diagnósticos adicionales y funciones de administración de energía, siendo así la puerta de acceso perfecta a la automatización de las empresas digitales [3]. En la figura 3 se observa el

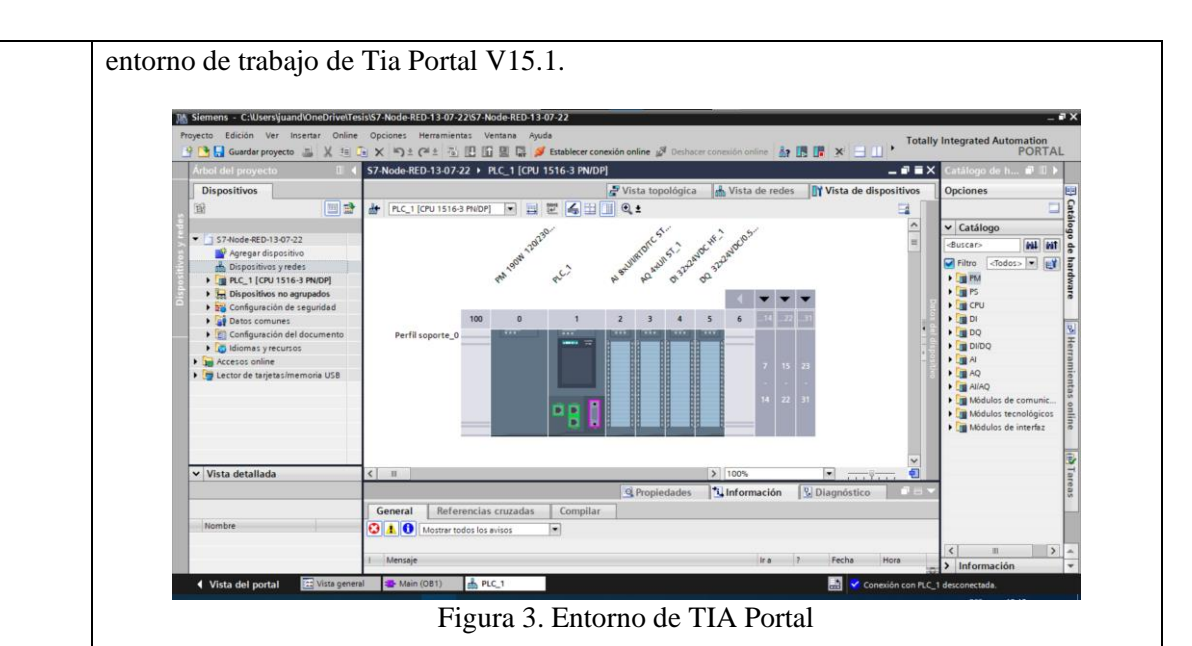

**Ubidots:** Ubidots es una plataforma de IoT (Internet de las cosas) que habilita la toma de decisiones a empresas de integración de sistemas a nivel global. Este producto permite enviar datos de sensores a la nube, configurar tableros y alertas, conectarse con otras plataformas, usar herramientas de analítica y arrojar mapas de datos en tiempo real [4]. En la figura 4 se muestra la página de inicio de Ubidots.

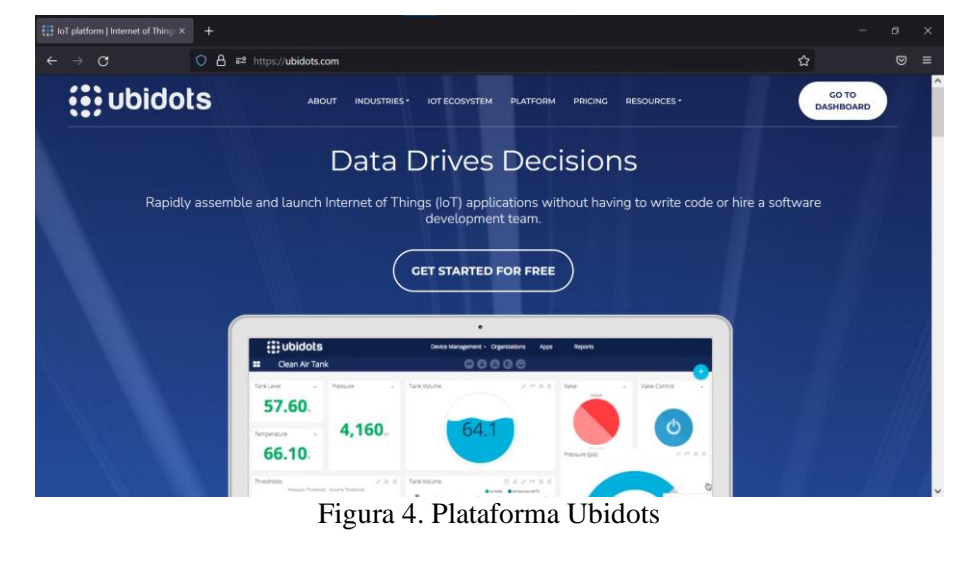

**SIMATIC ETHERNET SWITCH X208:** Dispositivo ideal para construir redes industriales Ethernet, en el cual se puede configurar según la topología que se necesite, es decir, se puede configurar en tipo estrella, triángulo o anillo con una velocidad de transmisión de 10/100 Mbts. Entre las características que ofrece este dispositivo tenemos que:

- Está compuesto con 8 puertos RJ45 a 10/100 Mbits
- Alimentación a 24V
- Diagnóstico LED
- Pérdidas de 3.84 W
- Funcionamiento a temperaturas de -40ºC a 70ºC

La figura 5 muestra al switch SCALANCE X208.

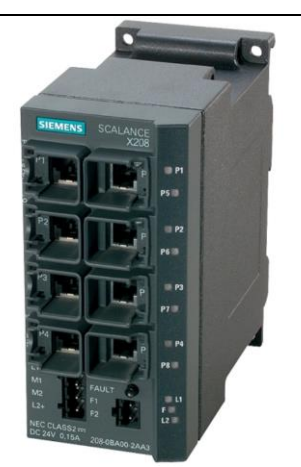

Figura 5. SIMATIC ethernet switch x208

**VARIADOR DE FRECUENCIA SINAMICS PM240-2**: El variador de frecuencia usado en los bancos de prueba el laboratorio de redes está compuesto por tres elementos los cuales son el:

- Control Unit CU250S-2: inspecciona la etapa de potencia y al motor conectado en diferentes modos de regulación a los que ha sido programado
- Power module PM240-2: Suministra la potencia necesaria al Control Units y al motor adjunto para su funcionamiento. Este dispositivo funciona con tres variables de tensión que son 240, 400 y 690V con un rango de potencia de 0.55 a 250 KW
- Sinamics IOP-2: Panel de operador inteligente para conexión directa con el convertidor permitiendo que se pueda controlar al variador y motor de sus diferentes parámetros.

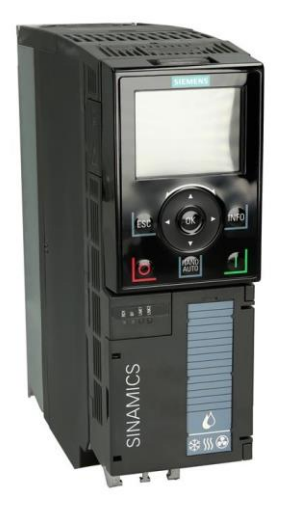

Figura 6: Variador de frecuencia G120

## **4. Proceso**

- a) Red profinet PLC S7-1500, IoT-2040 y PC mediante el SWITCH X208
- b) Creación y configuración de un programa de prueba en el software Tia Portal.
- c) Instalación de los nodos necesarios en Node-RED.
- d) Creación de cuenta y configuración de Ubidots.
- e) Creación del flujo en Node-RED
- f) Comprobación de resultados mediante el dashboard de Ubidots.

## **ACTIVIDADES POR DESARROLLAR**

1. Red Profinet entre el variador de frecuencia PM240-2PLC S7-1500, IoT-2040 y PC mediante el SWITCH X208

En esta práctica se va a crear un programa en TIA Portal para el control del variador de frecuencia G120 para envío y recepción de datos mediante el protocolo de comunicación PROFINET, en el cual se aplicará el telegrama 20 para el control del motor trifásico.

Primero se deben conectar el PLC S7-1500 y la pasarela IoT-2040 a la computadora, dado que las computadoras generalmente cuentan con un solo puerto ethernet se debe usar un switch que permita la conexión simultánea de estos equipos. En la figura 7 se muestra la conexión que se debe realizar.

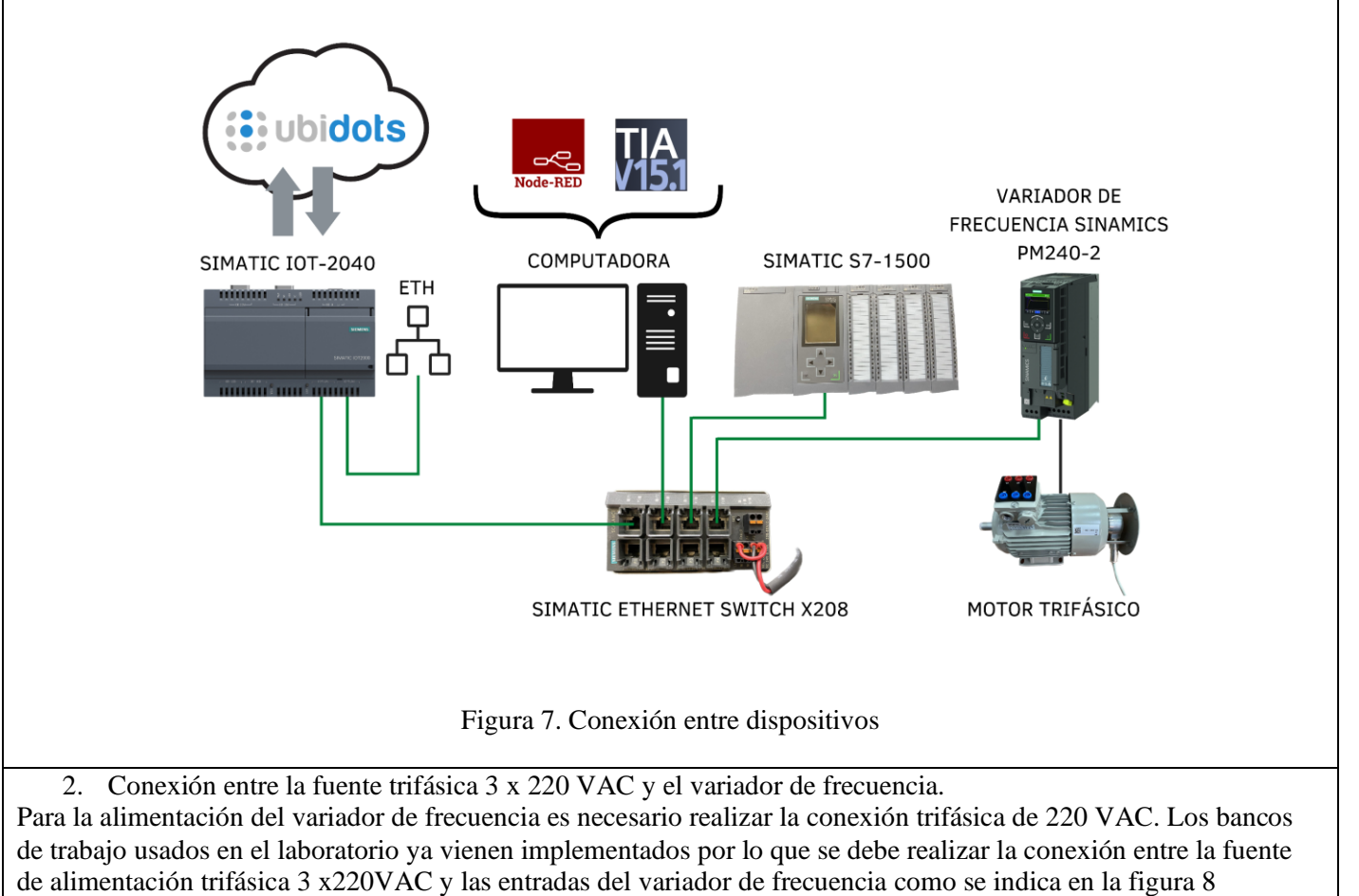

3. Conexión en el banco de trabajo

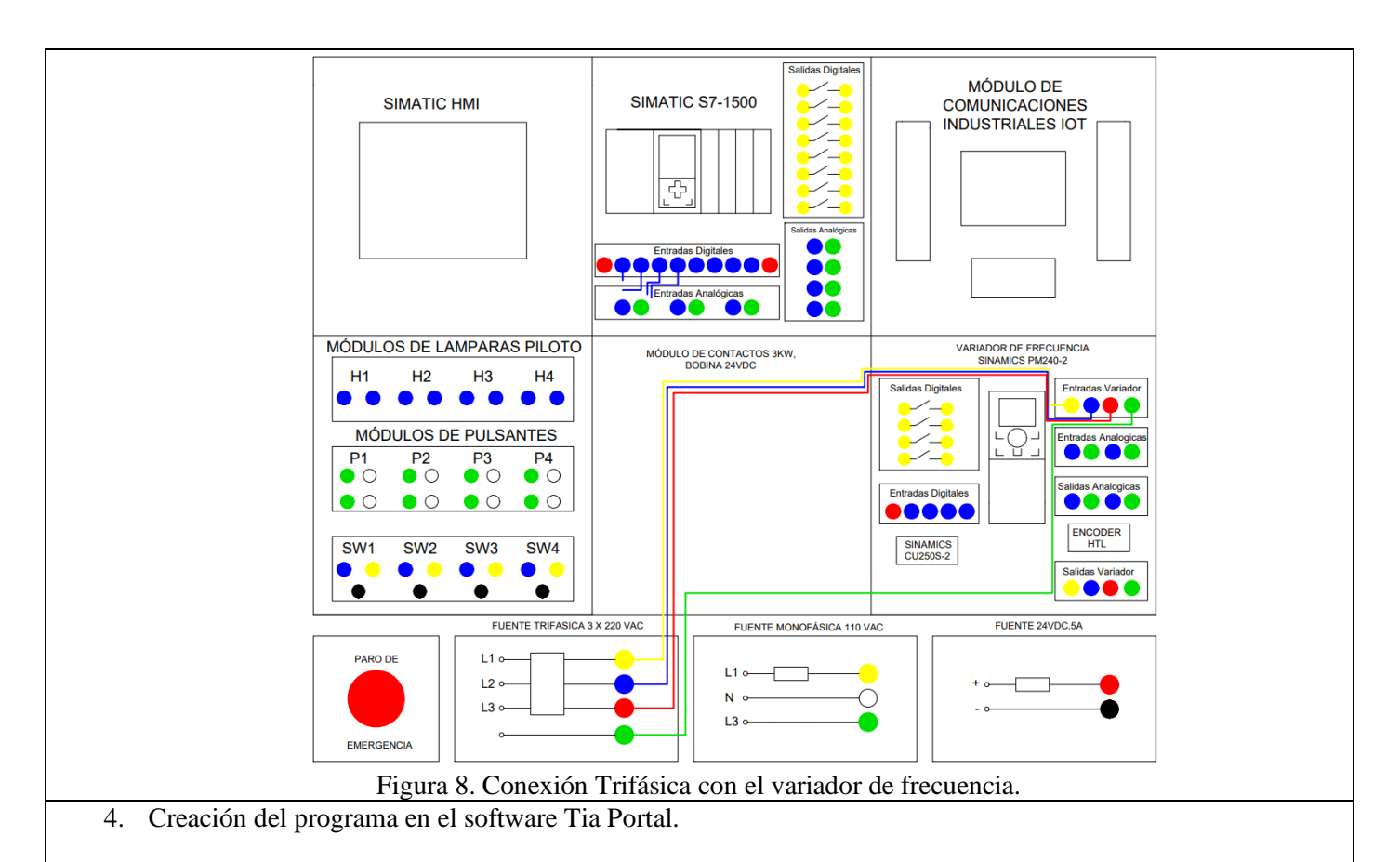

A continuación se crea el programa en TIA Portal para posteriormente cargarlo en el dispositivo. Es recomendable ejecutar TIA Portal como administrador para evitar inconvenientes a futuro.

Una vez abierto el software Tia Portal crear un proyecto nuevo, colocar un nombre y asignar una ruta de destino al proyecto, después presionar en '**Crear**' como se muestra en la figura 9.

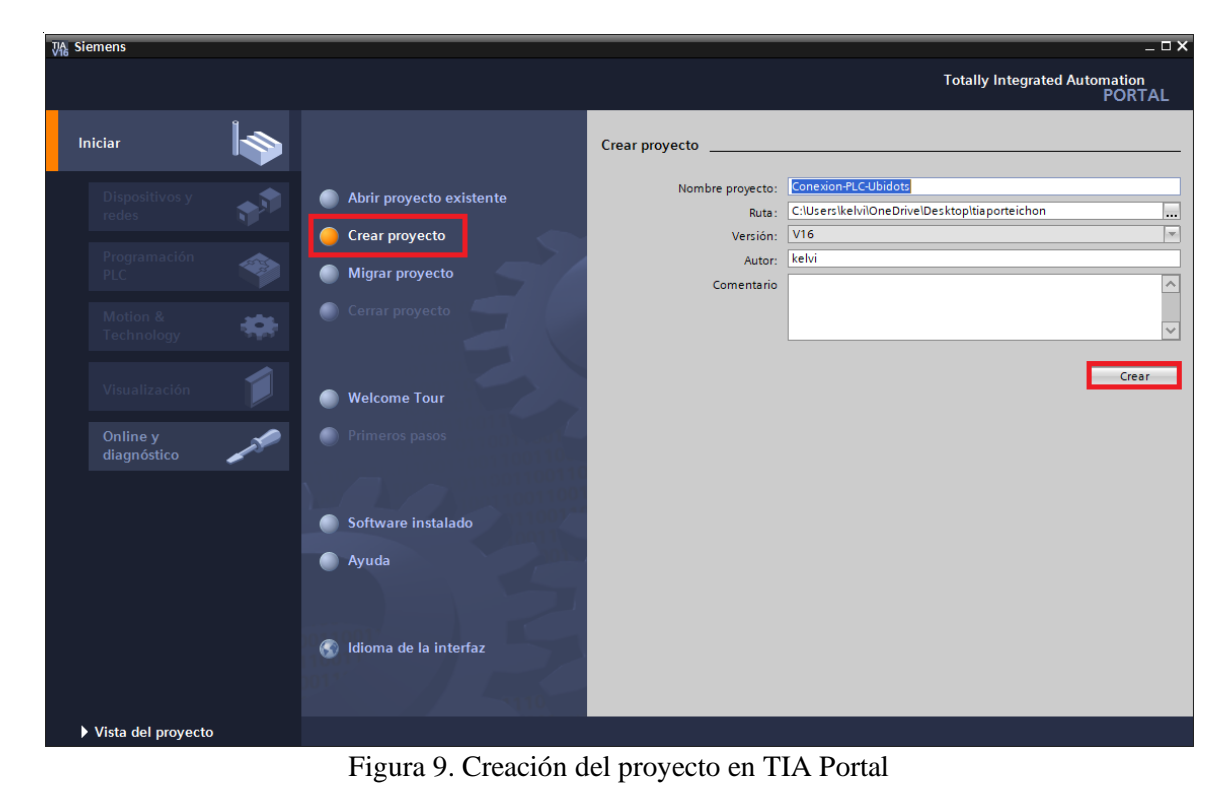

Una vez que se ha creado el proyecto se debe configurar el dispositivo. A continuación seleccionar el PLC SIMATIC S7-1500 con un CPU 1516-3 PN/DP y asegurarse que se encuentre con la versión correcta como se observa en la figura 10.

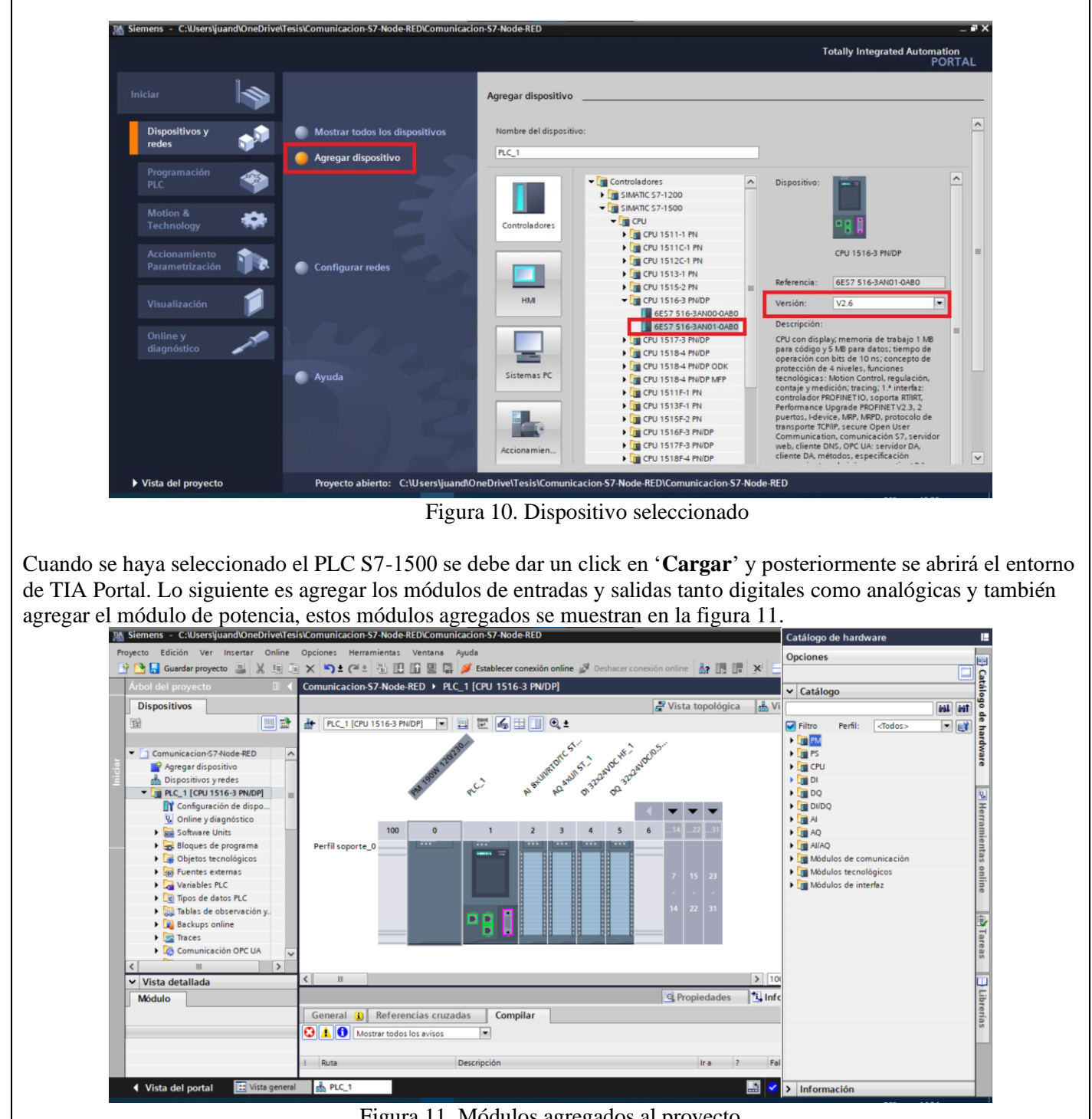

Figura 11. Módulos agregados al proyecto

Para que el PLC pueda conectarse con la pasarela IoT-2040 estos deben encontrarse dentro de la misma red. Para configurar la dirección IP del PLC debe dirigirse a '**Dispositivos y redes**' y presionar en '**mostrar direcciones**'. En este paso se debe cambiar la dirección IP 192.168.0.1 por la dirección IP 192.168.200.51, como se muestra en la figura 12. Con este cambio la pasarela IoT-2040 está en la misma red y se comunicara con el PLC

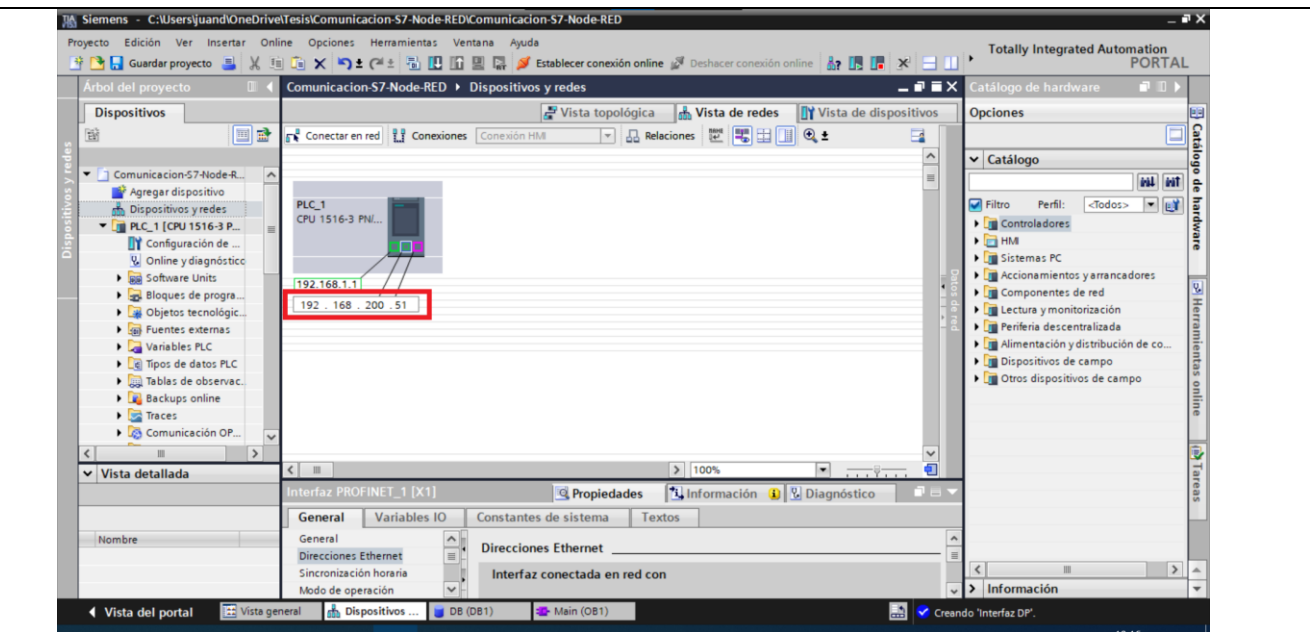

Figura 12. Dirección IP modificada

Con la dirección IP del PLC configurada se agrega el variador de frecuencia SINAMICS G120,con los siguientes pasos:

- Dirigirse a "Vista de redes"
- Ubicarse en la ventana "Catálogo de hardware"
- Abrir las carpetas **"Otros dispositivos de campo"** / **"PROFINET IO" /''Drivers"/ "SIEMENS AG" / "SINAMICS"**.
- Se busca el dispositivo "SINAMICS G120 CU250S-2 PN VECTOR V4.7" Seleccionarlo y dar doble click para agregarlo automáticamente.

En la figura 13 se indica visualmente los pasos descritos con anterioridad

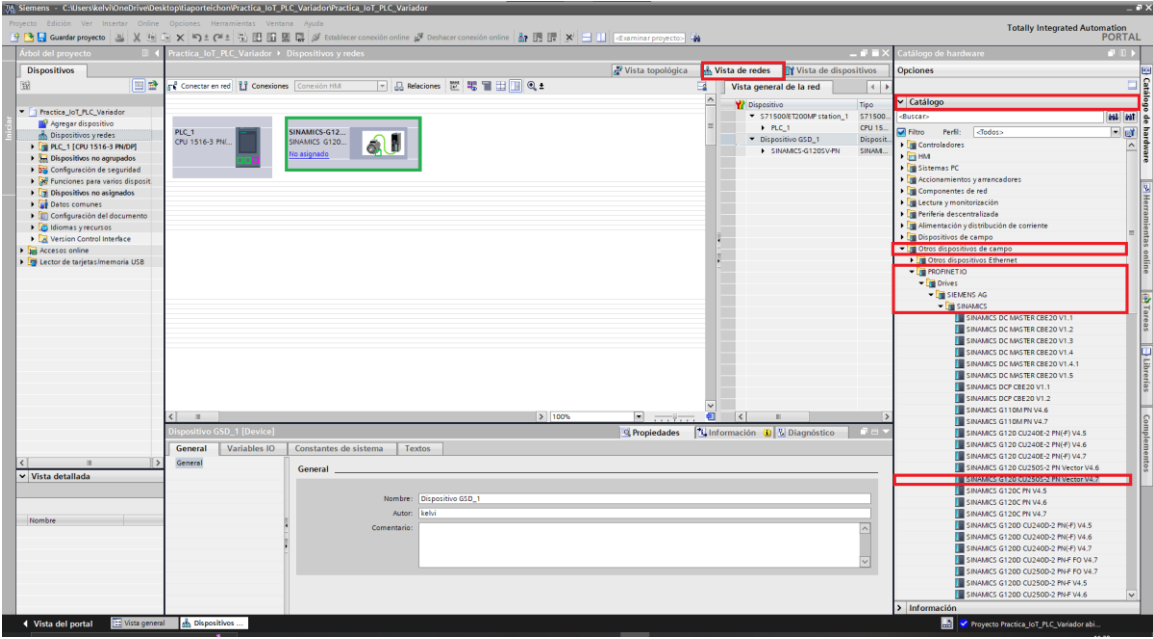

Figura 13. Variador SINAMICS G120 agregado

Una vez agregado el variador de frecuencia se procede con la asignación de los protocolos de comunicación, el telegrama a ser asignado en este caso será el telegrama 20, a continuación se describen los pasos a seguir para su correcta instalación.

- Dar doble clic sobre el variador de frecuencia agregado.
- Dirigirse al **"catálogo de hardware"**
- Seleccionar la carpeta de "Submódulos" / "Telegrama estándar 20, PZD-2/6" y dar doble click para agregar automáticamente.

Como es el caso del PLC, el variador deberá tener una dirección IP para estar en la misma red del IoT-2040, para eso se le asignó la **dirección IP 192.168.200.54**. Luego de haber configurado la dirección IP se debe configurar la red PROFINET uniendo los puertos como se indica en la figura 15.

En la figura 14 se observa la ubicación del telegrama 20 y en la figura 15 se observa la dirección del variador de frecuencia dentro de la red.

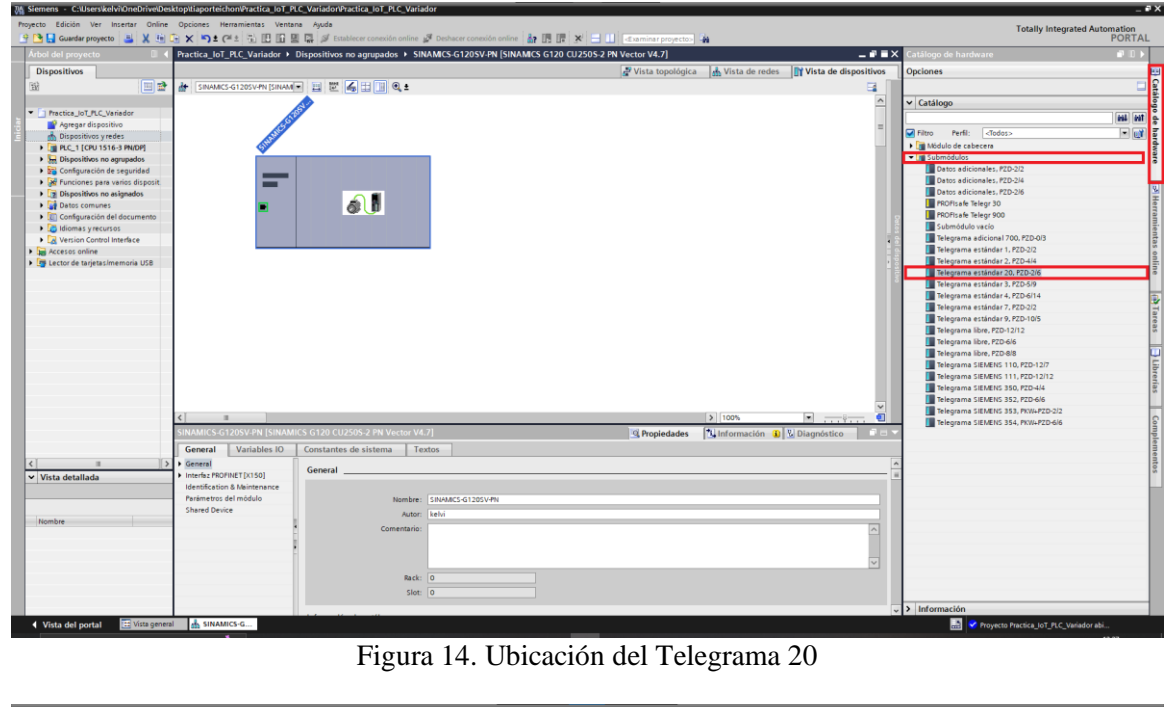

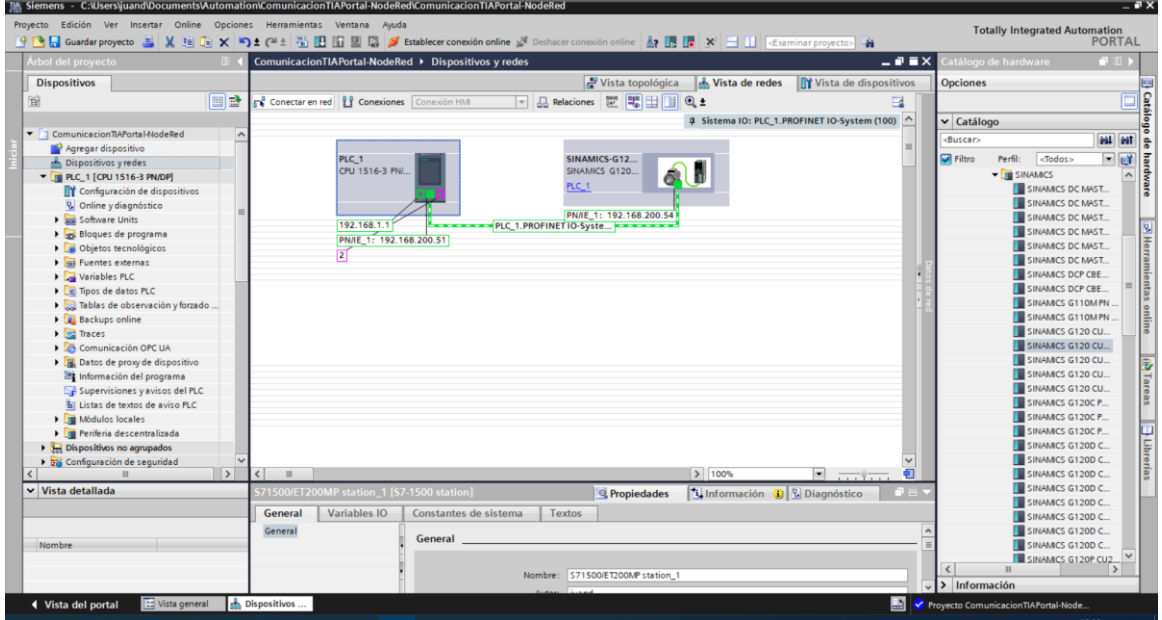

Figura 15. Dirección IP del variador de frecuencia modificada

Luego se procede a realizar la identificación del variador de frecuencia y asignación de un nombre, para esto seguimos los siguientes pasos:

- Clic derecho sobre la red PROFINET
- Clic sobre 'Asignar nombre de dispositivo' la cual nos mostrará un recuadro como la figura 16.
- Seleccionar 'sinamics-g120-sv-pn' en el nombre del dispositivo.
- En la opción filtros de dispositivo seleccionar 'mostrar sólo dispositivos del mismo tipo'
- Clic en 'actualizar lista' y hacer clic en el dispositivo y luego en 'Asignar nombre'

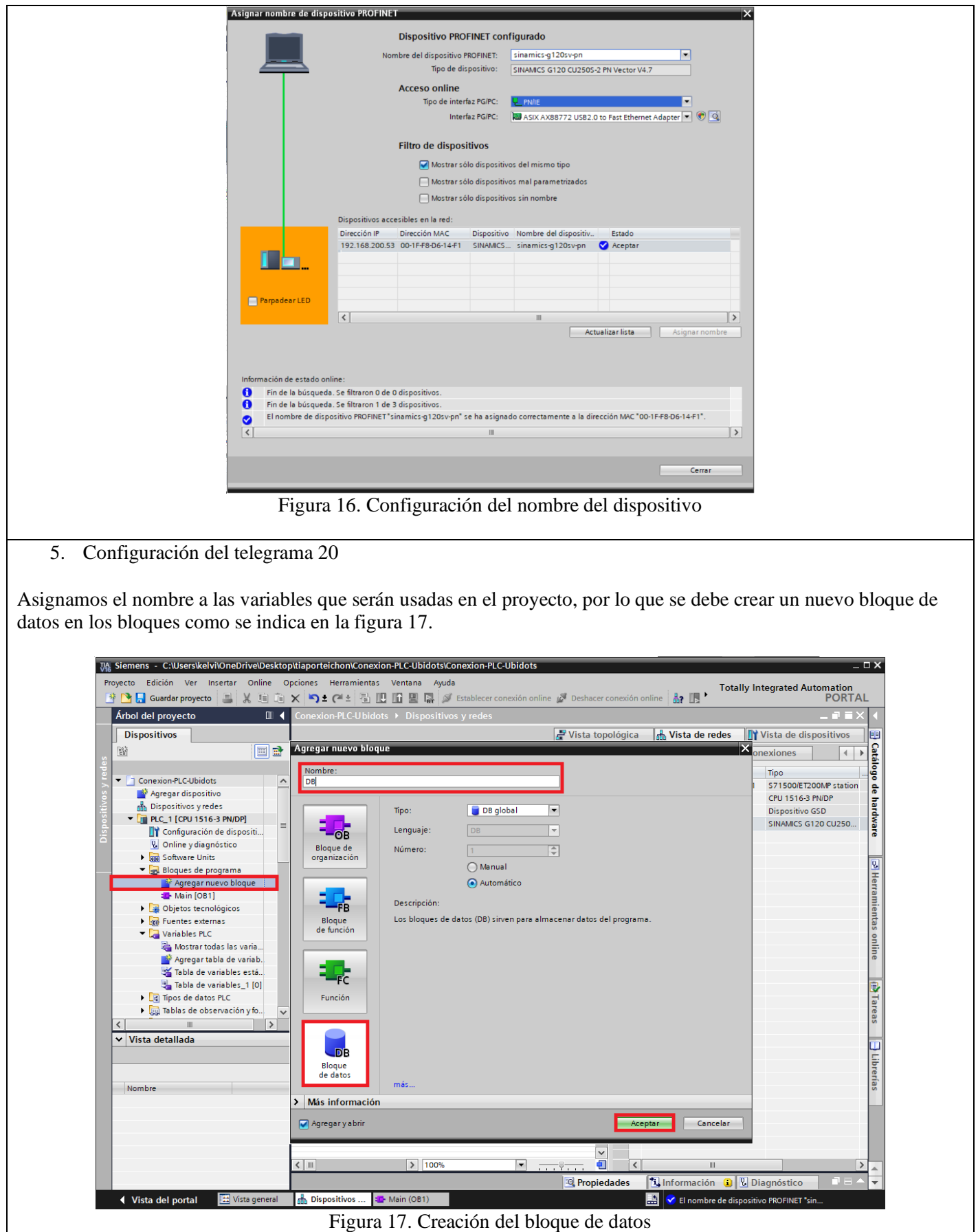

Una vez creado el bloque de datos se asignan los datos que serán enviados a Ubidots como se muestra en la figura 18.

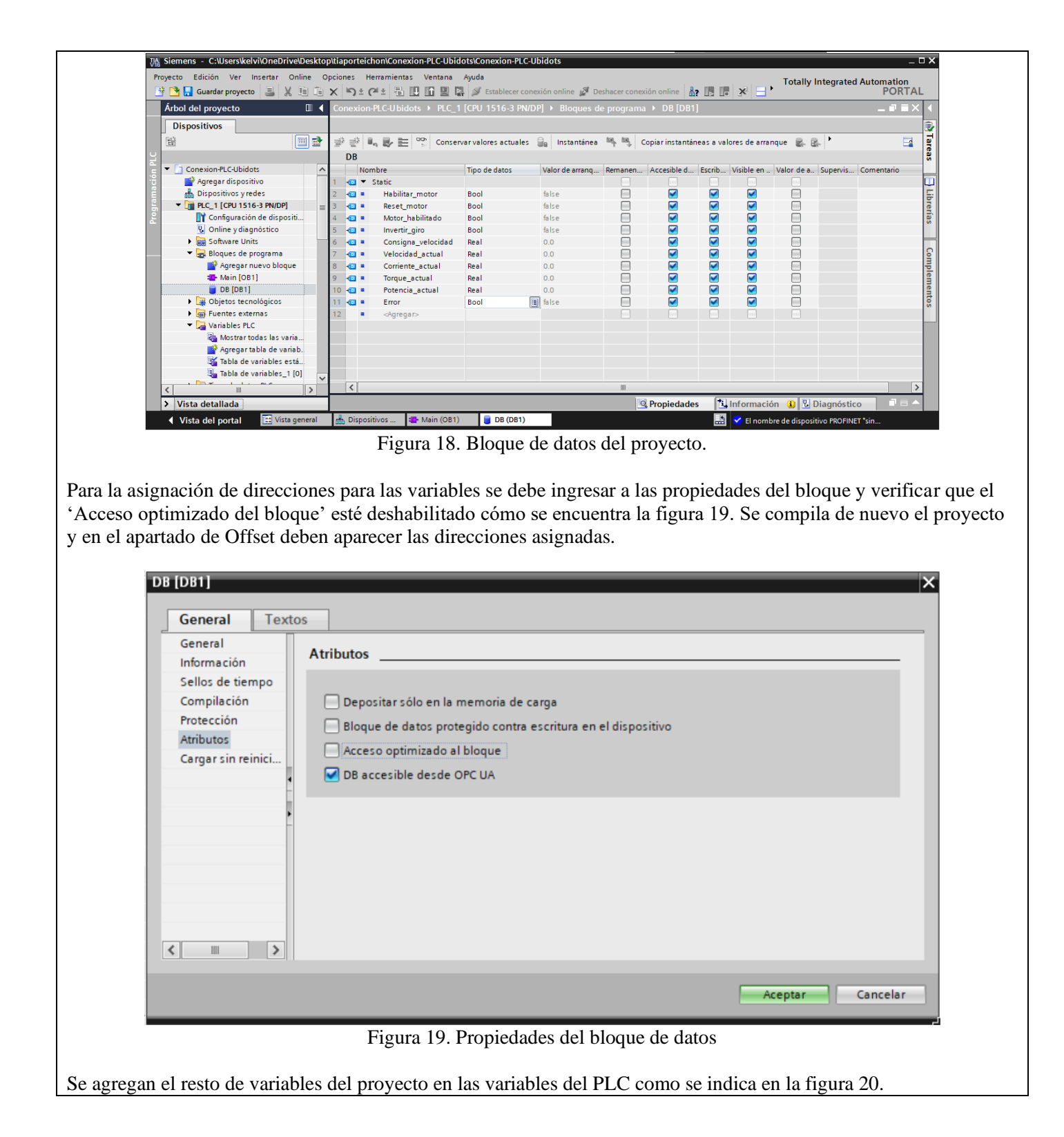

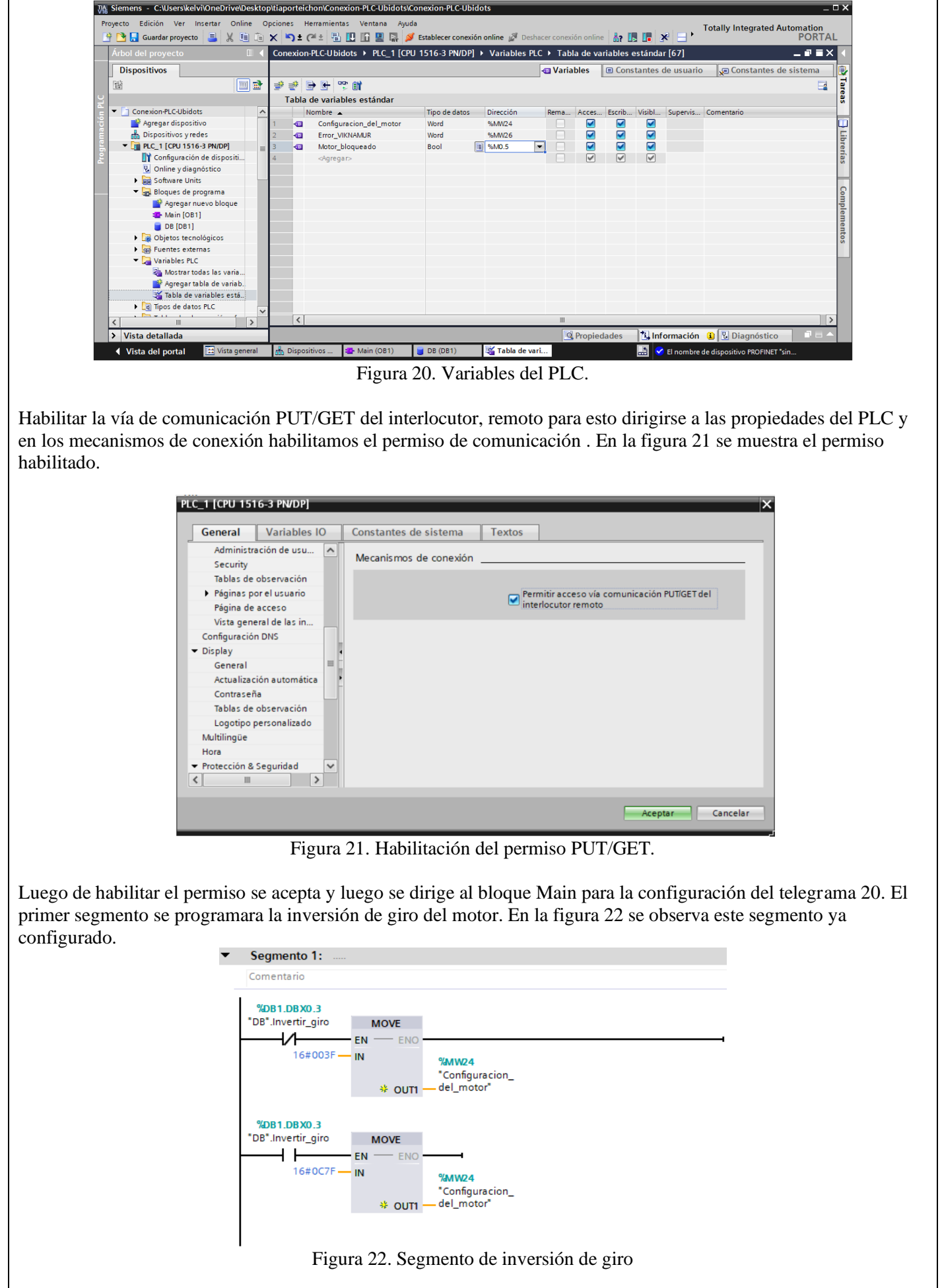

Para el telegrama 20, dirigirse a 'librerías' en la derecha de la pantalla, hacer click en 'librerías globales', presionar

'LSINAExt v15.1', dentro de 'plantillas maestras' se encuentra el bloque 'SINA\_SPEED\_TLG20', en la figura 23 se muestra la ubicación del bloque.

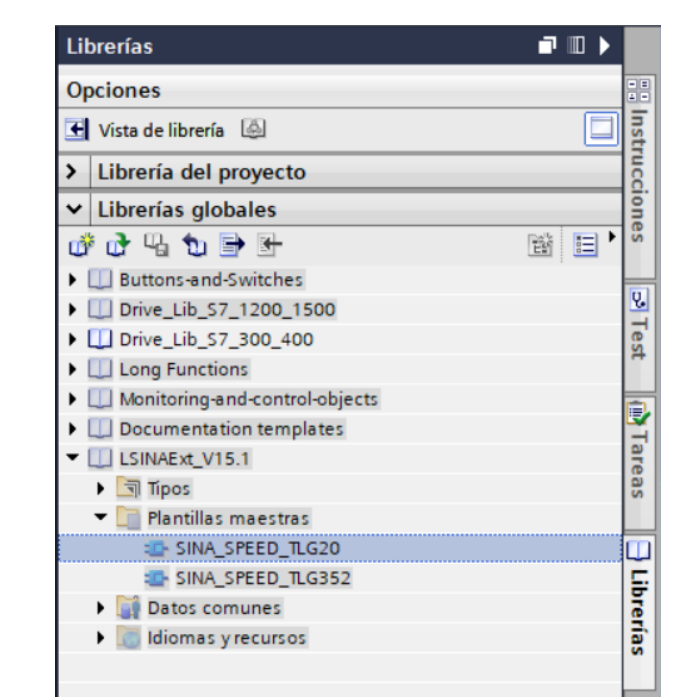

Figura 23. Bloque para el telegrama 20.

Luego de agregar el bloque del telegrama 20, asignar las variables que fueron configuradas anteriormente en el bloque de datos. En la figura 24 se puede observar las variables ya asignadas.

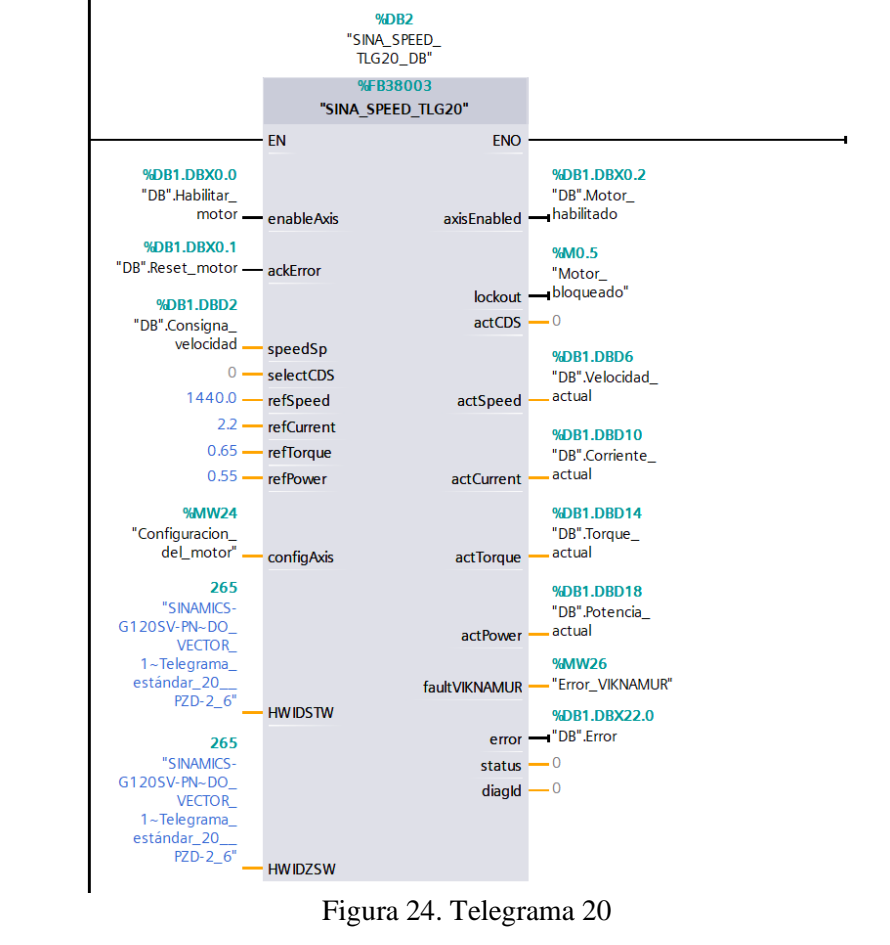

Luego de configurar los segmentos, se debe cargar el programa en el PLC como se observa en la figura 25. Luego se presiona 'Establecer la conexión online' de manera similar a como se cargó el programa.

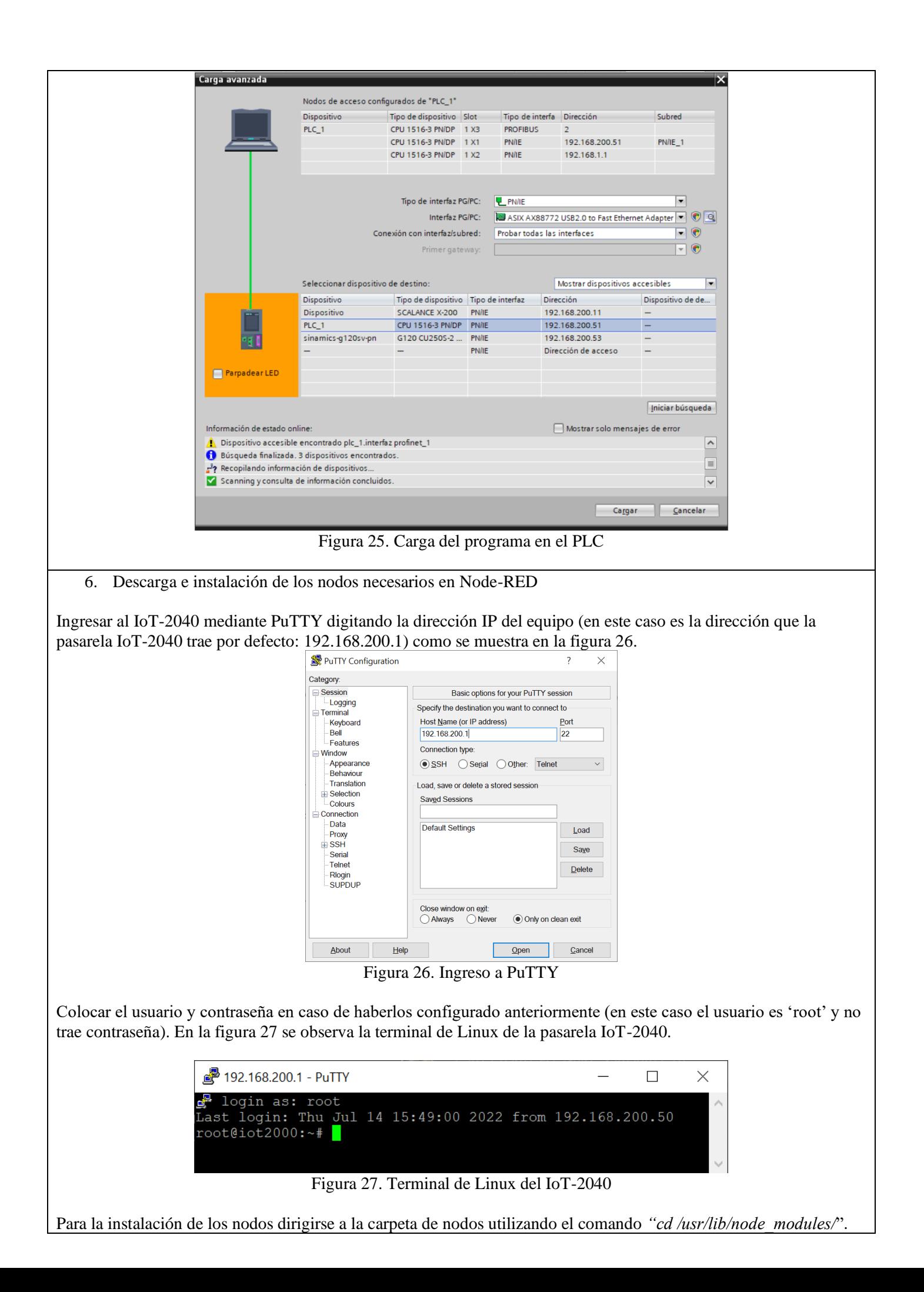

El nodo que se debe instalar es el que brinda comunicación con **Ubidots,** para esto utilizar el comando "*npm install ubidots-nodered*". En la figura 28 se muestra el nodo Ubidots instalado en la pasarela IoT-2040.

| 29 192.168.200.1 - PuTTY                                                      | $ \Box$ |  |
|-------------------------------------------------------------------------------|---------|--|
| root@iot2000:/usr/lib/node modules# npm install ubidots-nodered               |         |  |
| node: WARN: Check failed in /deps/v8/src/deoptimizer.cc:1981 - ignoringtream@ |         |  |
| + ubidots-nodered@2.0.2                                                       |         |  |
| added 73 packages from 43 contributors in 166.868s                            |         |  |
| root@iot2000:/usr/lib/node modules#                                           |         |  |
|                                                                               |         |  |

Figura 28. Nodo Ubidots instalado

Una vez instalados estos nodos se debe reiniciar la pasarela IoT-2040, esto se puede hacer de manera física o mediante el comando "*reboot*" en la terminal de Linux. Para que vuelva a arrancar el IoT con Node-RED activo tarda alrededor de 4 minutos.

Todos los nodos y su respectiva documentación se encuentran disponibles en la página oficial de Node-RED: <https://flows.nodered.org/>

Para verificar que los nodos se hayan instalado se debe ingresar a Node-RED digitando la dirección IP de la pasarela IoT-2040 en algún navegador desde el puerto 1880, una vez en Node-RED se puede verificar que los nodos se encuentran en la paleta de nodos ubicada en la parte izquierda. En la figura 29 se muestran los nodos de Ubidots.

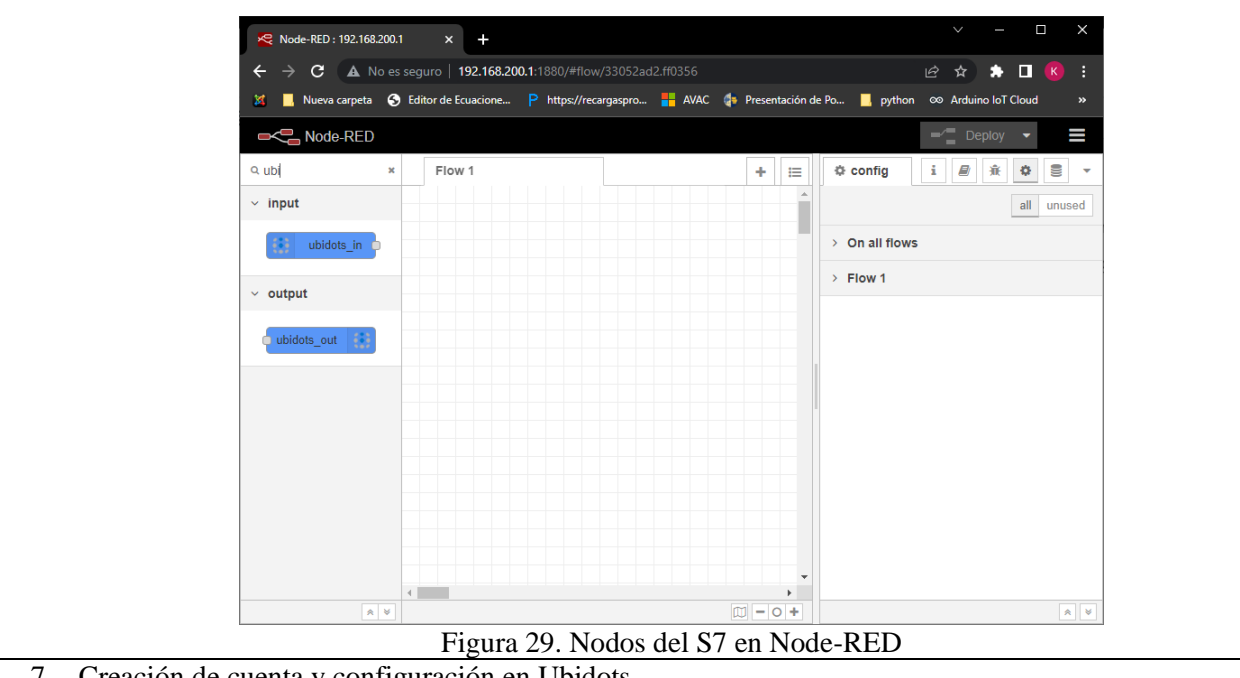

7. Creación de cuenta y configuración en Ubidots.

Los datos que se envían desde el PLC S7-1500 se podrán visualizar desde una plataforma web que en este caso es Ubidots. Para poder usar esta plataforma primero se debe ingresar a su sitio web:<https://ubidots.com/> en la figura 30 se muestra la página principal de Ubidots.

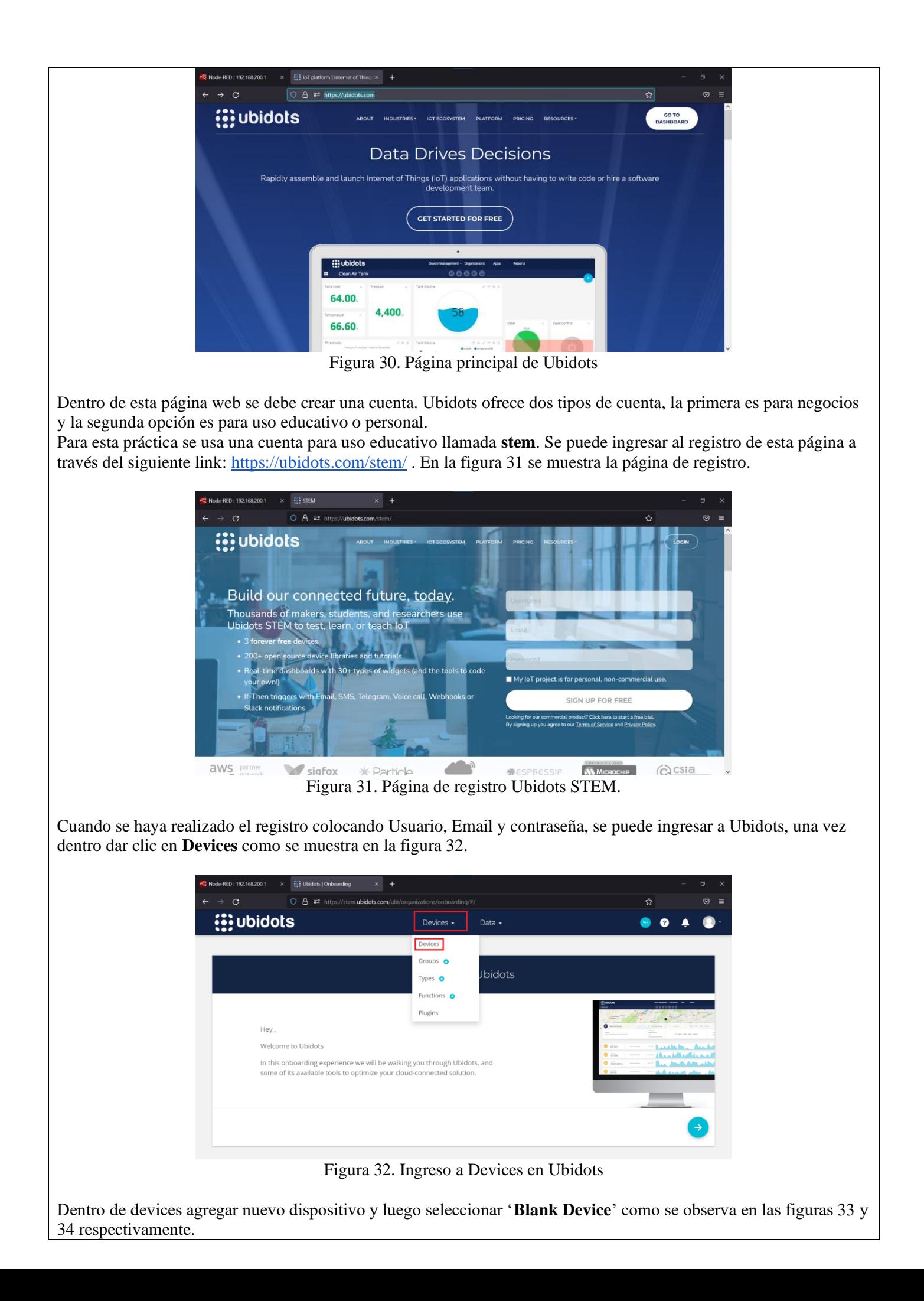

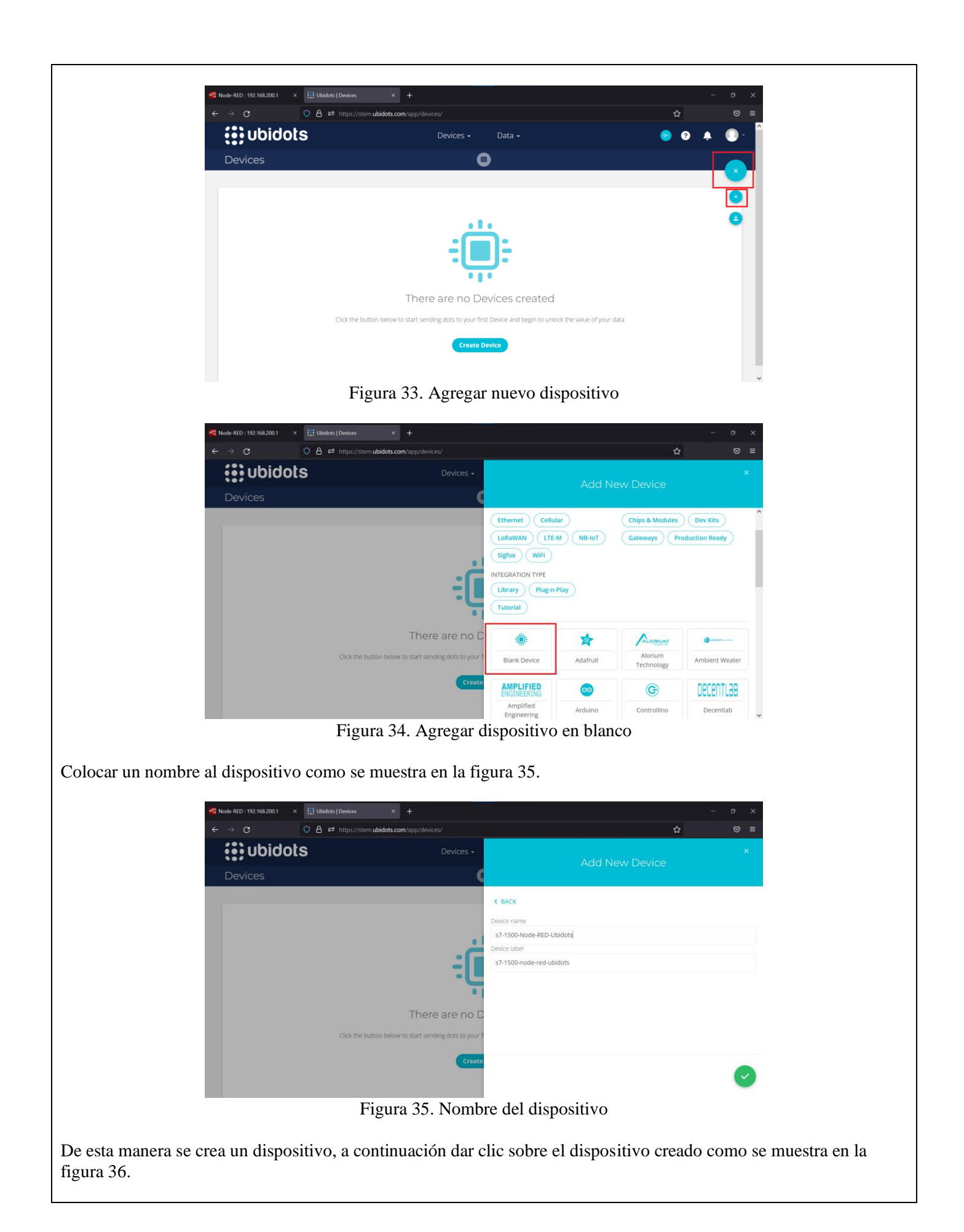

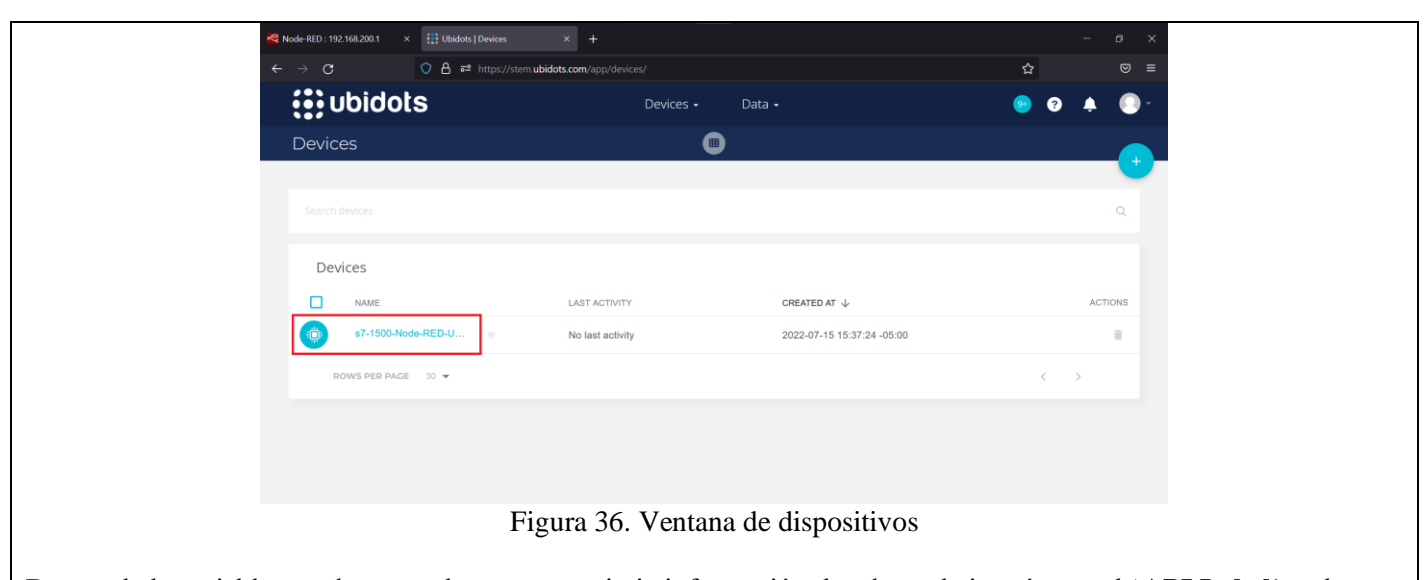

Dentro de la variable creada se puede encontrar viaria información, los datos de interés son el '**API Label**' y el '**Token**' que serán usados en Node-Red para la configuración del nodo Ubidots. En la figura 37 se observan estos datos.

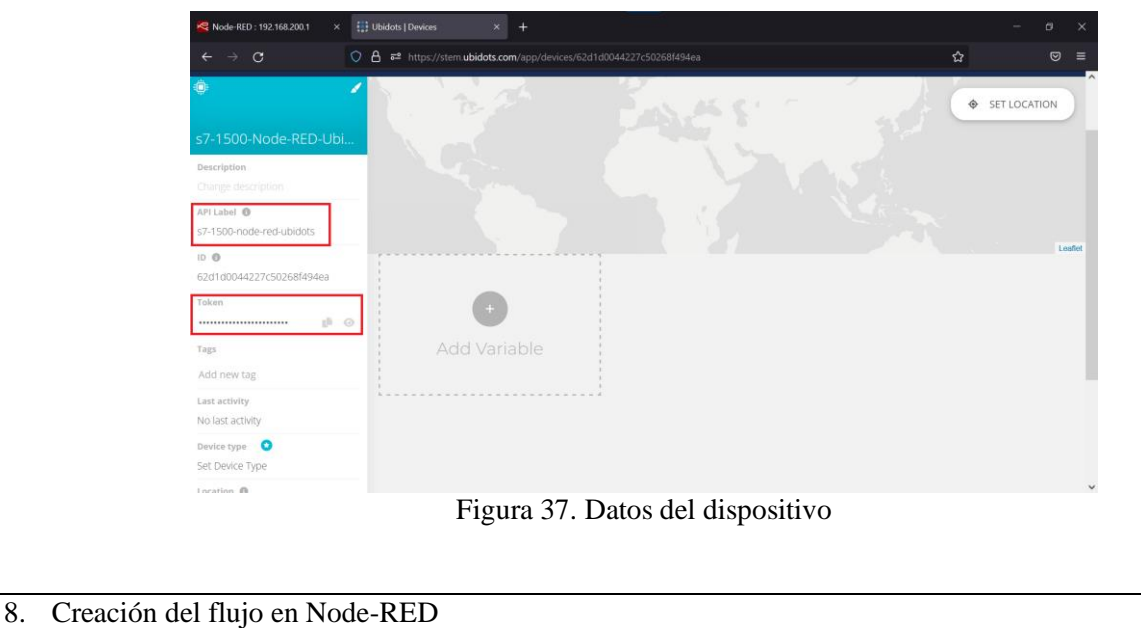

Para la creación del flujo se deben colocar 6 nodos 's7 in' y 3 nodos 's7 out' para visualizar y controlar las variables previamente configuradas en Tia Portal, para cada uno de estos nodos s7 colocar un nodo function para la conversión de los datos a lenguaje Json, además se deben colocar 5 nodos 'change' para las variables booleanas que entrega el PLC, por último se coloca un nodo 'Ubidots in' y un nodo 'Ubidots out' para la comunicación con la plataforma IoT. La conexión de estos nodos se muestra en la figura 38.

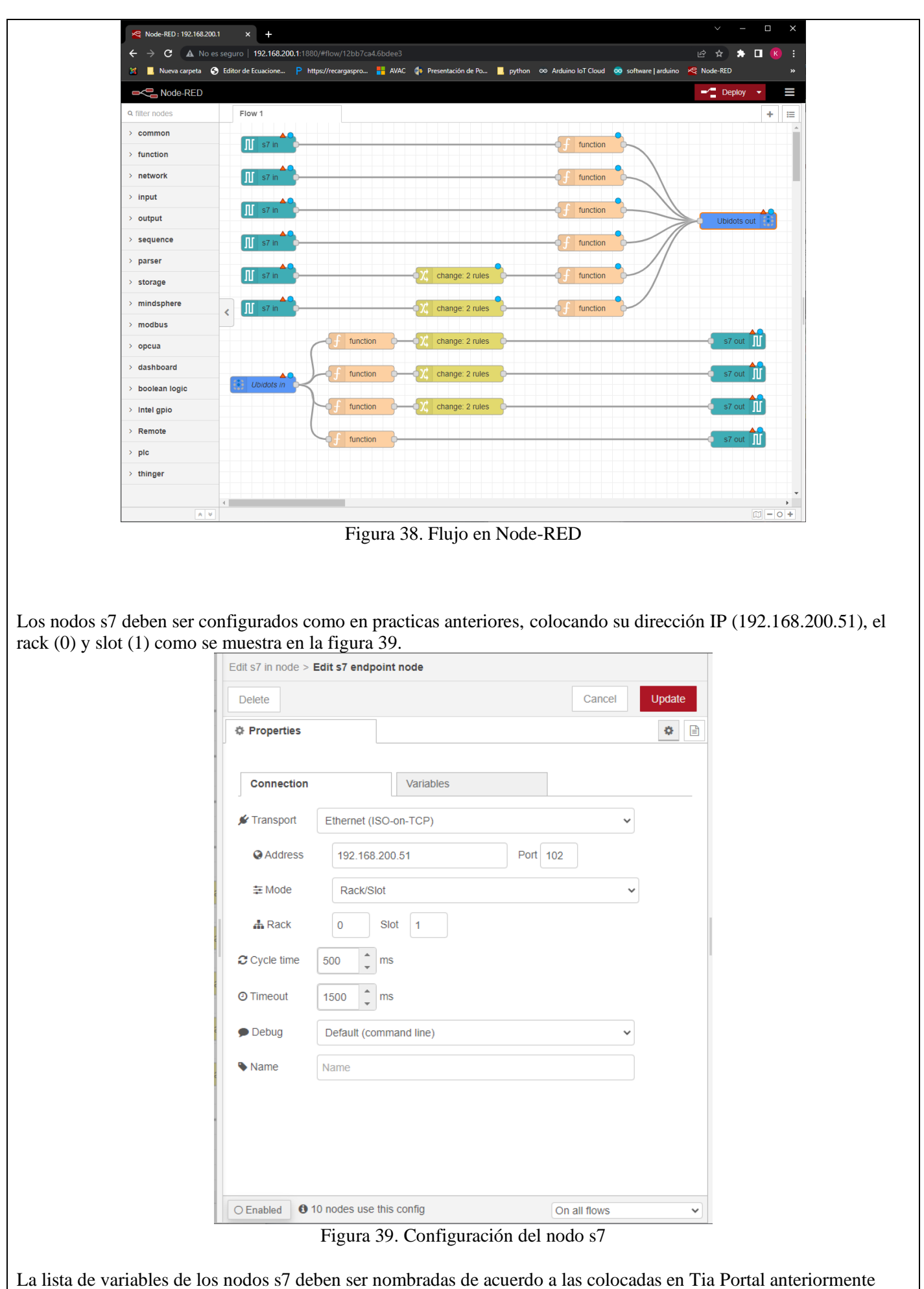

como se muestra en la tabla 1.

| Lista de variables del                  |                                              |                                              |  |  |  |
|-----------------------------------------|----------------------------------------------|----------------------------------------------|--|--|--|
| Dir<br>ecci<br>ón<br><b>Nod</b><br>o s7 | Dir<br>ecci<br>ón<br>en<br>Tia<br>Por<br>tal | No<br>mb<br>re                               |  |  |  |
| $DB$<br>1, X<br>0.0                     | $DB$<br>1.D<br>BX<br>0.0                     | Hab<br>ilita<br>$r_{m}$<br>otor              |  |  |  |
| $DB$<br>1, X<br>0.1                     | DB<br>1.D<br>BX<br>0.1                       | Res<br>$et_{-}$<br>mot<br>or                 |  |  |  |
| $DB$<br>1.R<br>$\overline{2}$           | DB<br>1.D<br><b>BD</b><br>$\overline{2}$     | Con<br>sign<br>$a_v$<br>eloc<br>idad         |  |  |  |
| DB<br>$1,\overline{X}$<br>0.2           | $DB$<br>1.D<br><b>BX</b><br>0.2              | Mot<br>or<br>habi<br>litad<br>$\overline{O}$ |  |  |  |
| $DB$<br>1, R<br>6                       | $DB$<br>1.D<br><b>BD</b><br>6                | Vel<br>ocid<br>ad<br>actu<br>al              |  |  |  |
| $DB$<br>1,R<br>10                       | $DB$<br>1.D<br><b>BD</b><br>10               | Cor<br>rien<br>te <sub>a</sub><br>ctua<br>1  |  |  |  |
| $DB$<br>1, R<br>14                      | DB<br>1.D<br><b>BD</b><br>14                 | Tor<br>que<br>$_{\rm act}$<br>ual            |  |  |  |
| $DB$<br>1,R<br>18                       | DB<br>1.D<br><b>BD</b><br>18                 | Pote<br>ncia<br>$_{\rm act}$<br>ual          |  |  |  |
| $DB$<br>1, X<br>22.2                    | $DB$<br>1.D<br><b>BX</b><br>22.0             | Erro<br>r                                    |  |  |  |

Tabla 1. Lista de variables del nodo s7.

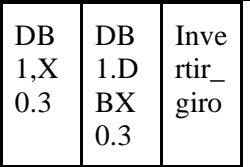

A continuación se debe seleccionar una variable singular para cada nodo 's7 in' y 's7 out'. Al finalizar el flujo debe verse como en la figura 40.

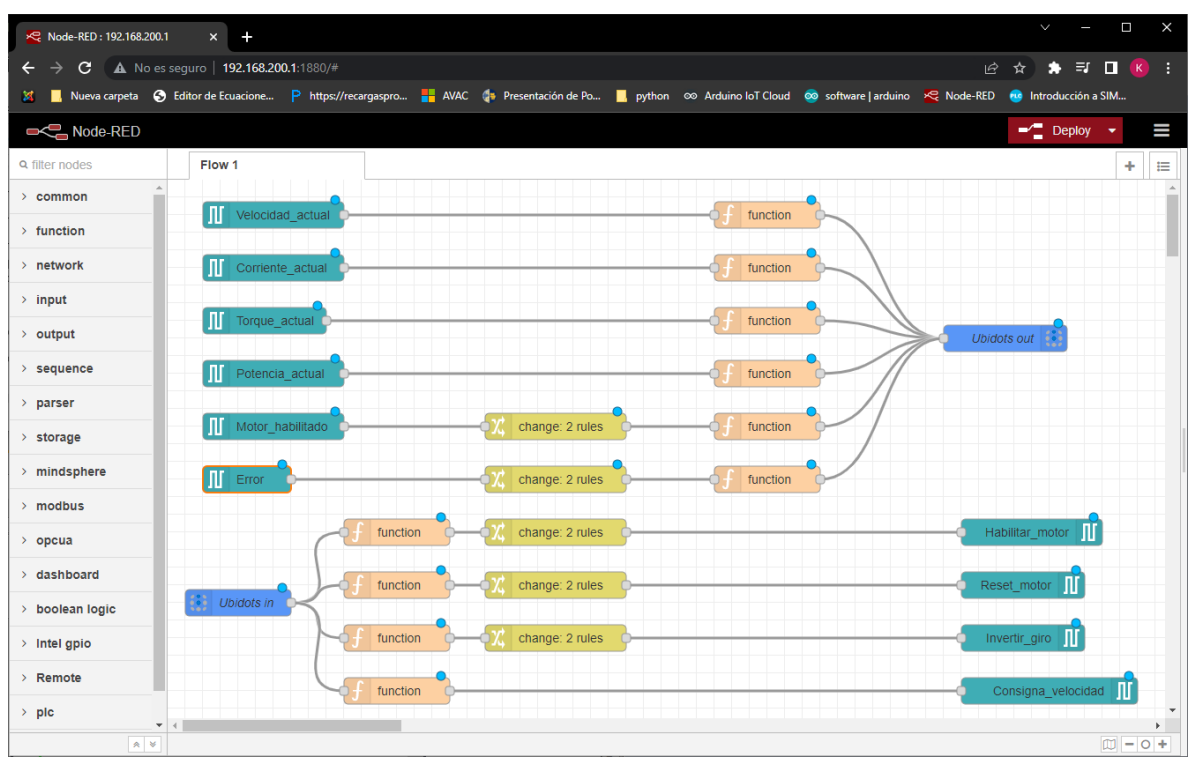

Figura 40. Nodos s7 configurados

Los nodos function que fueron colocados en el flujo reciben información que debe ser convertida a lenguaje Json como se mencionó anteriormente, la programación de los nodos function que están conectados a los nodos s7 in se muestra a continuación:

```
 var local = {"Variable":msg.payload};
return {"payload":local};
```
La figura 41 muestra el nodo function con el código colocado. Cabe recalcar que las variables deben ser diferentes para cada nodo function.

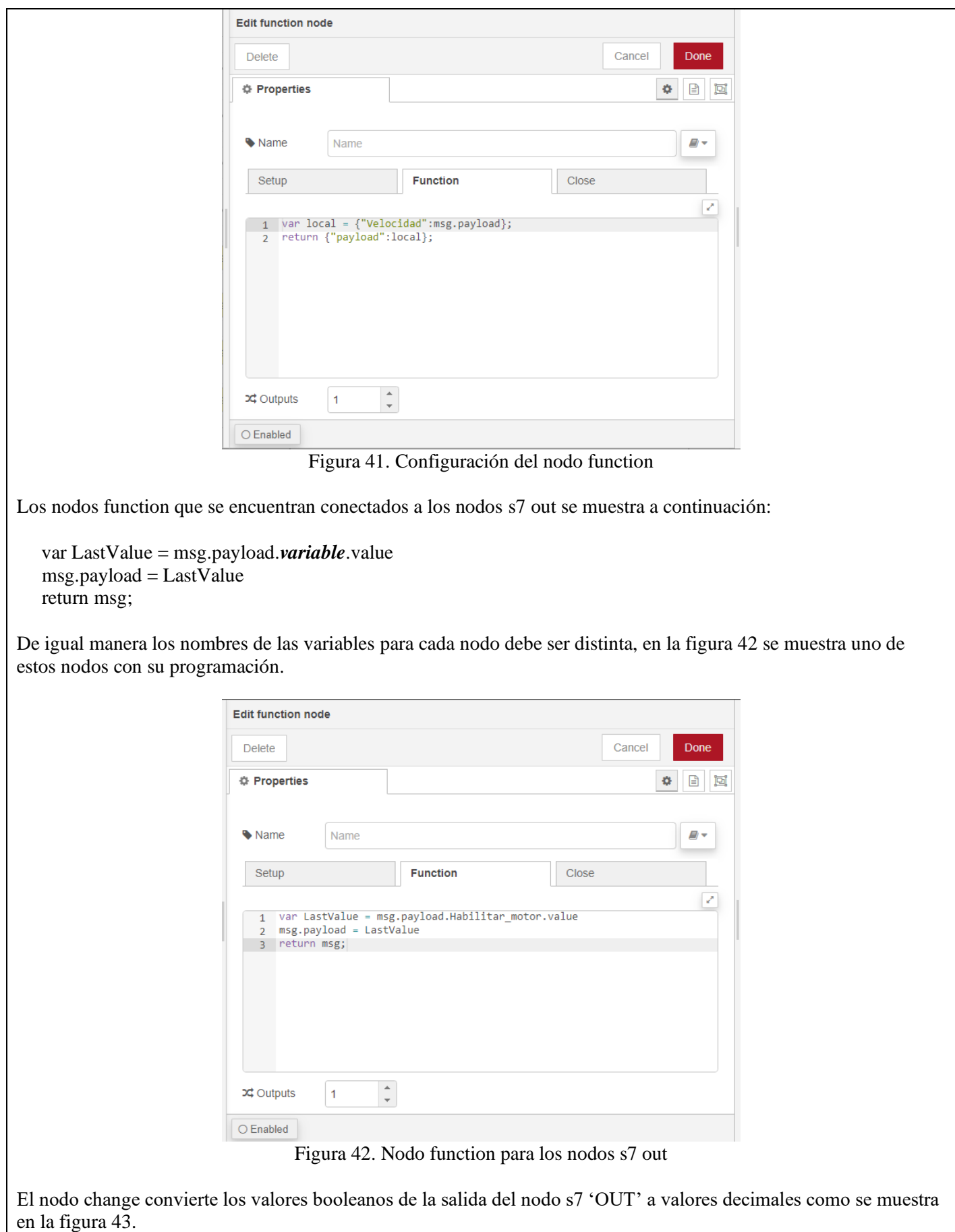

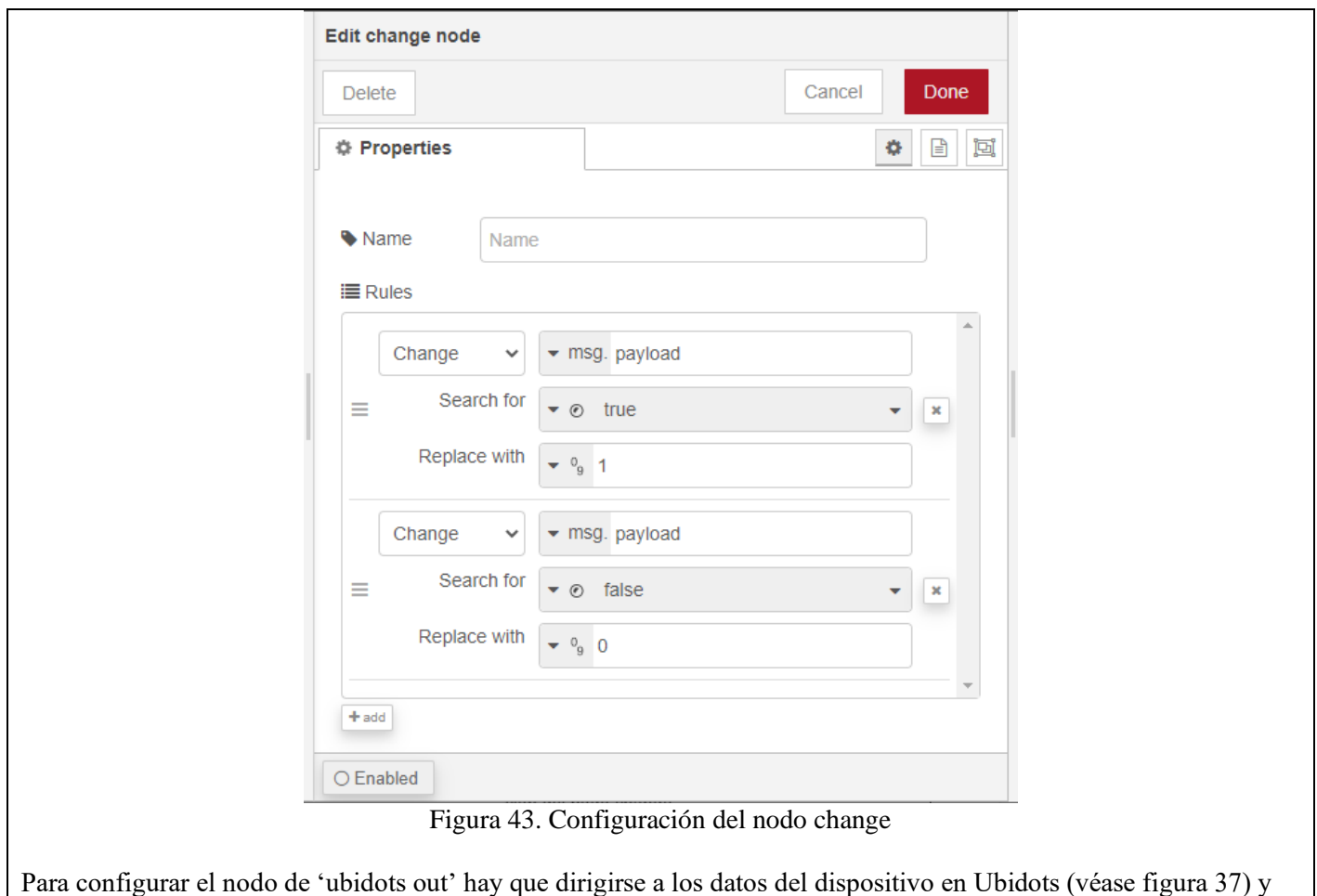

copiar el '**API Label**' y el '**Token**', estos datos deben ser colocados en los nodos 'Ubidots out' como se muestra en la figura 44.

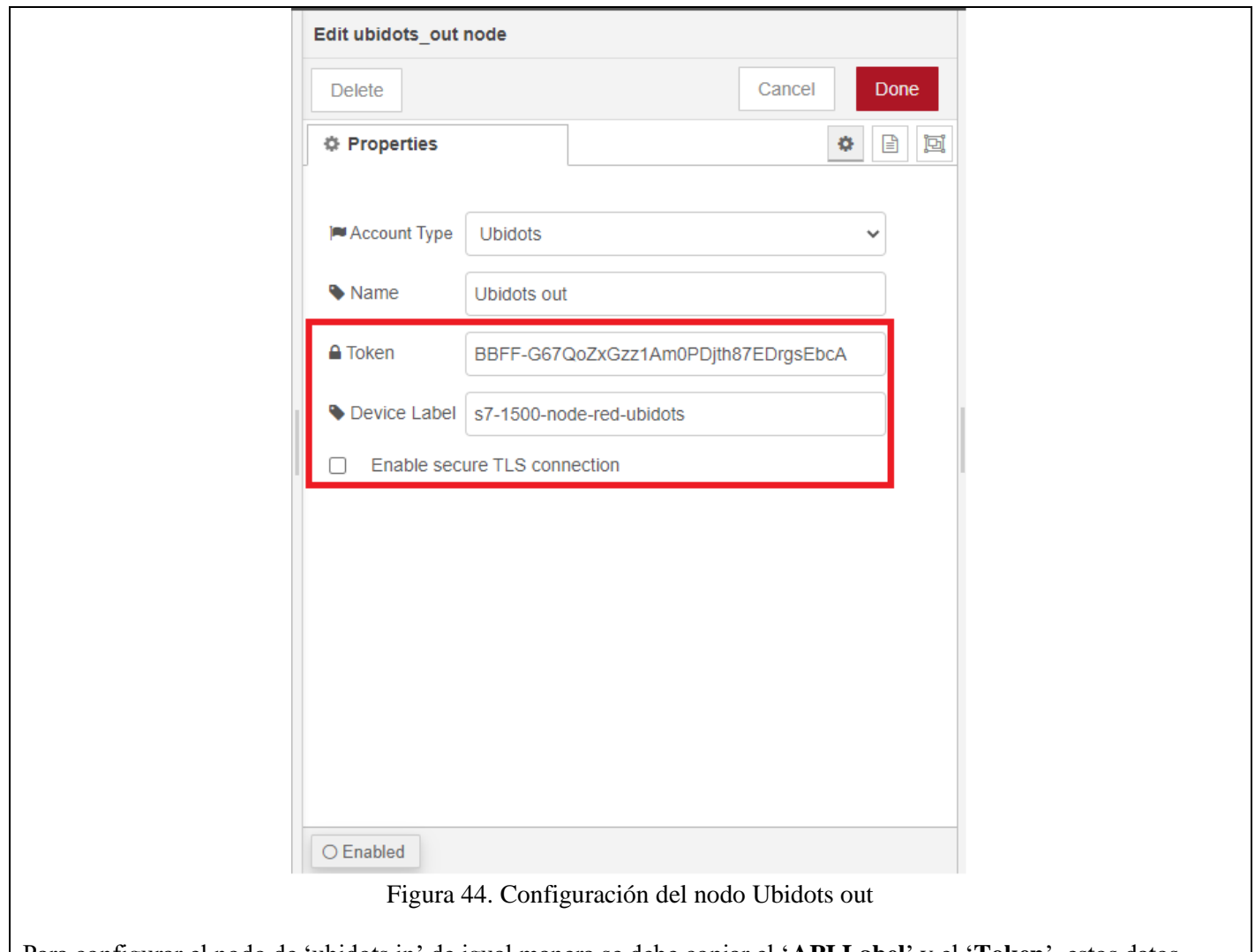

Para configurar el nodo de 'ubidots in' de igual manera se debe copiar el '**API Label**' y el '**Token**', estos datos deben ser colocados en el nodo 'Ubidots out', además se deben colocar las variables previamente nombradas en los nodos function como se muestra en la figura 45.

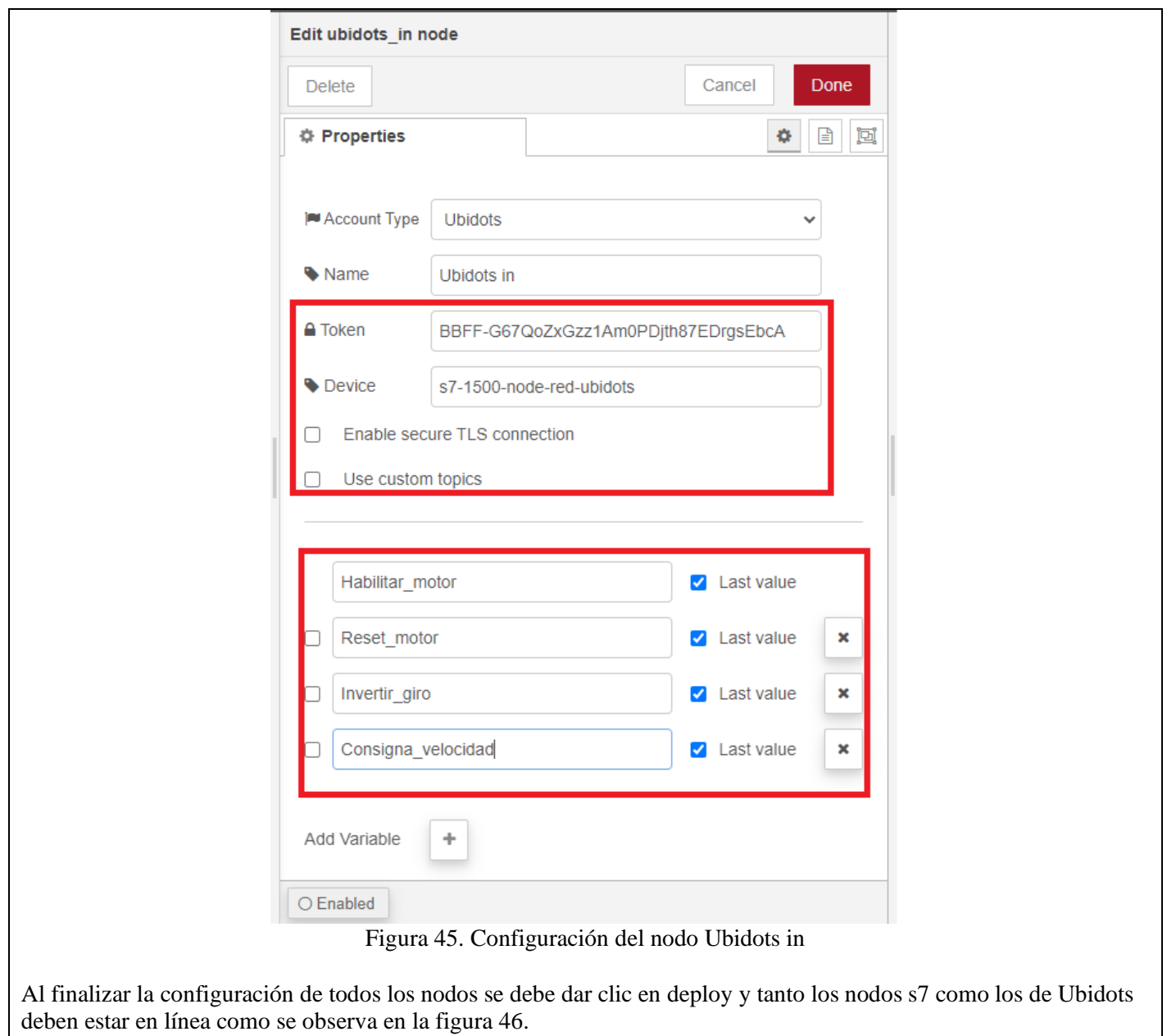

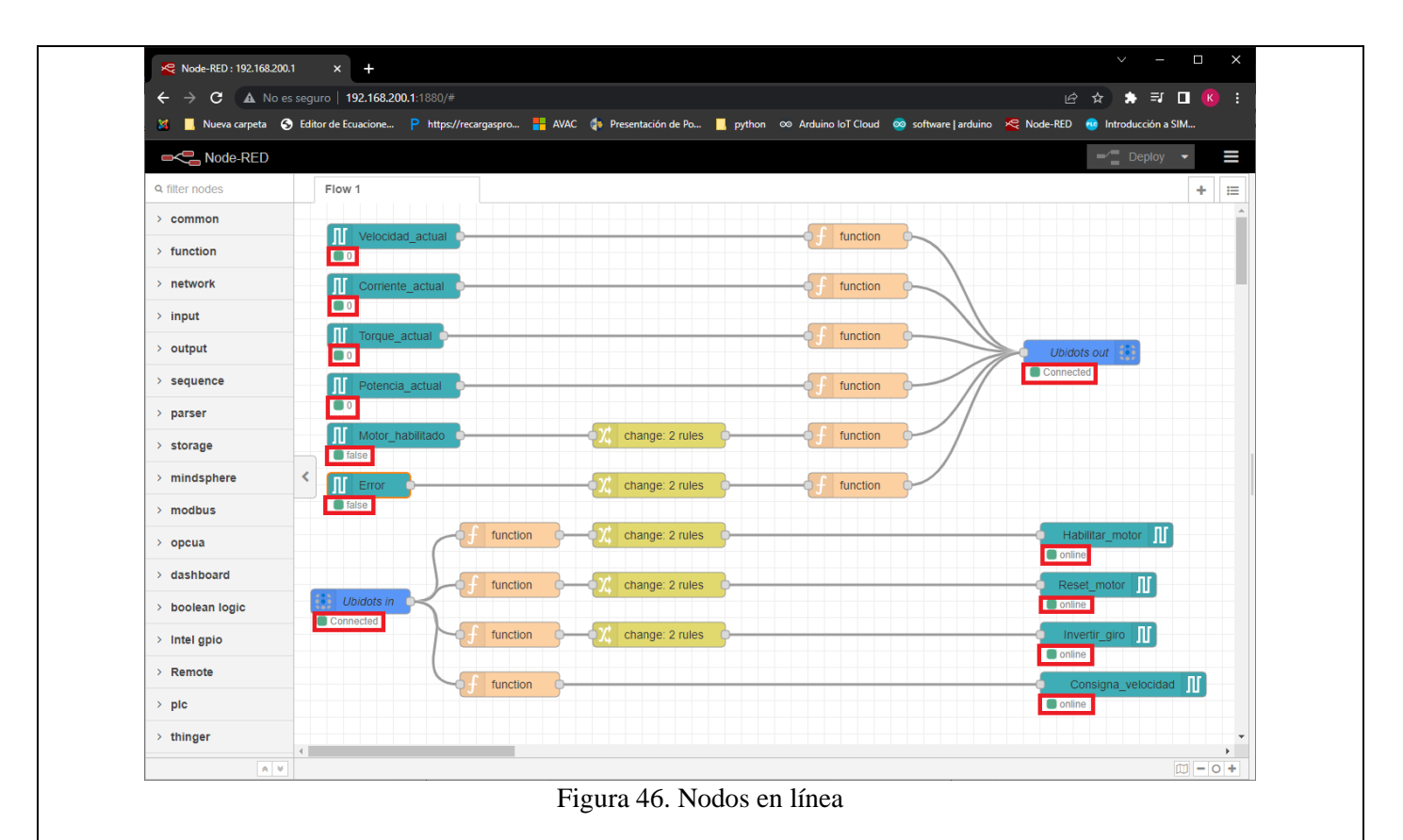

Cuando todos los nodos se encuentren en la línea hay que dirigirse al dispositivo creado anteriormente en Ubidots y refrescar la página, una vez ahí se podrán observar los datos enviados desde el PLC. La figura 47 muestra el dispositivo creado en Ubidots con los datos del PLC.

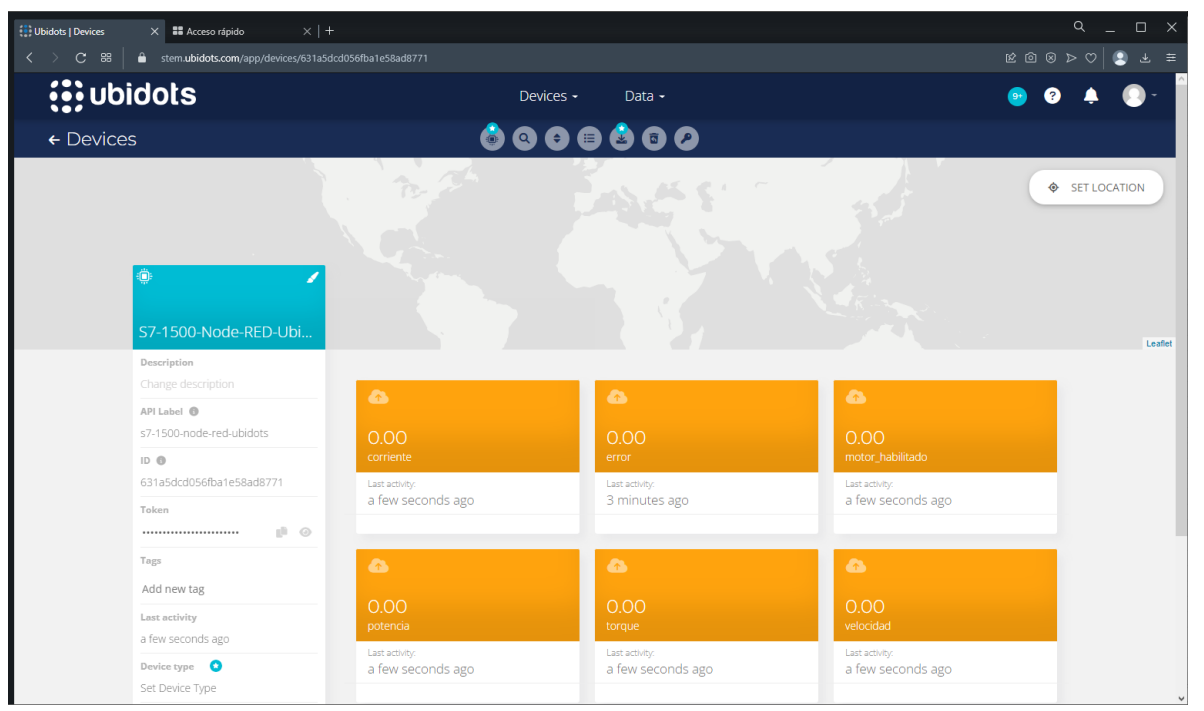

Figura 47. Variables del dispositivo en Ubidots

Como se observa las variables ligadas al nodo 'Ubidots in' no se muestran en la plataforma, por lo cual se deben agregar presionando en 'Add variable' y luego en 'Raw' como se muestra en la figura 48.

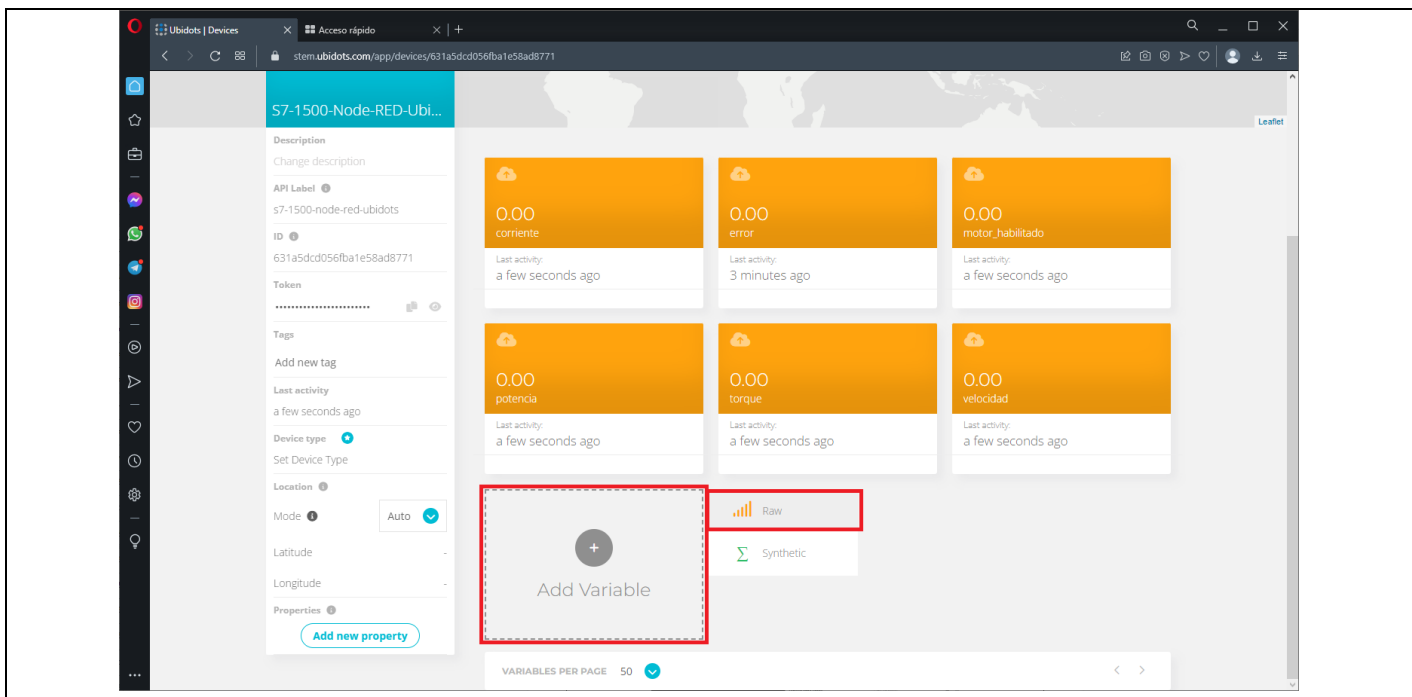

Figura 48. Agregar variable en Ubidots

Y por último se deben colocar los nombres configurados anteriormente en el nodo 'Ubidots in'. Al finalizar el dispositivo en Ubidots debe verse como en la figura 49.

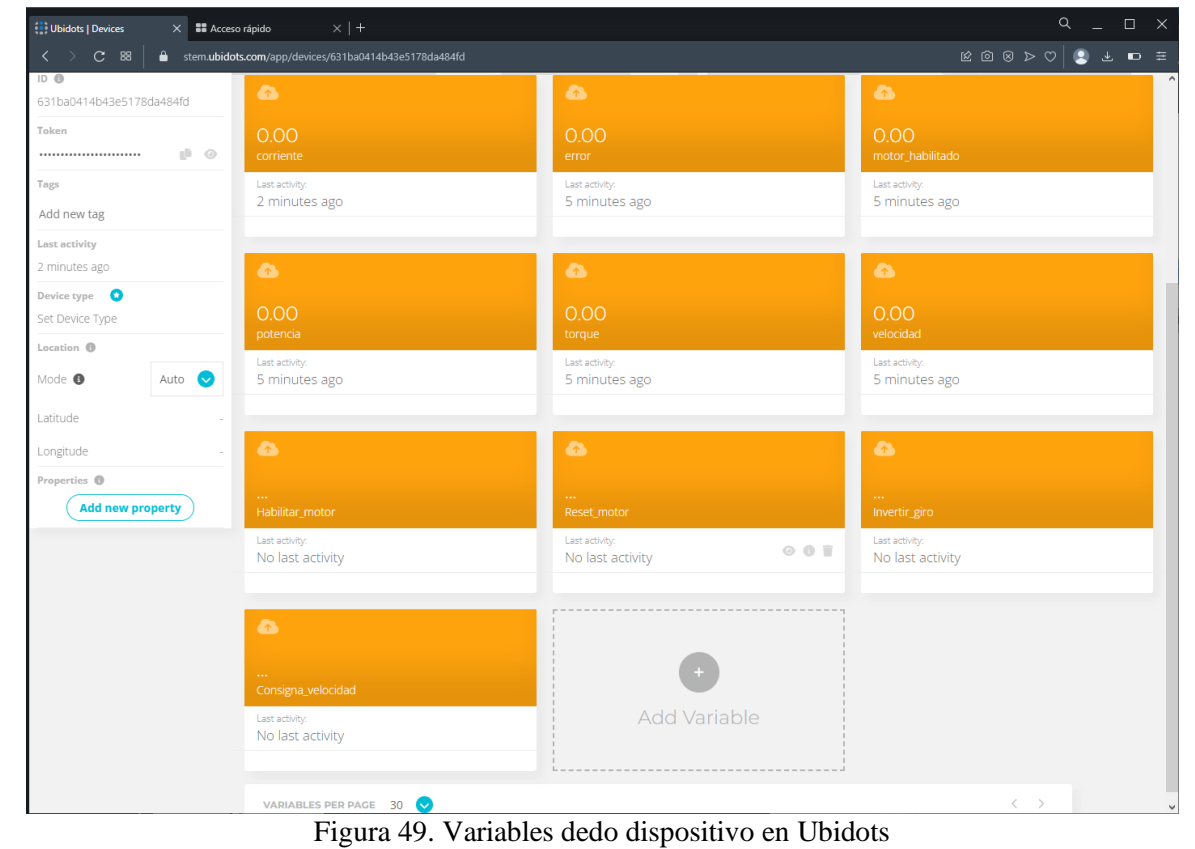

9. Comprobación de resultados mediante el dashboard de Ubidots.

Para poder visualizar de mejor manera los datos seleccionados del PLC se procede a crear el dashboard en Ubidots y crear un nuevo widget como se muestra en las figuras 50 y 51 respectivamente.

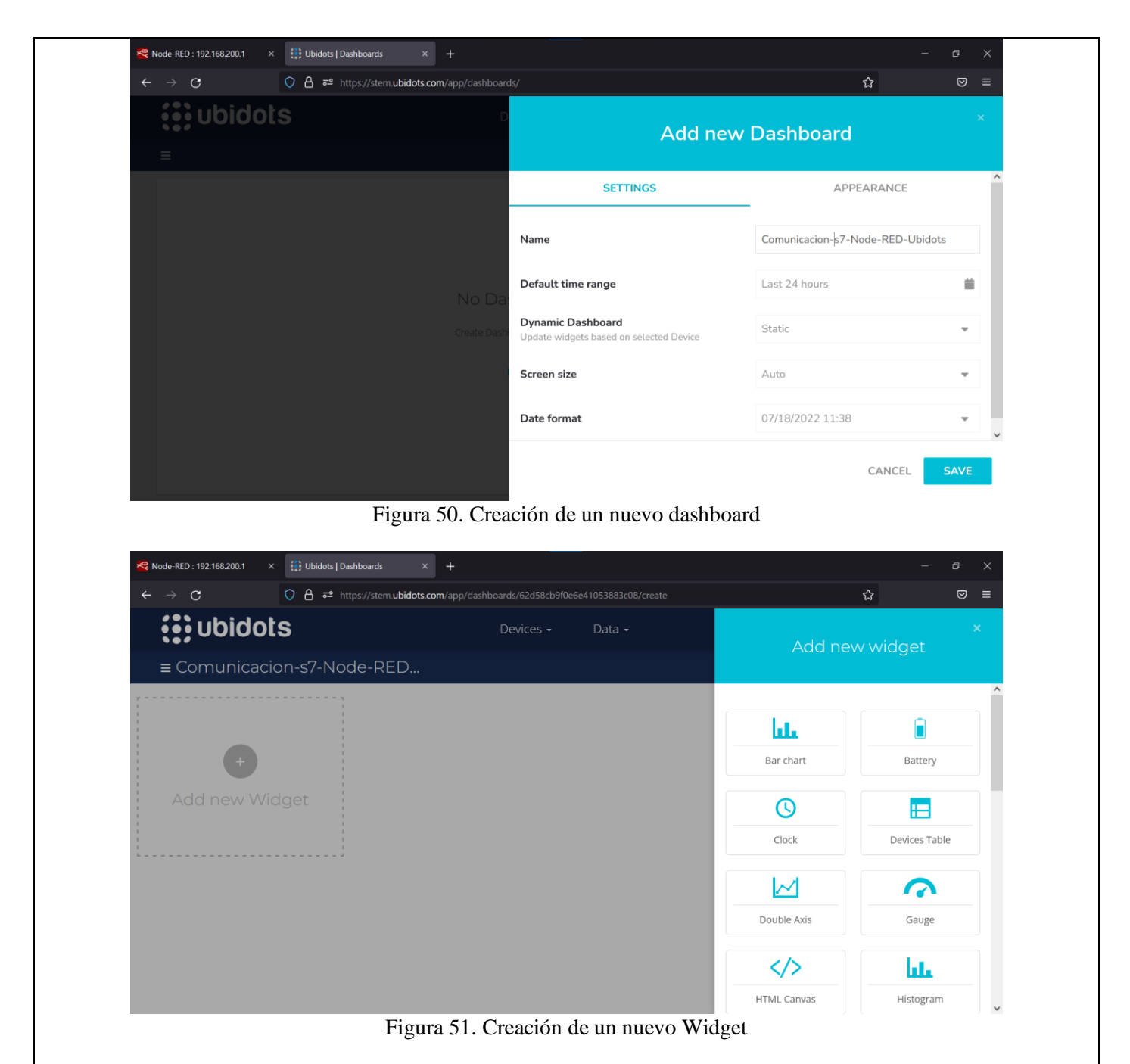

Como se observa, Ubidots ofrece una gran variedad de widgets que permiten visualizar distintos tipos de datos. En este caso se utilizan varios widgets para controlar y visualizar las variables del motor.

Para la configuración del widget Slider se selecciona sobre el y se abrirá una pestaña la cual agregaremos la variable de la consigna de velocidad como se indica en la figura 52

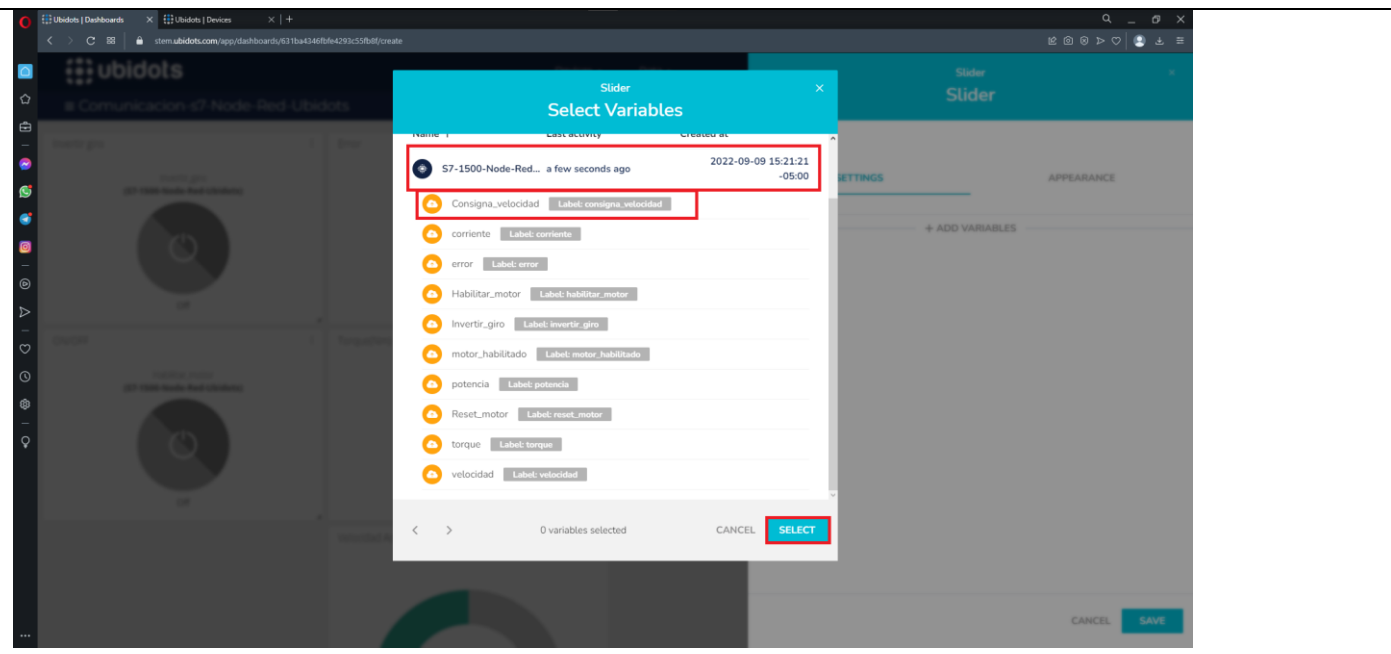

Figura 52. Agregar variables en el Widget Slider.

Al momento de agregar la variable correspondiente se debe configurar el valor máximo y mínimo según la configuración que se muestra en la figura 53.

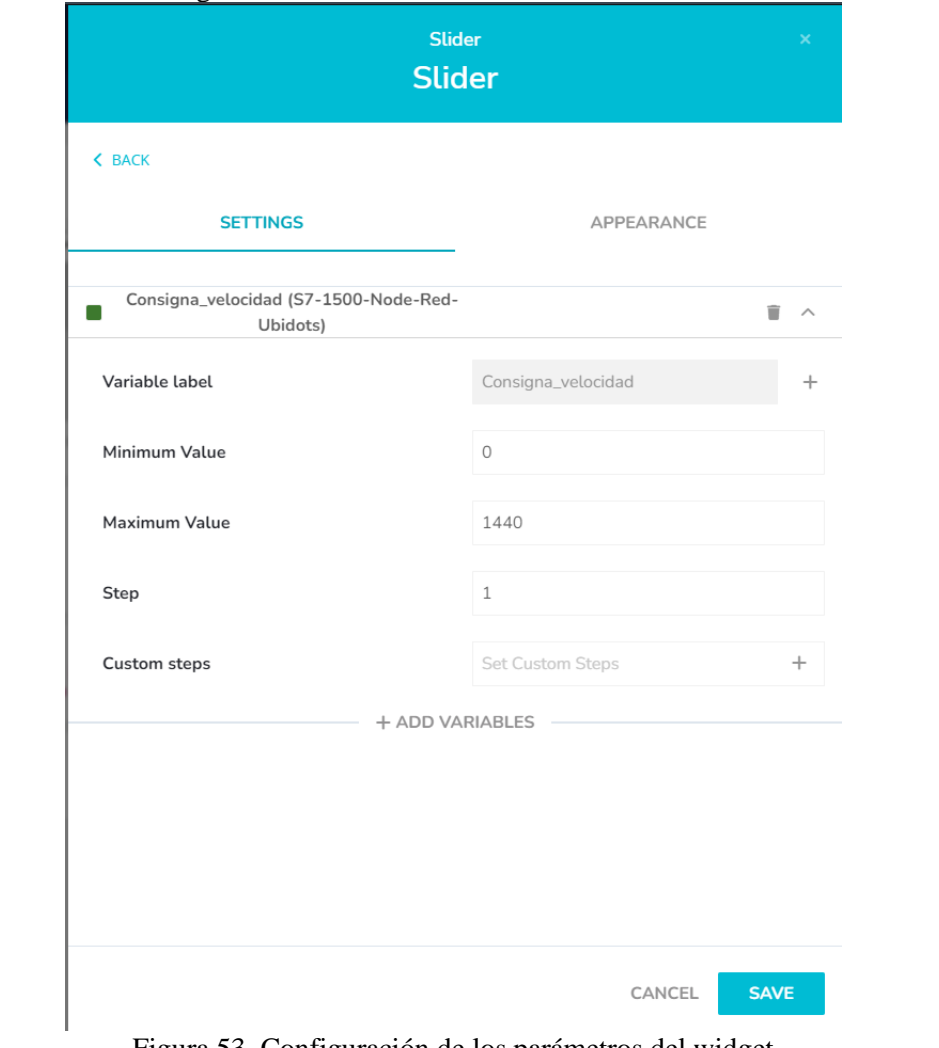

Figura 53. Configuración de los parámetros del widget

Luego de haber configurado los valores se procede a configurar el nombre en el apartado de APPEARANCE, se cambia el nombre con el que va a ser mostrado en el dashboard del widget como se indica en la figura 54
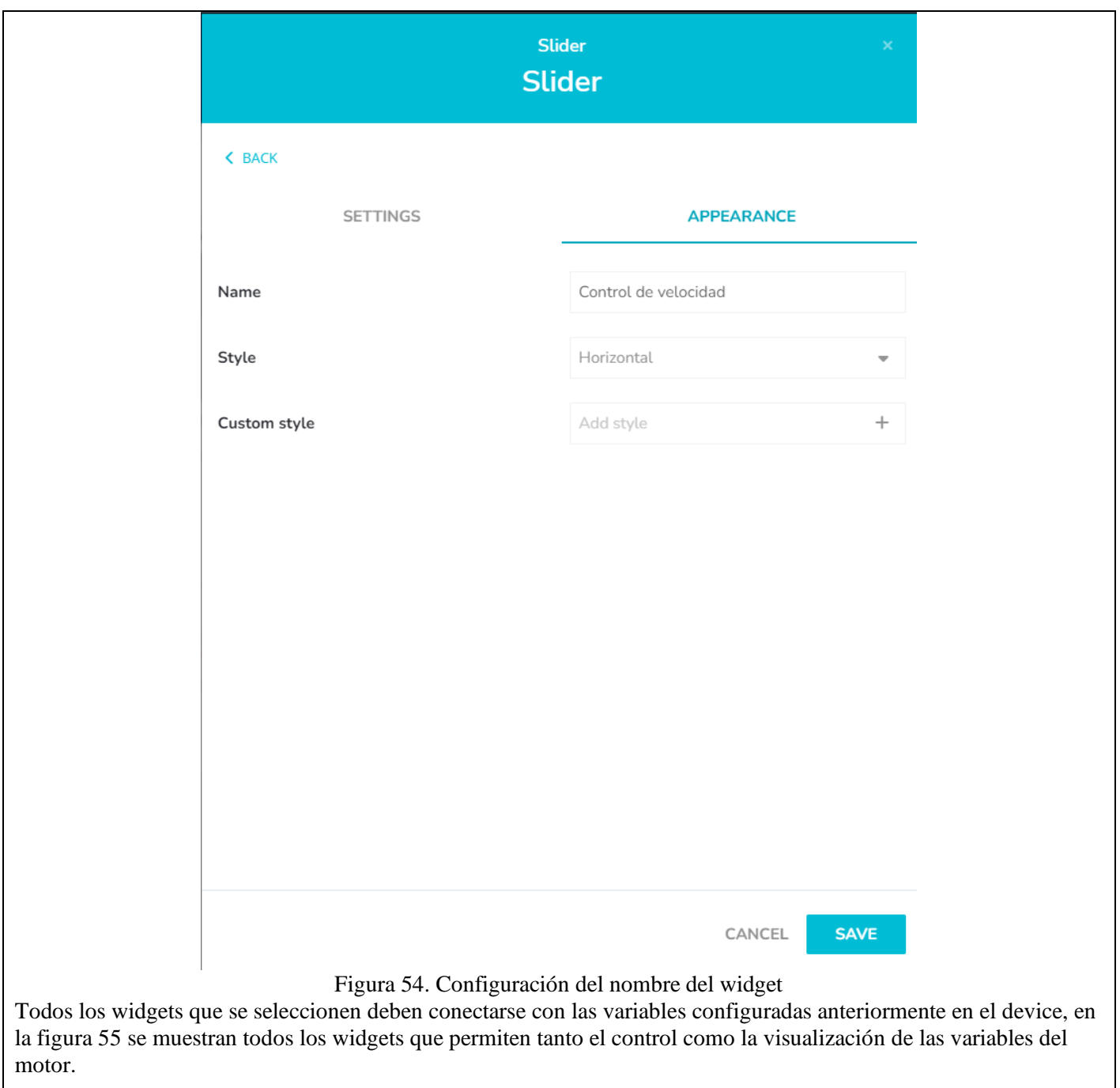

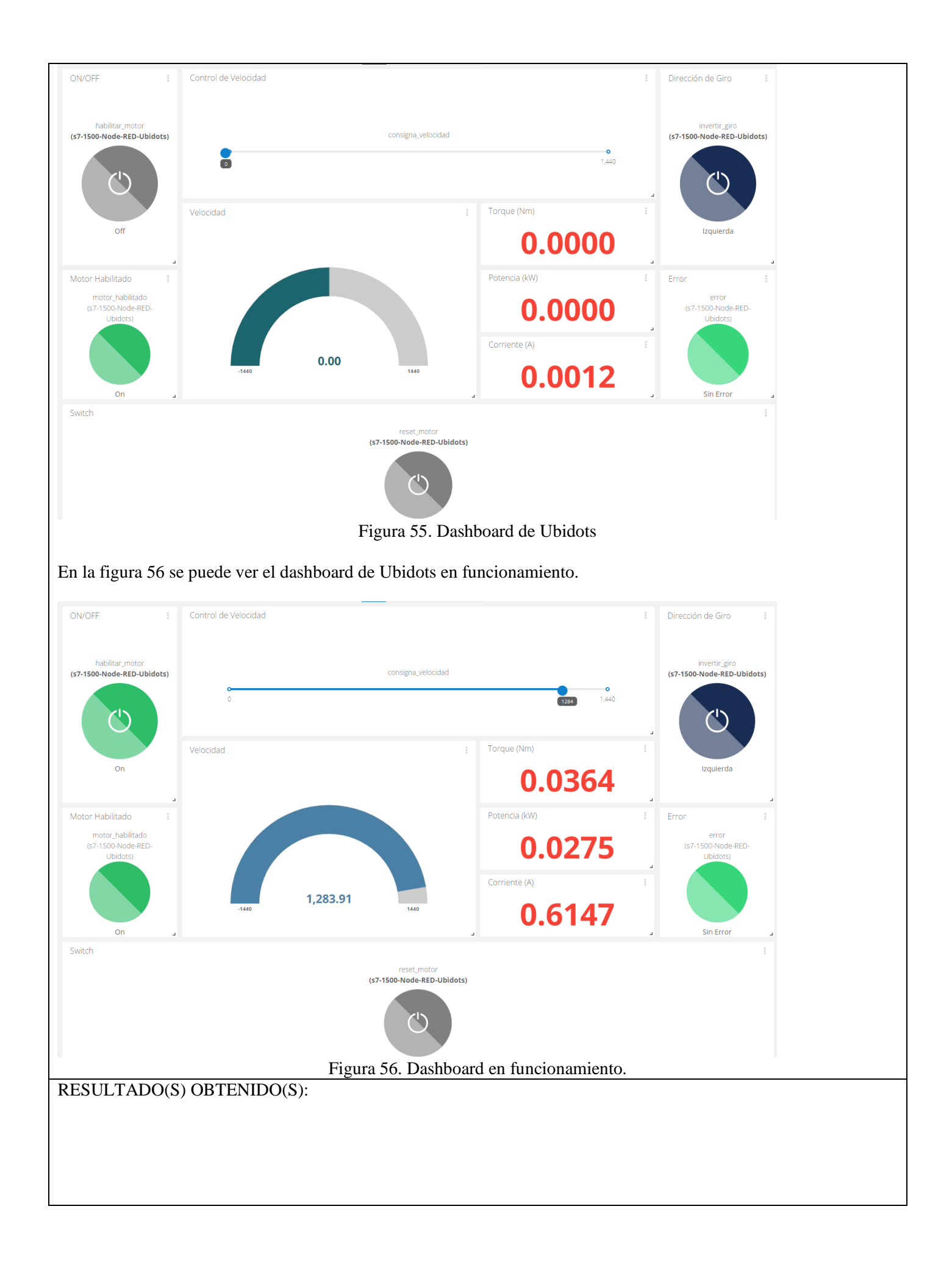

Bibliografía

[1] P. Data, «pickdata,» 11 05 2020. [En línea]. Available: https://www.pickdata.net/es/noticias/node-redprogramacion-visualiot?gclid=Cj0KCQiA15yNBhDTARIsAGnwe0V0XY3m5pCGDXcbIwxFxQ1oEIk3Aajm6gIsLmvYfer0VJAktWcI hnwaAsWREALw\_wcB. [Último acceso: 05 12 2022].

[2] SIEMENS, Sistema de automatización S7-1500, 2013.

[3] SIEMENS, TIA Portal (Totally Integrated Automation Portal), 2021.

[4] c. americas, «connectamericas.com,» 2016. [En línea]. Available: https://connectamericas.com/es/company/ubidots. [Último acceso: 14 07 2022].